**User Manual**

# Tektronix

## **371B Programmable High Power Curve Tracer 070-A840-51**

**Warning**

The servicing instructions are for use by qualified personnel only. To avoid personal injury, do not perform any servicing unless you are qualified to do so. Refer to all safety summaries prior to performing service.

**www.tektronix.com**

Copyright © Tektronix, Inc. All rights reserved.

Tektronix products are covered by U.S. and foreign patents, issued and pending. Information in this publication supercedes that in all previously published material. Specifications and price change privileges reserved.

Tektronix, Inc., P.O. Box 500, Beaverton, OR 97077

TEKTRONIX and TEK are registered trademarks of Tektronix, Inc.

#### WARRANTY

Tektronix warrants that the products that it manufactures and sells will be free from defects in materials and workmanship for a period of one (1) year from the date of shipment. If a product proves defective during this warranty period, Tektronix, at its option, either will repair the defective product without charge for parts and labor, or will provide a replacement in exchange for the defective product.

In order to obtain service under this warranty, Customer must notify Tektronix of the defect before the expiration of the warranty period and make suitable arrangements for the performance of service. Customer shall be responsible for packaging and shipping the defective product to the service center designated by Tektronix, with shipping charges prepaid. Tektronix shall pay for the return of the product to Customer if the shipment is to a location within the country in which the Tektronix service center is located. Customer shall be responsible for paying all shipping charges, duties, taxes, and any other charges for products returned to any other locations.

This warranty shall not apply to any defect, failure or damage caused by improper use or improper or inadequate maintenance and care. Tektronix shall not be obligated to furnish service under this warranty a) to repair damage resulting from attempts by personnel other than Tektronix representatives to install, repair or service the product; b) to repair damage resulting from improper use or connection to incompatible equipment; c) to repair any damage or malfunction caused by the use of non-Tektronix supplies; or d) to service a product that has been modified or integrated with other products when the effect of such modification or integration increases the time or difficulty of servicing the product.

**THIS WARRANTY IS GIVEN BY TEKTRONIX IN LIEU OF ANY OTHER WARRANTIES, EXPRESS OR IMPLIED. TEKTRONIX AND ITS VENDORS DISCLAIM ANY IMPLIED WARRANTIES OF MERCHANTABILITY OR FITNESS FOR A PARTICULAR PURPOSE. TEKTRONIX' RESPONSIBILITY TO REPAIR OR REPLACE DEFECTIVE PRODUCTS IS THE SOLE AND EXCLUSIVE REMEDY PROVIDED TO THE CUSTOMER FOR BREACH OF THIS WARRANTY. TEKTRONIX AND ITS VENDORS WILL NOT BE LIABLE FOR ANY INDIRECT, SPECIAL, INCIDENTAL, OR CONSEQUENTIAL DAMAGES IRRESPECTIVE OF WHETHER TEKTRONIX OR THE VENDOR HAS ADVANCE NOTICE OF THE POSSIBILITY OF SUCH DAMAGES.**

## **Contacting Tektronix**

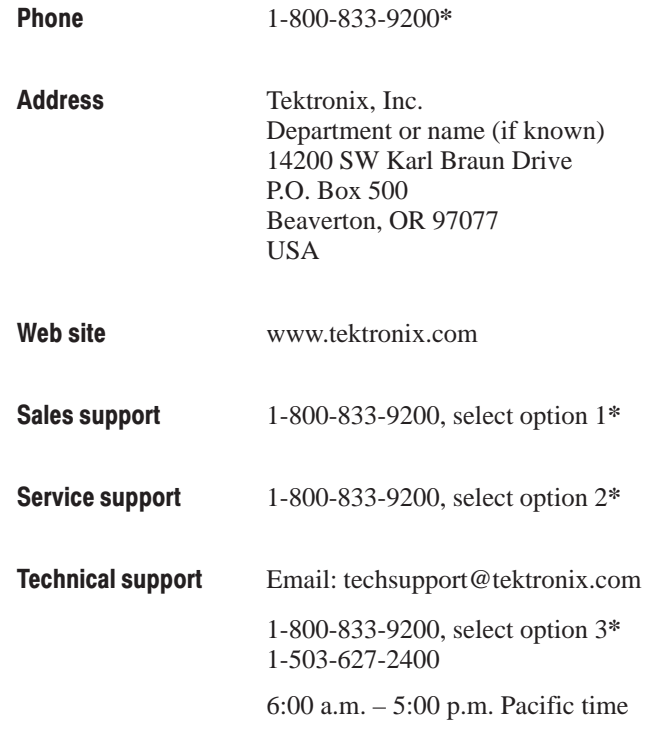

**\*** This phone number is toll free in North America. After office hours, please leave a voice mail message. Outside North America, contact a Tektronix sales office or distributor: see the Tektronix web site for a list of offices.

# **Table of Contents**

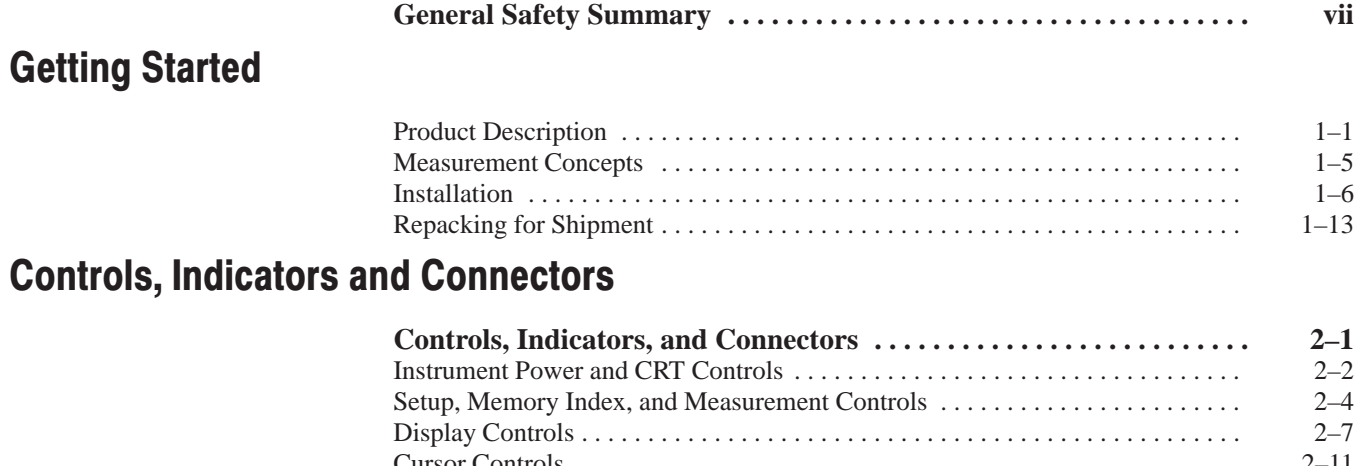

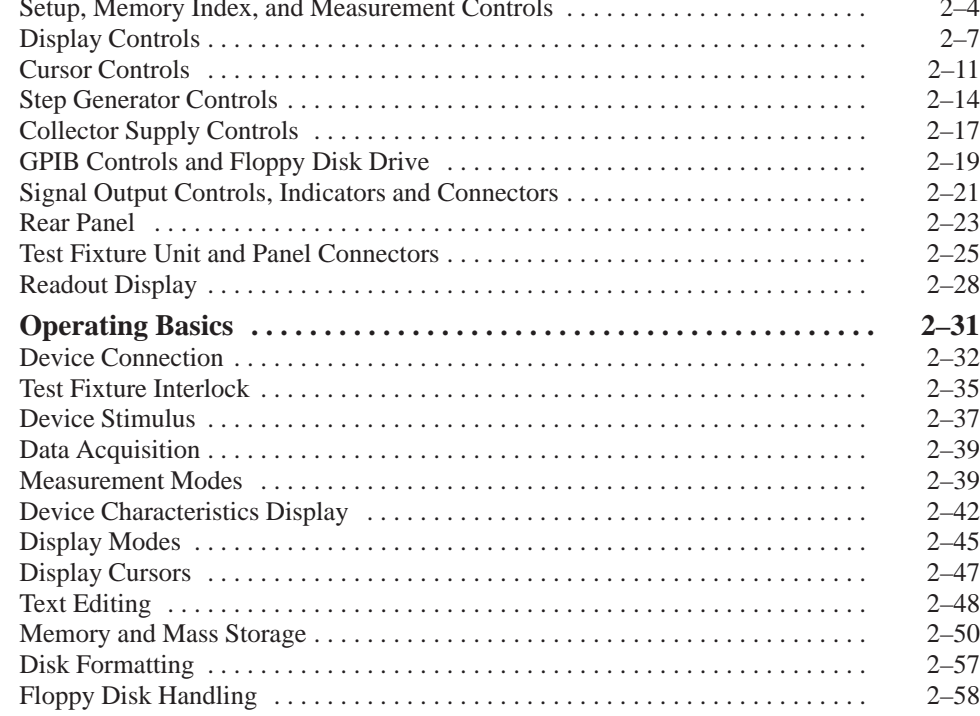

## **Reference**

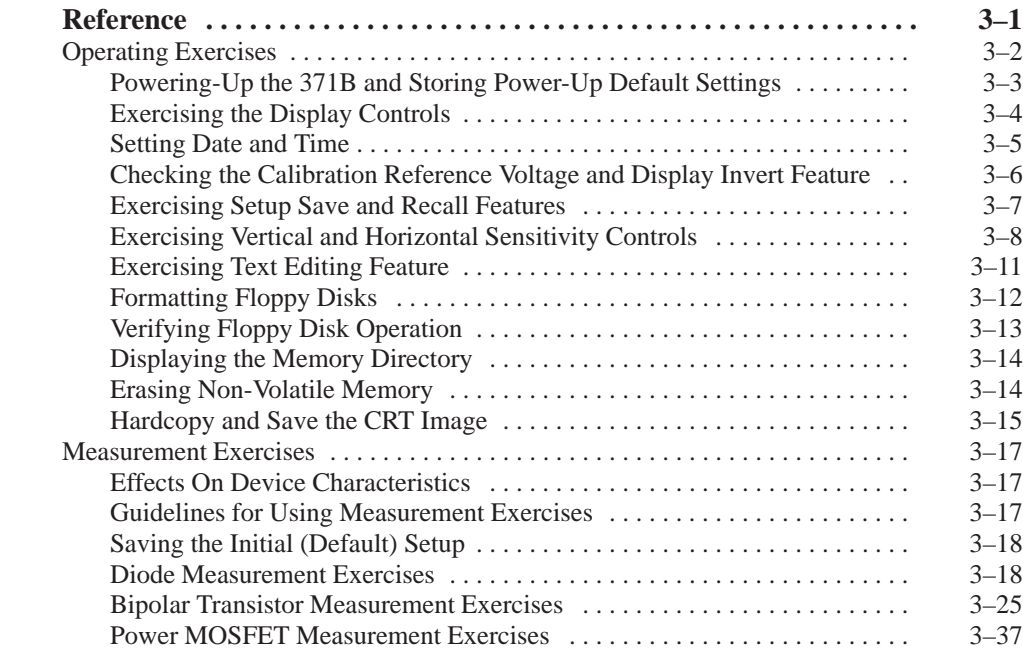

## **GPIB**

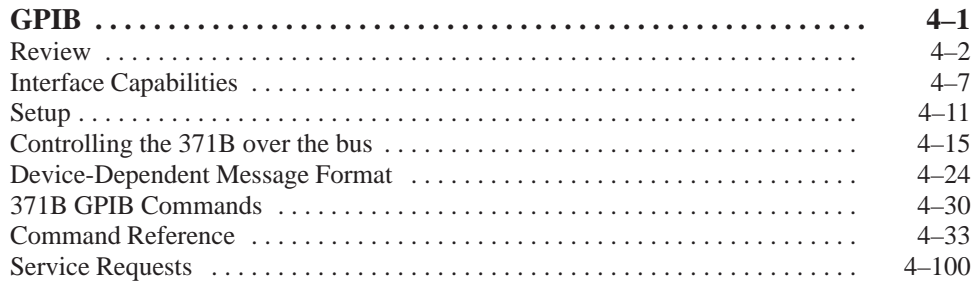

## **Appendices**

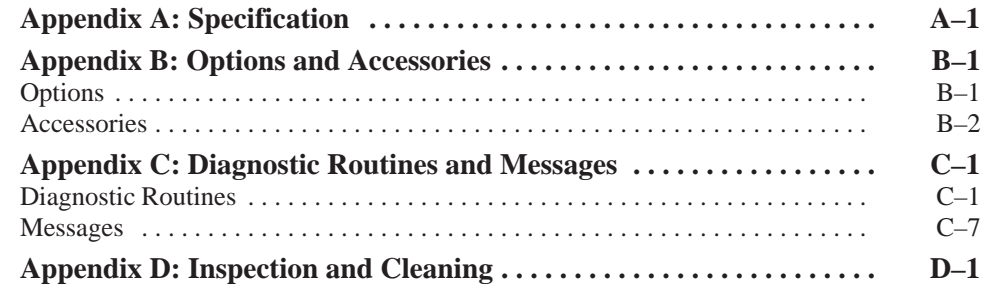

## **Index**

# **List of Figures**

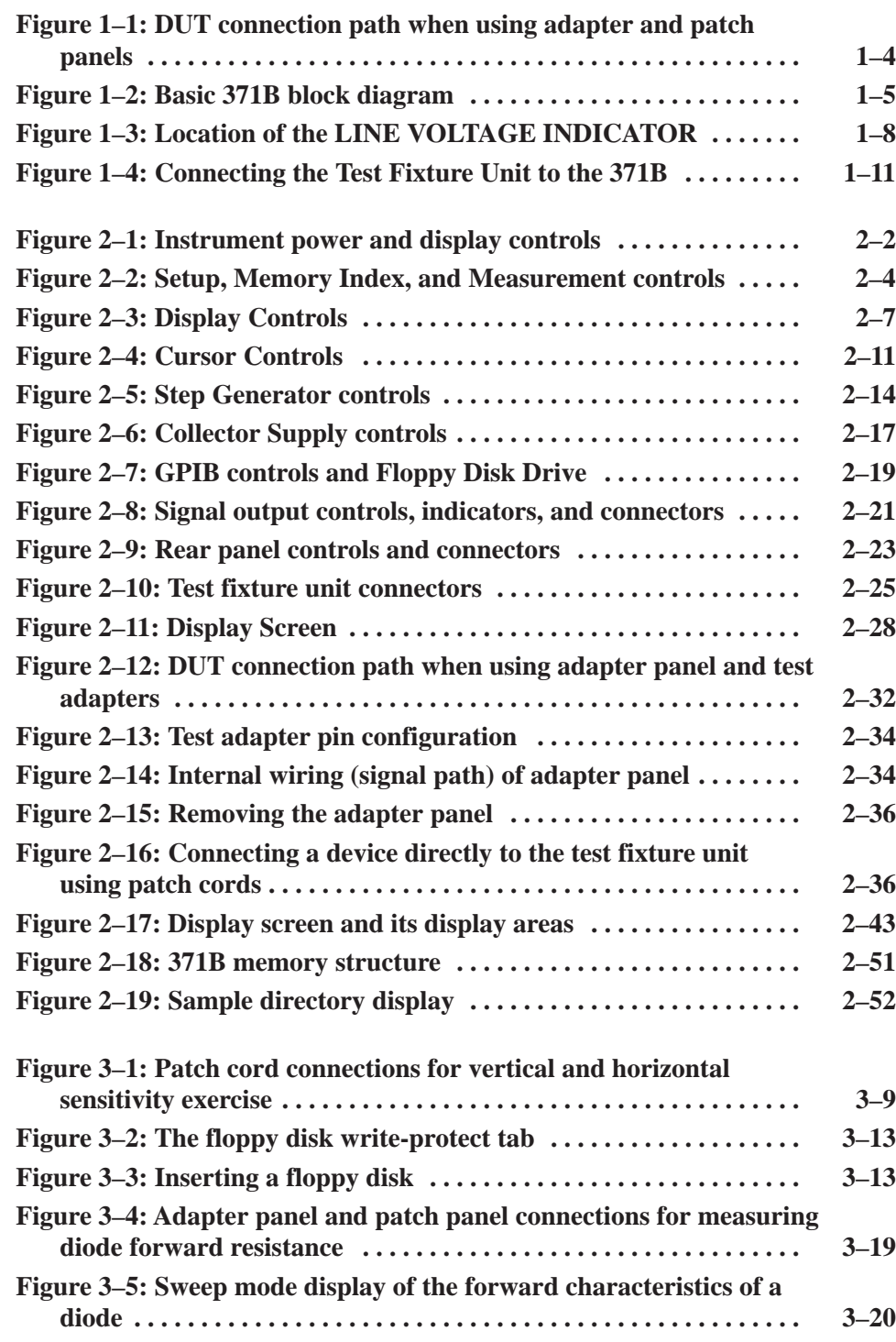

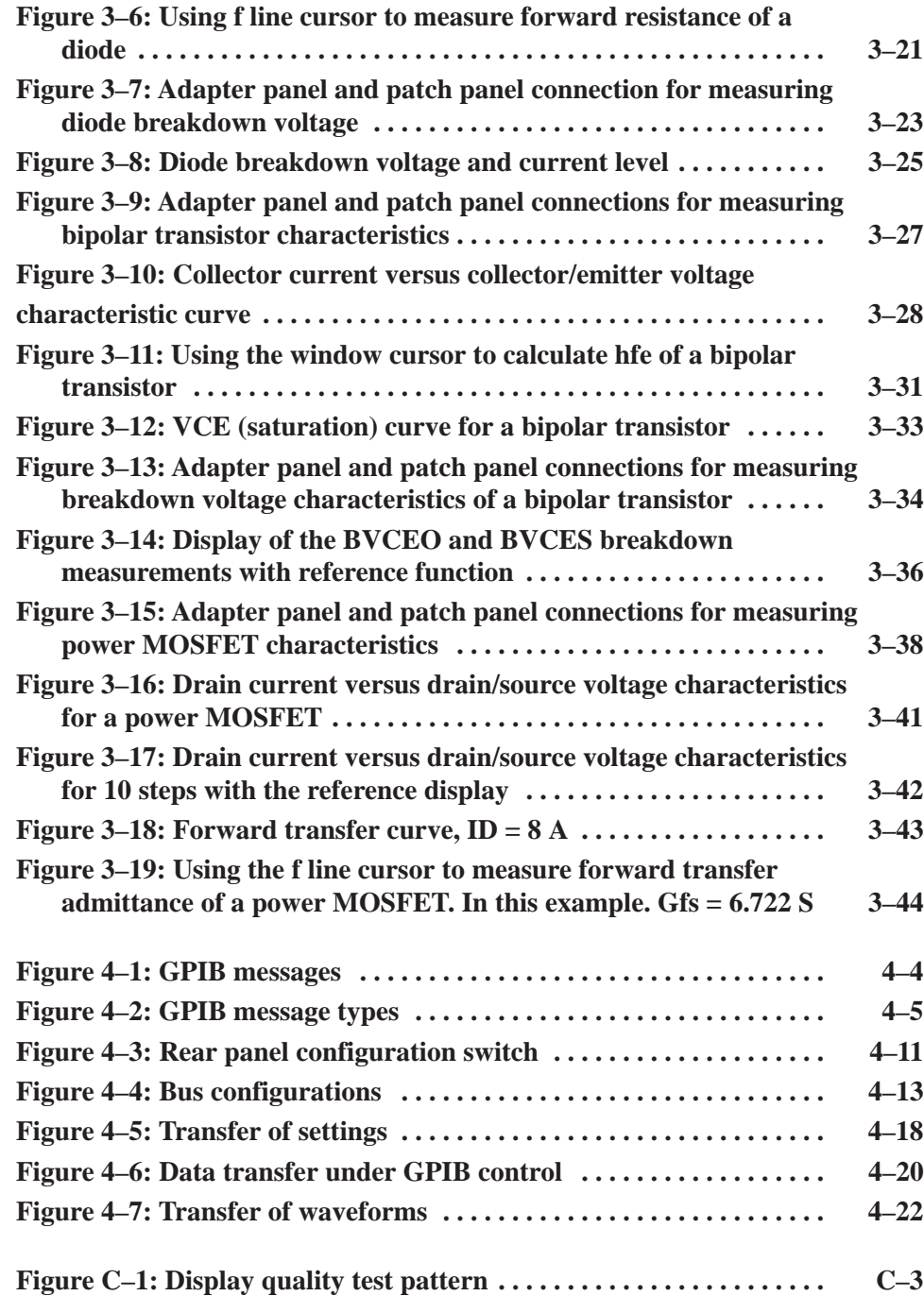

# **List of Tables**

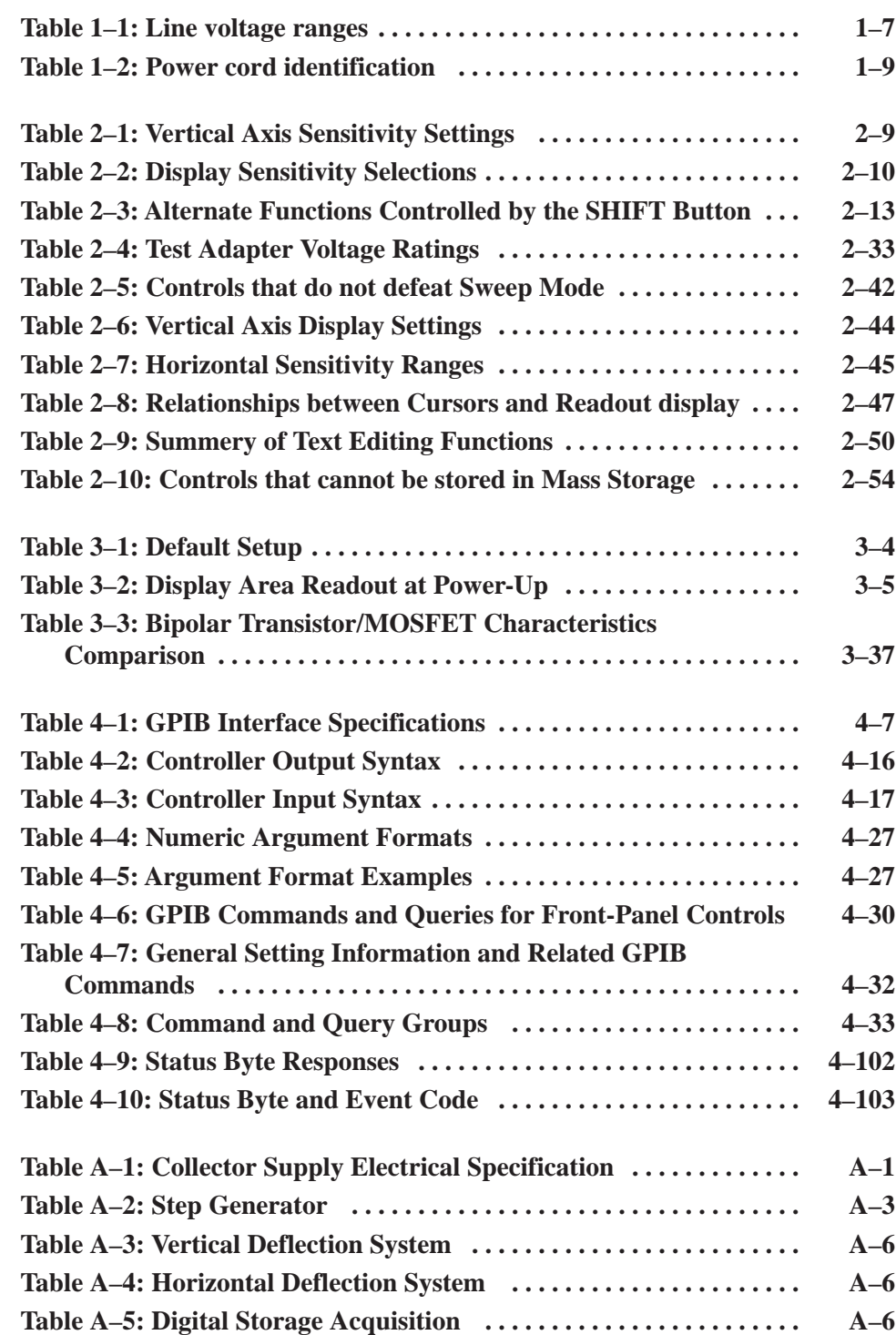

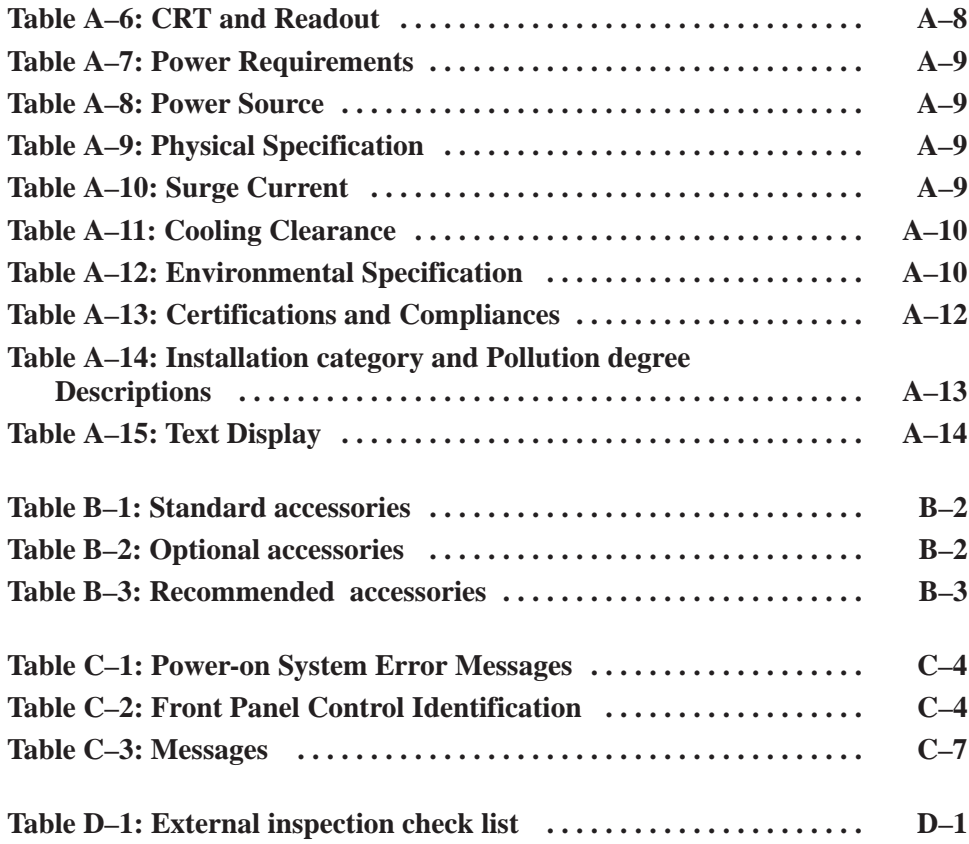

# **General Safety Summary**

Review the following safety precautions to avoid injury and prevent damage to this product or any products connected to it. To avoid potential hazards, use this product only as specified.

*Only qualified personnel should perform service procedures.*

Use Proper Power Cord. Use only the power cord specified for this product and certified for the country of use. To Avoid Fire or **Personal Iniurv** 

> Ground the Product. This product is grounded through the grounding conductor of the power cord. To avoid electric shock, the grounding conductor must be connected to earth ground. Before making connections to the input or output terminals of the product, ensure that the product is properly grounded.

> Observe All Terminal Ratings. To avoid fire or shock hazard, observe all ratings and markings on the product. Consult the product manual for further ratings information before making connections to the product.

The common terminal is at ground potential. Do not connect the common terminal to elevated voltages.

Do not apply a potential to any terminal, including the common terminal, that exceeds the maximum rating of that terminal.

Do Not Operate Without Covers. Do not operate this product with covers or panels removed.

Use Proper Fuse. Use only the fuse type and rating specified for this product.

Avoid Exposed Circuitry. Do not touch exposed connections and components when power is present.

Do Not Operate With Suspected Failures. If you suspect there is damage to this product, have it inspected by qualified service personnel.

Do Not Operate in Wet/Damp Conditions.

Do Not Operate in an Explosive Atmosphere.

Keep Product Surfaces Clean and Dry.

Provide Proper Ventilation. Refer to the manual's installation instructions for details on installing the product so it has proper ventilation.

#### **Symbols and Terms**

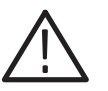

WARNING. Warning statements identify conditions or practices that could result

CAUTION. Caution statements identify conditions or practices that could result in *damage to this product or other property.*

Terms on the Product. These terms may appear on the product:

Terms in this Manual. These terms may appear in this manual:

DANGER indicates an injury hazard immediately accessible as you read the marking.

WARNING indicates an injury hazard not immediately accessible as you read the marking.

CAUTION indicates a hazard to property including the product.

Symbols on the Product. The following symbols may appear on the product:

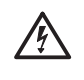

*in injury or loss of life.*

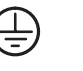

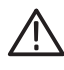

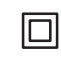

Warning High Voltage

Protective Ground (Earth) Terminal

CAUTION Refer to Manual

Double Insulated

# **Getting Started**

# **Getting Started**

This section provides the following information:

- $\blacksquare$  Description and features of the 371B Programmable High Power Curve Tracer.
- Ē. Measurement concept
- п Initial inspection procedure
- l. Installation procedures
- l. Repackaging procedure for shipment

## **Product Description**

The 371B Programmable High Power Curve Tracer provides both high current and high voltage for testing high-power semiconductor devices at user-selected power settings. It can test devices at up to 400 amps at power levels up to 3000 watts. By measuring and displaying the characteristics on a CRT screen, the 371B enables a user to analyze and evaluate the static characteristics of semiconductor devices.

Non-volatile memory (RAM) and floppy disk storage enable you to store frequently used test setups and curve characteristics for quick and easy measurement comparisons. Using memory in this way helps you avoid errors associated with manual testing, and allows you to run more repetitive-type tests in any given period. You can store up to 64 characteristic curves and 64 setups on a floppy disk, and up to 16 characteristic curves and 16 setups in non-volatile memory. Stored characteristic curves and setups can be recalled for additional analysis and comparison.

The 371B provides direct readout on the CRT of offset base/gate voltage or current. The 371B calculates these values for you, unlike earlier curve tracers where these functions had to be calculated manually.

The 371B also has the ability to average readings to reduce the effects of random noise, which can obscure actual curve data.

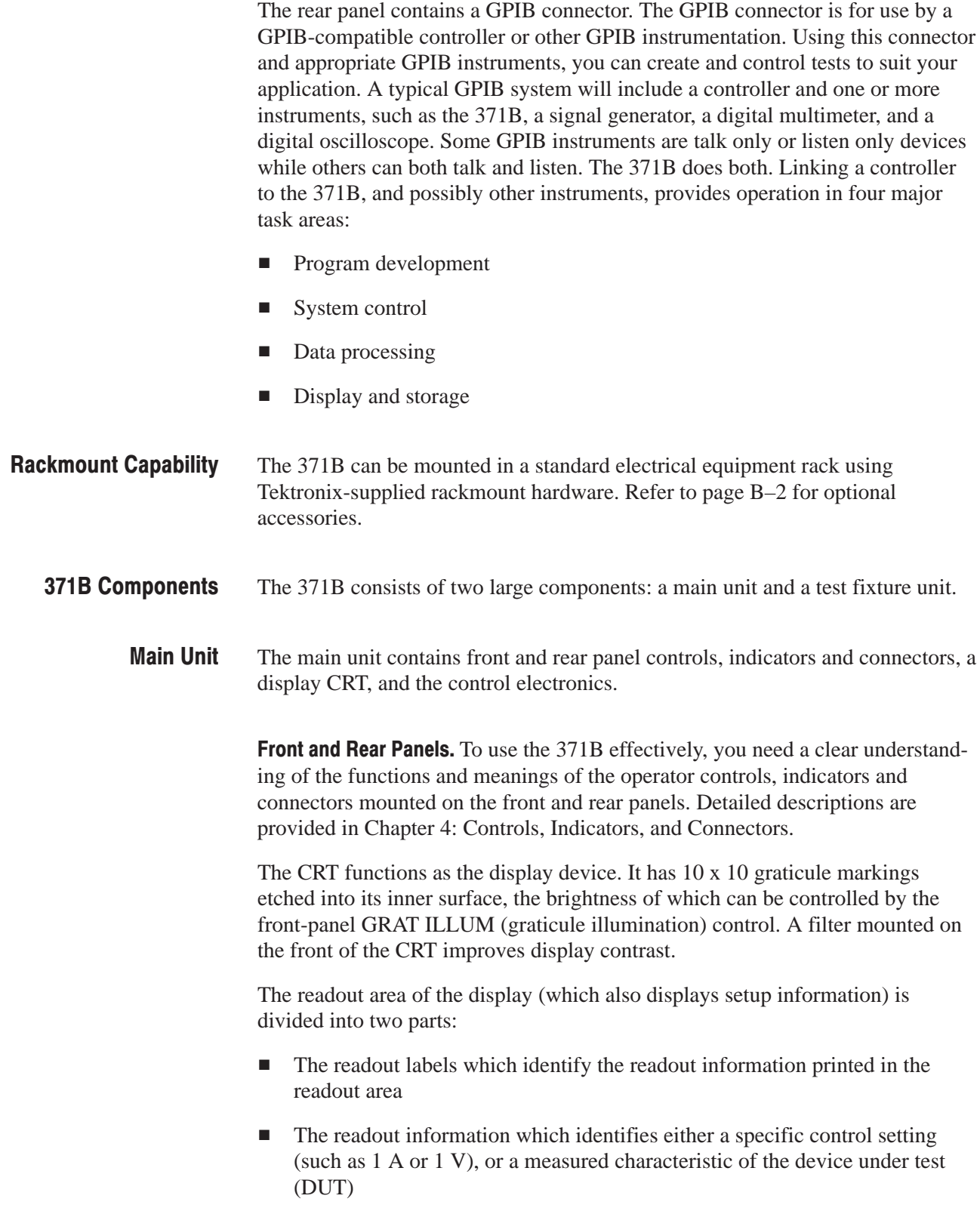

Refer to page 2–28 for detailed information about each readout area.

Readout intensity is controlled by the READOUT/CURSOR knob; label intensity is controlled by the GRAT ILLUM knob.

**NOTE**. The READOUT/CURSOR control also controls the intensity of other *information displayed on the screen, which may include text, messages, and setup and curve identification.*

Refer to page 2–1 for a detailed description of this information.

Test Fixture Unit. All tests are made with the semiconductor device mounted inside the test fixture unit. The test fixture unit connects to the front panel of the main unit (as shown in the frontispiece illustration opposite page 1–1).

The test fixture unit contains a patch panel and an adapter panel that are enclosed by a clear plastic cover during the actual testing process. The DUT connects to the patch panel in one of two ways.

- $\blacksquare$  Using test adapters. Test adapters are used to connect common semiconductor devices to the adapter panel, which in turn is connected to the patch panel using patch cords. This technique is shown in Figure 1–1.
- Using patch cords. Devices that cannot be connected using test adapters can be connected to the patch panel using patch cords with clips. In such cases, the adapter panel may have to be removed. Refer to page 1–11 how to remove the adapter panel.

The test fixture connects to the main unit using the interconnect cable and connector. The top row of connectors on the patch panel are linked internally to the connector cable.

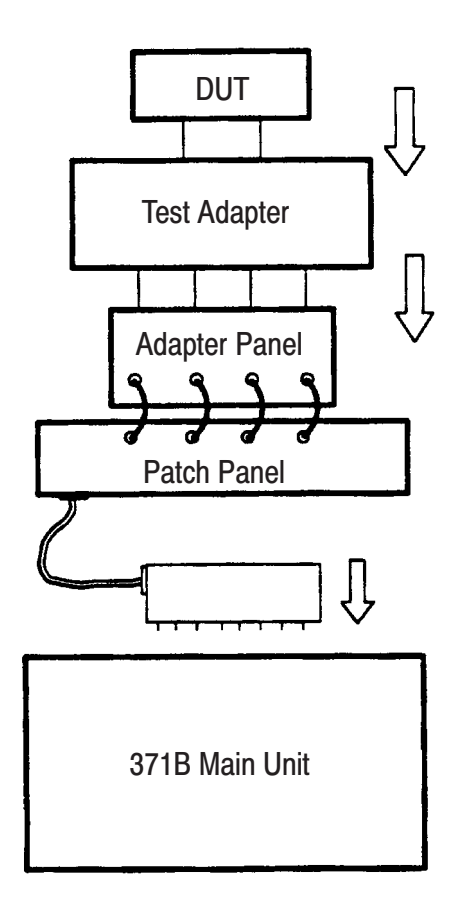

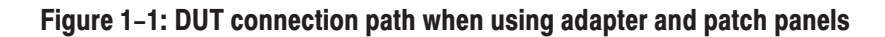

The test fixture unit is provided with a safety interlock system. Whenever the test fixture cover is in the raised position, the collector supply voltage is disabled and you can safely connect and disconnect devices at the patch panel and the adapter panel. When the cover is closed the collector supply voltage is enabled. The enabled state is indicated by a red WARNING indicator on the 371B. When lit, the WARNING indicator indicates that the collector supply is enabled and that a dangerous voltage may appear at the patch panel terminals on the test fixture unit. **Test Fixture Interlock** 

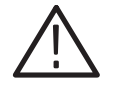

WARNING. Do not disable the safety interlock system and then attempt to operate *the 371B. You may accidentally contact high voltage and serious personal injury or death may result.*

The collector supply is also disabled whenever the test fixture unit cable is disconnected from its connector at the front panel of the main unit.

## **Measurement Concepts**

The 371B consists of a specially-designed CRT screen and associated electronics that allow a user to display the characteristics of a semiconductor device. The display screen is designed to display the operating characteristics of the DUT in an easy-to-read, standard graph form.

The 371B can be applied to a broad range of semiconductor test application, such as:

- п Semiconductor design analysis
- $\overline{\phantom{a}}$ Semiconductor failure analysis
- $\overline{\phantom{a}}$ Incoming inspection of semiconductors
- Ē. Comparison of semiconductor device characteristics
- Semiconductor manufacturing output

Figure 1–2 helps to illustrate 371B measurement concepts. A collector supply and step generator circuits apply voltage or current to the DUT. A detector amplifier measures the resulting effect. Measurement results are displayed on a CRT as one or more characteristic curves.

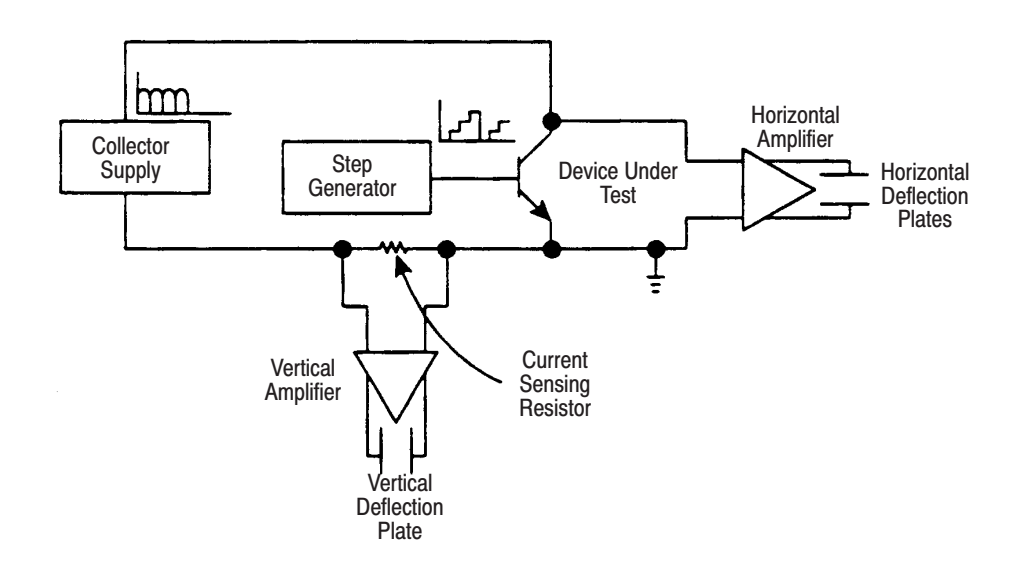

Figure 1-2: Basic 371B block diagram

#### The collector supply provides a swept or pulsed voltage to the DUT. Amplitude is controlled by the collector supply VARIABLE knob. This signal is applied to the collector (drain, anode, or equivalent terminal) of the DUT. **Collector Supply**

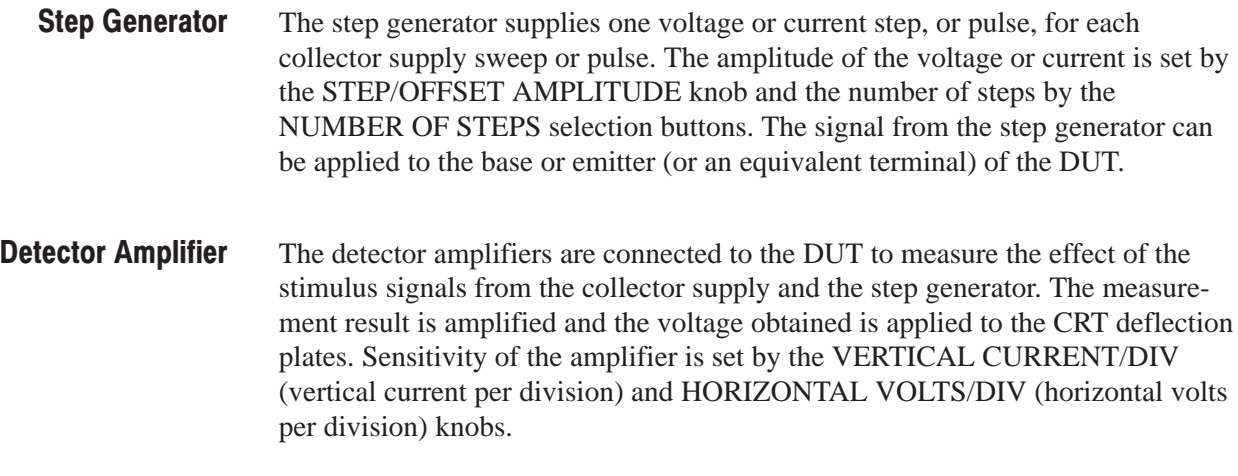

## **Installation**

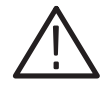

WARNING. The 371B Programmable High Power Curve Tracer weighs approxi*mately 36 kg (80 lb). It requires two people to lift the instrument out of its shipping carton. Work carefully to avoid injury due to improper lifting.*

*The CRT can implode if it or the 371B is handled severely. When handling the 371B always be aware of and practice safe work habits. If damaged, the CRT could implode resulting in serious personal injury*

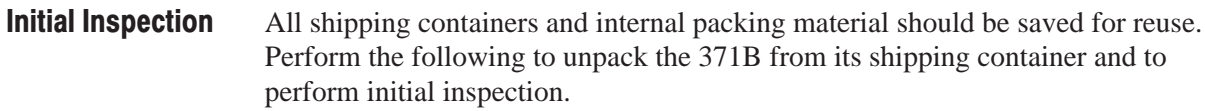

- **1.** Remove the securing bands holding the outer lid on the shipping container.
- **2.** Lift the lid off the shipping container.
- **3.** Remove the accessory box from the carton. Set this box aside to be unpacked later.
- **4.** Careful]y lift the 371B and the test fixture unit out of the shipping container and place them on a flat, sturdy surface.

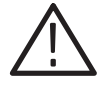

**CAUTION.** DO NOT apply power at this time otherwise severe instrument *damage may occur.*

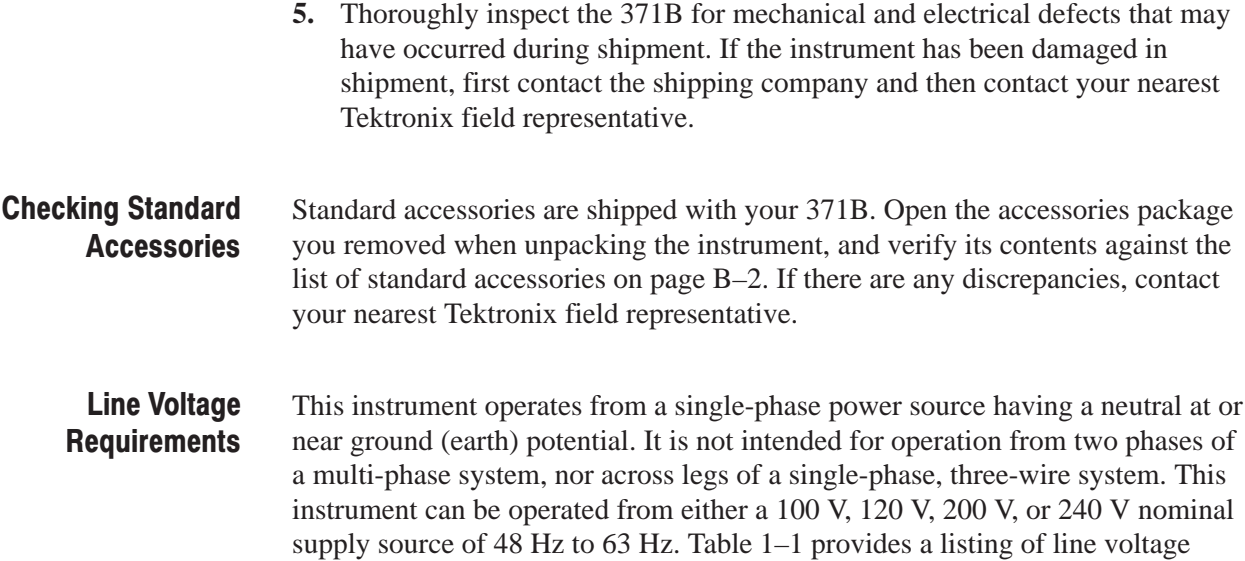

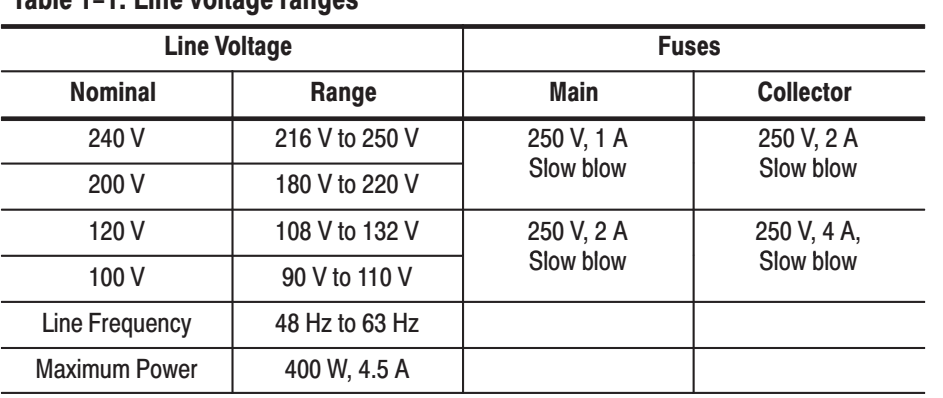

ranges, line frequency range, and power consumption. The line voltage setting of the instrument is indicated by a screw on the rear panel (shown in Figure 1–3).

#### Table 1-1: Line voltage ranges

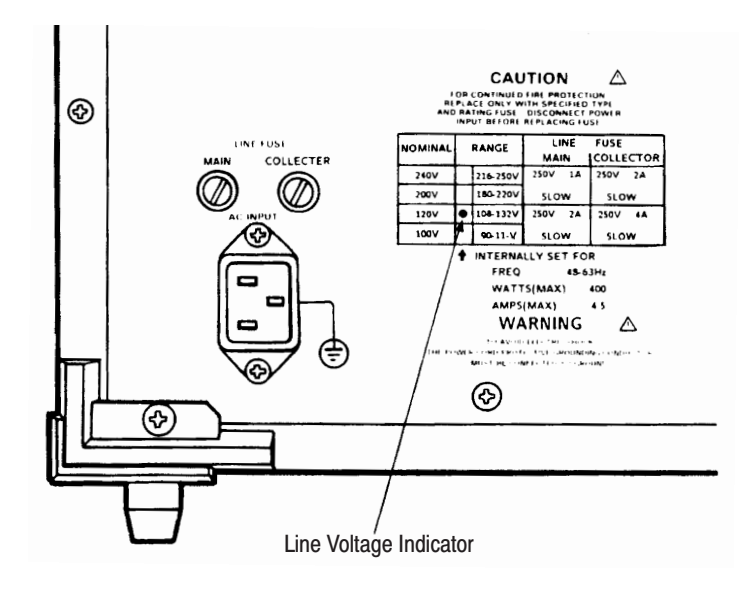

#### Figure 1-3: Location of the LINE VOLTAGE INDICATOR

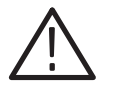

CAUTION. To prevent damage to the instrument, check the position of the LINE *VOLTAGE INDICATOR located on the rear panel of the 371B before connecting the instrument to a line voltage source. Also, check to ensure that the proper line fuses are installed for the main and collector power supplies.*

*If the LINE VOLTAGE INDICATOR indicates that the 371B is configured to operate at a voltage other than that available at the user's site, contact your local Tektronix field representative, or refer a qualified service technician.*

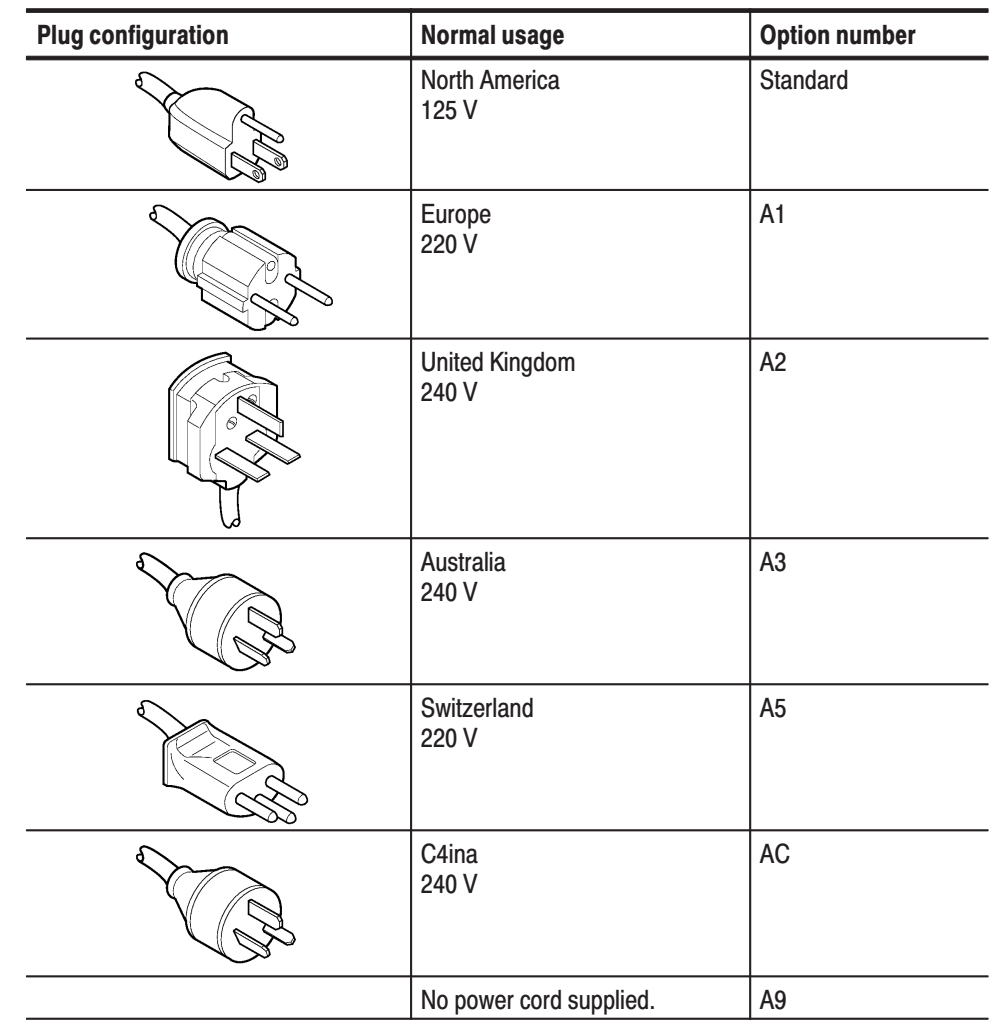

#### Table 1-2: Power cord identification

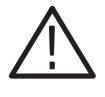

WARNING. This instrument operates from a single-phase power source, and has *a detachable three-wire power cord with a two-pole, three-terminal grounding plug. The voltage to ground (earth) from either pole of the power source must not exceed the maximum rated operating voltage (250 Vrms).*

*Before making connection to the power source, make sure that the instrument is set for the power source voltage, and is equipped with a suitable plug (two-pole, three-terminal, with ground).*

*This instrument is IEC Safety Class 1 equipment. All accessible conductive parts are directly connected through the grounding conductor of the power cord to the grounding contact of the power plug. Therefore, the power plug must only be inserted in a mating receptacle with a grounding contact. Do not defeat the grounding connection. Any interruption of the grounding connection can create an electric shock hazard.*

Refer to Table 1–2 if a power cord other than the one supplied is required.

### **Operating Temperature** and Cooling

The 371B can be operated where the ambient temperature is between  $+10^{\circ}$ C and  $+40^{\circ}$ C. After storage at temperatures outside the operating limits, allow the chassis temperature to reach the safe operating limits before applying power.

The instrument is cooled by air drawn in through the air filter on the rear panel and blown out through holes in the side panels. For proper instrument cooling, provide adequate clearance of at least two inches on the rear and sides to ensure free air flow and dissipation of heat away from the unit.

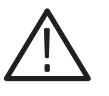

CAUTION. Prolonged use of the 371B can cause high temperatures which may *damage the instrument or DUT. When applying current in the 3 kW range of the peak power watts selector, test time should be limited to four minutes. followed by at least 11 minutes of cooling.*

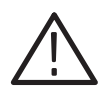

WARNING. Prolonged use of the 371B at high power settings can make the device *under test, test fixture unit, or protective cover hot enough to cause injury. Avoid touching any of these areas until cooled.*

### **Connecting the Test Fixture Unit**

Before powering-up the 371B, connect it to the test fixture unit as shown in Figure 1–4. Device measurements are performed using the test fixture with its adapter panel, patch panel, and patch cords.

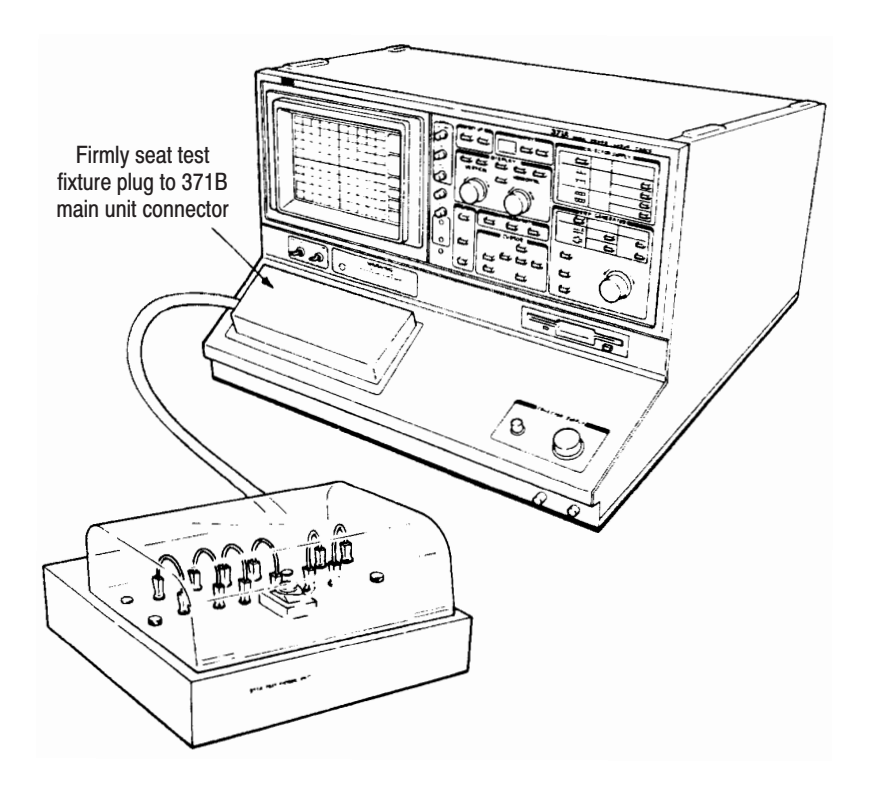

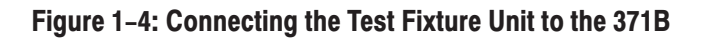

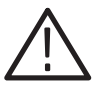

CAUTION. When inserting the test fixture unit plug into its connector on the *371B, be certain the plug is parallel to the connector surface so that the connecting pins will be inserted straight into the connector; otherwise the connector and its pins could be damaged.*

**Test Fixture Interlock.** The 371B main unit/test fixture system is provided with a safety interlock system that disables the collector supply at the patch panel terminals on the test fixture unit. Whenever the patch panel cover is in the raised position, the collector supply voltage is disabled and you can safely connect/disconnect devices at the patch panel. When the safety cover is closed, the collector supp]y voltage is enabled. The enabled state is indicated by a red WARNING indicator on the 371B When lit, the WARNING indicator cautions the user that the collector supply is enabled and that a dangerous voltage may appear at the patch panel terminals on the test fixture unit.

The collector supply is also disabled whenever the test fixture unit cable is disconnected from its connector at the front panel of the main unit.

#### **Performing Power-up and First-time Operating Exercises**

After you have ensured that the 371B is connected to the appropriate line voltage and the test fixture unit is properly connected to the main unit, you are ready to power-up the instrument and verify its operation. Refer to the following information located elsewhere in this manual.

- $\Box$  . *Device Connection* on page 2–32.
- *First Time Operating Exercises* on page 3–2.
- *Measurement Exercises* on page 3–17.

## **Repacking for Shipment**

If you must ship the 371B long distances, we recommend that you repackage the instrument the same as when it initially arrived at your site. The cartons and packaging material in which the instrument was shipped should be saved and used for this purpose.

If the instrument is shipped to a Tektronix service center for service or repair, attach a tag to the instrument showing the following information:

- $\blacksquare$ Owner of the instrument (with address)
- $\blacksquare$ Name of a person at your firm to contact
- $\blacksquare$ Instrument type and instrument serial number
- ш Description of the service requested

If the original packaging is unfit for use or not available, package the instrument as follows:

- **1.** Obtain a corrugated cardboard shipping carton with a 375 lb test strength and inside dimensions at least six inches greater than the instrument dimensions.
- **2.** Surround the instrument with polyethylene sheeting to protect the finish.
- **3.** Cushion the instrument on all sides by tightly packing dunnage or urethane foam between the carton and the instrument, placing at least three inches of dunnage on all sides.
- **4.** Seal the carton with shipping tape or with an industrial stapler.
- **5.** Write the address of the Tektronix service center and your return address on the carton in one or more prominent locations.

Getting Started

# **Controls, Indicators and Connectors**

## **Controls, Indicators, and Connectors**

To use the 371B features efficiently you need a clear understanding of the functions and meanings of its controls, indicators, connectors, and readout display areas.

This chapter contains a detailed description of the following:

- Describes the function of all controls, indicators, and connectors on the front panel, rear panel, and test fixture unit of the 371B.
- ٠ Provides illustrations to help locate front panel, rear panel, and test fixture unit items.
- E Describes the display areas on the 371B CRT.

The controls, indicators, and connectors for the 371B are located on the front and rear panels. The connectors for the device under test (DUT) are located on the patch panel and the adapter panel of the test fixture unit. Setup status and measurement results are indicated in readout areas on the CRT display.

The controls, indicators, connectors, and readout displays are shown and identified in Figures 2–1 through 2–11. The location on the 371B of a specific set of controls is indicated by a black overlay on the control illustration. The descriptions in this section are preceded by index numbers that match the numbers on the illustrations. Control descriptions are presented in numerical order.

Use this section as a reference when you want to know the exact operation and function(s) of a switch, indicator, connector, or readout display area. Refer to page 2–31 for a general explanation of how the 371B operates. Refer to page 3–2 for specific demonstrations of the controls as they are actually used to perform semiconductor device measurements.

## **Instrument Power and CRT Controls**

Figure 2–1 shows the location of these controls on the front-panel.

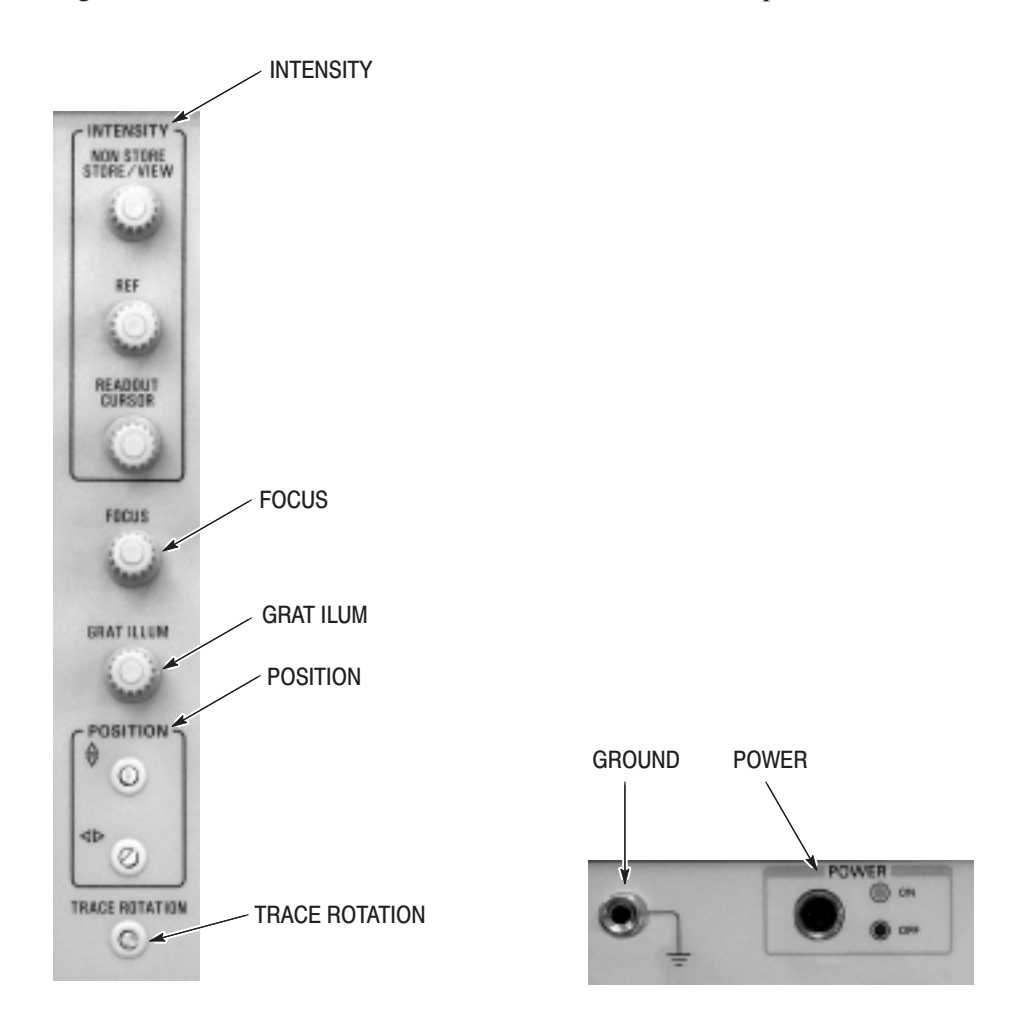

Figure 2-1: Instrument power and display controls

POWER. The POWER switch connects the 371B to its power source. Press the switch to connect the 371B to its power source; press the switch again to disconnect the 371B from its power source.

GROUND CONNECTOR. The front-panel ground connector, located beside the POWER switch, is used to connect the 371B to an external ground level, wrist strap, and any other item that may require grounding.

**INTENSITY.** There are three intensity controls:

#### **NON STORE/STORE/VIEW**

The NON STORE/STORE/VIEW intensity knob controls the waveform display intensity in the non store, store, or view modes, respectively.

#### **REF (Reference)**

The REF intensity knob controls the intensity of the reference waveform display.

#### **READOUT/CURSOR**

The READOUT/CURSOR intensity knob controls the intensity of the readout text, the f line cursor, and the window cursor.

FOCUS. The FOCUS knob controls the focus of the CRT display.

GRAT ILLUM (Graticule Illumination). The GRAT ILLUM knob controls the illumination level (brightness) of the CRT graticule.

**POSITION.** The POSITION screwdriver adjustments control the vertical and horizontal position of display information.

TRACE ROTATION. The TRACE ROTATION screwdriver adjustment adjusts the slant of the display information in reference to the graticule.

## Setup, Memory Index, and Measurement Controls

Control locations are shown in Figure 2–2.

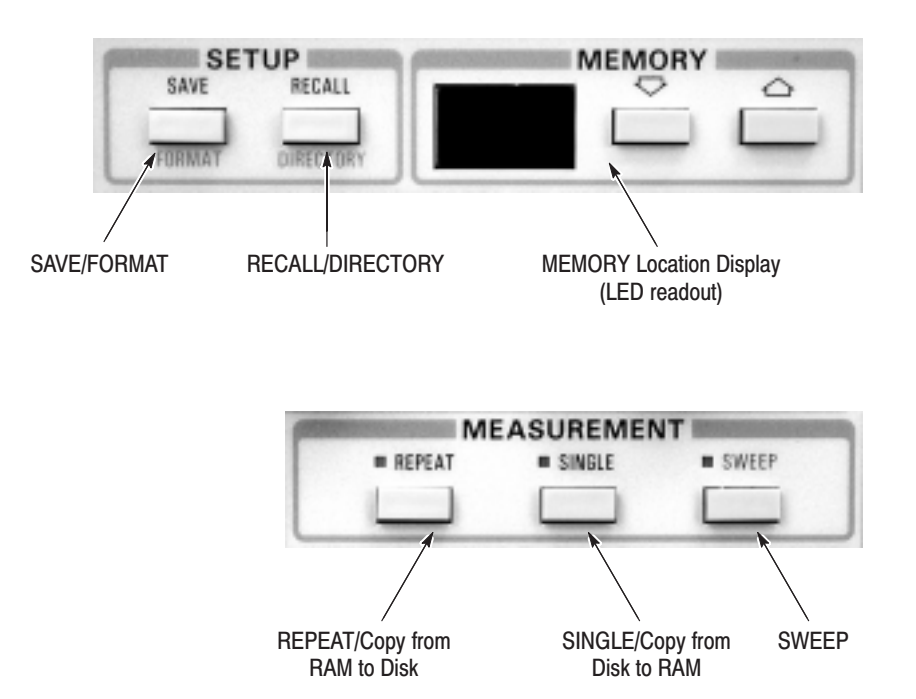

#### Figure 2-2: Setup, Memory Index, and Measurement controls

**SAVE/FORMAT.** This button has two functions:

- $\mathcal{L}_{\mathcal{A}}$  Press the SAVE button to save the front-panel setup in memory at the user-selected memory index location.
- $\blacksquare$  Hold down the cursor SHIFT button and then pressing the SAVE button, to initiate formatting a floppy disk.

RECALL/DIRECTORY. This button has two functions:

- ٠ Press the RECALL button to recall a previously-stored group of 371B front-panel settings (setups). The 371B controls are then set to the front-panel settings read from the selected memory index location.
- Hold down the cursor SHIFT button and press the RECALL button to display the first page of a directory of the contents of mass storage (contents of both non-volatile memory and floppy disk). Use the memory up and down buttons to "page" through the directory.

MEMORY Location Display (LED readout). This two-digit LED display has two functions:

- $\blacksquare$  It indicates the memory location to or from which front-panel setups and characteristic curves will be stored or read, respectively. Such indications occur when performing enter, save, recall, or view functions.
- When in directory display mode, it indicates the number of the directory page currently being displayed.

You move up or down through memory locations and directory pages using the memory up and down buttons. When you hold down the cursor SHIFT button while pressing the memory up or down button, the rate of change increases.

Simultaneously pressing the memory up and down buttons sets the memory location (or directory page) number to 1.

REPEAT/Copy from RAM to Disk. This button has two functions:

- **Press the REPEAT button to cause the 371B to generate repetitive base and** collector pulses. In this way the measurement is performed repeatedly.
- When you hold down the cursor SHIFT button and press the REPEAT button, the function of this button changes to COPY from non-volatile memory to disk. (Note that this function name is not silkscreened below the button.) The copy function can be used to simultaneously copy up to 16 characteristic curves and 16 front-panel setups from non-volatile memory to floppy disk. For additional information, refer to "Copying from Non-Volatile Memory to Floppy Disk" on page 2–56.

**SINGLE/Copy from Disk to RAM.** This button has two functions:

- Each time you press the SINGLE button, the step generator generates one set of step signals and the measurement is performed once. In high-voltage mode, the collector supply provides continuous output, but when in high-current mode it provides one set of pulses, depending on the number of steps selected for the step generator.
- When you hold down the cursor SHIFT button and then press the SINGLE button, the function of this button changes to COPY from disk to non-volatile memory. (Note that this function name is not silkscreened below the button.) The copy function can be used to simultaneously copy up to 16 characteristic curves and 16 front-panel setups from floppy disk to non-volatile memory. For additional information, refer to "Copying from Floppy Disk to Non-Volatile Memory" on page 2–55.

**SWEEP.** When you press the SWEEP button, the collector supply (or step generator) output automatically sweeps from zero (or 0 A/V) to the value set by the collector supply VARIABLE control (or step generator amplitude + offset).

Sweep mode is available when the collector supply is in high-current mode and when store mode is selected.

When sweeping in the collector supply mode, the measurement is performed as step signals are generated repeatedly over the sweep range.

When sweeping in the step generator mode, the output is limited to 10 times the STEP AMPLITUDE setting; except for the 5 V or 2 A settings. In this exception, the output is limited to five times the STEP AMPLITUDE setting. When the sweep is complete, the output of the step generator returns to the starting offset value. The number of steps remains at 0.
### **Display Controls**

Display controls shown in Figure 2–3 are used to select display modes and to control the vertical and horizontal sensitivity of the characteristic curve display area.

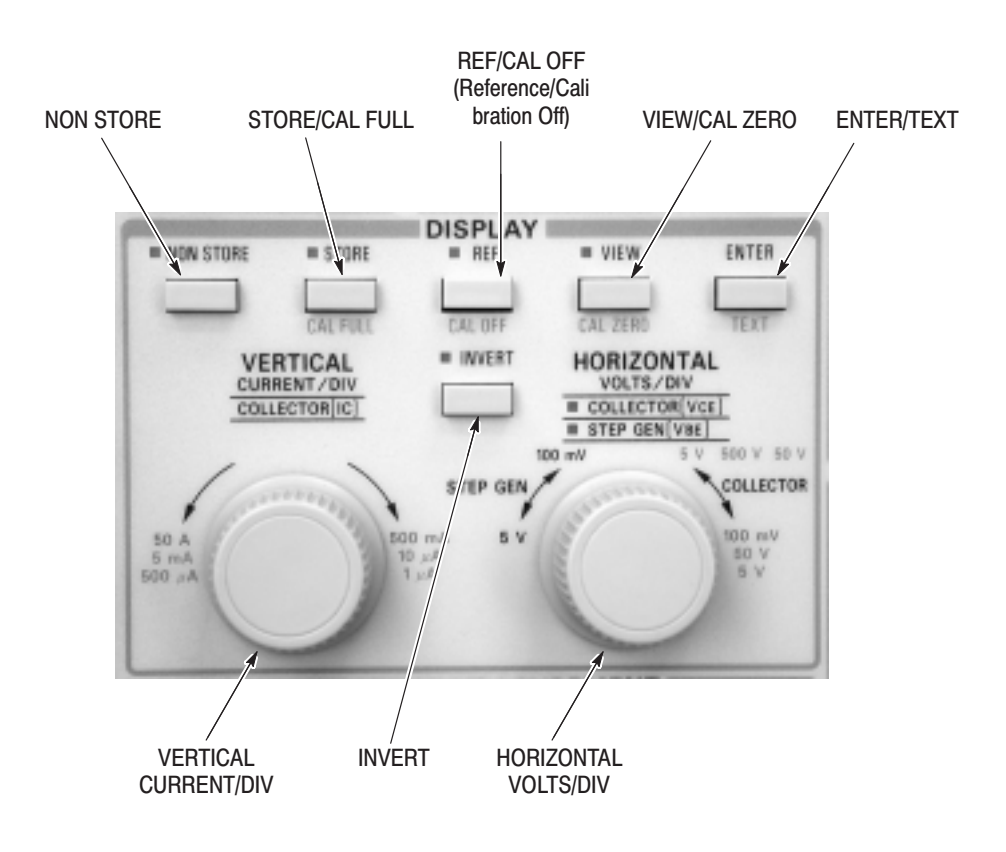

Figure 2-3: Display Controls

NON STORE. Press the NON STORE button to provide a real-time analog display of the device characteristic curve.

**STORE/CAL FULL.** This button has two functions:

- $\blacksquare$  Press the STORE button to display a digitized characteristic curve of the DUT. The characteristic curve is calculated, digitized, and then converted to analog signals for display on the CRT.
- Hold down the cursor SHIFT button and press the STORE button to change the function to CAL FULL (calibration full) which displays a dot in the top right corner of the screen. This function provides a reference for checking the CRT deflection at the 10th graticule lines (vertical and horizontal).

While in the calibration mode, CAL is displayed in the top right corner of the display.

REF/CAL OFF (Reference/Calibration Off). This button has two functions:

**Press the REF button to save the currently displayed store or view curve in** the reference waveform memory and to display the entered curve as a reference curve. Either the store or view curve can be displayed together with the reference curve. The reference curve remains on the CRT until either the REF button is pressed again or non store display mode is selected.

If you press the SAVE button when the reference curve is displayed, the reference curve is saved along with front-panel settings in the selected setup memory location.

Hold down the cursor SHIFT button and press the CAL OFF button to cancel the calibration full or calibration zero function.

VIEW/CAL ZERO. This button has two functions:

**Press the VIEW button to read a characteristic curve from a selected memory** location and to display the curve on the CRT. The memory location number is briefly displayed in the bottom right of the CRT.

**NOTE**. If any control setting (except REF) is changed while in view mode, the *display mode automatically changes to store mode in order to reflect the results of the changed setting.*

Hold down the cursor SHIFT button and press the VIEW button to change the function to CAL ZERO, which displays a dot in the bottom left corner of the screen. This function provides a reference for checking the CRT deflection at the "zero point" of the vertical and horizontal graticule lines.

While in the calibration mode, CAL is displayed in the top right corner of the display.

**ENTER/TEXT.** This button has two functions:

- **Press the ENTER button to store the currently displayed store or view curves** in mass storage at the selected memory location. (The enter function is not used with the non store display mode.)
- Hold down the cursor SHIFT button and press the ENTER button to activate text edit mode. Text edit mode enables you to enter up to 24 alphanumeric characters and symbols to help identify or label characteristic curves and setup displays.

Press the ENTER button to exit text entry mode.

Refer to "Text Edit Mode" on page 2–48 for additional details on using this mode. Also, refer to "Exercising Text Editing Feature" on page 3–11 for an exercise that demonstrates text entry.

**INVERT.** This button has two functions:

- **Press the INVERT button to invert the non store or store curve on the** horizontal and vertical axes. The INVERT LED illuminates. The invert function does not affect either the view or reference curves.
- Hold down the cursor SHIFT button and press the INVERT button to activate the "erase non-volatile memory contents" feature, Note that this secondary function is not printed below the button. Refer to "Erasing Non-Volatile Memory" on page 2–57 for additional information.

VERTICAL CURRENT/DIV. This control sets the sensitivity of the vertical axis. The sensitivity per division of the vertical axis is displayed in the VERT/DIV readout area on the display screen. The sensitivity selection range depends on the collector supply peak power watts setting as listed in Table 2–1.

| <b>Peak Power Watts</b> | <b>CURRENT/DIV Range</b> |
|-------------------------|--------------------------|
| 3 kW                    | 1 A/div to 50 A/div      |
| 300 W                   | 500 mA/div to 5 A/div    |
| 30 W                    | 100 µA/div to 5 mA/div   |
| 3 W                     | 10 μA/div to 500 μA/div  |
| 300 mW                  | 10 μA/div to 500 μA/div  |
| 300 mW                  | 1 µA/div to 50 µA/div    |

Table 2-1: Vertical Axis Sensitivity Settings

Table 2–2 shows the VERT/DIV (vertical per division) selections controlled by the VERTICAL CURRENT/DIV (vertical current per division) control, for specific collector supply settings.

**HORIZONTAL VOLTS/DIV.** This is a dual purpose control. It selects the source (collector or step generator) and adjusts the sensitivity (volts/division) for the horizontal axis. The sensitivity of the horizontal axis is displayed in the HORIZ/DIV (horizontal per division) readout area on the display screen.

Table 2–2 shows selections controlled by the HORIZONTAL VOLTS/DIV control for specific collector supply settings.

To select the collector supply as the source, rotate the knob clockwise until the COLLECTOR  $(V_{\text{CE}})$  indicator located above the control lights. You can then position the control accordingly to select collector  $(V_{CE})$  settings as listed in Table 2–2.

To select the step generator as the source, rotate the HORIZONTAL VOLTS/DIV control counterclockwise until the STEP GEN  $(V_{BE})$  indicator located above the control lights. You can then position the control accordingly to select the step generator ( $V_{BE}$ ) settings as listed in Table 2–2.

| <b>Collector Supply</b>                    |                         |                         |                         |                         | <b>HORIZ VOLTS/DIV</b>  |                                         |                              |                                        |
|--------------------------------------------|-------------------------|-------------------------|-------------------------|-------------------------|-------------------------|-----------------------------------------|------------------------------|----------------------------------------|
| <b>High Current</b><br><b>High Voltage</b> |                         | <b>VERTICAL</b>         | <b>Selections</b>       |                         |                         |                                         |                              |                                        |
| 3 kW                                       | 300W                    | 30 W                    | 3 W                     | 0.3W                    | 0.03 <sub>W</sub>       | <b>CURRENT/DIV</b><br><b>Selections</b> | <b>STEPGEN</b><br>$(V_{BE})$ | <b>COLLECTOR</b><br>(V <sub>CE</sub> ) |
| $\overline{\textsf{x}}$                    |                         |                         |                         |                         |                         | 50A                                     | $\overline{5V}$              | $\overline{5V}$                        |
|                                            |                         |                         |                         |                         |                         | 20 A                                    | 2V                           | 2V                                     |
|                                            |                         |                         |                         |                         |                         | 10 A                                    | 1V                           | 1V                                     |
|                                            |                         |                         |                         |                         |                         | 5A                                      | 500 mV                       | 500 mV                                 |
|                                            |                         |                         |                         |                         |                         | 2A                                      | 200 mV                       | 200 mV                                 |
|                                            |                         |                         |                         |                         |                         | 1A                                      | 100 mV                       | 100 mV                                 |
|                                            | $\overline{\mathsf{x}}$ |                         |                         |                         |                         | 5A                                      | 5V                           | 5V                                     |
|                                            |                         |                         |                         |                         |                         | 2A                                      | 2V                           | 2V                                     |
|                                            |                         |                         |                         |                         |                         | 1A                                      | 1V                           | 1 <sub>V</sub>                         |
|                                            |                         |                         |                         |                         |                         | 500 mA                                  | 500 mV                       | 500 mV                                 |
|                                            |                         |                         |                         |                         |                         |                                         | 200 mV                       | 200 mV                                 |
|                                            |                         |                         |                         |                         |                         |                                         | 100 mV                       | 100 mV                                 |
|                                            |                         | $\overline{\mathsf{x}}$ |                         |                         |                         | 5 <sub>m</sub> A                        | 5V                           | 500V                                   |
|                                            |                         |                         |                         |                         |                         | 2 mA                                    | 2V                           | 200 V                                  |
|                                            |                         |                         |                         |                         |                         | 1 mA                                    | 1V                           | 100V                                   |
|                                            |                         |                         |                         |                         |                         | 500 µA                                  | 500 mV                       | 50 V                                   |
|                                            |                         |                         |                         |                         |                         | $200 \mu A$                             | 200 mV                       |                                        |
|                                            |                         |                         |                         |                         |                         | $100 \mu A$                             | 100 mV                       |                                        |
|                                            |                         |                         | $\overline{\mathsf{X}}$ |                         |                         | $\frac{1}{500}$ $\mu$ A                 | 5V                           | 500V                                   |
|                                            |                         |                         |                         |                         |                         | $200 \mu A$                             | 2V                           | 200 V                                  |
|                                            |                         |                         |                         |                         |                         | $100 \mu A$                             | 1V                           | 100V                                   |
|                                            |                         |                         |                         |                         |                         | $50 \mu A$                              | 500 mV                       | 50 V                                   |
|                                            |                         |                         |                         |                         |                         | $20 \mu A$                              | 200 mV                       |                                        |
|                                            |                         |                         |                         |                         |                         | 10 $\mu$ A                              | 100 mV                       |                                        |
|                                            |                         |                         |                         | $\overline{\mathsf{x}}$ |                         | $500 \mu A$                             | 5V                           | 50V                                    |
|                                            |                         |                         |                         |                         |                         | $200 \mu A$                             | 2V                           | 20V                                    |
|                                            |                         |                         |                         |                         |                         | $100 \mu A$                             | 1V                           | 10V                                    |
|                                            |                         |                         |                         |                         |                         | $50 \mu A$                              | 500 mV                       | 5 V                                    |
|                                            |                         |                         |                         |                         |                         | $20 \mu A$                              | 200 mV                       |                                        |
|                                            |                         |                         |                         |                         |                         | $10 \mu A$                              | 100 mV                       |                                        |
|                                            |                         |                         |                         |                         | $\overline{\mathsf{X}}$ | $50 \mu A$                              | 5V                           | 50 V                                   |
|                                            |                         |                         |                         |                         |                         | $20 \mu A$                              | 2V                           | 20V                                    |
|                                            |                         |                         |                         |                         |                         | $10 \mu A$                              | 1V                           | 10V                                    |
|                                            |                         |                         |                         |                         |                         | $5 \mu A$                               | 500 mV                       | $5\,\mathrm{V}$                        |
|                                            |                         |                         |                         |                         |                         | $2 \mu A$                               | 200 mV                       |                                        |
|                                            |                         |                         |                         |                         |                         | $1 \mu A$                               | 100 mV                       |                                        |

Table 2-2: Display Sensitivity Selections

### **Cursor Controls**

The cursor controls, shown in Figure 2–4, are used to select and position the dot, f line, and window cursors.

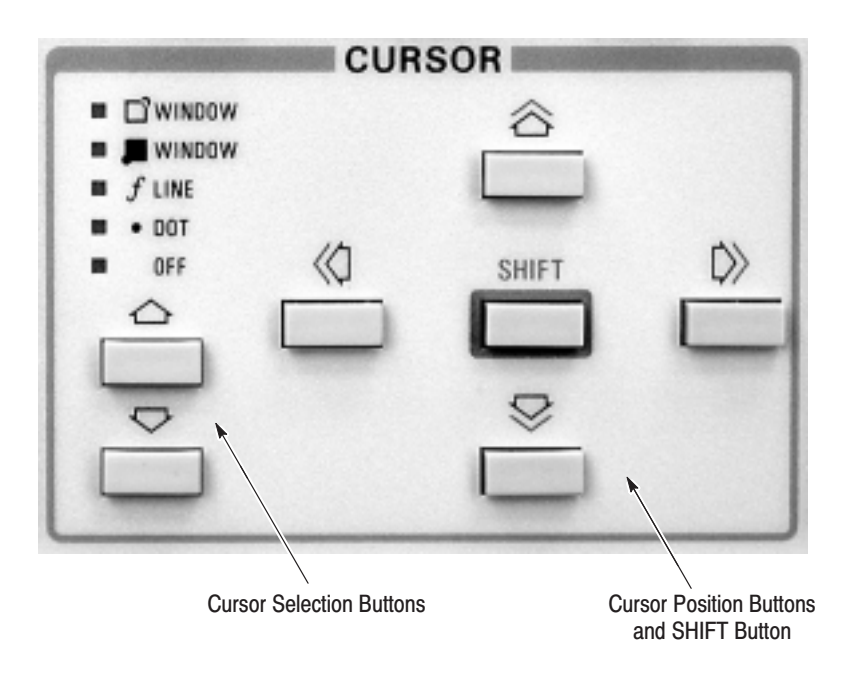

**Figure 2-4: Cursor Controls** 

**Cursor Selection Buttons.** The cursor select up or down buttons are used to select the dot, f line, or window cursors.

The dot cursor is a high-intensity dot displayed on the characteristic curve trace. Voltage and current at the cursor position are indicated in the CURSOR readout area. This cursor is also used to measure  $\beta$  (beta).

The dot cursor is positioned using the four cursor position buttons. If the dot cursor is positioned off screen, the corresponding part (vertical or horizontal) of the CURSOR readout blinks.

When a reference curve is displayed, the dot cursor is displayed only on the store or view curve. The dot cursor is not displayed in the non store display mode.

The f line (function line) cursor is used to measure either the "on" resistance or the horizontal intercept voltage of a DUT. The f line cursor is a straight line that passes through the dot cursor position at a slope that can be changed by the four cursor position buttons. The slope is indicated in the CURSOR (f:1/grad) readout area of the CRT.

The point at which the f line cursor intercepts the horizontal axis is indicated in the CURSOR (f: 1/intercept) readout area, which indicates the horizontal coordinate value.

If the reference curve is displayed, the f line cursor appears only on the store or view curve. The f line cursor is not displayed in non store mode

A rectangular window cursor can be used in any display mode as a reference for visual checks. It can also be used to measure small signal  $\beta$  (beta).

You can select one of two window cursors; one with a bright dot in its bottom left corner, the other with a bright dot in its top right corner. Cursor movement and the cursor readout display are referenced to the bright dot.

Refer to "Using Display Cursors" on page 2–47 for additional information. Also, refer to "Measurement Exercises" on page 3–17 for exercises that demonstrate the use of the dot, f line, and window cursors.

Cursor Position Buttons and SHIFT Button. The four cursor position buttons (up down left right) are used to either move the dot and window cursors, or to change the slope of the f line cursor. Holding down the cursor SHIFT button and pressing any of the cursor position buttons makes the cursor move faster.

The cursor SHIFT button is also used to change the function of other controls on the front panel. The alternate function is printed in blue below each button. Table 2–3 shows the alternate functions that can be selected by the cursor SHIFT button.

| <b>Button</b>                                     | <b>Alternate Effect</b>                                                                                                    |
|---------------------------------------------------|----------------------------------------------------------------------------------------------------|
| <b>SAVE</b>                                       | Changes the button function to FORMAT, to initiate floppy disk<br>formatting.                                                                                        |
| <b>RECALL</b>                                     | Changes the button function to DIRECTORY, which displays a<br>directory of the contents of the mass storage on the CRT.                                              |
| <b>STORE</b>                                      | Changes the button function to CAL FULL, which displays a dot<br>to check the deflection accuracy of the CRT.                                                        |
| <b>REF</b>                                        | Changes the button function to CAL OFF, which turns off the cal<br>full or cal zero display.                                                                         |
| <b>VIEW</b>                                       | Changes the button function to CAL ZERO, which displays a dot<br>to check the deflection accuracy of the CRT.                                                        |
| <b>ENTER</b>                                      | Changes the button function to TEXT, which places the 371B in<br>text edit mode for text entry and revision.                                                         |
| <b>REPEAT</b>                                     | Changes the button function to COPY, which copies the contents<br>of non-volatile memory to floppy disk. This alternate function is not<br>printed below the button. |
| <b>SINGLE</b>                                     | Changes the button function to COPY, which copies the contents<br>of the floppy disk to RAM. This alternate function is not printed<br>below the button.             |
| <b>Cursor Position</b><br>(up, down, left, right) | Increase the rate of cursor movement.                                                                                                    |
| <b>RESET TO LOCAL</b>                             | Changes the button function to ADDR, which reads in the settings<br>of the rear-panel configuration switch bank and displays them on<br>the CRT.                     |
| <b>USER REQUEST</b>                               | Changes the button function to ID, which displays the firmware<br>version of the 371B on the CRT.                                                                    |
| <b>HARDCOPY</b>                                   | Changes the button function to BMP FILE, which converts the<br>CRT image to monochrome BMP file format and save it into the<br>floppy disk.                          |
| OFFSET (up down)                                  | Increases the rate of offset increase or decrease.                                                                                                    |
| <b>STEP MULTI</b>                                 | Changes the button function to DISABLE, which disables the step<br>generator output.                                                                                 |

Table 2-3: Alternate Functions Controlled by the SHIFT Button

# **Step Generator Controls**

The step generator controls are shown in Figure 2–5.

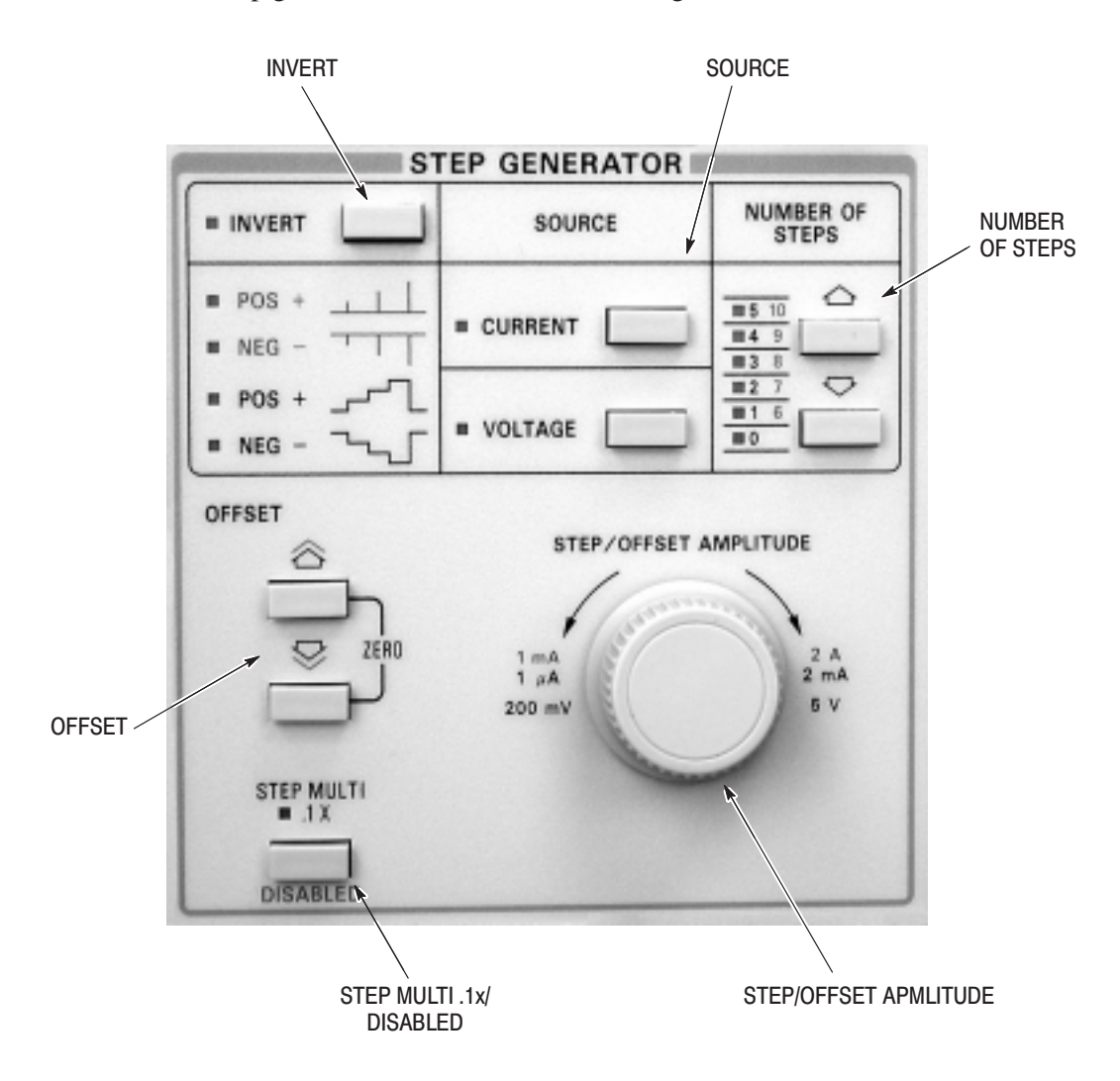

Figure 2-5: Step Generator controls

**INVERT.** Press the polarity INVERT button to invert the polarity of the step generator. The step generator polarity is automatically changed when the collector supply polarity is changed. Therefore, when necessary, the INVERT button is used to reverse polarity changes caused by changing the collector supply polarity.

The INVERT indicator, located beside the button is lit to indicate inverted polarity.

**SOURCE.** Press either the CURRENT button or VOLTAGE button to set the step generator output to either a current step signal or a voltage step signal. The selected source is indicated by the corresponding LED.

**NUMBER OF STEPS.** Use the NUMBER OF STEPS up or down buttons to select the number of steps produced by the step generator.

The range of steps is selectable from 0 to 10 except when the step amplitude is set to either 5 V or 2 A. In the latter case, the maximum offset is limited to five times the step amplitude. If the offset is over five times and the step amplitude is changed to either 5 V or 2 A, the offset will be changed automatically to the maximum allowable in those settings, five times.

**NOTE**. When 0 steps are selected, the step generator output consists of offset *only. Refer to the description of the OFFSET button immediately following for additional information.*

Simultaneously press the up and down buttons to set the number of steps to 2. The NUMBER of STEPS LEDs are green for steps 0 to 5; orange for steps 6 to 10.

**OFFSET.** The up and down OFFSET buttons allow you to add an offset level to the step signal. The offset has the same polarity as the step signal.

The range of step offset is from 0 to 10 times the step amplitude for most step amplitude settings. When the step amplitude is set to either 5 V or 2 A, the maximum offset is reduced to five times the step amplitude. If the offset is over five times and the step amplitude is changed to either 5 V or 2 A, the offset will be changed automatically to the maximum allowable in those settings, five times.

When the step signal is a pulse signal, the offset level is added as a pulse. The selected amount of offset is displayed in the OFFSET readout area of the CRT.

Hold down the cursor SHIFT button and press either of the OFFSET buttons to cause offset changes in larger increments.

Simultaneously press the OFFSET up and down buttons to set the offset to zero.

**STEP MULTI .1X/DISABLED.** This is a dual function button that provides the following functions.

**Press the STEP MULT .1X button to reduce the step signal amplitude by a** factor of 10 without affecting the offset amplitude. The indicator above the button lights when the step multi function is enabled.

Hold down the cursor SHIFT button and press the STEP MULTI .1X button to change the button function to DISABLED. This action disables the output and readout display functions of the step generator.

STEP/OFFSET AMPLITUDE. Rotate the STEP/OFFSET control to set the amplitude of the generated steps and the range of the offset.

The step amplitude is selected in a sequence of steps in the following ranges:

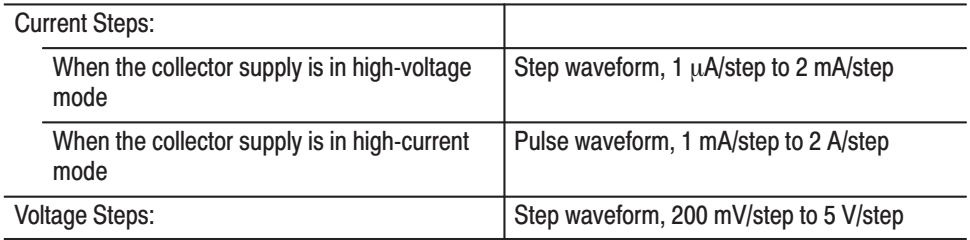

Offset amplitude is set by using the STEP/OFFSET AMPLITUDE control together with the OFFSET buttons.

### **Collector Supply Controls**

The collector supply controls are shown in Figure 2–6.

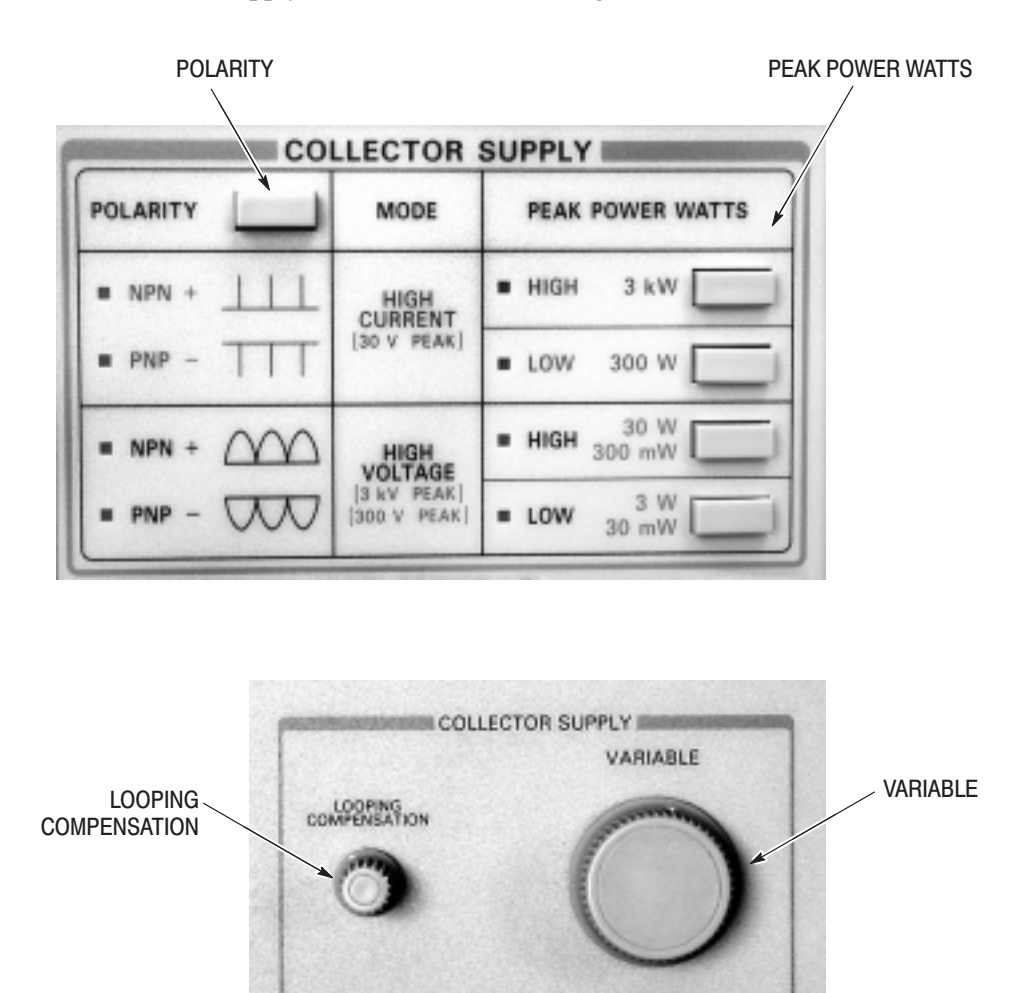

Figure 2-6: Collector Supply controls

**POLARITY.** Press this button to select the polarity of the collector supply and to simultaneously switch the polarity of the step generator.

Each polarity setting (NPN+ and PNP– for high voltage and NPN+ and PNP– for high current) has an indicator which is lighted when that setting is selected.

The collector supply output automatically goes to 0 % when the polarity is switched. The step generator output level remains unchanged (except for the reversed polarity).

PEAK POWER WATTS. The peak power watts buttons select the maximum power output of the collector supply. The six peak power watt selections, 30 mW, 300 mW, 3 W, 30 W, 300 W, and 3 kW, are split between two collector supply modes: high current and high voltage.

To select the 30 mW or 300 W range, hold down the cursor SHIFT button and then press the 3 W or 30 W peak power watts button. The red LED lights if the 30 W or 3 W setting is selected, and the green LED lights if the 3 kW, 300 W, 300 mW, or 30 mW setting is selected.

Press the 3 kW or 300 W button to place the collector supply in high-current mode, where the output consists of 250 us pulses and the peak voltage available is 30 V.

Press either the 30 W or 3 W button to place the collector supply in high-voltage mode, where the output is a full-wave rectified sine wave and the maximum voltage available is 3 kV. When either 30 W or 3 W is selected, the PEAK POWER WATTS LED lights green.

The collector supply output automatically goes to 0 % when the maximum voltage setting is changed.

LOOPING COMPENSATION. Use the LOOPING COMPENSATION control to compensate for stray capacitance that may occur in the 371B and test fixture unit when the collector supply is in high-voltage mode.

VARIABLE. Rotate the collector supply VARIABLE knob to vary the collector supply voltage output. The output voltage is indicated in the % of COLLECTOR PEAK VOLTS readout area as a percent of the peak voltage available.

# **GPIB Controls and Floppy Disk Drive**

The GPIB controls and floppy disk drive are shown in Figure 2–7.

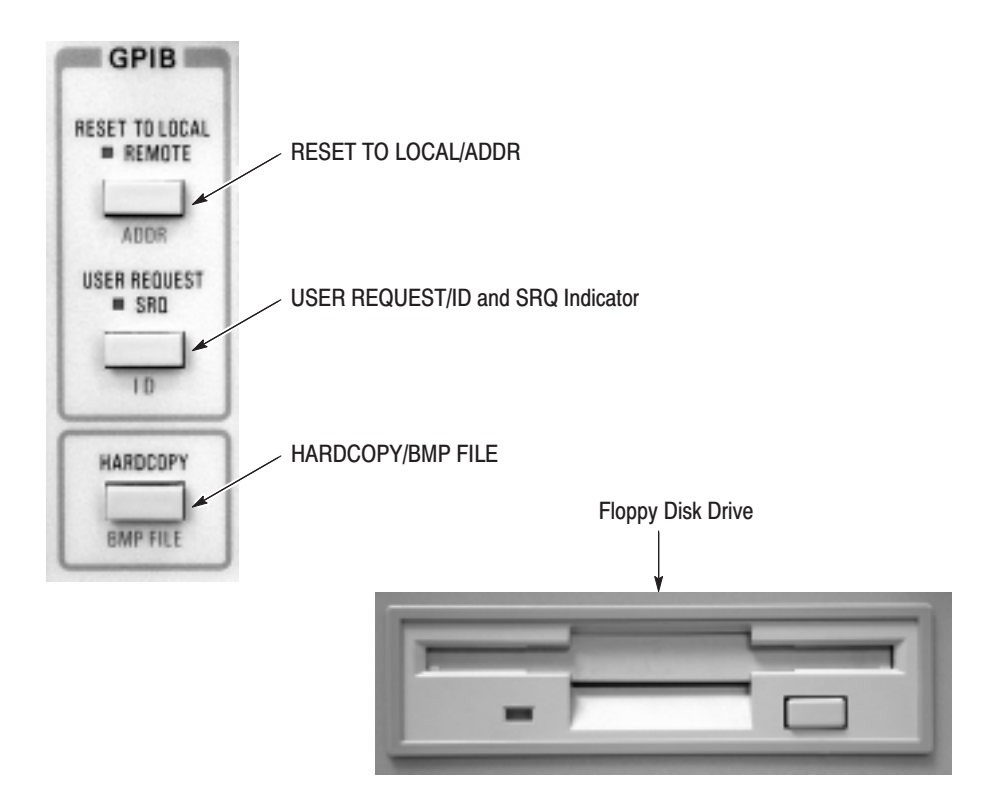

Figure 2-7: GPIB controls and Floppy Disk Drive

RESET TO LOCAL /ADDR. The RESET TO LOCAL/ADDR button has two functions:

When the 371B is controlled by the GPIB, the REMOTE indicator lights. Press the RESET TO LOCAL button to switch the 371B back to local (front panel) control.

- п When the remote enable (REN) signal has been sent over the GPIB and my listen address (MLA) is received, the 371B goes into remote mode and the REMOTE indicator is lit. In remote mode, the 371B executes interface messages and device-dependent messages received via the GPIB.
- Hold down the cursor SHIFT button and press the RESET TO LOCAL button to change the button function to ADDR. This causes the 371B to read the GPIB address and message terminator selections on the rear-panel TERMINATION and ADDRESS SELECT switches. Once received by the 371B internal processor, the selections are displayed on the CRT.

USER REQUEST/ID and SRQ Indicator. This button has two functions:

**Press the USER REQUEST button to make the 371B send a service request** (SRQ) signal over the GPIB.

The SRQ indicator, located above the USER REQUEST button, lights to indicate that a service request is being sent. The SRQ indicator goes off when a serial poll is executed and the controller acknowledges the service request.

 $\mathbf{r}$  Hold down the cursor SHIFT button and press the USER REQUEST button to change the button function to ID. This action displays the 371B firmware version number on the display screen.

HARDCOPY/BMP FILE. This button converts the CRT image, cursors, text, graticule and setup data into BMP file format and outputs to the printer connected to the PRINTER PORT on the rear panel of the 371B. Use the Centronics cable with 25-pins DSUB connector to connect the printer. The supported printer is CBM: model iDP3240. Refer to the web site, http://www.jcbm.co.jp/ for more printer information.

Pressing the HARDCOPY button while holding down the cursor SHIFT button causes the 371B to converts the CRT image to monochrome BMP file format and save it into the floppy disk.

Pressing the HARDCOPY button while holding down the LOCAL ADDR button causes the 371B to converts the waveform to CSV file format and save it into the floppy disk.

Floppy Disk Drive. The 371B can write/read 2HD floppy disk and can read 2DD floppy disk. Up to 64 families of curves can be stored or recalled by the ENTER or VIEW button. Up to 64 setups can be stored or recalled by pressing the SAVE or RECALL button. Press eject button to remove diskette. The LED indicator indicates if the disk drive is active. When the red light is on, the drive is either reading from or writing to the disk. When the light is off, the drive is not operating.

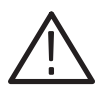

**CAUTION.** Do not press the eject button while the LED indicator is on. The disk *drive or the floppy disk can be damaged.*

# Signal Output Controls, Indicators and Connectors

Signal output controls, indicators, and connectors are shown in Figure 2–8.

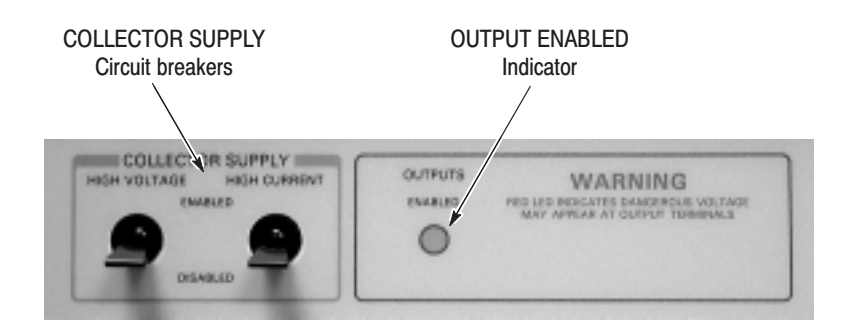

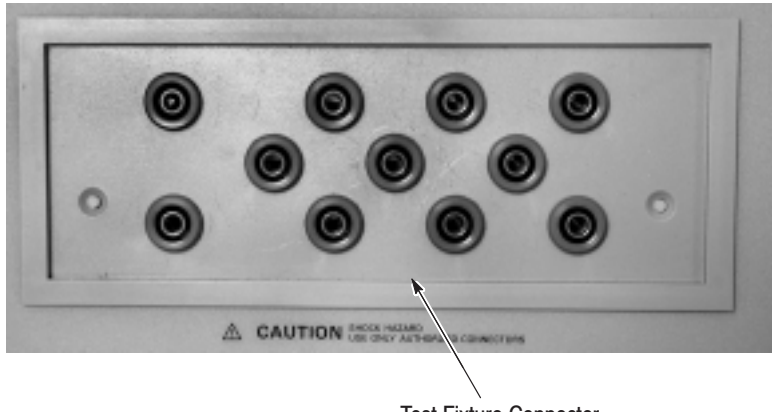

**Test Fixture Connector** 

Figure 2-8: Signal output controls, indicators, and connectors

COLLECTOR SUPPLY Circuit breakers. The HIGH VOLTAGE and HIGH CURRENT circuit breakers enable or disable the collector supply output. If the 371B detects an overcurrent condition, it automatically trips the breakers to disable output.

**OUTPUT ENABLED Indicator.** The OUTPUTS ENABLED indicator lights when the collector supply or step generator outputs are enabled.

This indicator turns off when one of the following occurs:

- n. The test fixture unit is not connected
- L. The test fixture unit protective cover is open
- The collector supply peak power is exceeded
- The output is disabled for any other reason

When the OUTPUTS ENABLED indicator is off, both the output and sense connectors are open circuits.

Test Fixture Connector. The test fixture connector provides interconnection between the test fixture unit and the 371B.

### **Rear Panel**

The rear panel is shown in Figure 2–9.

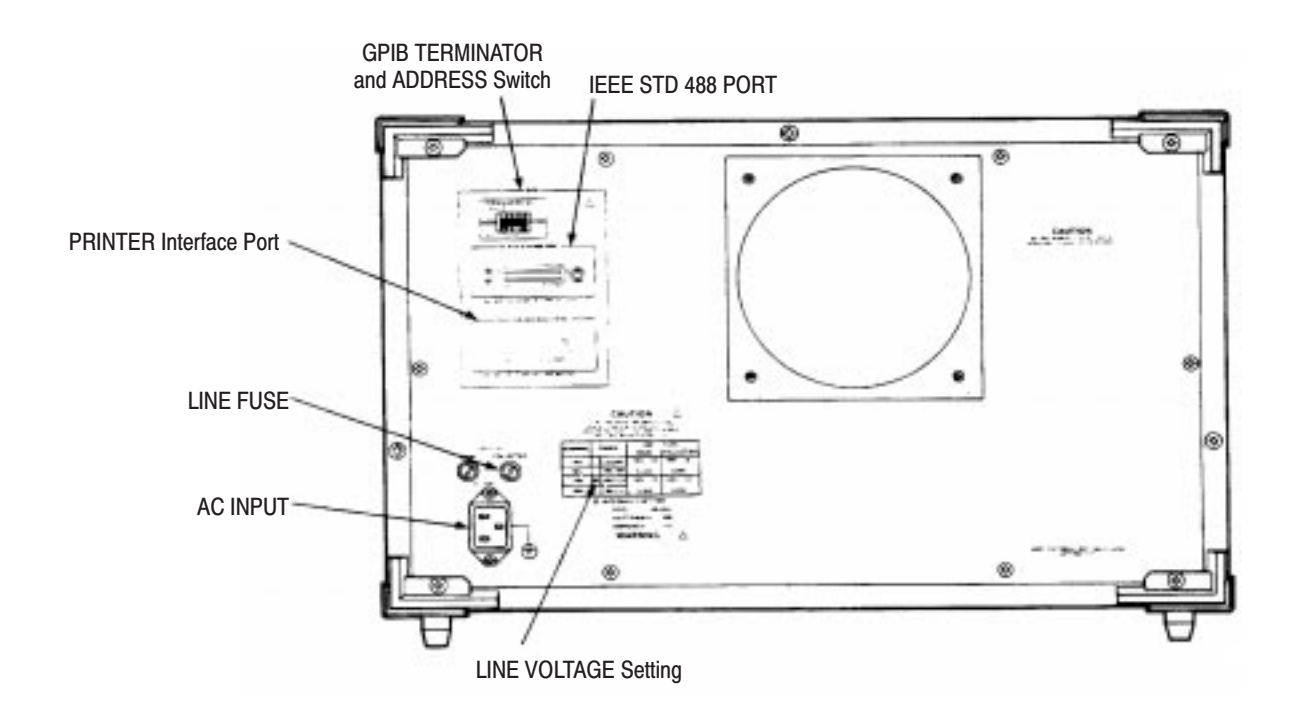

Figure 2-9: Rear panel controls and connectors

GPIB TERMINATOR and ADDRESS Switch. The GPIB TERM (termination) switch and the ADDRESS switch selects the message terminator and sets the 371B GPIB address. Refer to "Choosing the Message Terminator" on page 4–12 for additional information.

The left-most switch (as viewed when facing the rear panel) sets the message terminator; the other five switches set the address of the 371B on the GPIB. New settings become effective when the RESET TO LOCAL/ADDR button (on the front panel) is pressed while holding down the cursor SHIFT button. Refer to "Setting the Bus Address" on page 4–11 for additional information.

**IEEE STD 488 PORT.** This is the GPIB connector.

**PRINTER Interface Port.** This is the printer interface port.

**LINE FUSE.** The MAIN fuse receptacle contains the power line fuse. The COLLECTOR fuse receptacle contains the collector supply fuse.

AC INPUT. This connector is for the AC power cord.

LINE VOLTAGE Setting. The line setting of the 371B is indicated by a screw in this area on the rear panel.

### Test Fixture Unit and Panel Connectors

The following describes the signal lines at the connectors on the patch and adapter panels of the test fixture unit. These connectors are shown in Figure  $2-10.$ 

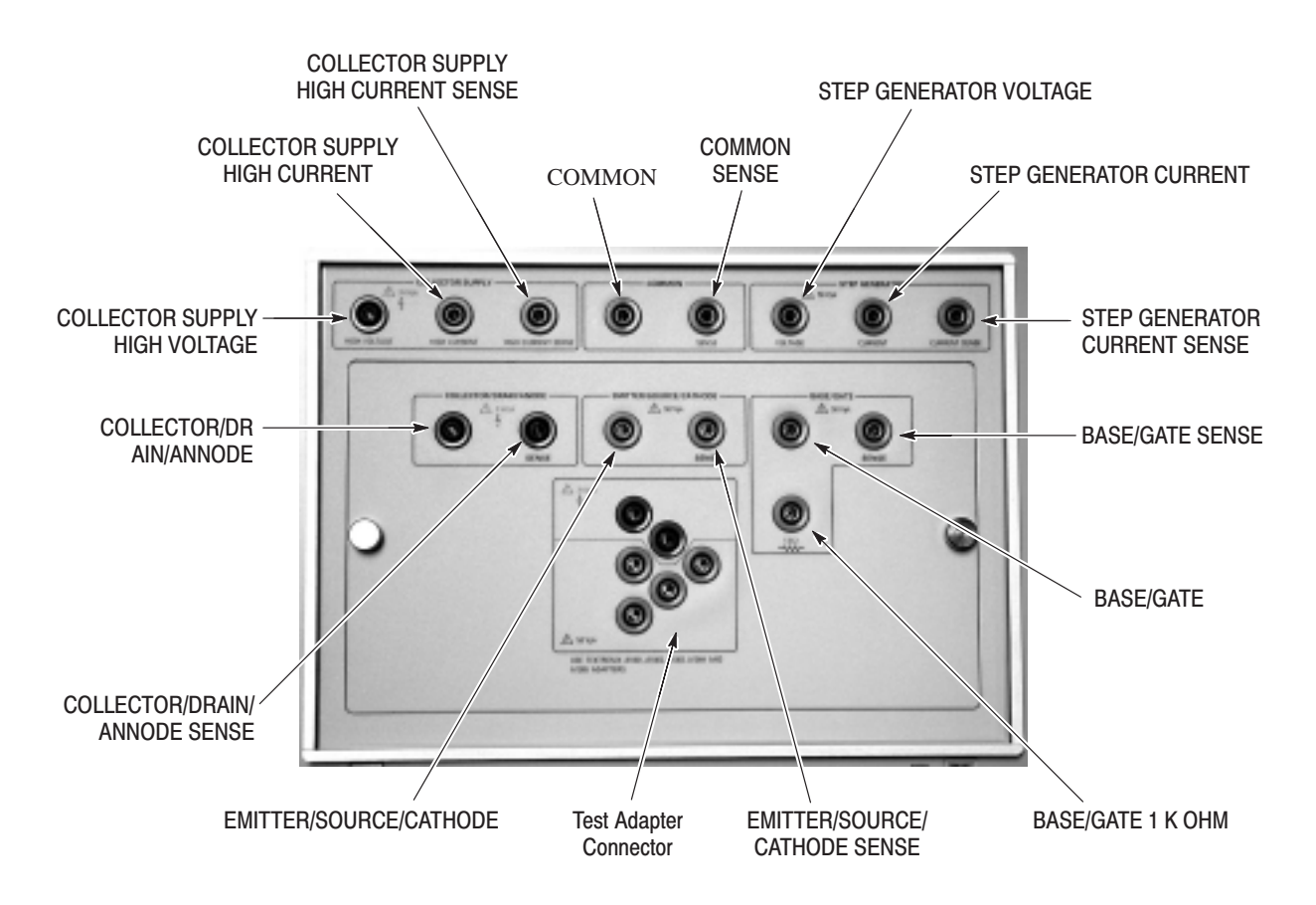

Figure 2-10: Test fixture unit connectors

COLLECTOR SUPPLY HIGH VOLTAGE. The COLLECTOR SUPPLY HIGH

VOLTAGE connector is the collector supply output in high-voltage mode (when the peak power watts setting is 30 mW, 300 mW, 3 W, or 30 W).

A rectified sine wave with a maximum amplitude of 300 V (30 mW or 300 mW) or 3 kV (3 W or 30 W) is available at this connector.

COLLECTOR SUPPLY HIGH CURRENT. The COLLECTOR SUPPLY HIGH CURRENT connector is the collector supply output in high current mode (when the peak power watts setting is 300 W or 3 kW).

A voltage pulse with a maximum amplitude of 30 V and a pulse width of  $250 \,\mu s$ is available at this connector.

COLLECTOR SUPPLY HIGH CURRENT SENSE. The COLLECTOR SUPPLY HIGH CURRENT SENSE connector is the collector voltage sense connector in high current mode (when the peak power watts setting is 300 W or 3 kW).

**COMMON.** The COMMON connector is the signal common for the collector supply and the step generator outputs.

**COMMON SENSE.** The COMMON SENSE connector is used as the common sense voltage line.

STEP GENERATOR VOLTAGE. The STEP GENERATOR VOLTAGE connector is the output for the step generator signal in voltage source mode.

STEP GENERATOR CURRENT. The STEP GENERATOR CURRENT connector is the output for the step generator signal in current source mode.

The output can be either a pulse with a maximum amplitude of 10 A, offset of 10 A, and a width of 500 us, or a staircase signal with a maximum amplitude of 20 mA and offset of 20 mA. Which output is available depends on whether you are operating the collector supply in high-voltage or high-current mode.

STEP GENERATOR CURRENT SENSE. The STEP GENERATOR CURRENT SENSE connector is the sense input for base voltage  $(V_{BE})$  measurements in current source mode.

COLLECTOR/DRAIN/ANODE. The COLLECTOR/DRAIN/ANODE connector is connected inside the adapter panel to the collector terminal of the test adapter connector.

COLLECTOR/DRAIN/ANODE SENSE. The COLLECTOR/DRAIN/ANODE SENSE connector is connected inside the adapter panel to the collector sense terminal of the test adapter connector.

EMITTER/SOURCE/CATHODE. The EMITTER/SOURCE/CATHODE connector is connected inside the adapter panel to the emitter (or equivalent) terminal of the test adapter connector.

EMITTER/SOURCE/CATHODE SENSE. The EMITTER/SOURCE/CATHODE SENSE connector is connected inside the adapter panel to the emitter sense terminal of the test adapter connector.

BASE/GATE 1 K OHM. The BASE/GATE 1 K OHM connector is connected inside the adapter panel through a 1 k $\Omega$  resistor to the base terminal of the test adapter connector.

BASE/GATE. The BASE/GATE connector is connected inside the adapter panel to the base terminal of the test adapter connector.

**BASE/GATE SENSE.** The BASE/GATE SENSE connector is connected inside the adapter panel to the base sense terminal of the test adapter connector.

Test Adapter Connector. A test adapter plugs into the test adapter connector. These connections are wired inside the adapter panel to connectors 55 – 61.

## **Readout Display**

The readout display shown Figure 2–11 consists of a graticule area and an area that displays various setups and measurement information. Display information consists of the following:

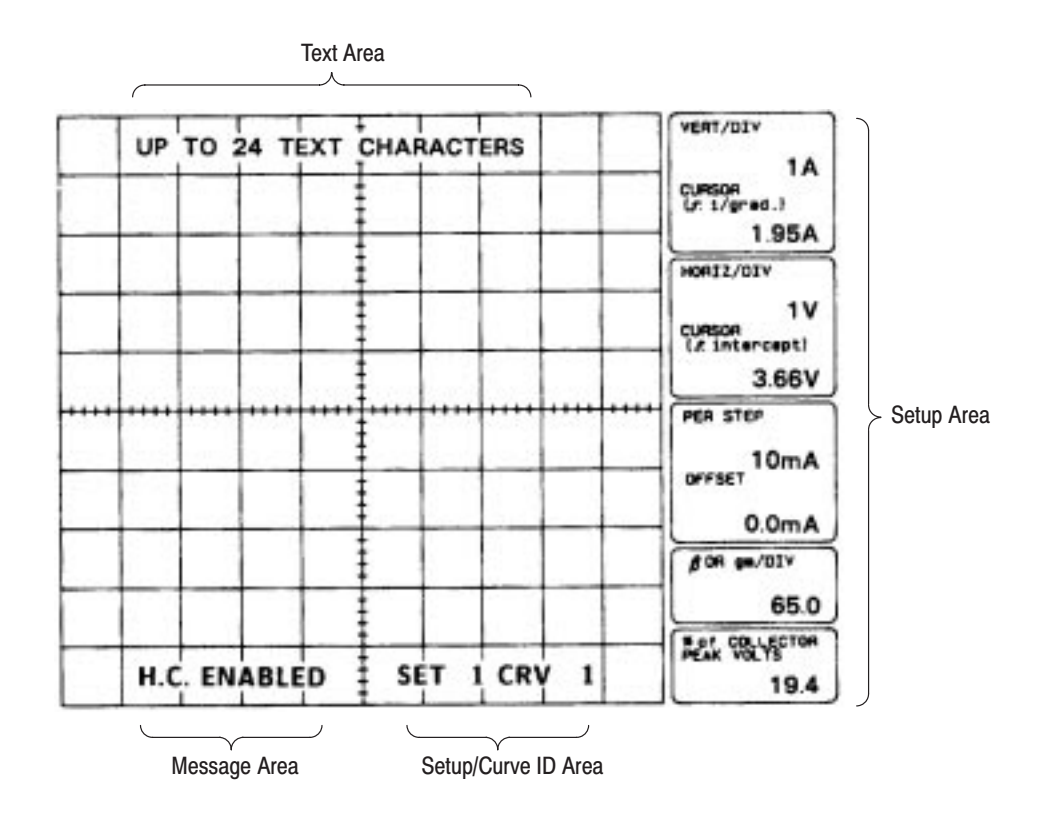

Figure 2-11: Display Screen

**Setup Area.** The setup display area provides readouts for VERT/DIV, HORIZ/ DIV, PER STEP, OFFSET,  $\beta$  or gm/DIV, % of COLLECTOR PEAK VOLTS, and cursor measurement readouts for vertical and horizontal axes.

When the reference curve is displayed, readout data of the store or view curve are displayed in these readout areas; not the readout data for the reference curve. Refer to "Reference (REF) Display Mode" on page 2–46 for additional information.

Text Area. The location that displays up to 24 characters of user selectable text.

Message Area. System messages (such as OPERATION ERR, SAVE COM-PLETE, CHECKSUM ERROR, ERASE COMPLETE, etc.) are displayed in this area for about five seconds and are then automatically erased.

Setup/Curve ID Area. The memory location of the curve currently displayed is identified by pressing the VIEW button. This memory index number is called the curve ID (identification).

The memory location of setup information for the currently displayed curve is identified on the display by pressing the RECALL button. This memory index number is called the setup ID.

The curve ID and setup ID are removed from the display when a front-panel setting is changed or after five seconds have elapsed.

# **Operating Basics**

This chapter describes general operating basics of the 371B.

The following information leads you through the major operations associated with device measurements in the sequence listed below.

- Ē. Device connection
- L. Test fixture interlock
- j. Device stimulus
- j. Data acquisition
- L. Measurement modes
- j. Device characteristics display
- L. Display modes
- $\blacksquare$ Display cursors
- L. Text editing
- $\blacksquare$ Memory and mass storage
- I. Disk formatting
- L. Floppy disk handling
- ш 371B interfaces

## **Device Connection**

The DUT connects to the 371B via the test fixture unit. All tests are made with the device mounted inside the test fixture unit and its protective cover closed. You can connect the DUT using one of two methods:

- Ē, With the adapter panel and a selected test adapter
- п With patch cords and alligator clips

#### **Connecting a DUT using** the adapter panel and a test adapter

The adapter panel is mounted inside the test fixture unit and is used with test adapters and patch cords to connect semiconductors with common lead configurations to the 371B. Figure 2–12 shows the connecting links between the DUT and the 371B when using the adapter panel and test adapters.

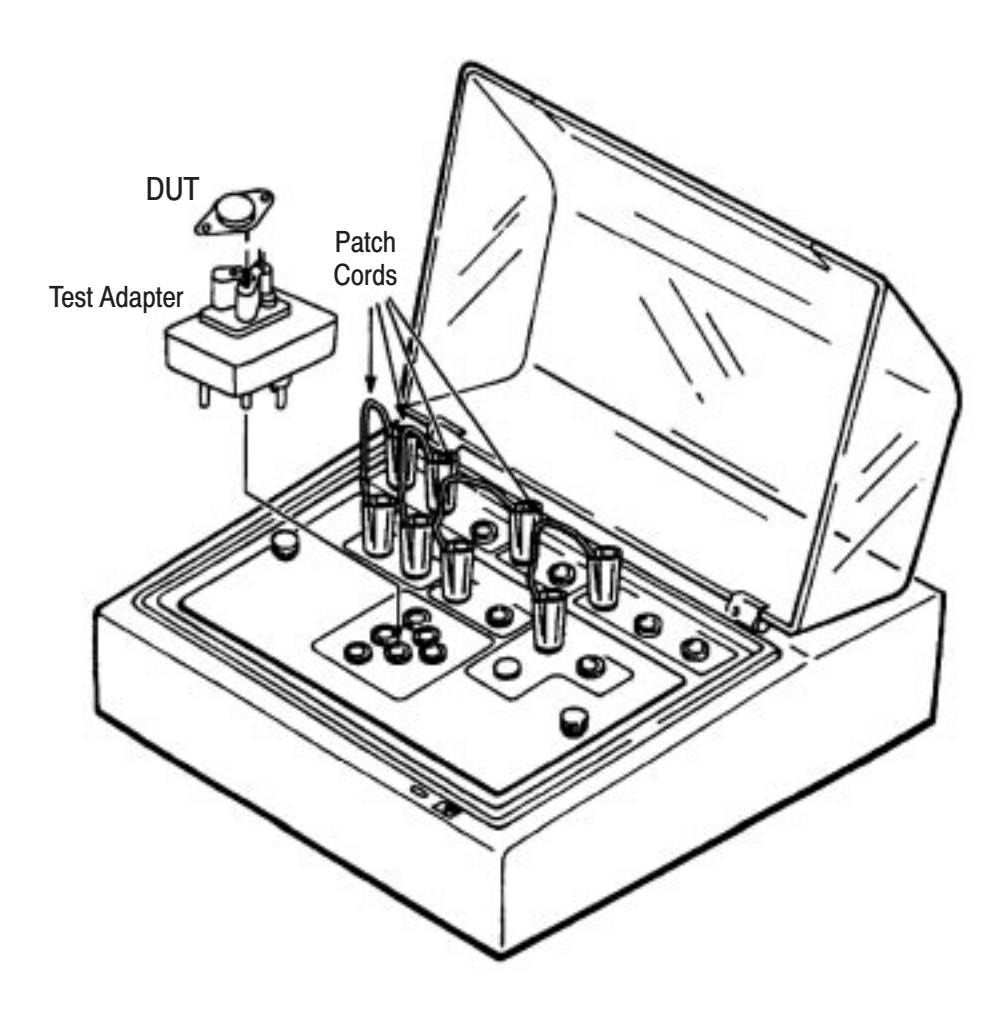

Figure 2-12: DUT connection path when using adapter panel and test adapters

*. When making high-voltage measurements, do not make connection between the COLLECTOR SUPPLY HIGH CURRENT SENSE connector and the COLLECTOR/DRAIN/ANODE SENSE connector, or between the COMMON SENSE connector and the EMITTER/SOURCE/CATHODE SENSE connector. Resulting voltage and current measurements may be incorrect.*

**Test Adapters.** One test adapters is provided as standard accessories for the 371B: the A1002 (In-Line Lead). Two other test adapters are available as optional accessories: the A1001 (Blank Adapter) and the A1005 (Axial Lead).

The test adapters have voltage ratings that must not be exceeded. These voltage ratings are shown in Table 2–4.

| <b>Type</b> | <b>Case Type</b>          | <b>Voltage Rating</b> |
|-------------|---------------------------|-----------------------|
| A1001       | <b>Blank</b>              |                       |
| A1002       | In-Line Lead Adapter      | 1000 V                |
| A1005       | <b>Axial Lead Adapter</b> | 2000 V                |

Table 2-4: Test Adapter Voltage Ratings

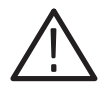

CAUTION. Do not apply voltages that exceed the voltage ratings listed in Table *2–4. Further, the adapters are plastic and can be damaged by excessive heat resulting from repetitive testing. When a test is expected to generate excessive heat, obtain a single measurement and store the pulse for display using store mode.*

Figure 2–13 illustrates the pin configuration for the various test adapters.

Figure 2–14 shows the internal wiring of the adapter panel. This illustration helps to visualize signal routing from the adapter plug connections to the patch panel connections.

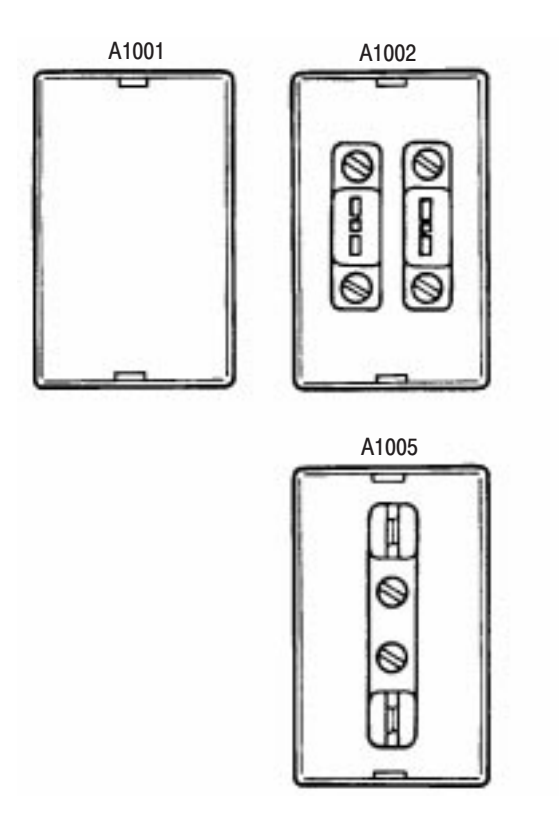

Figure 2-13: Test adapter pin configuration

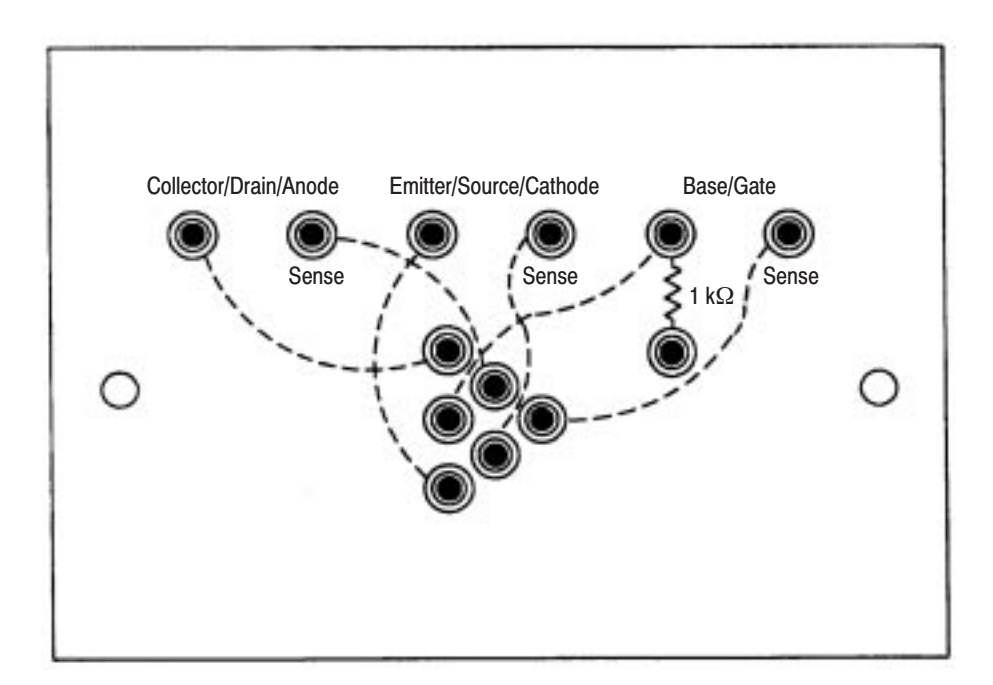

Figure 2-14: Internal wiring (signal path) of adapter panel

### **Connecting a DUT Using Patch Cords**

Many semiconductor devices do not have standard lead configurations or may be too large to fit into a test adapter. Patch cords with alligator clips can be used to connect a DUT directly to the test fixture unit, as described in the following paragraph.

If the physical shape or operating voltage of the DUT prevents use of a test adapter, you can easily remove the adapter panel by loosening two thumb screws and lifting the adapter panel out of the test fixture unit as shown in Figure 2–15. Now you can connect the device directly to the patch panel as shown in Figure  $2 - 15$ .

## **Test Fixture Interlock**

The 371B main unit/test fixture is provided with a safety interlock system that disables the collector supply voltage whenever the test fixture cover is in the raised position. Whenever the collector supply voltage is disabled you can safely connect and disconnect devices at the patch panel.

When the cover is closed, the collector supply voltage is enabled. The enabled state is indicated by a red WARNING indicator. When lit, the WARNING indicator indicates that the collector supply is enabled and that a dangerous voltage may appear at the patch panel terminals on the test fixture unit.

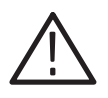

WARNING. Do not disable the safety interlock and then attempt to operate the *371B. You may accidentally contact high voltage and serious personal injury or death may result.*

The collector supply is also disabled whenever the test fixture unit cable is disconnected from its connector at the front panel of the main unit.

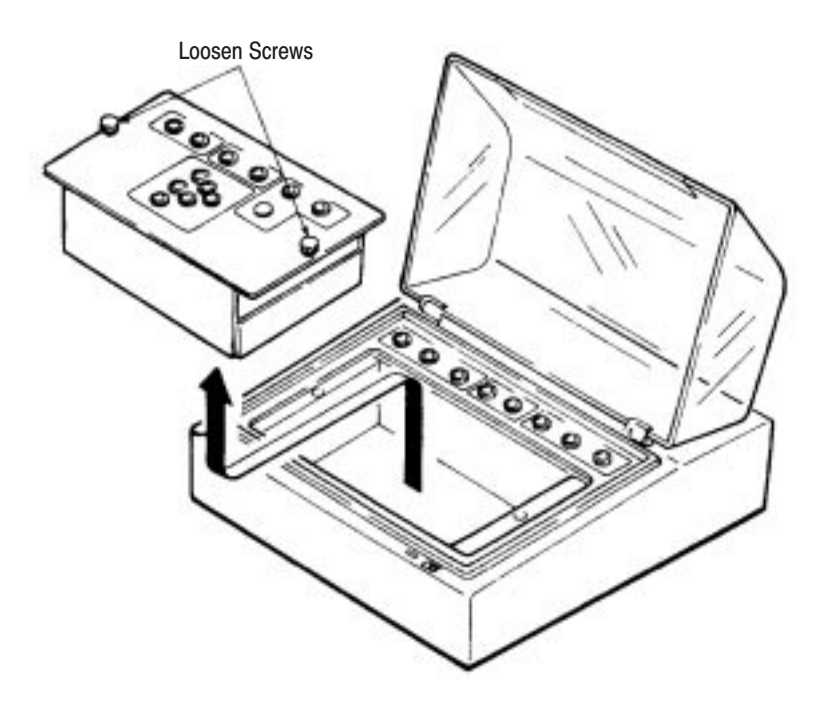

Figure 2-15: Removing the adapter panel

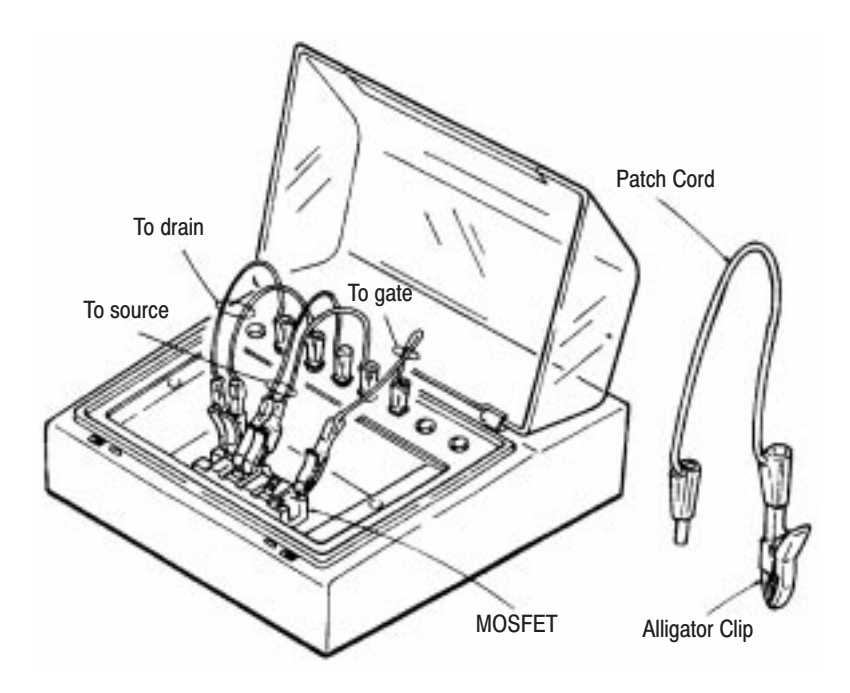

In this example, connections are for measuring the common-source characteristics of an FET.

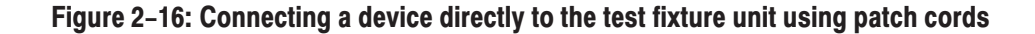

### **Device Stimulus**

Operating stimuli (voltage and current) are provided by the collector supply and step generator circuits. The outputs from the collector supply and the step generator circuits are applied to the DUT to begin the process of producing characteristic curves, displays, and related readout information.

**NOTE**. When either the test fixture unit is disconnected from the main unit, or its *protective cover is open (when connected to the main unit), the collector supply and step generator outputs are disabled to prevent dangerous voltages and currents at exposed connectors. The main unit also shuts down the collector supply and step generator outputs in the event overheating is detected in the output circuits.*

The collector supply provides a wide range of operating voltages at various power settings for the DUT. Voltage and power selection are controlled by the collector supply controls. With these controls you can select to operate in either a high-voltage or a high-current mode (with various selections in each mode), and can select output polarity of the device to be tested, NPN+ or PNP –. In addition, you can vary the output voltage within the range determined by the maximum peak voltage selected by rotating the collector supply VARIABLE knob. **The Collector Supply** 

> The collector supply high voltage and high current outputs are connected to the test fixture unit and appear at its COLLECTOR SUPPLY HIGH VOLTAGE and COLLECTOR SUPPLY HIGH CURRENT connectors, respectively.

> Finally, the collector supply has a LOOPING COMPENSATION control that compensates for looping which sometimes occurs when the measured current is extremely low. A looping condition is evident when the displayed characteristic curve takes the form of a loop. Looping is the result of either the capacitance of the 371B and the test fixture unit, or the capacitance of the DUT.

> It is not possible to completely compensate for capacitance in all semiconductor devices. The LOOPING COMPENSATION control simply provides some compensation for floating capacitance in small diodes and in voltage-driven, three-lead devices.

The step generator circuit provides the current or voltage applied to the base, gate, or emitter of the DUT. You set the desired current and voltage selections using the step generator controls. The output may be either a staircase current or voltage waveform with fixed increments, or a pulse current waveform. You can select voltage or current output with the VOLTAGE or CURRENT source buttons, while the type of waveform produced is determined by both the source setting and the collector supply peak power watts setting. When the source is CURRENT and the peak power watts is set to 3 kW or 300 W, the step generator outputs a pulsed waveform. **The Step Generator** 

> If you choose a pulsed waveform you can select from 0 to 10 steps using the number of steps up or down buttons (except when you choose 5 V or 2 A; in which case the number of steps ranges from 0 to 5). You can use the STEP/OFF-SET AMPLITUDE knob to select the step amplitude. The step amplitude setting is displayed on the CRT in the PER STEP readout field.

> You can reduce the step amplitude by a factor of 10 by pressing the STEP MULTI .1X button. The step generator provides other features that are described in more detail in the "Operating Exercises" on page 3–2 and in "Measurement Exercises" on page 3–17.

The step generator voltage and step generator current signals are output to the test fixture unit and appear at its STEP GENERATOR VOLTAGE and STEP GENERATOR CURRENT connectors.

**Setting Offset.** You can add plus  $(+)$  or minus  $(-)$  DC offset to the step generator output signal by pressing the up or down offset buttons, respectively. The offset is the same polarity as the step generator signal. When the step signal is a staircase waveform, the offset is either a DC voltage or a DC current, depending on whether the step generator is operating in voltage or current mode. When the step signal is a current pulse, the pulse itself is offset. You can select an offset amplitude that is 1 to 10 times the step amplitude. An exception is when you have selected either the 5 V or 2 A step amplitude settings. In this case, the amount of offset is from 0 to 5 times the step amplitude. The selected offset amplitude is indicated on the CRT in the OFFSET readout area.

**NOTE**. The offset is independent of the STEP MULTI .1X setting and the *measurement mode. The amplitude of the selected offset is always at a constant value.*

Setting Polarity. The polarity of the step generator signal is switched when the polarity of the collector supply is changed. This ensures that when the collector supply POLARITY setting is NPN+, the step generator polarity is POS+, and conversely, when the collector supply POLARITY setting is PNP –, the step generator polarity is NEG –. Some FET measurements may require that you set the polarity of the step generator signal to be opposite the polarity of the collector supply signal. To do this, press the step generator INVERT button.

### **Data Acquisition**

The 371B senses the effect of the collector supply and step generator stimulus signals on the DUT and performs voltage sensing using the SENSE connectors at the patch panel. The SENSE connectors provide a high-impedance path back to the 371B for voltage measurement. The SENSE connections allow the 371B to make precise voltage measurements by making connections close to the DUT, rather than measuring the voltage at the collector or step generator output of the power supply.

The STEP GENERATOR CURRENT SENSE connector on the patch panel is for Kelvin sensing of base voltage  $(V_{BE})$  measurements in high current mode. For Kelvin sensing purposes, this sensing connector is independent of the power supply connector. This improves the accuracy of measurements because it eliminates any voltage drop due to contact resistance.

Voltage can be measured without connecting the device to the STEP GENERA-TOR CURRENT SENSE connector, but for high precision measurements this sense connector should be used.

### **Measurement Modes**

The collector supply and step generator provide voltage and current output signals for three different measurement modes: repeat, single, and sweep, as selected by the REPEAT, SINGLE, and SWEEP buttons. The particular mode selected depends on the DUT, and the specific characteristics you wish to measure.

In repeat mode, the pulse or swept outputs of the collector supply and step generator continuously repeat as selected by the collector supply and step generator controls. The repeat mode is automatically selected when the 371B is powered-up or initialized. This mode is normally used when device overheating is not a concern. **Repeat Mode** 

In single mode, the step generator outputs a single pulse or a staircase (stepped) waveform each time you press the SINGLE button. In high-current mode, the collector supply provides one pulse per number of steps selected. Thus, if device overheating is a problem, you can use single sweep mode to pulse the DUT once to acquire the desired characteristic. You can store this characteristic in memory, then display it from memory on the CRT. **Single Mode** 

In sweep mode, the pulsed collector supply or step generator output amplitude sweeps from 0 V to its preselected value. The result is a continuous curve displayed on the CRT rather than a single measured point. **Sweep Mode** 

> In sweep mode, the collector and base of the DUT are being pulsed continuously using a low duty cycle. Because of the low duty cycle, this mode allows you to view a complete curve without overheating your device.

There is a version of sweep mode for both the collector supply and the step generator as described in the following:

**Collector Supply Sweep Mode.** The 371B is in collector supply sweep mode when the controls are set as follows:

Collector Supply

VARIABLE  $\dots \dots \dots \dots$  any setting except  $0\%$ PEAK POWER WATTS  $\dots$  300 W or 3 kW

Display

 $MODE$  . . . . . . . . . . . . . . . . . . STORE HORIZONTAL VOLTS/DIV . COLLECTOR  $(V_{\rm CE})$  RANGE

If you try to exercise collector sweep mode with the controls in any other position, you will receive an OPERATION ERROR message.

When collector sweep mode is in effect, the collector % is displayed in the HORIZ/DIV readout area. In this mode, the collector supply output sweeps from 0% to the value selected by the collector supply VARIABLE control. When using the dot cursor, collector voltage may also be displayed.

For increased resolution, you can reduce the distance between displayed dots to one quarter their normal distance by holding down the cursor SHIFT button then pressing the SWEEP button. This action decreases the sweep speed by a factor of four.

The step generator outputs continuously in collector supply sweep mode.

Step Generator Sweep Mode. This mode sweeps the step generator output from its offset value to peak value (step amplitude  $+$  offset). The 371B is in step generator sweep mode when the controls are set as follows:

Collector Supply

PEAK POWER WATTS  $\ldots$  300 W or 3 kW

Display

 $MODE$  . . . . . . . . . . . . . . . . . STORE HORIZONTAL VOLTS/DIV . STEP GEN  $(V_{BE})$  RANGE

Step Generator

OUTPUT  $\dots$  . . . . . . . . . . . . . . . . . any setting except 0 V (or 0 A).

If you press SWEEP and the 371B controls are set at 0 V or 0 A, the 371B will display the OPERATION ERROR message.

The sweep voltage or current is displayed in the OFFSET readout area of the display (the initial value displayed is the offset value). In sweep mode, the number of steps for the step generator defaults to 0 steps.

**NOTE**. The sweep end voltage or current is limited to 10 times the STEP *AMPLITUDE setting, except for the 5 V or 2 A setting. If the STEP AMPLI-TUDE setting is 5 V or 2 A the sweep end voltage or current is limited to five times the STEP AMPLITUDE setting.*

You can reduce the distance between displayed dots to one-half their normal distance by holding down the cursor SHIFT button then pressing the SWEEP button. This action decreases the sweep speed by a factor of two.

The collector supply outputs continuously when in step generator mode.

Defeating Sweep Mode. If you change any front-panel control (except for the controls listed in Table 2–5), the 371B reverts from sweep mode to repeat mode.

Saving Sweep Mode Settings. You can save sweep mode settings in mass storage by selecting a memory location and pressing the SAVE button during the sweep. Refer to "Memory and Mass Storage" on page 2–50 for more information on saving settings.

| <b>Control Group</b> | <b>Specific Control</b>                         |
|----------------------|-------------------------------------------------|
| Setup                | <b>SAVE</b>                                     |
| Memory               | <b>Index Selection Buttons</b>                  |
| <b>Display</b>       | <b>REF, ENTER</b>                               |
| Cursor               | <b>Mode Selection Buttons, Position Buttons</b> |
| <b>GPIB</b>          | <b>REST TO LOCAL, USER REQUEST</b>              |

Table 2-5: Controls that do not defeat Sweep Mode

Saving Sweep Mode Data. Like other displays, you can save sweep mode displays in mass storage by pressing the display ENTER button during the sweep. All data captured up to the point you pressed ENTER are stored at the memory location you specified, and the sweep continues. When the setting is recalled, sweep mode is automatically selected by the 371B. Refer to "Memory and Mass Storage" on page 2–50 for more information on saving settings.

### **Device Characteristics Display**

The CRT displays the effect the collector supply and step generator signals have on the DUT.

Refer to Figure 2–17. The display screen has two basic display areas: the curve setup area and the reference curve display area.

This area consists of a display column that provides individual readouts for VERT/DIV, HORIZ/DIV, PER STEP, OFFSET, or gm/DIV, % of COLLECTOR PEAK VOLTS, and cursor measurement readouts. When the reference curve is displayed, readout data of the store or view curve are displayed. Additional operating details are provided in "Operating Exercises" on page 3–2 and in "Measurement Exercises" on page 3–17. **Curve Setup Area**
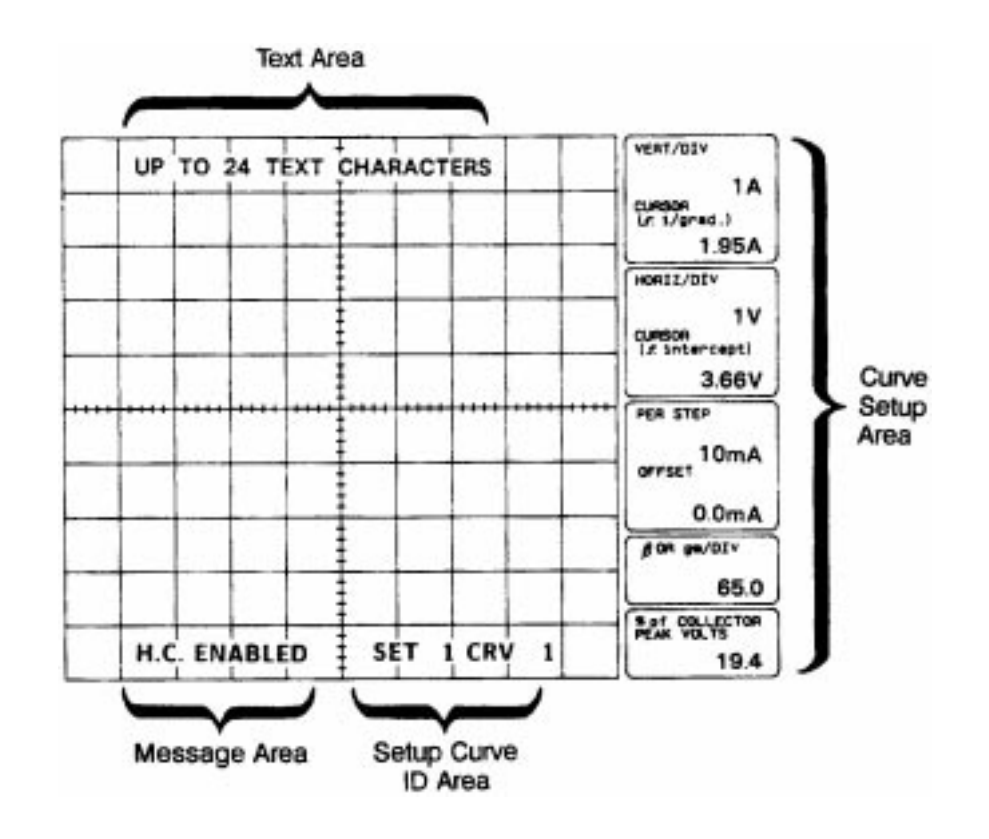

Figure 2-17: Display screen and its display areas

This area consists of a 10 X 10 grid in which the measurement curve and text may be displayed. Text areas are provided within the top-most and bottom-most vertical grids to display text for the following purposes: **Curve Display Area** 

- П Text area
- п Setup/curve area
- $\blacksquare$ The vertical axis
- ш The horizontal axis

Text Area. You can enter up to 24 characters in this area. Text is useful for identifying specifications or device type. Text may be stored and recalled with setups and curves.

Text entry is made using the display controls and the cursor SHIFT button. A text editing exercise is provided in "Operating Exercises" on page 3–2.

**Message Area.** Messages up to 14 characters (such as OPERATION ERR, SAVE COMPLETE, CHECKSUM ERROR, etc.) are displayed in the bottom left corner of the 10 X 10 grid. These messages are displayed for about five seconds and then automatically erased. Refer to "Messages" on page C–7 for a complete list of messages.

**Setup/Curve ID Area.** This area in the bottom-right corner of the 10 x 10 grid displays text that identifies the memory location of the currently displayed reference curve and display setup (the setup ID). To display the memory location of the currently displayed reference curve, press the VIEW button. To display the memory location of the current display setup, press the RECALL button.

**The Vertical Axis.** The vertical axis shows the current flowing through the COLLECTOR/DRAIN/ANODE connector on the adapter panel. Vertical axis sensitivity is set by the VERTICAL CURRENT/DIV (vertical current per division) knob. The range of available settings depends on the setting of the collector supply peak power watt buttons as listed in Table 2–6.

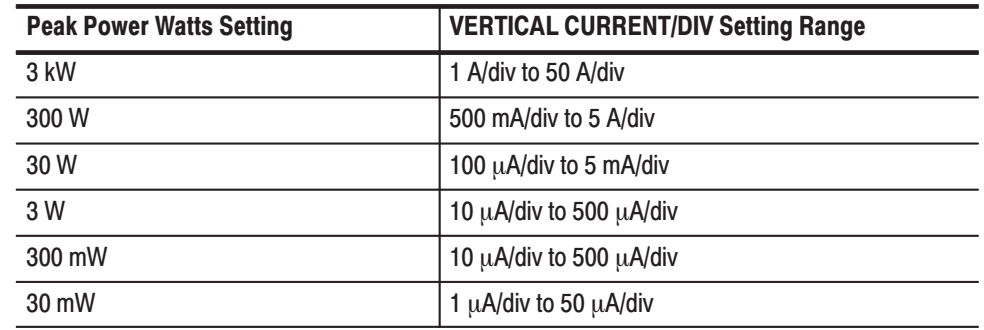

#### Table 2–6: Vertical Axis Display Settings

The selected vertical sensitivity is displayed in the VERT/DIV (vertical per division) display area on the CRT.

**The Horizontal Axis.** The horizontal axis shows the voltage between either the COLLECTOR/DRAIN/ANODE and COMMON connectors or between the BASE/GATE and COMMON connectors of the patch and adapter panels. Voltage sensitivity is set by the HORIZ VOLTS/DIV (horizontal volts per division) control as follows:

When turned an appropriate number of positions clockwise, the HORIZ VOLTS/DIV control selects the collector measurement  $(V_{CE})$  and sets the horizontal sensitivity in one of the ranges listed in Table 2–7.

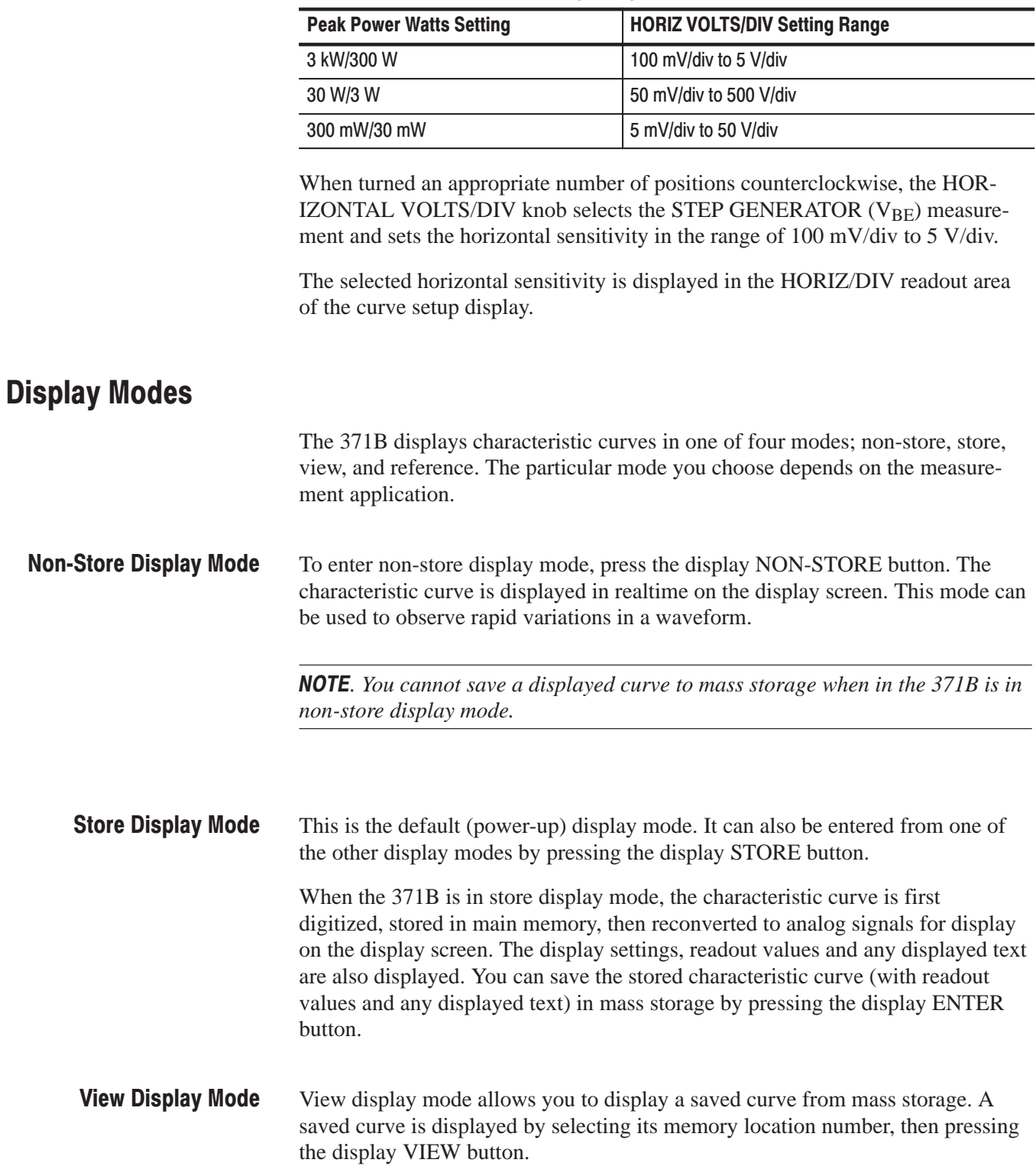

#### Table 2-7: Horizontal Sensitivity Ranges

**NOTE**. The intensity of the characteristic curve when in non-store, store, or view *modes is controlled with the NON-STORE/STORE/VIEW intensity knob.*

The 371B has a portion of memory allocated for a reference waveform. When the display REF (reference) button is pressed, the currently displayed store or view mode waveform is saved in reference waveform memory. This waveform becomes a reference which remains displayed on the display screen even when the display mode is switched between store and view modes. Thus, the reference display mode can be used to: **Reference Display Mode** 

- Ű, Compare a "live" curve with a previously saved curve
- l. compare two previously saved curves

This display mode is useful for matching semiconductors for similar characteristic curves, as well as for other curve comparison applications. The intensity of the reference curve is controlled with the REF INTENSITY knob; the intensity of the store and view curves is controlled with the NON-STORE/STORE/VIEW INTENSITY knob. Since these are two different controls, you are able to set a different intensity for the reference and comparison curves for easy identification.

The reference curve remains displayed until the REF button is pressed again, or non-store display mode is selected.

The "Measurement Exercises" on page 3–17 demonstrate how to use the reference display mode.

### **Display Cursors**

The 371B has three types of display cursors which help make precise measurements: a window cursor, a dot cursor, and an f line cursor. Table 2–8 lists the relationships of these cursors.

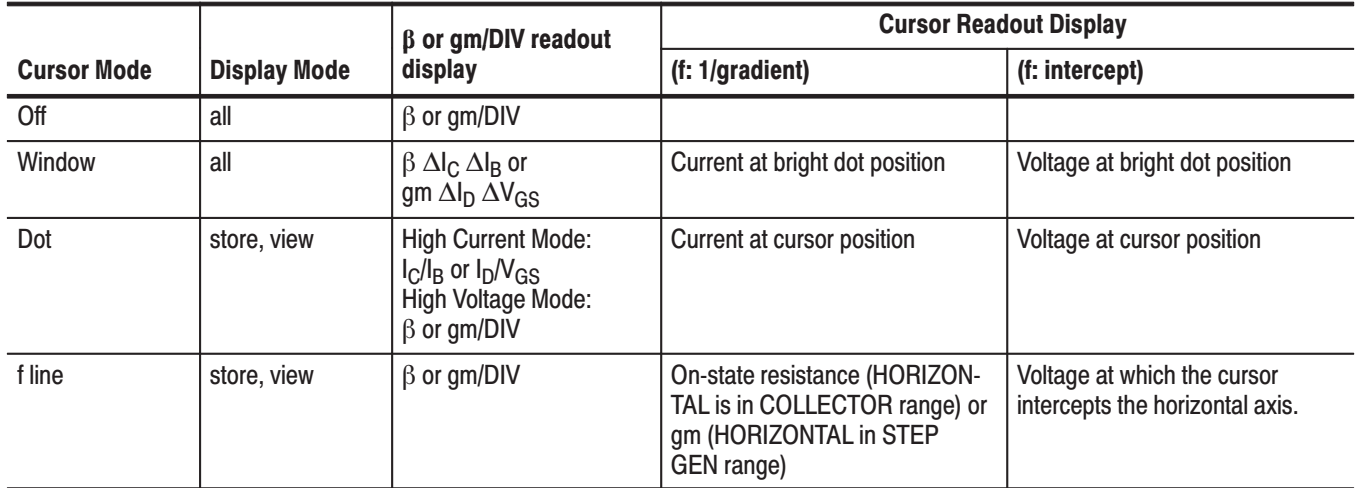

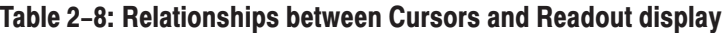

The window cursor is displayed as a rectangle with a bright dot in either the bottom left or top right corner, as selected by the cursor mode selection buttons. The cursor position buttons change the size of the window. The window cursor can be used to check visually that the characteristics of a DUT are within a specific range. **Window Cursor** 

> A stored window with a front-panel setup can be recalled from memory and used to provide a visual pass/fail reference for a measured device. It can also be used to measure the  $\beta\,\Delta I_C\,\Delta E_B$  on the curve of the collector current versus collector/ emitter voltage of a transistor. It can also be used to measure the gm  $\Delta I_D \Delta V_{GS}$ on the curve of the drain current versus drain/source voltage of an FET.

> The current and voltage values at the position of the bright dot are displayed in the CURSOR readout area on the display screen. When the bottom left dot and top right dot are positioned on two adjacent curves, respectively, the hfe or gm value is displayed in the  $\beta$  or GM/DIV readout area. Demonstrations on how to use the window cursors are provided in "Measurement Exercises" on page 3–17.

> The window cursor can be used in non-store as well as store mode, and it can be displayed at any point on the screen.

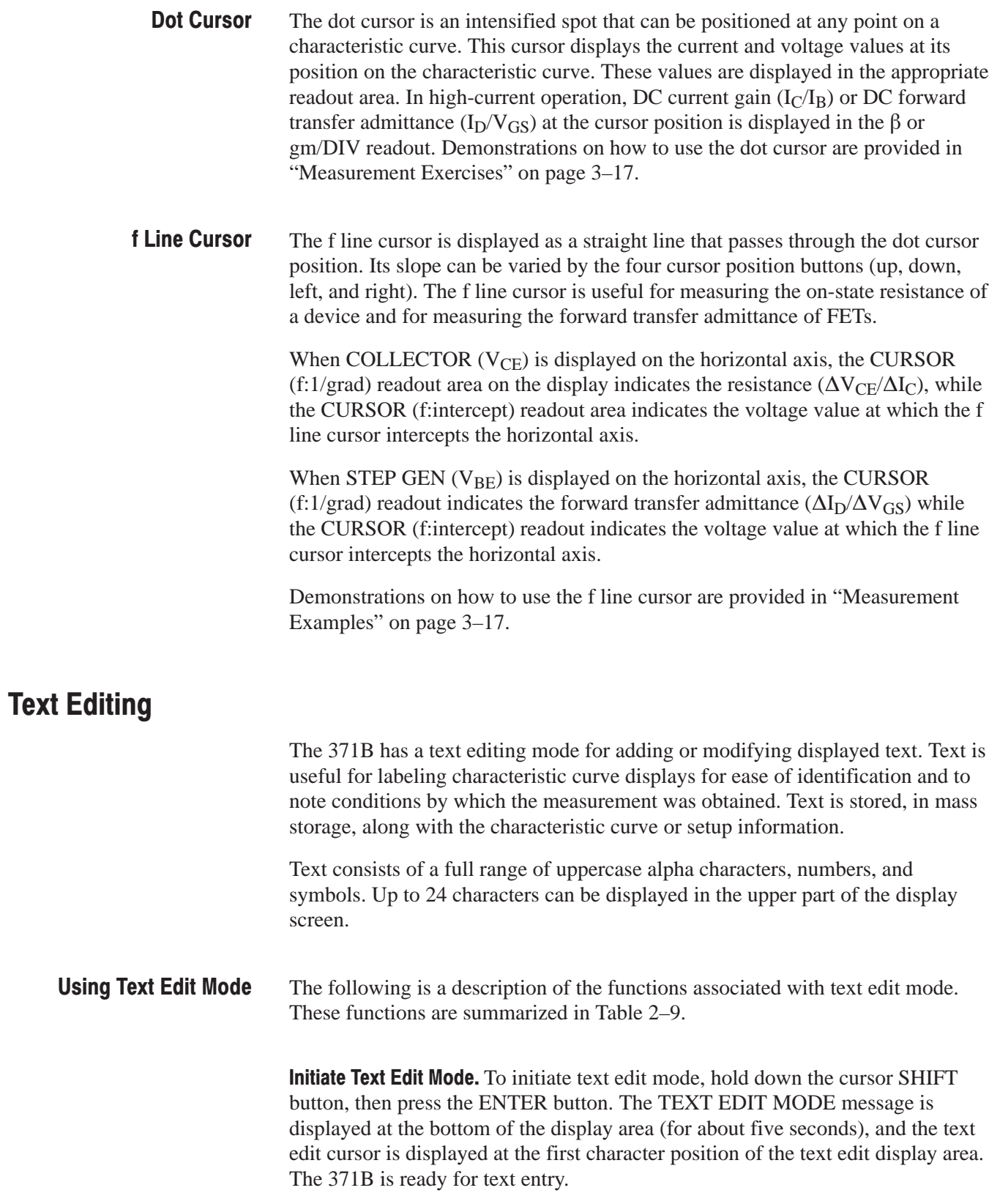

Position Text Cursor. To position the text cursor to one of the 24 character positions, press the right or left cursor position buttons.

Select a Character. To select an alphanumeric or symbol character, press the up cursor button to move forward through the character string, or press the down cursor button to move backward through the character string. Once displayed, characters remain in position until they are either over-written or erased.

**Erase a Character.** To erase a displayed character, position the text cursor over the character to be erased, then press the cursor SHIFT button. The cursor then moves to the next character position. To erase all text under and to the left of the cursor, simultaneously press the left and right cursor buttons. Text is erased and the cursor with all text to the right of the cursor moves to the left, with the cursor moving to the left-most position of the text string.

**Exit Text Edit Mode.** To exit text edit mode without saving text changes, press either the STORE or NON-STORE buttons. All displayed text is erased and the message TEXT CANCELED is displayed.

To exit text edit mode and save text changes, press the ENTER button (also saves a displayed characteristic curve). Text edit mode ends and the 371B returns to normal operation.

Text can also be saved as follows:

- To save text with front-panel setup information, press the SAVE button
- If text was entered when in view mode, text is automatically saved upon exiting view mode

Display a Directory of Stored Text. To display a directory of stored text, hold down the cursor SHIFT button, then press the RECALL button. Refer to "The File Directory" on page 2–52 for details.

| <b>Function</b>                                 | <b>Action</b>                                                                                                    |
|-------------------------------------------------|----------------------------------------------------------------------------------------------------|
| Initiate Text Edit Mode                         | Hold down cursor SHIFT button, then press ENTER<br>button.                                                                                                    |
| Position text cursor                            | Press the right or left cursor buttons depending on the<br>direction you want to move the cursor.                                                                                                    |
| Select a character or symbol                    | Press the up or down cursor buttons to move forward or<br>backward through the string of displayable characters<br>and symbols. Characters and symbols are displayed at<br>the text cursor position. |
| Erase a character or symbol                     | Use the right or left cursor buttons to position the text<br>cursor on the desired character, then press the cursor<br>SHIFT button.                                                                 |
| Erase all text under and to left of<br>Cursor   | Simultaneously press the right and left cursor buttons.                                                                                                    |
| Exit without saving                             | Press either the STORE or NON-STORE buttons.                                                                                                    |
| Exit and save                                   | Press the ENTER button.                                                                                                    |
| Save text with front-panel setup<br>information | Press the SAVE button.                                                                                                    |
| Display directory of stored text                | Hold down the cursor SHIFT button, then press the<br><b>RECALL button.</b>                                                                                                    |

Table 2-9: Summery of Text Editing Functions

### **Memory and Mass Storage**

The 371B mass storage system consists of non-volatile memory and a 3.5 inch floppy disk drive. This system is used to store both characteristic curve data (with display settings, readout values, and displayed text) and front-panel settings.

Figure 2–18 shows how memory is structured. There are a total of 80 memory locations for storing characteristic curves and 80 memory locations for storing front-panel settings. Non-volatile memory holds 16 characteristic curves and 16 front-panel settings, while the floppy disk holds 64 characteristic curves and 64 front-panel settings. Typically, you would store a characteristic curve and its corresponding front-panel settings in separate memory locations of the same number.

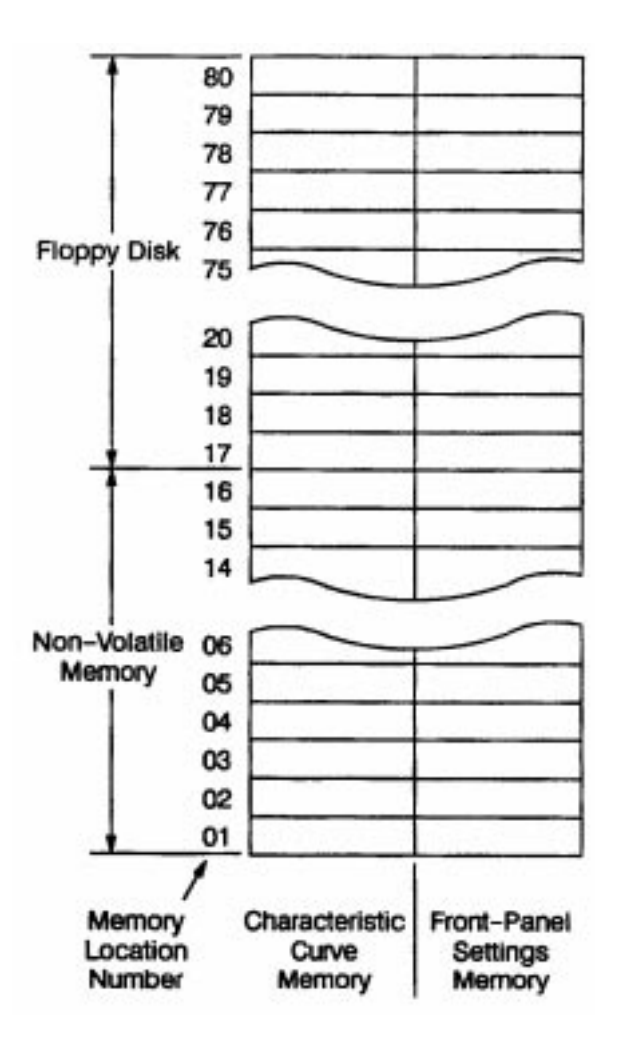

Figure 2-18: 371B memory structure

The following information describes how to

- $\blacksquare$ use the file directory
- L. select a memory location
- L. save and recall front panel setting files
- j. enter and view acquired characteristic curve files
- $\blacksquare$ copy files from non-volatile memory to floppy disk
- L. copy files from floppy disk to non-volatile memory
- $\blacksquare$ erase non-volatile memory
- n. transfer data between the 371B and external devices

#### You can use the file directory features to determine the contents of memory locations. **The File Directory**

To display the directory, hold down the cursor SHIFT button and press the RECALL button. A directory similar to the one shown in Figure 2–19 is displayed. Figure 2–19 represents only the first page of the file directory and would be so indicated by the number 1 in the memory LED display. The page title is DIRECTORY – CURVE – and the file directory lists the contents of the first five memory locations for characteristic curves. The word MORE at the bottom of the page means there are more pages to the file directory.

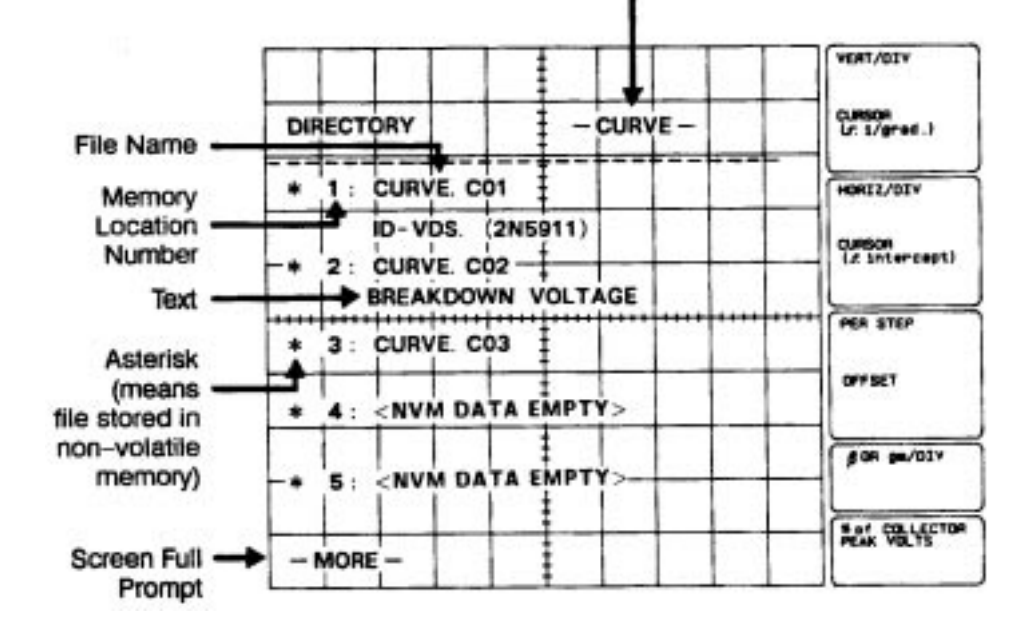

Data Type (Curve or Setup)

### Figure 2-19: Sample directory display

**NOTE**. An asterisk before the index number means that the file is stored in *non-volatile memory.*

To read the second page of the file directory, press the memory up button once. This action displays the number 2 in the memory LED display. The directory page title is changed to DIRECTORY – SETUP – and the file directory lists the contents of the first five memory locations for front panel setup files. Again, the word MORE at the bottom of the page means there are more pages to the file directory.

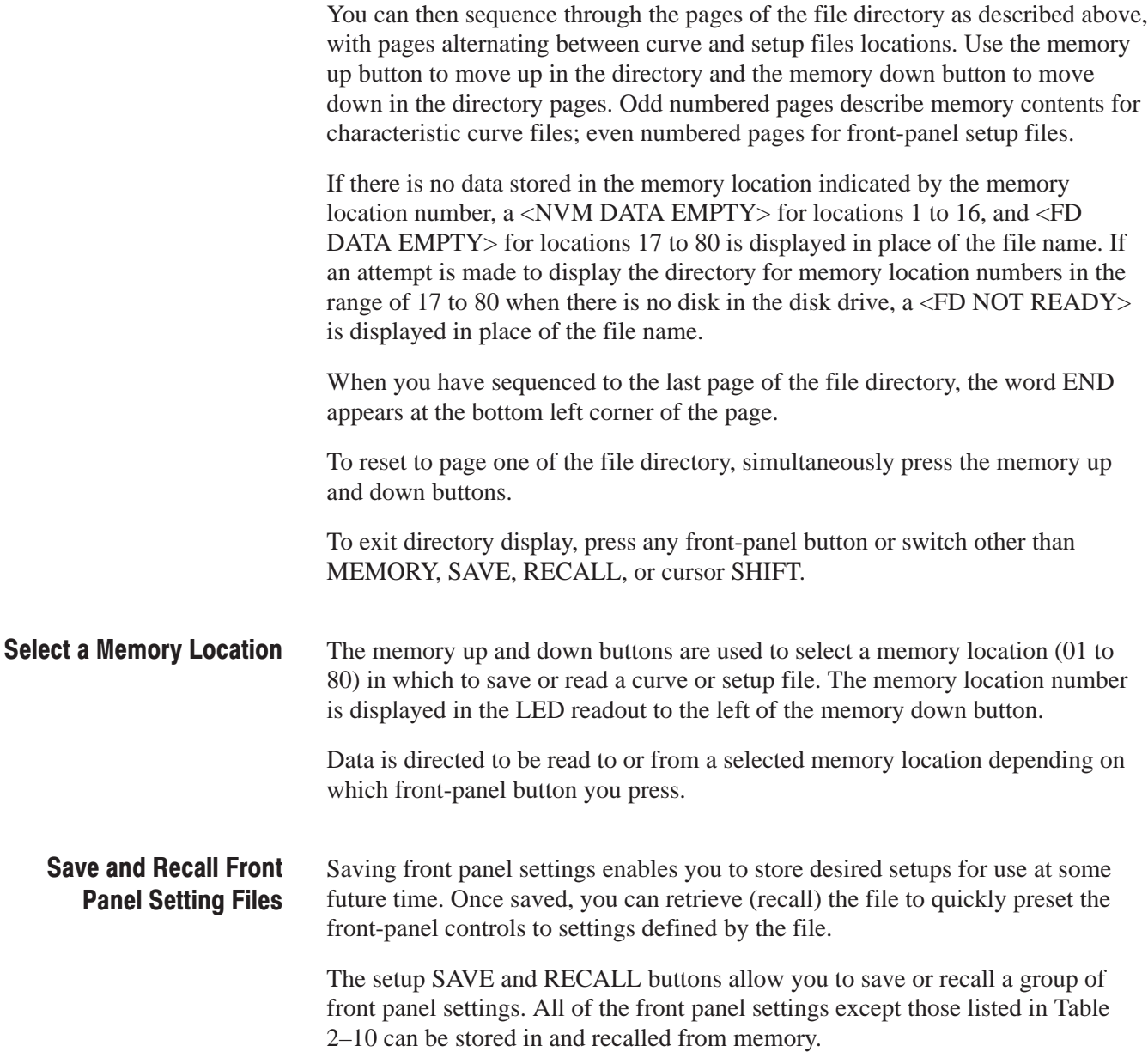

| <b>Control Group</b>    | <b>Specific Control</b>                                          |
|-------------------------|------------------------------------------------------------------|
| <b>Collector Supply</b> | <b>LOOPING COMPENSATION</b>                                      |
| <b>DISPLAY</b>          | <b>ENTER</b>                                                     |
| Setup                   | <b>RECALL, SAVE</b>                                              |
| <b>Memory Location</b>  | <b>Memory location buttons</b>                                   |
| <b>CRT Controls</b>     | INTENSITY, FOCUS, GRAT ILLUM, POSITION,<br><b>TRACE ROTATION</b> |
| <b>GPIB</b>             | <b>RESET TO LOCAL</b>                                            |

Table 2-10: Controls that cannot be stored in Mass Storage

To save front-panel settings, select the desired memory location number, then press the SAVE button. The front panel settings, along with any user-entered text, are saved at the selected memory location number.

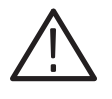

CAUTION. Saving to a memory location overwrites with new data. Therefore, *before saving a file to a memory location, check the memory location using the file directory feature. Make sure that the memory location does not contain a setup file that you may need.*

To recall a file containing front-panel settings, select the desired memory location number then press the RECALL button.

*. If the position of the collector supply HIGH VOLTAGE breaker and HIGH CURRENT breaker is not the same as when the front-panel settings were originally saved, the message H.V. UNMATCH, or H.C. UNMATCH, or H.C. UNMATCH is displayed. You must switch the unmatched breaker, and press the RECALL button once again.*

To save the sweep mode setting, press the SAVE button. The final value of the collector supply or step generator output is also stored.

### **Enter and View Acquired Characteristic Curve Files**

To enter (save) an acquired characteristic curve when operating in store, view, or sweep modes, select the desired memory location number, then press the ENTER button. Display settings, readout values, and displayed text are also saved.

To view (read) a characteristic curve and associated information from a memory location, select the desired memory location number, then press the VIEW button.

### **Copying Files from Floppy Disk to Non-Volatile Memory**

The 371B allows you to copy simultaneously up to 16 characteristic curves and up to 16 front-panel setups from floppy disk to non-volatile memory. You are able to perform tests more quickly when working files are being read from non-volatile memory rather than from directly from the floppy disk.

The following example describes how you would use this feature:

- **1.** Select the floppy disk memory location number from which you wish to begin copying to non-volatile memory. For example, if you select memory location 24, index locations 24 – 39 will be copied to memory locations 1–16, respectively.
- **2.** Hold down the cursor **SHIFT** button and then press the **SINGLE** button.

Observe that the message "PRESS SINGLE floppy  $\rightarrow$  NVM" is displayed for about five seconds.

**3.** Press the **SINGLE** button once again while the message "PRESS SINGLE Floppy  $\rightarrow$  NVM" is displayed. (Failure to do so within about five seconds causes the message "COPY CANCELED" to be displayed and the copying function is canceled.)

Copying occurs by first copying all 16 characteristic curve locations and then copying all 16 front-panel setup locations.

Curve data is read from the specified memory location (location 24, in this example) and copied to non-volatile memory location 1, then from index location 25 to memory location 2, and so on. Copying of curve data is terminated when all 16 curves are copied from floppy disk to non-volatile memory. If non-volatile memory contains less than 16 stored curves, or memory location 80 is reached before 16 curves are copied, curve copying is completed when the last stored curve is copied to floppy disk.

When curve copying is completed, the 371B begins copying front-panel setups following the same sequence as for curves.

During the copy process, the number displayed by the memory LED display indicates the memory location to which the curve or front-panel setup is being copied.

### **Copying Files from Non-Volatile Memory to Floppy Disk**

The 371B allows you to simultaneously copy up to 16 characteristic curves and up to 16 front-panel setups from non-volatile memory to the floppy disk.

The following example describes how you would use this feature:

- **1.** Select the floppy disk memory location number to which you wish to copy the non-volatile memory contents. For example, if you select location 24, memory contents will be copied to memory locations 24–39.
- **2.** Hold down the cursor **SHIFT** button and then press the **REPEAT** button.

Observe that the message "PRESS REPEAT NVM  $\rightarrow$  Floppy" is displayed for about five seconds.

**3.** Press the **REPEAT** button once again while the message "PRESS REPEAT  $NVM \rightarrow Floppy''$  is displayed. (Failure to do so within about five seconds causes the message "COPY CANCELED" to be displayed and the copying function is canceled.)

Copying occurs by first copying all 16 characteristic curve locations and then copying all 16 front-panel setup locations.

Curve data is read from index location 1 and copied to the specified index location (index 24, in this example), then from index location 2 to index location 25, and so on. Copying of curve data is terminated when all 16 curves are copied from non-volatile memory to floppy disk. If non-volatile memory contains less than 16 stored curves, or index location 80 is reached before 16 curves are copied, curve copying is completed when the last stored curve is copied to floppy disk.

When curve copying is completed, the 371B begins copying front-panel setups following the same sequence as for curves.

During the copy process, the number displayed by the memory LED display indicates the memory location to which the curve or front-panel setup is being copied.

### **Erasing Non-Volatile Memory**

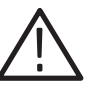

CAUTION. The following operation erases all data stored in non-volatile memory *(the first 16 memory locations), not just the data stored in the currently indicated memory location number. Do not perform this operation unless you really want to erase all data stored in non-volatile memory.*

To erase all data stored in non-volatile memory, hold down the cursor SHIFT button then press the display INVERT button. The message PRESS INVERT is displayed for about five seconds. Immediately press the INVERT button again before the message PRESS INVERT disappears from the display screen (you have about five seconds). If the INVERT button is not pressed during the time the message PRESS INVERT is displayed, the formatting function is aborted (the message "ERASE CANCELED" is displayed) and the 371B returns to normal operating mode.

You can transfer data files between the 371B and external devices via the General Purpose Interface Bus (GPIB). Refer to "GPIB" chapter on page 4–1 for detailed information regarding GPIB functions. Data Transfer with **External Devices** 

## **Disk Formatting**

A floppy disk must be formatted before it can be used in the 371B. A "371B" volume label is written and a "371B" sub-directory is made on the disk formatted on the 371B. For a description of how data is formatted, refer to the CURve? query command in "GPIB" chapter.

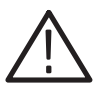

CAUTION. Formatting a disk destroys all data stored on the disk. Make sure you *no longer need the data before you format the disk.*

*NOTE.* If you attempt to format a disk with the write protect tab set at the write *protect position, the message WRITE PROTECT appears at the bottom of the CRT, and the formatting function is canceled.*

To format a disk, insert the disk into the disk drive. Then while holding down the cursor SHIFT button, press the SAVE/FORMAT button. The message "PRESS SAVE" is displayed for about five seconds. Immediately press the SAVE button again before the message "PRESS SAVE" disappears from the display screen. (You have about five seconds.) If the SAVE button is not pressed during the time the message "PRESS SAVE" is displayed, the formatting function is aborted (the message "FORMAT ABORTED" is displayed) and the 371B returns to normal operating mode.

While disk formatting is in progress, the message "NOW FORMATTING" is displayed at the bottom left of the display screen and the number of the track currently being formatted is displayed in the memory index display. When the track number reaches 79, formatting is completed, the message "DISK FOR-MATTED" is displayed, and the 371B returns to the preselected operating mode.

### **Floppy Disk Handling**

The 371B can read/write 2HD floppy disk and can read 2DD floppy disk.

The 3.5 inch floppy disks are easy to handle and store. However, observe the following precautions to protect the disk and the integrity of the stored data.

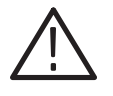

CAUTION. Do not expose the floppy disks to strong magnetic fields, and do not *place them near strongly ferromagnetic material that can be easily magnetized. If these cautions are not observed, data may be destroyed, or errors may occur.*

*Do not expose floppy disks to direct sunlight or high temperatures for long periods of time. Also, avoid storing floppy disk in extremely cold or humid environments. Prolonged exposure to such environmental conditions will damage floppy disks.*

*It is important to place the floppy disks back in their cases for long-term storage to avoid prolonged exposure to dust and other contaminants.*

# **Reference**

Z

# **Reference**

Information in this chapter provides a sequence of exercises designed to acquaint the first-time user with the basic procedures required to perform device measurements and setups. These exercises are divided into two groups: Operating Exercises which acquaint you with 371B controls and related functions and, and Measurement Exercises which acquaint you with the fundamentals of performing semiconductor device measurements.

**NOTE**. These procedures do not verify that the 371B meets the performance *specifications listed in Appendix A. To verify that the 371B meets performance specifications, a qualified technician must perform the procedures provided in the 371B Service manual.*

# **Operating Exercises**

These exercises acquaint you with how the 371B displays, captures, and analyses semiconductor test data. Here you will find a description of the 371B power-up sequence. Following a successful power-up (during which diagnostics are automatically run), you have reasonable assurance that the 371B will perform measurements as specified and described in this manual.

These procedures are designed to acquaint the first-time user with control operations used to obtain and analyze semiconductor performance information with the 371B. After you have performed these procedures, you will be ready to work through the measurement exercises.

Operating exercises are presented in the following order:

- Powering-up the 371B and storing power-up default settings.
- $\blacksquare$ Exercising display controls.
- $\blacksquare$ Checking the calibration reference voltage and display invert feature.
- п Exercising setup, save, and recall features.
- $\blacksquare$ Exercising vertical and horizontal sensitivity controls.
- $\blacksquare$ Exercising text editing features.
- ٠ Formatting floppy disks.
- Ξ Verifying floppy disk operation.
- $\blacksquare$ Displaying the memory directory.
- $\blacksquare$ Erasing non-volatile memory.
- ٠ Hardcopy and save the CRT image.

**NOTE**. These procedures assume that the test fixture unit is connected to the *371B and that the 371B is connected to a power source as described on page 1–6.*

### Powering-Up the 371B and **Storing Power-Up Default Settings**

This procedure describes the power-up sequence and how to store the power-up default settings for use in various procedures throughout this chapter.

- **1.** Set the collector supply HIGH VOLTAGE and HIGH CURRENT breakers to the **DISABLED** position.
- **2.** Set the 371B POWER switch to **ON**.

The 371B automatically begins performing a self-test routine. This sequence takes about 5 seconds. If the Power-on Diagnostics detect no error, the message "SELFTEST PASS" is displayed on th error message area of the CRT. The 371B then configures to the default setup. Table 3–1 lists the default conditions of the 371B. The CRT controls and LOOPING COM-PENSATION control are not set at power-up.

If the 371B detects the low voltage of the internal Lithium battery, the message "BATTERY IS LOW" is displayed. Although you can operate the 371B, you are recommended to call the sales representative to ask the battery replacement.

- **3.** Allow the instrument to warm up for a few minutes before proceeding.
- **4.** Press the **SAVE** button to store the default settings in memory location 1. These default settings are used as a starting point for each major step throughout the following procedures.

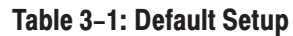

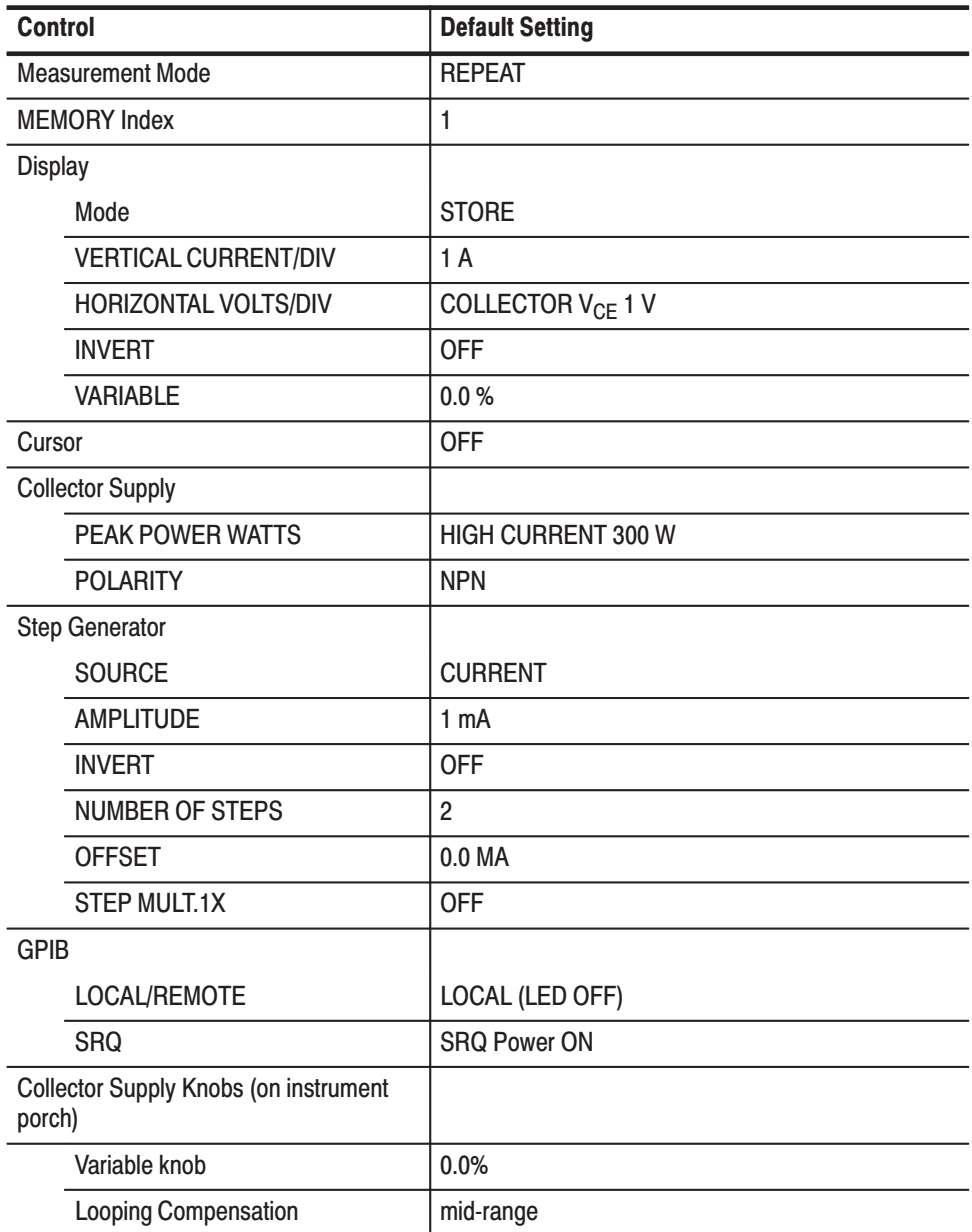

### **Exercising the Display Controls**

The following steps demonstrate the effects of the CRT display controls and how to adjust them for optimum display viewing.

**1.** Turn the **NON STORE/STORE/VIEW INTENSITY** control clockwise until a spot appears at the bottom left corner of the CRT graticule. To avoid burning the CRT phosphor, adjust the **NON STORE/STORE/VIEW INTENSITY** control until the spot is just visible.

- **2.** Turn the **FOCUS** control throughout its range. Adjust the **FOCUS** control for a well-defined spot.
- **3.** Turn the **READOUT/CURSOR INTENSITY** control throughout its range. Note that the readout becomes brighter as the control is turned clockwise. Set the control for the desired readout brightness.

The initial displayed control settings should be displayed as listed in Table 3–2.

| <b>Readout Area</b>       | <b>Reading</b>      |
|---------------------------|---------------------|
| <b>VERT/DIV</b>           | 1 A                 |
| CURSOR (f: 1/grad)        | none                |
| <b>HORIZ/DIV</b>          | 1 <sub>V</sub>      |
| Cursor (f: 1/intercept)   | none                |
| PER STEP                  | 1 mA                |
| <b>OFFSET</b>             | 0.00 <sub>m</sub> A |
| $\beta$ or gm/DIV         | 1 K                 |
| % of COLLECTOR PEAK VOLTS | 0.0                 |

Table 3-2: Display Area Readout at Power-Up

**4.** Turn the **GRAT ILLUM** control throughout its range. Note that the graticule lines and the readout titles brighten as the control is turned clockwise. Set the control for desired illumination.

#### The date and time is printed when you output a CRT image to the printer or when you save a CRT image into the floppy disk. **Setting Date and Time**

- **1.** Press the cursor **SHIFT** button while holding the **MEMORY UP** and **DOWN** button simultaneously to enter the date and setting mode.
- **2.** Press the **POSITION RIGHT** and **LEFT** button to move the cursor to the item you want to change.

You can only select the first digit. The tenth digit will be automatically rose in rank.

**3.** Press the **POSITION UP** and **DOWN** button to change the value.

You can set the year from 2000 until 2099, and set the time in 24 hours. The second will be reset to zero when you exit the date and time setting mode.

**4.** Press the cursor **SHIFT** button to exit the date and time setting mode.

### **Checking the Calibration** Reference Voltage and **Display Invert Feature**

These steps demonstrate the use of the CAL ZERO (calibration zero) and CAL FULL (calibration full) controls to check display calibration. The effect of the display INVERT control is also demonstrated.

- **1.** Select the dot cursor.
- **2.** Hold down the cursor **SHIFT** button, then press the **VIEW** button. This sets the 371B to zero calibrate (CAL ZERO) operation.

Note that the displayed dot is located on or near the bottom left corner of the display graticule and the word CAL is displayed in the top right corner.

- **3.** Turn the vertical screwdriver **POSITION** control to align the displayed dot with the bottom graticule line.
- **4.** Turn the horizontal screwdriver **POSITION** control to align the displayed dot with the left-most graticule line.

The displayed dot should now be positioned directly on the bottom left corner of the CRT graticule.

**5.** Check that the VERT CURSOR readout does not exceed  $\pm 0.02$  A. Check that the HORIZ CURSOR readout does not exceed ±0.02 A.

The zero calibrate feature provides a reference voltage for checking the calibration voltage at the bottom left corner of display graticule.

If vertical or horizontal readouts exceed the values listed above, refer a qualified technician to "Examining Calibration Voltage" in the 371B Service manual.

**NOTE**. Failure of the instrument to meet the functional characteristic stated *above will not prevent you from being able to continue with these operating exercises.*

**6.** Hold down the cursor **SHIFT** button, then press the **STORE** button. This sets the 371B to full calibrate (CAL FULL) operation.

Note that the displayed dot is located at the top right corner of the display graticule.

**7.** Check that the VERT CURSOR readout is between 9.98 A and 10.02 A. Check that the HORIZ CURSOR readout is between 9.98 A and 10.02 A.

The full calibrate feature provides a reference voltage for checking the calibration voltage at the top-right corner of display graticule.

If the vertical or horizontal readouts exceed the values listed above, refer a qualified technician to "Examining Calibration Voltage" in the 371B Service manual.

**NOTE**. Failure of the instrument to meet the functional characteristic stated *above will not prevent you from being able to continue with these operating exercises.*

- **8.** Hold down the cursor **SHIFT** button, then press the **REF** (reference) button. This sets the 371B back to normal operation (CAL OFF).
- **9.** Press the display **INVERT** button.
- **10.** Observe that the dot is displayed in the top right corner of the display graticule.
- **11.** Press the display **INVERT** button once again to resume normal operation.

**Exercising Setup Save** and Recall Features

These steps demonstrate the ability of the 371B to save and recall front-panel setups.

- **1.** Press the memory up button to select memory location **4**.
- **2.** Set front panel controls as follows:

Display

VERTICAL CURRENT/DIV . . . . . 5A

HORIZONTAL VOLTS/DIV . . . . . 200 mV

Step Generator

STEP/OFFSET AMPLITUDE ... . 10 mA/Step

Collector Supply

POLARITY PNP– (note that step generator . . . . . . . . . . . . . . . . . . INVERT indicates NEG–)

Note the corresponding changes in the display readouts on the CRT.

- **3.** Press the setup **SAVE** button.
- **4.** Change any or all of the controls that were set in Step 2 to different settings.
- **5.** Press the setup **RECALL** button and note that front-panel settings are reset to the settings saved in Steps 2 and 3.
- **6.** Simultaneously press the up and down memory buttons. Note the the memory location number is set to **1**.
- **7.** Press the **RECALL** button to reset the initial power-up control settings.

### **Exercising Vertical and Horizontal Sensitivity** Controls

These steps demonstrate the operation of the vertical and horizontal sensitivity controls. This exercise requires that a 1  $\Omega$  resistor with at least a 4 W rating be installed in the test fixture unit.

Test Fixture Unit Setup. The 1  $\Omega$  resistor can be installed in the test fixture unit using an optional A1005 test adapter, or it can be connected using patch cords as described in the following steps.

- **1.** Obtain a 1  $\Omega$  resistor with at least a 4 W rating.
- **2.** Open the protective cover on the test fixture unit. If using the A1005 test adapter, perform Step 3. If using patch cords, perform Step 4.

**NOTE**. For details about the patch panel and the adapter panel, refer to the *discussion under "Device Connection" on page 2–32.*

- **3.** If using an A1005, proceed as follows:
	- **a.** Insert the A1005 test adapter into the test adapter connector on the adapter panel.
	- **b.** Connect the patch cords between connectors on the patch panel and the adapter panel as shown in Figure 3–1.
	- **c.** Close the protective cover.
- **4.** If you are using patch cords, perform the following:
	- **a.** Remove the adapter panel as described under "Device Connection" on page 2–32.
	- **b.** Using patch cords with alligator clips, connect the  $1 \Omega$  resistor to the test fixture connectors as follows:
		- **The Co**  Connect the **COLLECTOR SUPPLY HIGH CURRENT** and **COLLECTOR SUPPLY HIGH CURRENT SENSE** to one end of the resistor.
		- Connect the **COMMON** and **COMMON SENSE** to the other end of the resistor.
	- **c.** Close the protective cover on the test fixture unit.

Proceed with the following control exercises.

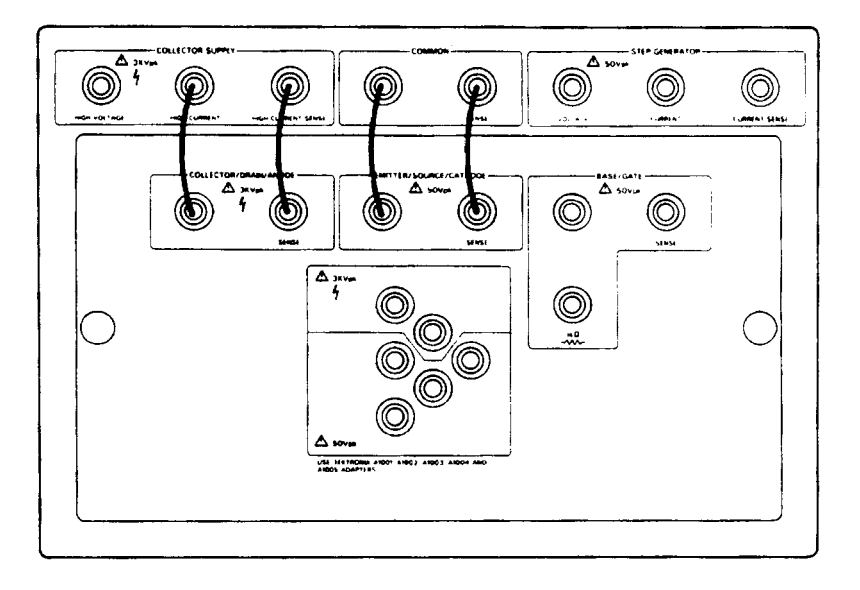

Figure 3-1: Patch cord connections for vertical and horizontal sensitivity exercise

**Exercising the Controls.** The following steps use the test fixture unit setup as described in the preceding four steps.

- **1.** Set the collector supply **HIGH CURRENT** breaker to the **ENABLED** position.
- **2.** Slowly rotate the collector supply **VARIABLE** knob clockwise.

Observe that the dot on the screen moves along a diagonal line from the bottom left corner to the top right corner of the display graticule.

- **3.** Rotate the collector supply **VARIABLE** knob counterclockwise to move the dot to the center of the display.
- **4.** Rotate the **VERTICAL CURRENT/DIV** knob clockwise, increasing vertical sensitivity.

Observe that the dot moves upward.

**5.** Rotate the **VERTICAL CURRENT/DIV** knob counterclockwise until the sensitivity is set to **5 A/div**.

Observe that the dot moves downward.

- **6.** Return the **VERTICAL CURRENT/DIV** knob to the **1 A/div** setting.
- **7.** Rotate the **HORIZONTAL VOLTS/DIV** knob clockwise, increasing horizontal sensitivity.

Observe that the dot moves to the right.

**8.** Turn the **HORIZONTAL VOLTS/DIV** knob counterclockwise until the sensitivity is set to **5 V/div**.

Observe that the dot moves to the left.

- **9.** Return the **HORIZONTAL VOLTS/DIV** knob to the **1 V/div** setting.
- **10.** Press the display **INVERT** button.

Observe that the red **INVERT** light turns on.

**11.** Rotate the collector supply **VARIABLE** knob clockwise.

Observe that the dot moves toward the bottom left when the knob is turned clockwise and toward the top right when the knob is turned counterclockwise.

The origin of the graticule is now in the top right corner and the direction of dot movement is the inverse of normal operation.

**12.** Continue with the following exercise.

Checking Vertical Sensitivity in High Current Mode. These steps demonstrate vertical sensitivity characteristics in high current mode.

- **1.** Observe that the memory location number is **1**, then press the setup **RECALL** button to initialize the 371B.
- **2.** Select the dot cursor.
- **3.** Rotate the collector supply **VARIABLE** knob to move the dot to the approximate center of the display.

Note the current reading in the VERT/DIV readout area of the CRT.

- **4.** Press the collector supply peak power watts **3 kW** button.
- **5.** Turn the **VERTICAL CURRENT/DIV** knob clockwise until the sensitivity is set to **1 A/div**.
- **6.** Observe that the current for the 3 kW setting increases from its previous position (noted in Step 3) for 300 W (default) setting.
- **7.** Set the collector supply **HIGH CURRENT** breaker be the **DISABLED** position, then open the protective cover.
- **8.** Remove the resistor from the test adapter or from the patch cords, and close the protective cover.

### **Exercising Text Editing Feature**

This procedure demonstrates how text is entered and saved by the 371B. As explained on page 2–48, user-entered text is useful for identifying characteristic curve displays and setups that are stored and recalled for later use.

**1.** Hold down the cursor **SHIFT** button and then press the **ENTER** button. You are now in text entry mode.

The message TEXT EDIT MODE is displayed for about five seconds, and the blinking text cursor appears in the left-most character position of the 24-character text line at the top of the display.

**2.** Alternately press and release the up cursor position button and observe that characters are displayed at the cursor position in the following sequence. space A B .... Z SPACE m u n p . 1 ....  $9 - / * ( ) =$ 

**NOTE**. The 371B substitutes the Greek letter " $\mu$ " for the lower-case "*u*".

Once displayed, characters remain in place until written over or erased, as described below.

- **3.** Press either the right or left cursor button to move the cursor to a different character position. Observe that the text cursor moves without altering the displayed text. (The cursor wraps around to the opposite end of the text line when moving past either end.)
- **4.** Use the four cursor position buttons to enter any desired text sting of up to 24 characters.
- **5.** Move the cursor to the middle of the text string.
- **6.** Press the cursor **SHIFT** button and observe that the character at which the cursor is displayed is erased and the cursor moves to the next position on the left.
- **7.** Simultaneously press the left and right cursor position buttons, and observe that text is deleted and that the text cursor moves to the left side of the text area.
- **8.** Enter another text string.
- **9.** Press the **ENTER** button to exit the text edit mode.

Observe that the text cursor disappears from the display and that the text remains as displayed.

**10.** Change the memory location to **3** and press the display **ENTER** button.

The entered text is now stored in memory.

**11.** Change the memory location to **1** and press the setup **RECALL** button. This initializes the 371B to the initial power-up settings once again.

Observe that the entered text is cleared from the display.

**12.** Change the memory location number back to **3**, then press the display **VIEW** button.

Observe that the previously stored text is displayed once again.

**13.** Change the memory location to **1** and press the setup **RECALL** button to initialize the 371B.

### **Formatting Floppy Disks**

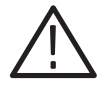

CAUTION. Saving to a memory location overwrites with new data. Therefore, *before saving a file to a memory location. check the memory location using the file directory feature. Make sure that it does not contain a file that you may need.*

**1.** Obtain a blank 3.5 inch floppy disk (2HD type). If the floppy disk is write-protected, move the write protect tab to the WRITE-ENABLE position (shown in Figure 3–2).

*. If you attempt to format a disk with the write protect tab set at the WRITE PROTECT position, the message WRITE PROTECT appears, and the formatting function is canceled.*

- **2.** Insert the disk with the label side up (see Figure 3–3) pushing it in firmly until it clicks into place.
- **3.** Hold down the cursor **SHIFT** button and press the **SAVE** button. Now immediately press the **SAVE** button again before the message PRESS SAVE disappears from the display screen (you have about five seconds).

*. If the SAVE button is not pressed during the time the message PRESS SAVE is displayed, the message FORMAT ABORTED is displayed and the 371B returns to the preselected operating mode.*

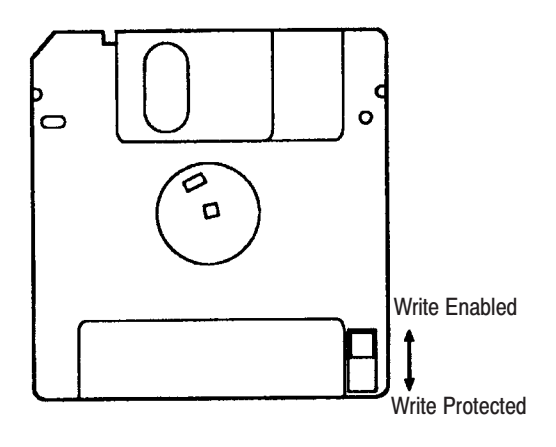

Figure 3-2: The floppy disk write-protect tab

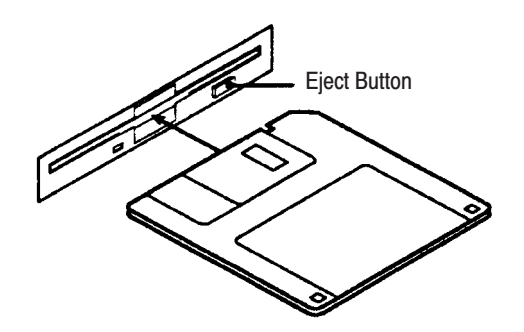

Figure 3-3: Inserting a floppy disk

### **Verifying Floppy Disk Operation**

The following steps verify that the 371B will write to and read from a formatted floppy disk.

- **1.** Insert a formatted floppy disk into the disk drive.
- **2.** Set the memory location to **3** then press the display **VIEW** button.

Observe that the text entered in the preceding text editing exercise is displayed.

- **3.** Change the memory location to **17**.
- **4.** Press the display **ENTER** button. The disk drive indicator flashes for a short period, indicating that the text data is being written to the floppy disk.
- **5.** Simultaneously press the memory up and down buttons to set the memory location number to **1**, then press the setup **RECALL** button to initialize the 371B.

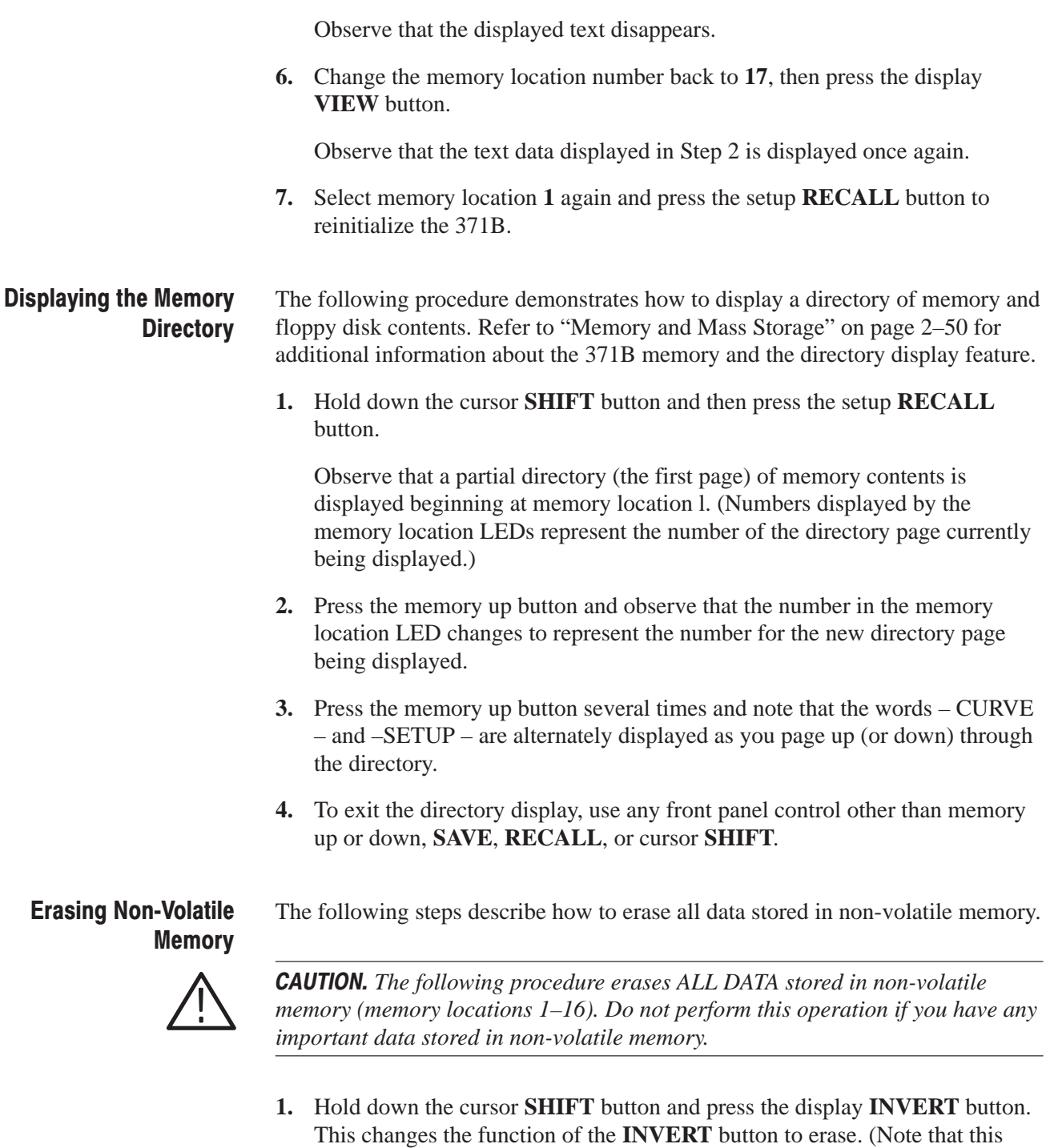

The message PRESS INVERT is displayed for about five seconds.

function name is not printed below the button.)

**2.** Press the **INVERT** button once again before the message PRESS INVERT disappears from the display screen.

If you fail to press the **INVERT** button once again within the allotted time, the message ERASE CANCELED is displayed and the 371B returns to normal operating mode.

**3.** When non-volatile memory is erased, the message ERASE COMPLETE is displayed.

#### Hardcopy. When the HARDCOPY/BMP FILE button is pressed while the display mode is the STORE or VIEW, and the appropriate printer is connected to the Printer Port, the 371B initiates start of printing. **Hardcopy and Save the CRT Image**

The hardcopy has date code in addition to the curve image. The indication is YYYY/MM/DD HH:SS. The operation of the hardcopy cannot be canceled while printing.

**BMP File.** When the HARDCOPY/BMP FILE button is pressed while holding the cursor SHIFT button, the 371B initiates making BMP file of the current screen curve image into the floppy disk. The BMP file can be made when the instrument is in Store mode only.

When in Non-Store Mode, the error message will appear on the screen. The BMP file is Monochrome bit-map data file. The file size is always 50 k bytes. The resolution is vertical: 528 dots and horizontal: 768 dots.

The file name has 8-character name with the extension of ".bmp".

The file name will be named based on the date and time. The file name looks like:

<M><DD><HH><MM><S>.bmp

where:

M means the month, A for January, B for February, and L for December. DD, HH, and MM means day, hour, and minute.

S means the second and A for 00 through 09 seconds, B for 10 through 14 seconds, and F for 55 through 59 seconds.

For example:

Assume you have made a file on December 5, 13:22:15 and the file name is as below:

L051322B.bmp

**CSV File.** When the HARDCOPY/BMP FILE button is pressed while holding the LOCAL/ADDR button, the 371B initiates making CSV file of the current screen curve image into the floppy disk. The CSV file can be readable into EXCEL software. This file can be made when the instrument is in Store/View mode.

When in Non-Store Mode, the error message will appear on the screen. The file size is variable depending on the number of the Step of the curve, and the the maximum size will be 20 k bytes.

The file name is the same as BMP file but has the extension .csv.

The data format is as follows:  $\verb|X1,Y1|<\!\!CR\!\!>\!\!<\!\!LF\!\!>\!\!X2,Y2\!,\!<\!\!CR\!\!>\!\!<\!\!LF\!\!>\!\!X3,Y3,......\;X_nY_n\!<\!\!CR\!\!>\!\!<\!\!LF\!\!>$ 

where the maximum number of data "n" is 1024.

# **Measurement Exercises**

This section demonstrates how to use the 371B to perform specific measurements. Here we describe how to set controls, make device connections, and interpret the displays for diode, bipolar transistors, and power MOSFET measurements. The following exercises are provided:

- L. Measuring forward resistance characteristics of a diode.
- П Measuring breakdown voltage characteristics of a diode.
- п Displaying collector current versus collector/emitter voltage characteristics of a bipolar transistor.
- $\blacksquare$ Comparing an acquired curve with a reference curve.
- П Measuring gain of a bipolar transistor.
- Measuring saturation voltage of a bipolar transistor.
- L. Measuring breakdown voltage of a bipolar transistor.
- $\mathcal{L}_{\mathcal{A}}$  Displaying drain current versus drain source voltage characteristics of a power MOSFET.
- ш Measuring forward admittance of a power MOSFET.

In the measurement examples, we will demonstrate using the dot, window, and f line cursors, as well as using other controls and 371B features that are not covered in the "Operating Exercises" earlier in this chapter.

Illustrations of displayed waveforms are provided in the following procedures. When attempting to duplicate the displays in the course of a procedure, remember that device characteristics differ and the displays depicted here will likely be different than the displayed characteristics for your DUT. **Effects On Device Characteristics** 

**Guidelines for Using Measurement Exercises** 

You can use this section in one of two ways:

- **1.** As a training exercise to familiarize yourself with the general principles of measurement methodology. You can easily progress from one exercise to the next. Start at the beginning and perform all measurement exercises in sequence.
- **2.** To perform a specific exercise. Because each exercise contains related setup information or references to setup information, you can choose to perform only the exercise of interest.

### Saving the Initial (Default) **Setup**

Throughout the following procedures you will be asked to "initialize" the 371B; that is, to restore the instrument to its power-up (default) control settings. One way to initialize the 371B is to cycle power off, then back on. But that's not the best way. The best way is to save the power-up settings in memory and recall them from memory as directed in the procedures. Refer back to "Powering-Up the 371B and Storing Power-Up Default Settings" on page 3–3 for instructions on how to save settings.

#### These procedures demonstrate how to measure the forward resistance and breakdown voltage characteristics of a power diode. **Diode Measurement Exercises**

Measuring Forward Resistance Characteristics of a Diode. This procedure demonstrates how to measure the forward resistance of a diode. The dot and f line cursors are used in this demonstration.

**1.** Open the protective cover on the test fixture unit.

If using the A1005 test adapter, perform Step 2. If using patch cords, perform Step 3.

**NOTE**. For details about the patch and adapter panels, refer to the discussion *under "Device Connection" on page 2–32.*

- **2.** If using an A1005 test adapter, proceed as follows:
	- **a.** Insert the test adapter into the test adapter connector on the adapter panel.
	- **b.** Mount the diode in the test adapter (anode lead connected to top end of test adapter).
	- **c.** Connect the patch cords between connectors on the patch and adapter panels as shown in Figure 3–4.
	- **d.** Close the protective cover.
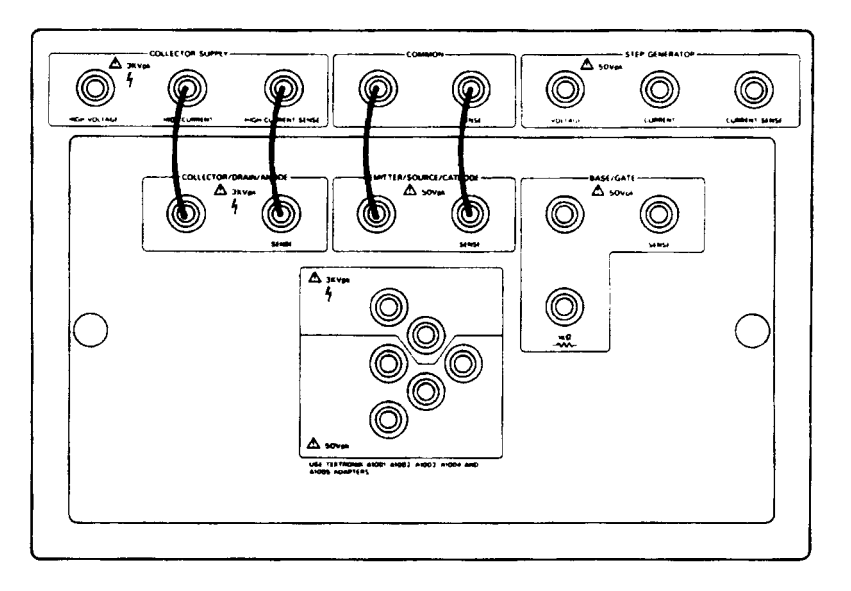

#### Figure 3-4: Adapter panel and patch panel connections for measuring diode forward resistance

**3.** If an A1005 test adapter is not available and you are using patch cords with clips, perform the following:

**NOTE**. When using patch cords with clips, ensure that neither the patch cord *clips nor the DUT leads contact the chassis. Grounding patch cord clips or DUT leads to the chassis may damage the DUT or 371B circuit components.*

- **a.** Remove the adapter panel as described under "Device Connection" on page 2–32.
- **b.** Using patch cords with alligator clips, connect the diode to the patch panel as follows:
- П Connect the **COLLECTOR SUPPLY HIGH CURRENT** and **COLLEC-TOR SUPPLY HIGH CURRENT SENSE** to the anode end of the diode.
- Connect the **COMMON** and **COMMON SENSE** to the cathode end of the diode. C. Close the protective cover on the test fixture unit.
	- **c.** Close the protective cover on the test fixture unit.
- **4.** Observe that the memory location is set to **1**, then press the setup **RECALL** button to initialize the 371B. If you have not saved the initial setup in memory, refer to "Saving the Initial (Default) Setup" on page 3–18.
- **5.** Set the 371B controls as follows:
	- **a.** Set the **VERTICAL CURRENT/DIV** and **HORIZONTAL VOLTS/ DIV** to appropriate values depending on the forward current and forward voltage rating of the diode.
	- **b.** Disable the step generator by holding down the cursor **SHIFT** button and then pressing the **STEP MULTI .1X** button.
- **6.** Set the collector supply **HIGH CURRENT** breaker to the **ENABLED** position.
- **7.** Rotate the collector supply **VARIABLE** knob slowly clockwise.

The dot traces the forward characteristic of the diode.

**8.** Set the collector supply **VARIABLE** knob so that forward current flows through the diode, then press the measurement **SWEEP** button.

The collector supply voltage is increased from 0 % to the value set by the collector supply **VARIABLE** knob, resulting in a series of dots representing the forward characteristic of the diode as shown in Figure 3–5.

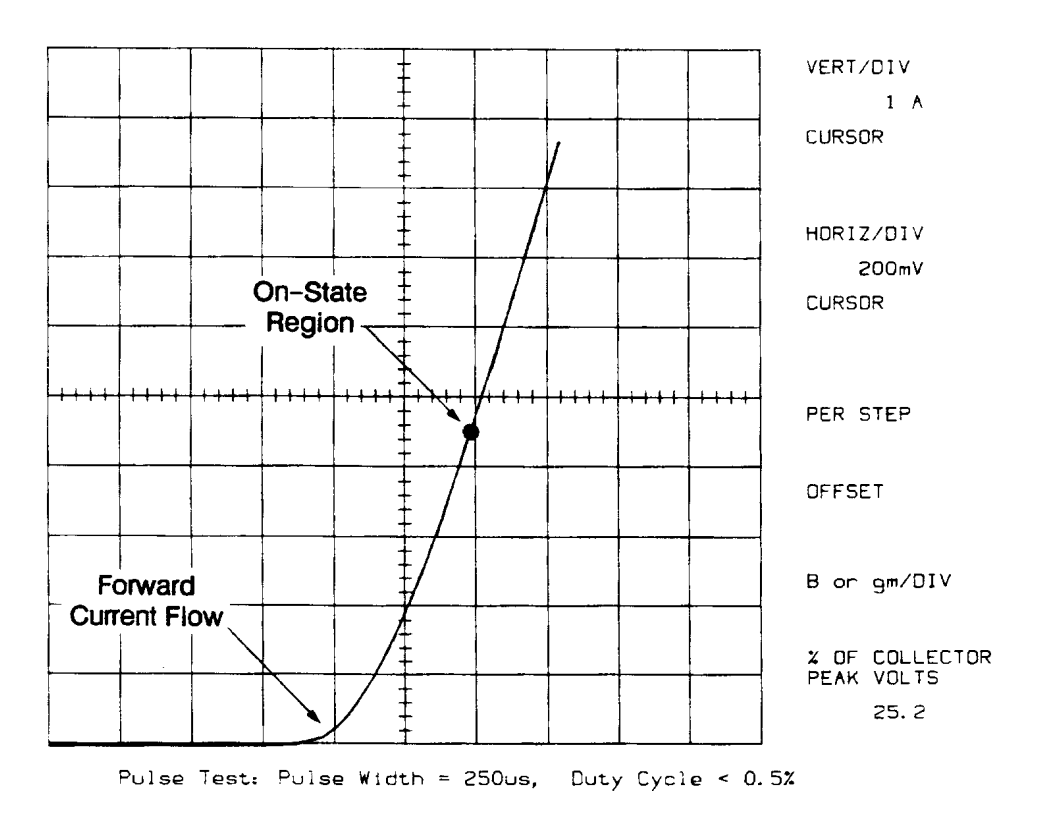

Figure 3-5: Sweep mode display of the forward characteristics of a diode

**9.** Select the dot cursor using the up cursor selection button.

Observe that a high-intensity dot is displayed on the origin of the characteristic curve. If the dot does not appear, adjust the **NON STORE/STORE/ VIEW INTENSITY** control.

- **10.** Move the dot cursor into the on-state region using the up, down, left, and right cursor position buttons.
- **11.** Select the f line cursor with the up cursor button.

If the f line cursor does not appear, adjust the **READOUT/CURSOR INTENSITY** control.

**12.** Change the slope of the f line cursor using the up, down, left, right cursor position buttons until the cursor is tangent to the curve as shown in Figure 3–6.

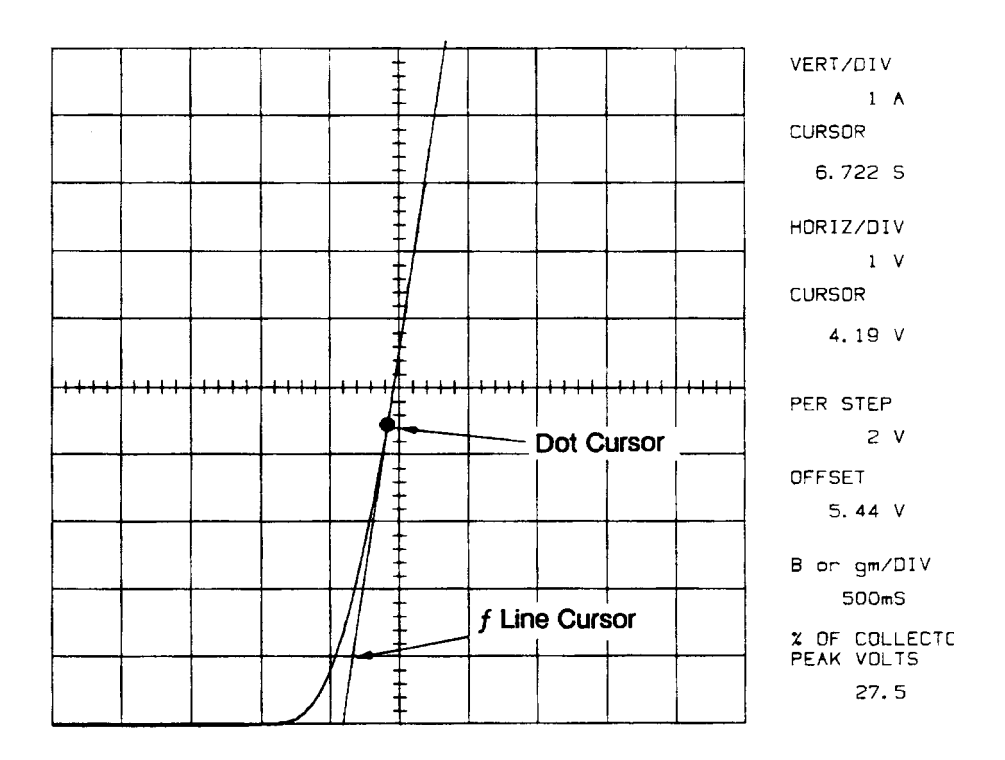

#### Figure 3-6: Using f line cursor to measure forward resistance of a diode

- 13. Observe that the CURSOR (f:1/grad) readout area indicates the on-state resistance of the diode.
- **14.** Set the collector supply **HIGH CURRENT** breaker to the **DISABLED** position.

**15.** If you are continuing with the measurement examples, proceed with the next exercise "Measuring Breakdown Voltage Characteristics of a Diode."

If you are finished testing at this point, open the protective cover, remove the diode, and power down the 371B.

Measuring Breakdown Voltage Characteristics of a Diode. The dot cursor is used in this demonstration.

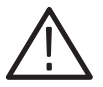

CAUTION. When using the A1005 test adapter, do not exceed its maximum *voltage listed on the adapter. The plastic adapter can be damaged by excessive heat resulting from too high a voltage. If you expect this voltage to be exceeded, connect the DUT directly to the patch panel with patch cords as described in Step 4, below. For additional information refer to "Device Connection" on page 2–32.*

- **1.** Set the collector supply **HIGH CURRENT** breaker to the **DISABLED** position and open the protective cover on the test fixture unit.
- **2.** If using the A1005 test adapter, perform Step 3. If using patch cords with clips, perform Step 4.

*. For details about the adapter and patch panels, refer to the discussion under "Device Connection" on page 2–32.*

- **3.** If using an A1005 test adapter, proceed as follows:
	- **a.** Insert the A1005 test adapter into the test adapter connector on the adapter panel.
	- **b.** Mount the diode in the test adapter with the anode lead to the C terminal at the top of adapter.
	- **c.** Connect the patch cords between connectors on the adapter and patch panels as shown in Figure 3–7.
	- **d.** Close the protective cover.

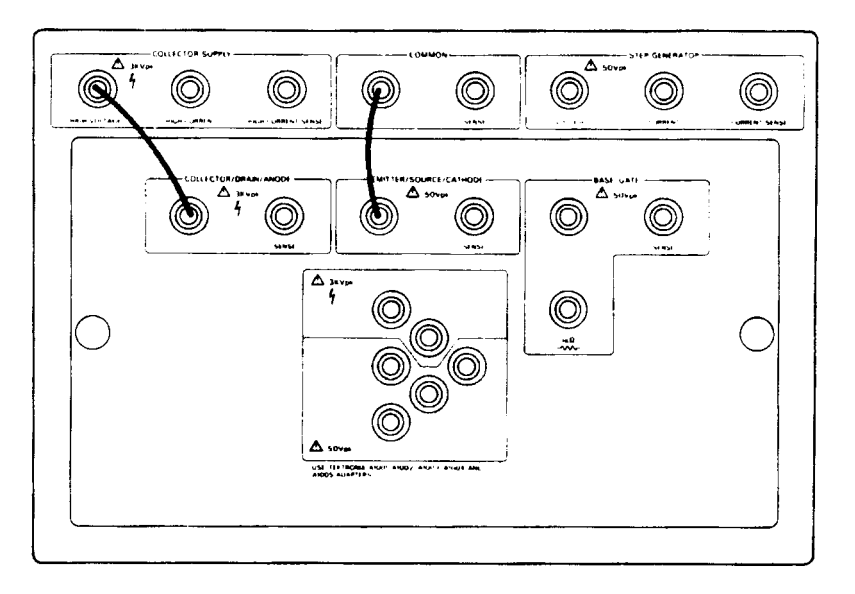

#### Figure 3-7: Adapter panel and patch panel connection for measuring diode breakdown voltage

- **4.** If an A1005 test adapter is not available and you are using patch cords, perform the following:
	- **a.** Remove the adapter panel as described under "Device Connection" on page 2–32.
	- **b.** Using patch cords with alligator clips, connect the diode to the patch panel as follows:
		- l. Connect **COLLECTOR SUPPLY HIGH VOLTAGE** to the anode end of the diode.
		- Connect **COMMON** to the cathode end of the diode.
	- **c.** Close the protective cover on the test fixture unit.
- **5.** Initialize the 371B by setting the memory location to **1** and then pressing the memory **RECALL** button. If you have not saved the initial setup in memory refer to "Saving the Initial (Default) Setup" on page 3–18.

Set the 371B controls as follows:

- **a.** Collector supply peak power watts to **3 W**.
- **b.** Collector supply POLARITY to **INVERT**.
- **c.** VERTICAL CURRENT/DIV and HORIZONTAL VOLTS/DIV to appropriate values for the reverse current and reverse breakdown voltage of the selected diode.
- **d.** Disable the step generator by holding down the cursor **SHIFT** button and then pressing the **STEP MULTI .1X** button.
- **e.** Press the display **INVERT** button (the INVERT LED lights).
- **6.** Set the collector supply **HIGH VOLTAGE** breaker to the **ENABLED** position.
- **7.** Rotate the collector supply **VARIABLE** knob slowly clockwise to trace the reverse characteristic curve of the diode.
- **8.** If the display loops, adjust the **LOOPING COMPENSATION** control.
- **9.** Rotate the collector supply **VARIABLE** knob farther clockwise to make breakdown current flow. You should see a display similar to the one shown in Figure 3–8.
- **10.** Use the up cursor button to select the dot cursor, and use the up, down, left, and right cursor position buttons to move the cursor to the desired breakdown current level on the curve.

The vertical CURSOR (f: 1/grad) readout gives the current level and the horizontal CURSOR (f: 1/intercept) readout gives the breakdown voltage as shown in Figure 3–8.

- **11.** Set the collector supply **HIGH VOLTAGE** to the **DISABLED** position.
- **12.** Open the protective cover and remove the diode, test adapter (if used) and patch cords.

Reinstall the adapter panel, if removed. The 371B is now ready for another operation.

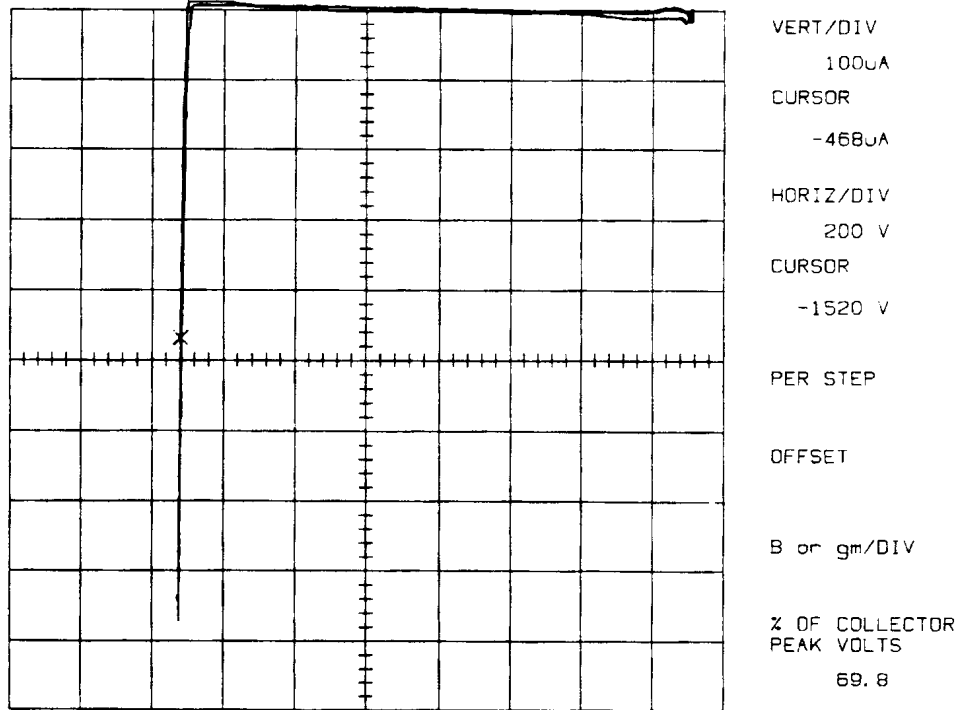

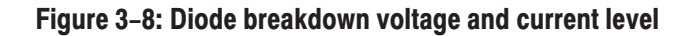

#### **Bipolar Transistor Measurement Exercises**

Bipolar transistor measurement exercises demonstrate the following:

- ш Displaying collector current versus collector/emitter voltage.
- ш Comparing an acquired curve with a reference curve.
- $\blacksquare$ Measuring gain.
- L. Measuring saturation voltage.
- ш Measuring breakdown voltage.

Displaying Collector Current Versus Collector/Emitter Voltage. This exercise demonstrates how to display collector current versus collector/emitter voltage of a bipolar transistor using the window cursor.

- **1.** Obtain a high-power bipolar transistor.
- **2.** Set the collector supply **HIGH VOLTAGE** and **HIGH CURRENT** breakers to their **DISABLED** position.
- **3.** If using a test adapter, perform Step 4. If using patch cords, perform Step 5.

**NOTE**. For details about the adapter and patch panels, refer to "Device *Connection" on page 2–32.*

- **4.** Use either the A1002 or A1003 test adapter, whichever is best suited for the type of transistor selected. Proceed as follows:
	- **a.** Mount the transistor in the test adapter.
	- **b.** Insert the test adapter into the test adapter connector on the adapter panel.
	- **c.** Connect patch cords between adapter and patch panels as shown in Figure 3–9.
	- **d.** Close the protective cover.
- **5.** If using patch cords, perform the following:
	- **a.** Remove the adapter panel as described under "Device Connection" on page 2–32.
	- **b.** Using patch cords with alligator clips, connect the transistor to the patch panel connectors as follows:
		- ш Using two red patch cords, connect one cord to the **COLLECTOR SUPPLY HIGH CURRENT** connector, and the other cord to the **COLLECTOR SUPPLY HIGH CURRENT SENSE** connector.
		- Connect the alligator ends of both red patch cords to the collector lead of the transistor.
		- Using two black patch cords, connect one cord to the **COMMON** connector and the other cord to the **COMMON SENSE** connector.
		- Connect the alligator ends of both black patch cords to the emitter lead of the transistor.
		- Using two black patch cords, connect one cord to the **STEP GENERATOR CURRENT** connector and the other cord to the **STEP GENERATOR CURRENT SENSE** connector.
		- Connect the alligator ends of both black patch cords to the base lead of the transistor.
	- **c.** Close the protective cover on the test fixture unit. Check the location of the transistor leads to ensure that no short circuits exist to other leads or the inside of the test fixture unit.

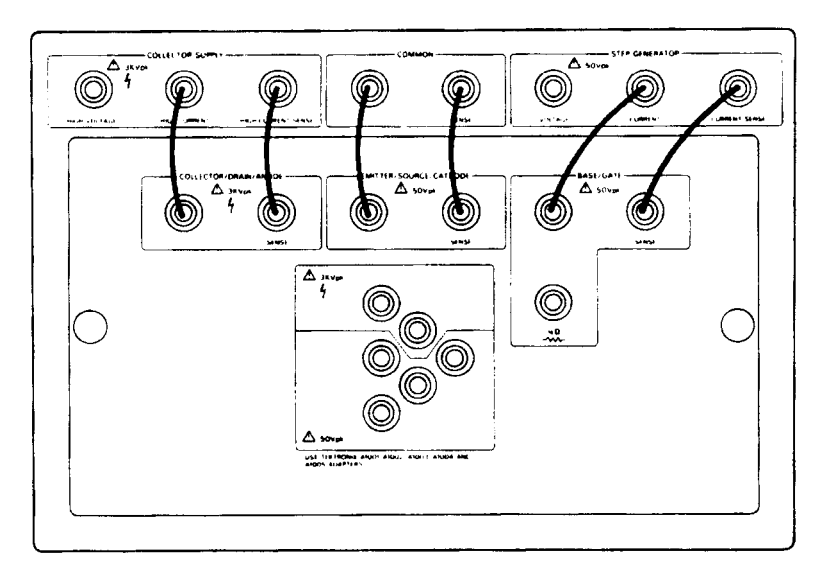

#### Figure 3-9: Adapter panel and patch panel connections for measuring bipolar transistor characteristics

- **6.** Set the memory location to **1** then press the setup **RECALL** button to initialize the 371B. If you have not saved the initial setup in memory, refer to "Saving the Initial (Default) Setup" on page 3–18.
- **7.** Set the 371B controls as follows:
	- **a.** Collector supply polarity to **NPN+** or **PNP–** depending on the type of transistor used.
	- **b. VERTICAL CURRENT/DIV** to about 1/10 of the rated collector (pulse) current.
	- **c.** Step generator NUMBER OF STEPS to **5**.
- **8.** Set the collector supply **HIGH CURRENT** breaker to the **ENABLED** position.
- **9.** Rotate the collector supply **VARIABLE** knob slowly clockwise until the lowest dot intercepts the horizontal axis at about ten divisions.
- **10.** Press the **NUMBER OF STEPS** up button four times.
- **11.** Observe that the number of dots displayed increases each time the button is pressed.
- **12.** Rotate the **STEP/OFFSET AMPLITUDE** knob until the dots are separated by about one division.
- **13.** Press the **STEP MULTI .1X** button and observe that the collector current decreases as the step amplitude is reduced to one-tenth of its previous setting.
- **14.** Press the **STEP MULTI .1X** button again to resume normal operation.
- **15.** Press the measurement **SWEEP** button.

In a few seconds, the collector current versus collector/emitter voltage characteristic curve will be displayed similar to the curve shown in Figure  $3-10.$ 

**16.** If you are continuing with the transistor measurement examples, proceed with the next exercise "Comparing an Acquired Curve With A Reference Curve".

If you are finished testing at this point, open the protective cover, and remove the transistor and patch cords. Reinstall the adapter panel, if removed.

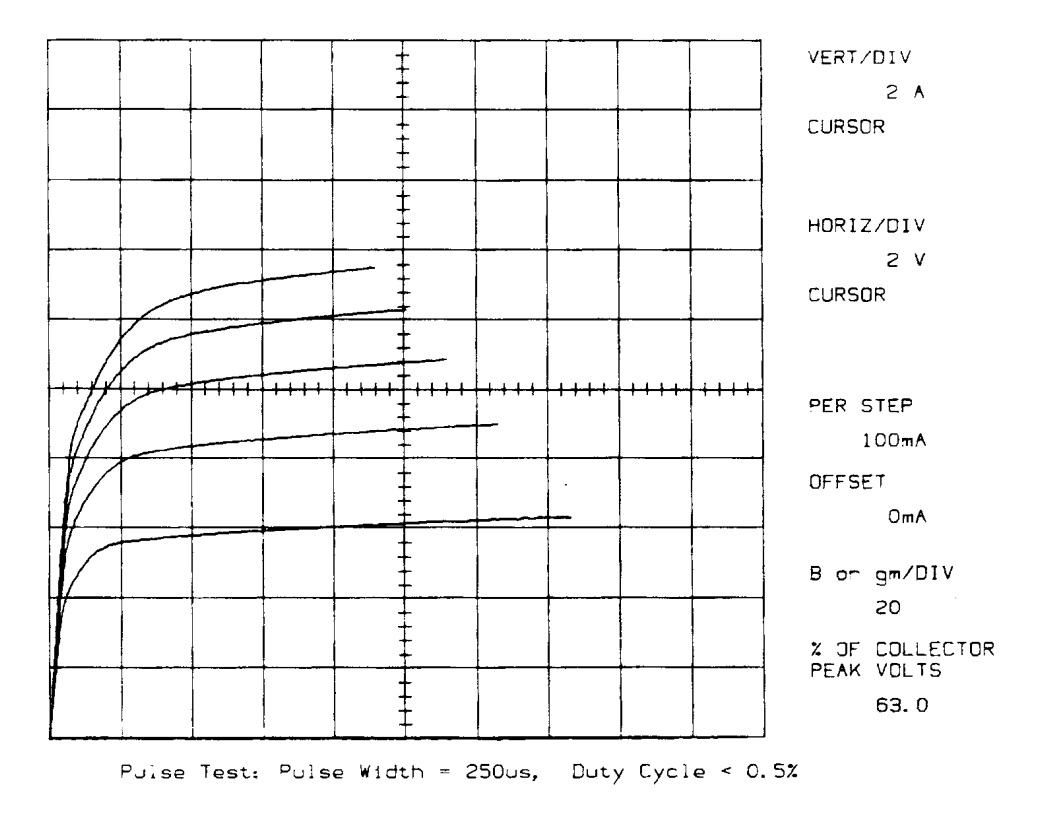

Figure 3-10: Collector current versus collector/emitter voltage characteristic curve

Comparing an Acquired Curve With a Reference Curve. This procedure demonstrates how to compare an acquired curve with a reference curve.

- **1.** Acquire a characteristic curve by performing all steps of the preceding exercise "Displaying Collector Current Versus Collector/Emitter Voltage".
- **2.** Change the memory location to **2**, then press the display **ENTER** button.

Observe that message ENTER COMPLETE is displayed on the screen in the message area.

The characteristic curve on the screen is now stored in memory location 2. Press the display **VIEW** button to display the stored curve at any time.

- **3.** Press the display **STORE** button again, then press the measurement **SWEEP** button.
- **4.** The 371B displays the collector current versus collector/emitter voltage curve as shown earlier in Figure 3–10.
- **5.** Turn the **REF INTENSITY** control throughout its range. Observe that only the brightness of the reference curve is varied.
- **6.** Press the display **INVERT** button and the **REF** button again to resume normal operation.
- **7.** Press the measurement **SWEEP** button again to display the characteristic curve of collector current versus collector/emitter voltage.
- **8.** If you are continuing with the transistor measurement examples, proceed with the next exercise "Measuring Gain of a Bipolar Transistor".

If you are finished testing at this point, open the protective cover, and remove the transistor and patch cords. Reinstall the adapter panel, if removed.

Measuring Gain of a Bipolar Transistor. To measure the gain of a bipolar transistor, perform the following steps.

- **1.** Acquire a characteristic curve by performing all steps of the preceding exercise "Displaying Collector Current Versus Collector/Emitter Voltage".
- **2.** Position the window cursor as follows:
	- **a.** Use the cursor select up button to select the window cursor with the bottom left intensity dot.
	- **b.** Use the cursor position up, down, left, and right buttons to position the intensity dot, at any point on the characteristic curve.
	- **c.** Use the cursor select up button to select the window cursor with the top right intensity dot.
	- **d.** Press the cursor left position button to narrow the cursor window into a straight vertical line as shown in Figure 3–11.
	- **e.** Use the up or down cursor position buttons to position the bright dot of the window cursor on an adjacent characteristic curve as shown in Figure  $3 - 11$ .

The number now display in the  $\beta$  or gm/div readout area is the h<sub>fe</sub> (gain) of the DUT.

- **3.** Set the collector supply **HIGH CURRENT** breaker to the **DISABLED** position.
- **4.** If you are continuing with the transistor measurement examples, proceed with the next exercise "Measuring Saturation Voltage".

If you are finished testing at this point, open the protective cover, and remove the transistor and patch cords. Reinstall the adapter panel, if removed.

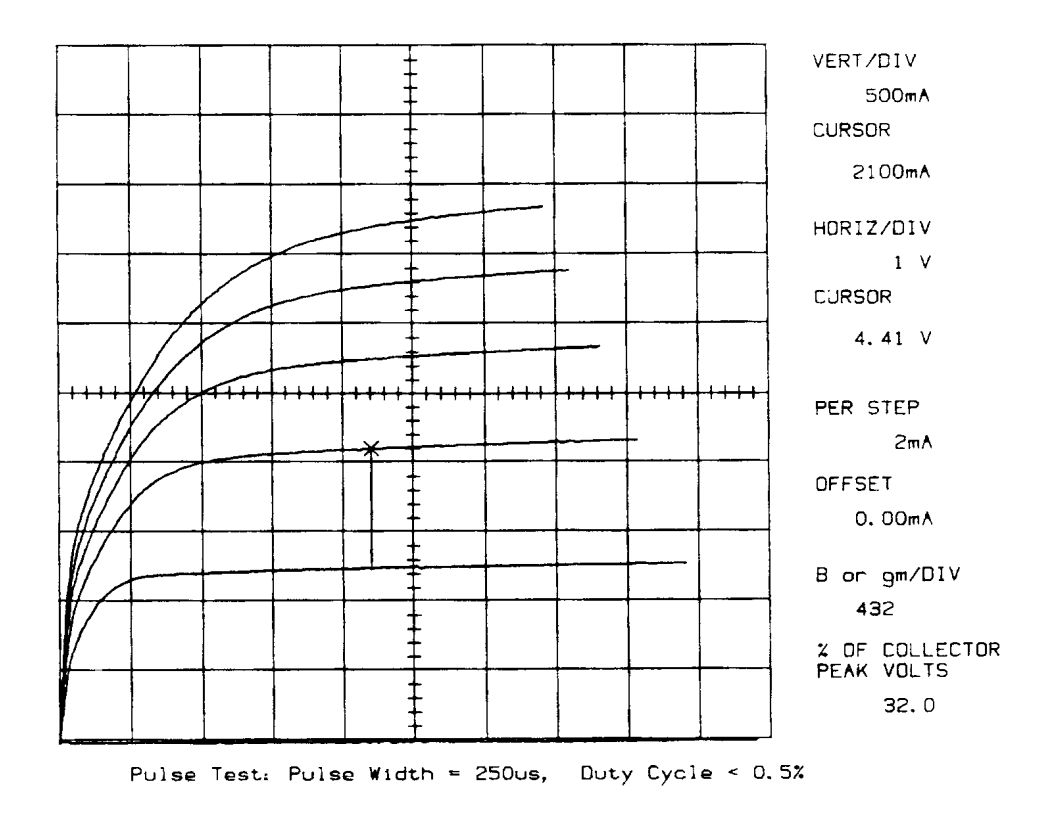

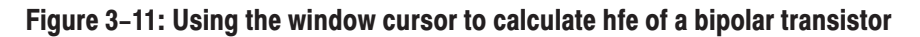

Measuring Saturation Voltage. This procedure demonstrates how to measure the saturation voltage of an NPN bipolar transistor at 10 A  $I_C$  and 2 A  $I_B$ .

- **1.** Obtain a high-power bipolar transistor. (For the following procedures we used an NPN bipolar transistor with a  $BV_{CEO}$  rating of 1500 V.)
- **2.** Install the transistor as described in Steps 3 5 of the preceding exercise, "Displaying Collector Current Versus Collector/Emitter Voltage".
- **3.** Set the memory location to **1**, then press the setup **RECALL** button to initialize the 371B. If you have not saved the initial setup in memory, refer to "Saving the Initial (Default) Setup" on page 3–18.

**4.** Set the 371B controls as follows:

Step Generator

NUMBER OF STEPS  $\dots\dots\dots\dots$ 

STEP/OFFSET AMPLITUDE .... 500 mA/Step

Display

VERTICAL CURRENT/DIV . . . . . 2 A

HORIZONTAL VOLTS/DIV ..... 100 mV COLLECTOR

- **5.** Close the protective cover, then set the collector supply **HIGH CURRENT** breaker to the **ENABLED** position.
- **6.** Set the **OFFSET** readout (I<sub>B</sub>) to **2000 mA** using the step generator up and down **OFFSET** buttons.
- **7.** Increase the collector supply **VARIABLE** setting until the dot rises above the 10 A graticule line, which is the center horizontal graticule line.
- **8.** Press the measurement **SWEEP** button to display a curve similar to the curve shown in Figure 3–12.
- **9.** Use the cursor selection up and down buttons to select the dot cursor.
- **10.** Use the cursor position up, down, left, and right buttons to move the dot cursor to the 10 A level on the curve.
- **11.** Read the  $V_{CE}$  (saturation) value in the HORIZ/DIV CURSOR readout area.
- **12.** Set the collector supply **HIGH CURRENT** breaker to the **DISABLED** position.

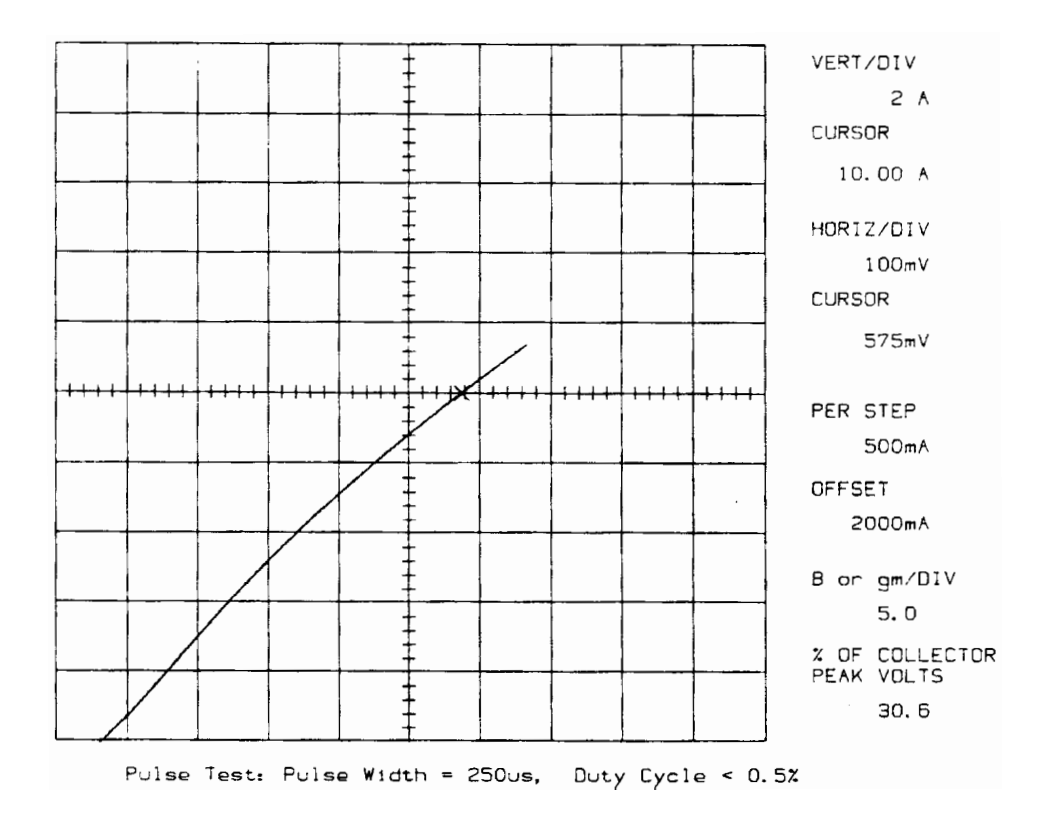

#### Figure 3-12: V<sub>CE</sub> (saturation) curve for a bipolar transistor

**13.** If you are continuing with transistor measurement examples, proceed with the next exercise, "Measuring Breakdown Voltage".

If you are finished testing at this point, open the protective cover, and remove the transistor and patch cords. Reinstall the adapter panel if removed.

The 371B is now ready for another operation.

Measuring Breakdown Voltage. This procedure demonstrates how to measure the collector/emitter breakdown voltage of a bipolar transistor.

- **1.** Obtain a high-power bipolar transistor, (For the following procedures we used an NPN bipolar transistor with a  $BV_{CEO}$  rating of 1500 V.)
- **2.** Set the collector supply **HIGH VOLTAGE** and **HIGH CURRENT** breakers to the **DISABLED** position and open the protective cover on the test fixture unit.
- **3.** If using a test adapter, perform Step 4. If using patch cords, perform Step 5.

**NOTE**. For details about the adapter and patch panels, refer to the discussions *under "Device Connection" on page 2–32.*

- **4.** Use either the A1002 or A1003 test adapter, whichever is best suitable for the type of transistor selected. Proceed as follows:
	- **a.** Mount the transistor in the test adapter.
	- **b.** Insert the test adapter into the test adapter connector on the adapter panel.
	- **c.** Connect the patch cords between connectors on the adapter and patch panels as illustrated in Figure 3–13.
	- **d.** Close the protective cover.

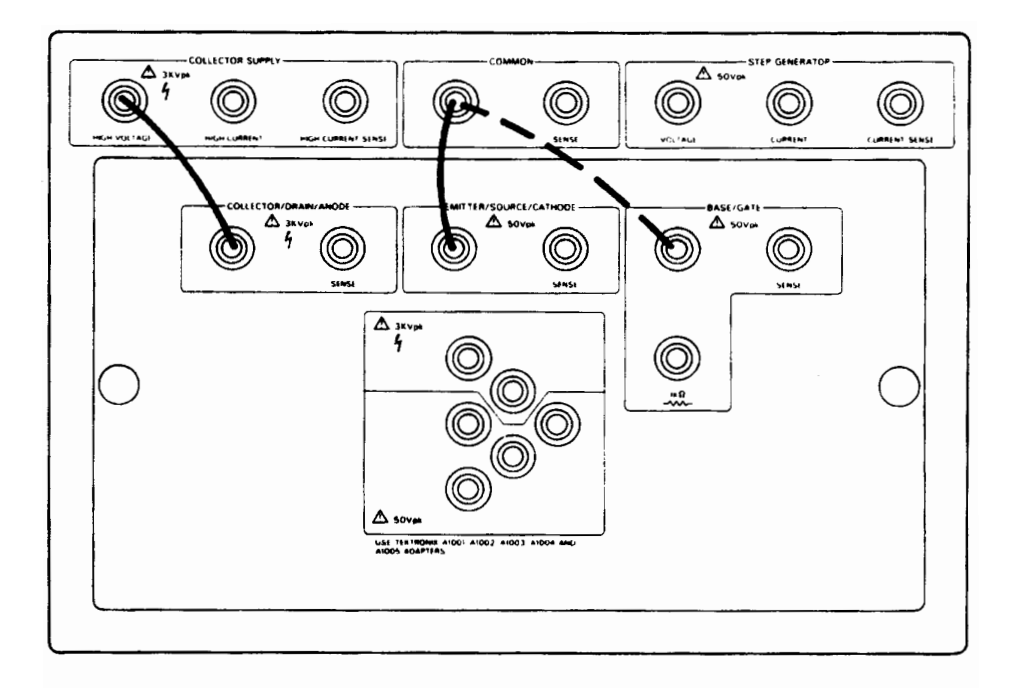

(The dashed-line connection is not made until step 12.)

#### Figure 3-13: Adapter panel and patch panel connections for measuring breakdown voltage characteristics of a bipolar transistor

- **5.** If using patch cords, perform the following:
	- **a.** Remove the adapter panel as described under "Device Connection" on page 2–32.
- **b.** Using patch cords with alligator clips, connect the transistor to the patch panel as follows:
	- $\blacksquare$  . Connect a red patch cord to the **COLLECTOR SUPPLY HIGH VOLTAGE** connector. Connect the alligator end of the patch cord to the collector lead of the transistor.
	- $\blacksquare$  Connect a black patch cord to the **COMMON** connector. Connect the alligator end of the patch cord to the emitter lead of the transistor.
	- Close the protective cover on the test fixture unit.
	- Check the location of the transistor leads to ensure that no short circuits exist to other leads or to the inside of the test fixture unit.
- **6.** Set the memory location to **1**, then press the setup **RECALL** button to initialize the 371B. If you have not saved the initial setup in memory, refer to "Saving the Initial (Default) Setup" on page 3–18.
- **7.** Set the collector supply **HIGH VOLTAGE** breaker to the **ENABLED** position.
- **8.** Set other 371B controls as follows:
	- **a.** Collector supply peak power watts to **3 W**.
	- **b.** Display **HORIZONTAL VOLTS/DIV** to **200 V COLLECTOR**.
- **9.** Slowly increase the collector supply **VARIABLE** until device breakdown is indicated on the 371B display.

NOTE. Use the front-panel LOOPING COMPENSATION control to compensate *for any displayed looping. Refer to page 2–18 for details about looping.*

- **10.** Press the display **REF** button to store the  $BV_{CEO}$  (breakdown) curve in memory.
- **11.** Set the collector supply **HIGH VOLTAGE** breaker to **DISABLED**.

Observe that the reference curve remains displayed. You may have to adjust the **REF INTENSITY** knob to display the reference curve.

**12.** Open the protective cover, and use another patch cord to connect the **COMMON** and the **BASE/GATE** terminals on the adapter panel, as indicated by the dashed line shown Figure 3–12. (The COMMON connector now has two patch cords attached. One connects to the EMITTER/ SOURCE/CATHODE connector; the other connects to the BASE/GATE connector of the adapter panel.)

- **13.** Close the protective cover.
- **14.** Set the collector supply **HIGH VOLTAGE** breaker to **ENABLED**.
- **15.** Slowly increase the collector supply **VARIABLE** until breakdown occurs.
- **16.** Use the cursor select buttons to select the dot cursor.
- **17.** Use the cursor position buttons to move the dot cursor into the breakdown region.
- **18.** The breakdown voltage  $(BV_{CES})$  is displayed in the horizontal CURSOR (f: 1/intercept) readout area on the CRT display.
- **19.** Observe that the stored  $BV_{CEO}$  curve in the reference memory and the  $BV<sub>CES</sub> curve in store mode are displayed on the CRT, as shown in Figure$ 3–14.

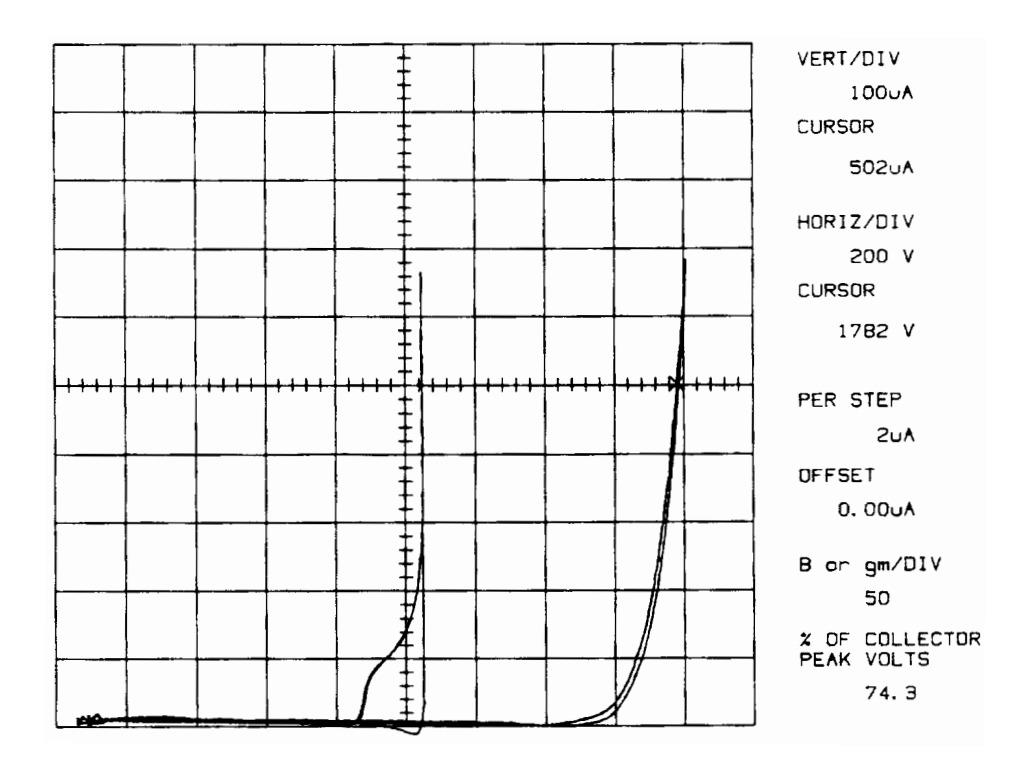

#### Figure 3–14: Display of the BV<sub>CEO</sub> and BV<sub>CES</sub> breakdown measurements with reference function

- **20.** Set the collector supply **HIGH VOLTAGE** breaker to the **DISABLED** position.
- **21.** This completes the transistor measurement exercises.

Open the protective cover and remove the transistor and patch cords. Reinstall the adapter panel if removed.

The 371B is now ready for other test applications.

#### **Power MOSFET Measurement Exercises**

The techniques for measuring the operating characteristics of power MOSFET are similar to the techniques used for bipolar transistors. Table 3–3 compares the equivalent characteristics between the two semiconductor devices.

| <b>Bipolar Transistor</b>               | <b>MOSFET</b>                         |
|-----------------------------------------|---------------------------------------|
| Collector                               | Drain                                 |
| Emitter                                 | Source                                |
| <b>Base</b>                             | Gate                                  |
| $V_{(BR)}CES$                           | $V_{(BR)}$ DSS                        |
| V <sub>CBO</sub>                        | <b>V</b> <sub>DGR</sub>               |
| $I_{\rm C}$                             | $I_D$                                 |
| $I_{CES}$                               | $I_{DSS}$                             |
| $I_{EBO}$                               | $I_{GSS}$                             |
| $V_{BE}(ON)$                            | $V_{GS}$ (th)                         |
| $C_{VE}$ (SAT)                          | $V_{DS}(on)$                          |
| $C_{\mathsf{ib}}$                       | $C_{\text{iss}}$                      |
| $\mathrm{C_{ob}}$                       | $\mathrm{C}_{\text{oss}}$             |
| $h_{\rm fe}$                            | <b>gfs</b>                            |
| $R_{ce}(sat) = \frac{V_{CE}(sat)}{I_C}$ | $r_{ds}(on) = \frac{V_{DS}(on)}{I_D}$ |
| $V_{EC}$                                | <b>V<sub>SD</sub></b>                 |

Table 3-3: Bipolar Transistor/MOSFET Characteristics Comparison

These procedures demonstrate how to

- I. Display drain current versus drain/source voltage characteristics.
- ш Measure forward admittance.

#### Displaying Drain Current versus Drain/Source Voltage Characteristics. This

procedure demonstrates how to display drain current versus drain/source voltage of a MOSFET.

- **1.** Obtain an N-channel enhancement-type power MOSFET.
- **2.** Set the collector supply **HIGH VOLTAGE** and **HIGH CURRENT** breakers to their **DISABLED** position and open the protective cover on the test fixture unit.
- **3.** If using a test adapter, perform Step 4. If using patch cords, perform Step 5.

**NOTE**. For details about the adapter and patch panels, refer to the discussion *under "Device Connection" on page 2–32.*

- **4.** Use either the A1002 or A1003 test adapter (standard accessories), whichever is best suitable for the type of MOSFET selected. Proceed as follows:
	- **a.** Mount the MOSFET in the test adapter.
	- **b.** Insert the test adapter into the test adapter connector on the adapter panel.
	- **c.** Connect the patch cords between connectors on the adapter and patch panels as shown in Figure 3–15.
	- **d.** Close the protective cover.

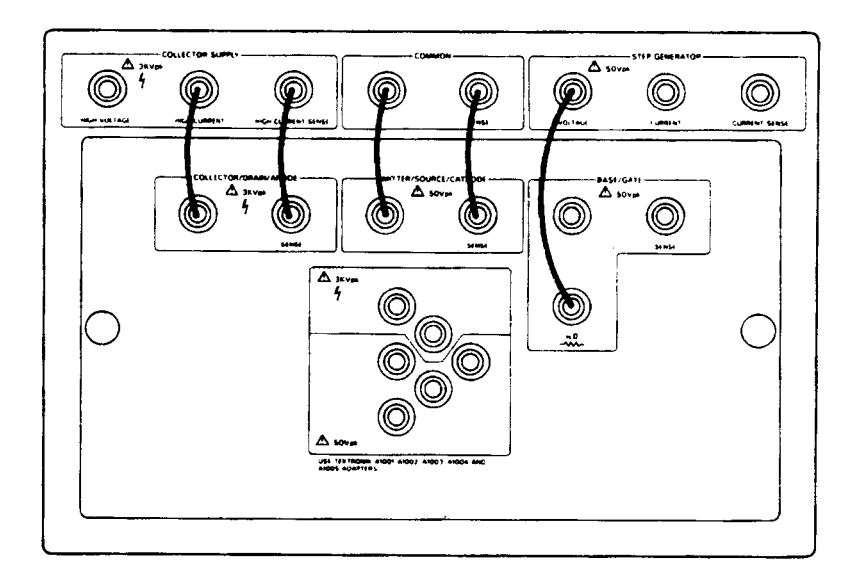

Figure 3–15: Adapter panel and patch panel connections for measuring power **MOSFET characteristics** 

**NOTE**. Kelvin sensing is used in this measurement example because of the high *current levels flowing through the DUT. Thus sensing is done through the 1 k resistor inside the adapter panel. This helps to prevent oscillations.*

- **5.** If using patch cords, perform the following:
	- **a.** Remove the adapter panel as described under "Device Connection" on page 2–32.
	- **b.** Using patch cords with alligator clips, connect the MOSFET to the patch panel connectors as follows:
		- $\blacksquare$  Using two red patch cords, connect one cord to the **COLLECTOR SUPPLY HIGH CURRENT** connector, and the other cord to the **COLLECTOR SUPPLY HIGH CURRENT SENSE** connector.
		- Connect the alligator ends of both red patch cords to the drain lead of the MOSFET.
		- $\mathcal{L}_{\mathcal{A}}$  Using two black patch cords, connect one cord to the **COMMON** connector and the other cord to the **COMMON SENSE** connector.
		- Connect the alligator ends of both black patch cords to the source lead of the MOSFET.
		- $\mathcal{L}_{\mathcal{A}}$  Connect an alligator patch cord to the **STEP GENERATOR VOLTAGE** connector and the other end to the gate lead of the MOSFET.
		- $\blacksquare$  Connect the alligator end of the black patch cord to the base lead of the transistor.

**NOTE**. It may be necessary for you to add a 1 k $\Omega$  resistor in series with the base *lead to stabilize the device.*

**c.** Close the protective cover on the test fixture unit. Check the location of the transistor leads to ensure that no short circuits exist to other leads or to the inside of the test fixture unit.

**NOTE**. Kelvin sensing is used in this measurement example because of the high *current levels flowing through the DUT. The 1 kQ resistor in series with the STEP GENERATOR VOLTAGE connector helps prevent oscillation.*

**6.** Set the memory location to **1**, then press the setup **RECALL** button to initialize the 371B. If you have not saved the initial setup in memory, refer back to "Saving the Initial (Default) Setup" on page 3–18.

- **7.** Set other 371B controls as follows:
	- **a.** Collector supply **PEAK POWER WATTS** to **3 kW** or **300 W** depending on the MOSFET power rating.
	- **b.** Set the 371B controls as follows:

SOURCE .................... VOLTAGE

NUMBER OF STEPS  $\dots\dots\dots 0$ 

 $STEP$  MULTI.1X  $\dots\dots\dots\dots\dots$  . ON

STEP/OFFSET AMPLITUDE  $\ldots$  500 mV (with STEP MULTI.1X on)

- **c.** VERTICAL CURRENT/DIV to about 1/10 of the rated drain (pulse current).
- **d.** HORIZONTAL VOLTS/DIV to 2 V COLLECTOR.
- **8.** Use the cursor select up button to select the dot cursor.
- **9.** Set the collector supply **HIGH CURRENT** breaker to the **ENABLED** position.
- **10.** Rotate the collector supply **VARIABLE** knob slowly clockwise and move the displayed dot about ten division to the right.
- **11.** Press the **OFFSET** up button until there is a change in the vertical CURSOR (f: 1/grad) readout, indicating the onset of drain current flow.
- **12.** Press the **NUMBER OF STEPS** up button five times.
- **13.** Observe that the number of dots displayed increases each time the button is pressed.
- **14.** Press the measurement **SWEEP** button.

In about 15 seconds, drain current versus drain-source voltage characteristic curves will be displayed similar to those shown in Figures 3–16 and 3–17.

- **15.** Set the collector supply **HIGH CURRENT** breaker to the **DISABLED** position.
- **16.** If you are continuing with MOSFET measurement examples, proceed with the next exercise "Measuring Forward Admittance of a Power MOSFET."

If you are finished testing at this point, open the protective cover, and remove the MOSFET and patch cords. Reinstall the adapter panel if removed.

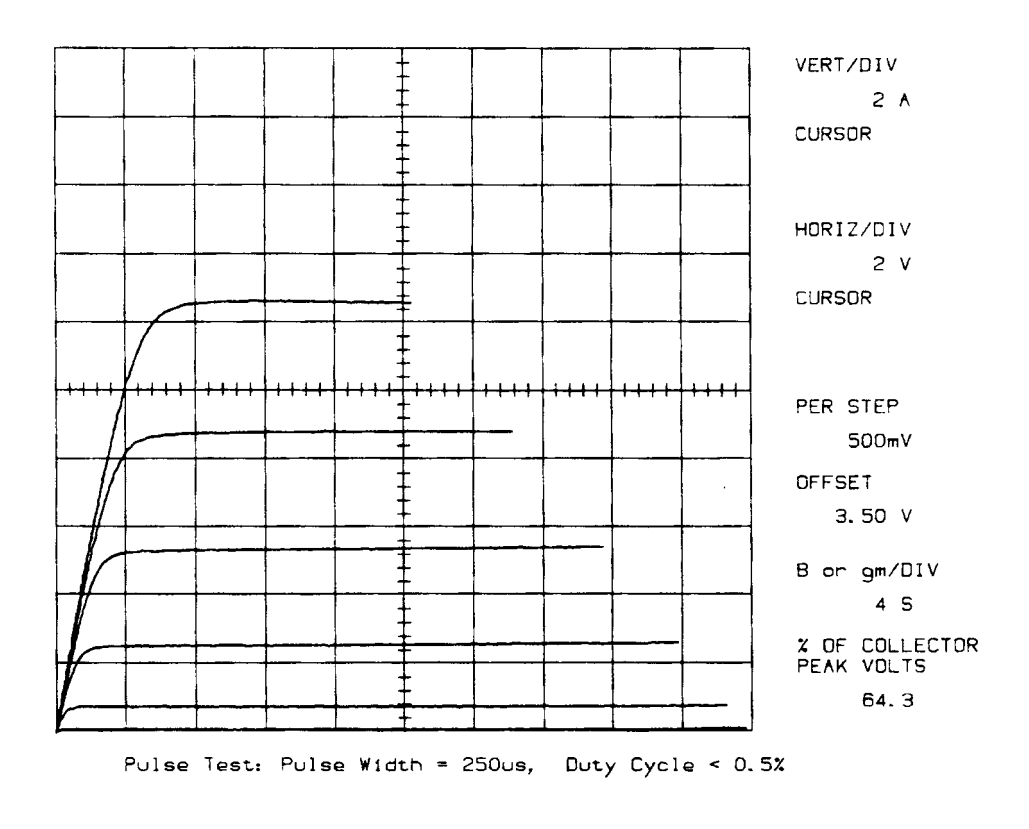

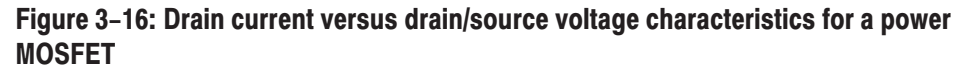

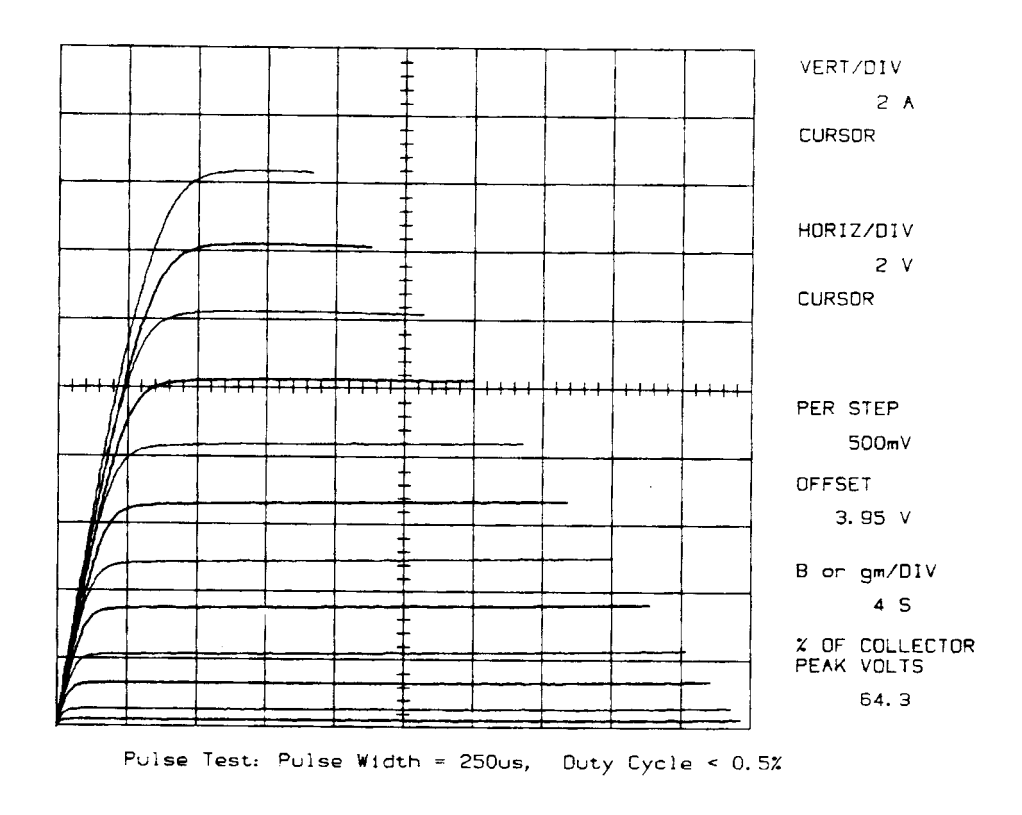

#### Figure 3-17: Drain current versus drain/source voltage characteristics for 10 steps with the reference display

Measuring Forward Admittance of a Power MOSFET. This procedure demonstrates how to measure forward admittance of a power MOSFET using the f line cursor.

- **1.** Install an N-channel enhancement-type power MOSFET as described in Steps 2 through 5 of the preceding exercise "Displaying Drain Current versus Drain/Source Voltage Characteristics".
- **2.** Set the memory location to **1**, then press the setup **RECALL** button to initialize the 371B. If you have not saved the initial setup in memory, refer back to "Saving the Initial (Default) Setup" earlier in this chapter.
- **3.** Set other 371B controls as follows:
	- **a.** Collector supply peak power watts to **3 kW** or **300 W** depending on the MOSFET power rating.
	- **b.** Set the 371B controls as follows:

SOURCE .................... VOLTAGE NUMBER OF STEPS  $\dots\dots\dots\dots$ STEP/OFFSET AMPLITUDE .... 2 V

- **c.** VERTICAL CURRENT/DIV to about 1/10 of the rated drain (pulse current).
- **4.** Set the collector supply **HIGH CURRENT** breaker to the **ENABLED** position.
- **5.** Select the dot cursor with the cursor select buttons.
- **6.** Rotate the collector supply **VARIABLE** knob clockwise to move the displayed dot about five divisions to the right.
- **7.** Set the **HORIZONTAL VOLTS/DIV** control to the **STEP GEN** (V<sub>BE</sub>) 1 V position.
- **8.** Press the **OFFSET** up button to increase the gate/source voltage until desired vertical deflection is obtained.
- **9.** Press the measurement **SWEEP** button.

The offset signal automatically sweeps to trace the drain current versus gate-voltage characteristic curve similar to the curve shown in Figure 3–18.

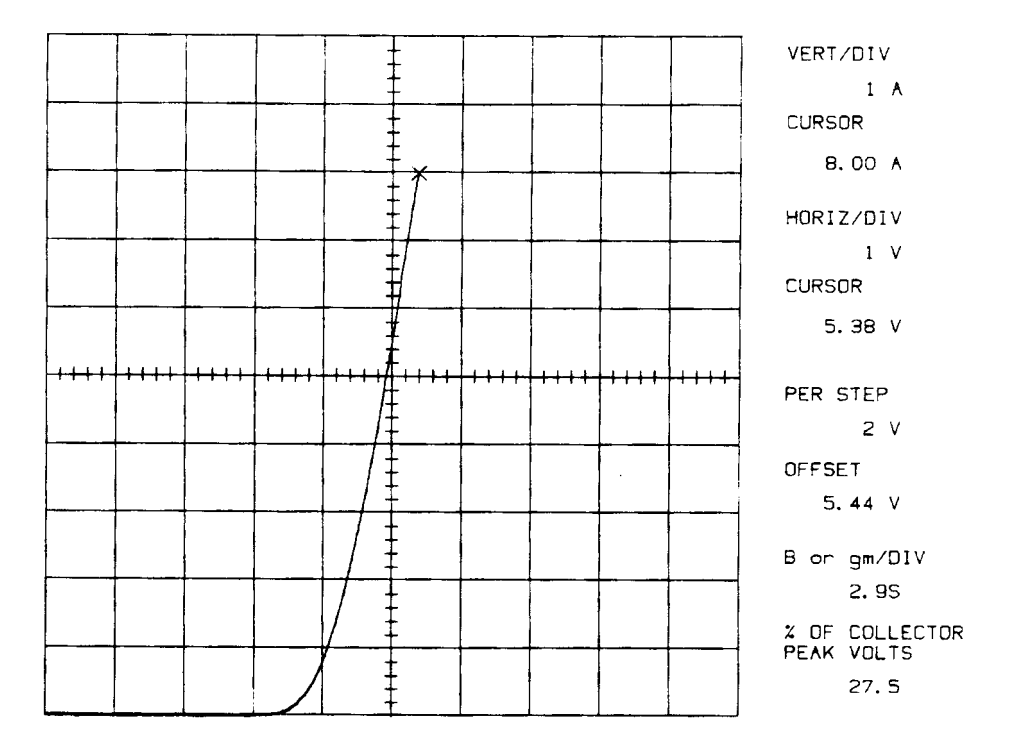

Figure 3-18: Forward transfer curve,  $I_D = 8$  A

**10.** Use the cursor position buttons to move the dot cursor until the drain current readout attains the forward transfer admittance measurement condition value.

- **11.** Use the cursor select up button to select the f line cursor.
- **12.** Use the cursor position buttons to adjust the slope of the f line cursor until it is tangent to the curve as shown in Figure 3–19.

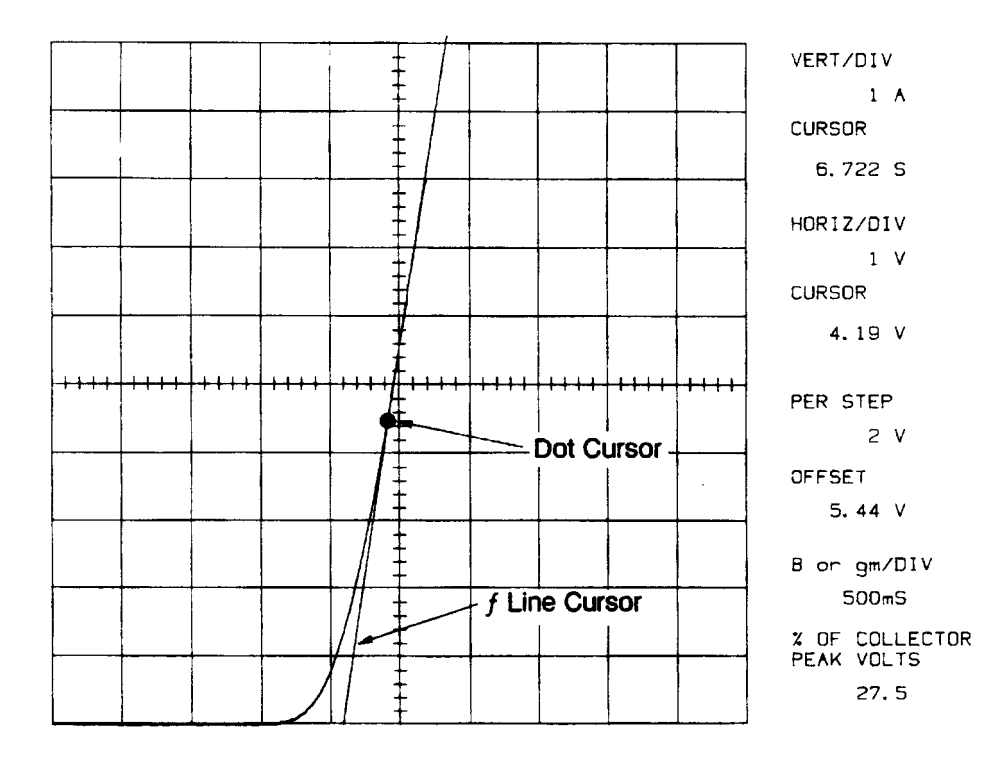

#### Figure 3–19: Using the f line cursor to measure forward transfer admittance of a power MOSFET. In this example.  $G_{fs} = 6.722$  S

- **13.** The CURSOR (f:1/grad) readout area indicates the forward transfer admittance.
- **14.** Set the collector supply **HIGH CURRENT** breaker to the **DISABLED** position.
- **15.** If you are finished testing at this point, open the protective cover, and remove the MOSFET and patch cords. Reinstall the adapter panel if removed.
- The 371B is now available for another operation.

# **GPIB**

Z

# **GPIB**

This chapter describes the GPIB Interface used by the 371B following order:

- Review of GPIB principles.
- П Interface capabilities.
- System setup and configuration.
- Controlling the 371B over the GPIB.
- Device-dependent message format.
- $\blacksquare$ Front-panel settings and corresponding GPIB commands.
- Command reference (command descriptions).
- Service requests.

## **Review**

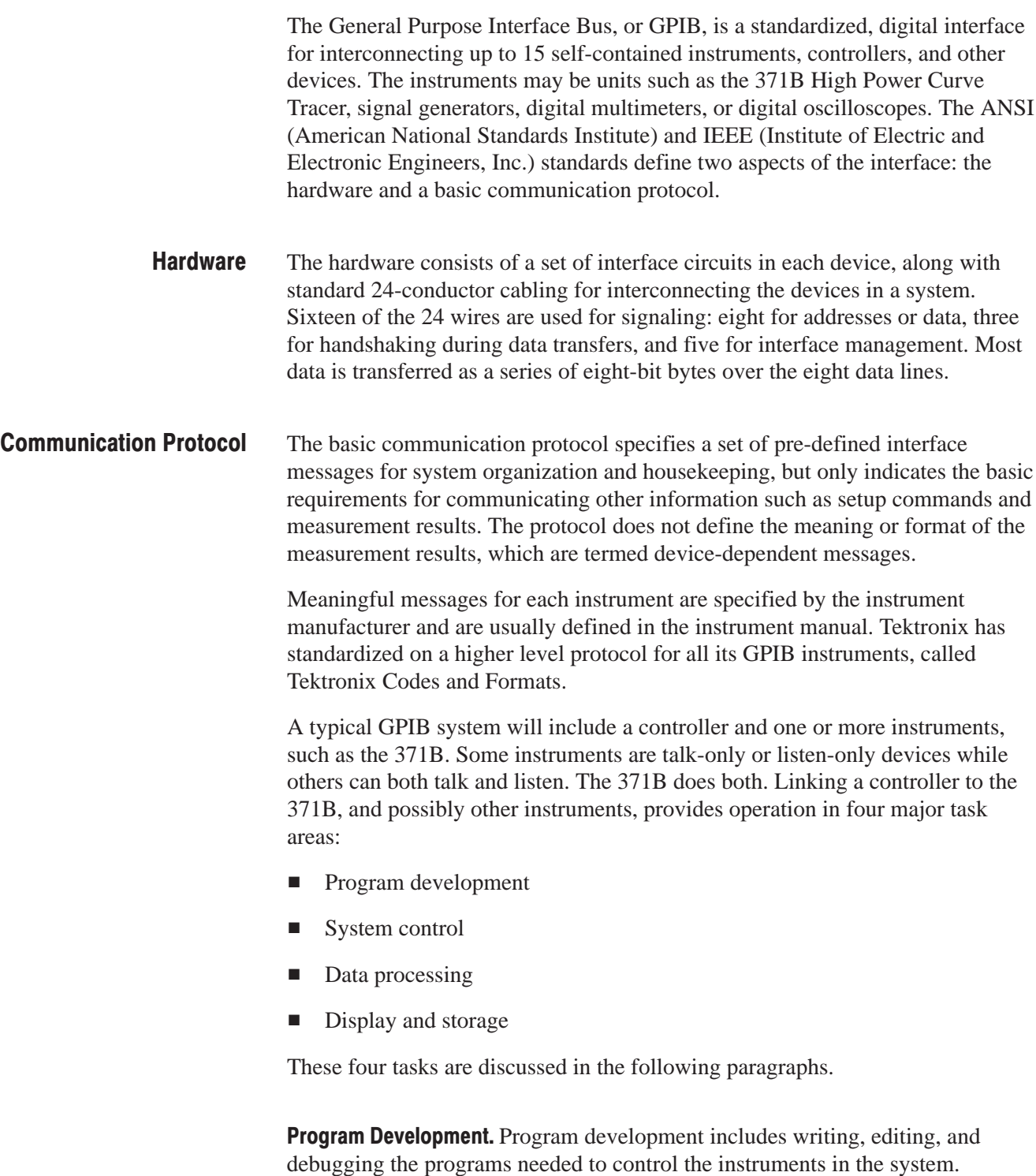

System Control. While running a program, the controller assigns tasks to instruments in the system, coordinates communication, handles error conditions, and monitors the system's progress.

This instrument control task can be further divided into six functions:

- Ī. Addressing instruments.
- E Sending commands.
- L. Transmitting and receiving data.
- $\blacksquare$ Handling interrupts.
- L. Data processing.
- E Display and storage.

Each of these system control functions are explained below.

**Addressing Instruments.** The controller selects an instrument by addressing it. Each instrument on a bus is assigned a unique primary address in the range 0 through 39. The controller uses this address to set an instrument to talk or listen.

**Sending Data and Commands.** Device-dependent messages carry commands and data from the controller to the 371B and return instrument status information and measurement data. The ATN line (pin 11 of the GPIB) is asserted while interface messages are sent to identify them from device-dependent messages. (See Figure 4–1 for a graphic representation of this interaction.)

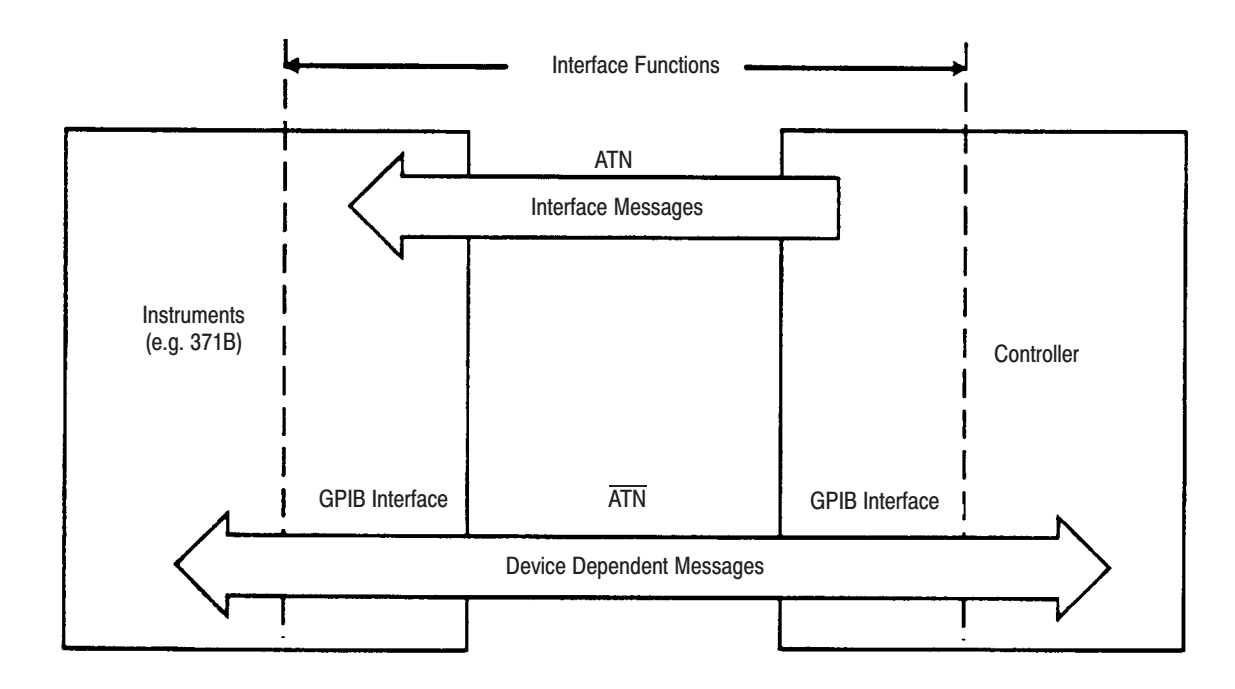

#### Figure 4-1: GPIB messages

Interface messages are commands that control interface functions. The IEEE Standard 488 specifies interface messages so that they are the same for all devices.

There are two kinds of interface messages: uni-line and multi-line, where "line" refers to the 16 signal lines within the bus. Multi-line messages can be further subdivided into universal commands, addresses, and addressed commands. Figure 4–2 shows how the different types of GPIB messages are related and indicates the standard three-letter symbols assigned to them.

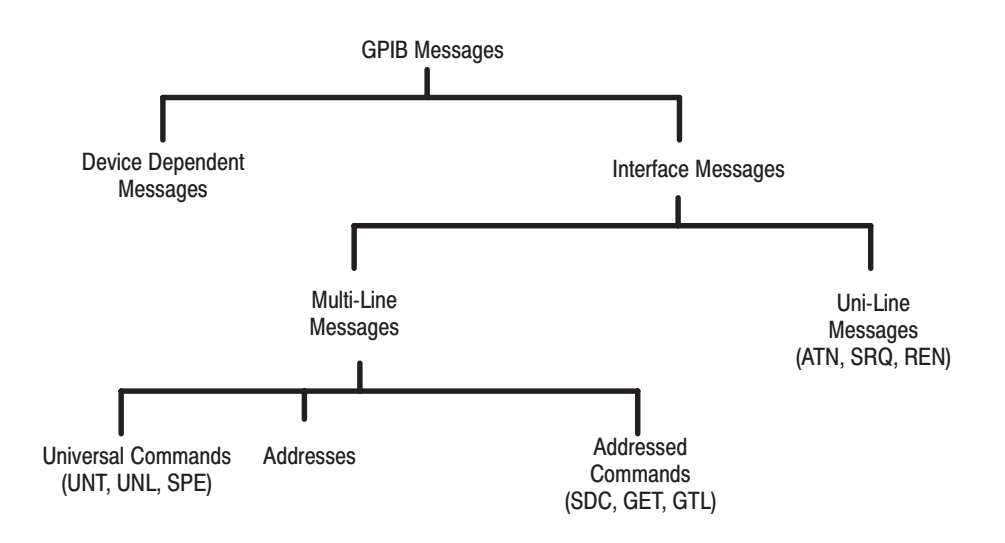

#### Figure 4-2: GPIB message types

Multi-line interface messages are sent by placing a byte on the eight data lines of the GPIB and asserting the ATN line. Universal commands affect all devices on the bus while addresses and addressed commands affect only the addressed instruments.

Uni-line interface messages are sent by asserting one of the five individual interface signal lines of the GPIB:

SRQ (service request)

ATN (attention)

IFC (interface clear)

REN (remote enable)

END (EOI, end or identify)

Device-dependent messages consist of commands or data that control instrument function and communicate instrument status, as well as data from measurements and other information. As noted before, the content and format of these messages has been addressed with Tektronix Codes and Formats. All of these message types are significant for the 371B.

**Transmitting and Receiving Data.** Most instruments talk (send data) and listen (receive data) to the system controller. The 371B does both. In fact, the 371B sends and receives two classes of data: instrument setups and measurement results. There are various ways of coding such data. The 371B, in keeping with Tektronix Codes and Formats, uses English keywords for setup and status data and a combination of similar keywords and a form of binary-coded numbers for measurement data.

**Handling Interrupts.** The 371B and other devices in the system can generate interrupts to inform the controller of conditions warranting some sort of attention, such as an error condition or the completion of an operation. The controller polls the devices on the bus to find the source of the interrupt, reads its status, and takes appropriate action.

**Data Processing.** Still another major task of a GPIB system is processing the data acquired from instruments. Examples of this processing are extracting key parameters from a family of curves and deciding whether some pass–fail criterion has been exceeded.

**Display and Storage.** Once data has been sent to the controller it can be stored or displayed, as well as processed. The controller console screen is one place data may be displayed.

### **Interface Capabilities**

IEEE Standard 488 defines a variety of possible interface capabilities for differing needs among various controllers and instruments.

Table 4–1 summarizes the capabilities realized in the 371B. The abbreviations are detailed in the IEEE standard.

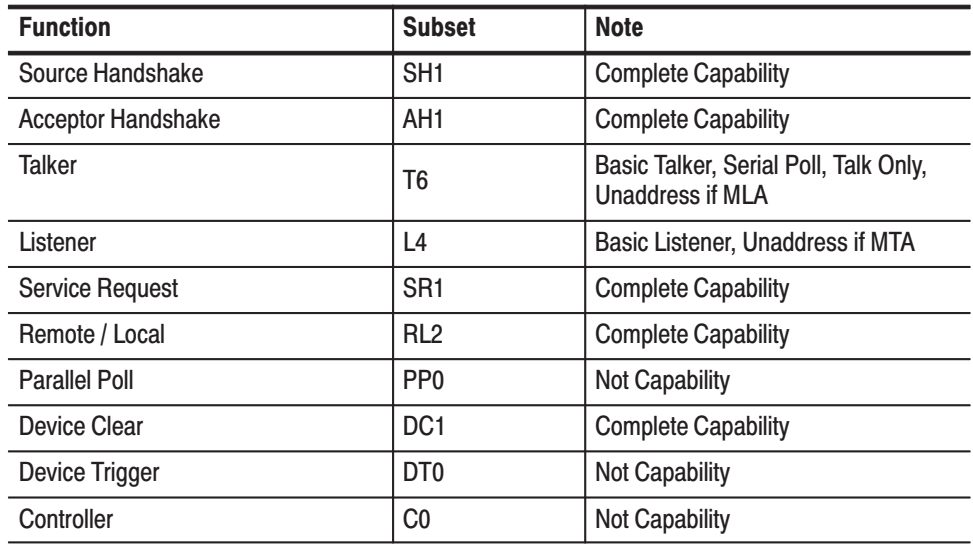

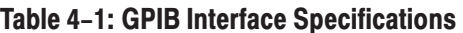

The following explains how the curve tracer reacts to standard interface messages. Abbreviations are from IEEE Standard 488, As noted before, a uni-line message is sent over a dedicated line and a multi-line message is sent using the eight data lines while the ATN line is asserted. In the following descriptions, uni-line messages are described as having the appropriate line asserted. Multi-line messages are described with their respective ASCII code and decimal value for the eight-bit byte expressed on the eight data lines. **Interface Messages** 

> Due to the set of interface functions required for the 371B, not all of the possible interface messages would be meaningful. The 371B does not respond to the following:

- GET Group execute trigger
- PPC Parallel poll configure
- PPU Parallel poll unconfigure
- TCT Take control

It does respond to or use the following interface messages, as described.

My Listen and My Talk Address (MLA and MTA). The 371B's address is established by setting the address select switches on the rear panel. When the 371B receives its own address along with either of these commands, it responds by entering the appropriate state: ready to talk or ready to listen.

Attention (ATN). With the ATN line asserted, data on the eight data lines is interpreted as an address or interface message. With most controller programming languages, operation of the ATN line is transparent to the user.

Unlisten (UNL) and Untalk (UNT). When the Unlisten (UNL) message (ASCII "?", decimal 63) is received, the 371B listen function is placed in an idle (unaddressed) state. In the idle state, the 371B will not accept messages over the GPIB. The Talk function is placed in an idle state when the curve tracer receives the Untalk(UNT) message (ASCII "\_", decimal 95). In this state the 371B cannot transmit data via the GPIB.

Interface Clear (IFC). When the interface clear (IFC) line is asserted, both the Talk and Listen functions are placed in an idle state. This produces the same effect as receiving both the Untalk and Unlisten commands. It resets the interface only, clearing the input and output buffer, and does not affect any instrument functions. This can be used to restart communication with the 371B.

Device CLear (DCL). The Device clear (DCL) message (ASCII "Control T", decimal 20) reinitializes communication between the 371B and the controller. In response to Device Clear, the 371B clears any input and output messages as well as any unexecuted control settings. Any errors and events waiting to be reported, except power-up, are also cleared. If the SRQ line has been asserted for any reason other than power-up, it becomes unasserted when DCL is received.

Selected Device Clear (SDC). The Selected Device clear (SDC) message (ASCII "Control D", decimal 4) performs the same function as DCL. However, only instruments that have been listen-addressed respond to SDC.

Go To Local (GTL). The Go To Local (CTL) message (ASCII "Control A", decimal 1) returns the 371B to the front panel and turns off the front panel REMOTE indicator, just as the front panel LOCAL button does.

Remote Enable (REN). When the Remote Enable (REN) line is asserted and the instrument receives its listen address (MLA), the 371B is placed in its Remote State (REMS) and the front panel REMOTE indicator is turned on.
Service Request (SRQ). The Service Request (SRQ) line is set by the 371B each time it has a change in status to report to the controller.

Serial Poll Enable and Disable (SPE and SPD). The Serial Poll Enable (SPE) message (ASCII Control X, decimal 24) causes the 371B to transmit its serial-poll status byte when it is talk addressed. The Serial Poll Disable (SPD) message (ASCII Control Y, decimal 25) switches the 371B back to normal operation.

End or Identity (END or EOI). The 371B or controller sets End Or Identify (EOI) simultaneously with the last byte of the command or data if LF (line feed) /EOI is currently selected as the message terminator. If LF alone is selected, the message terminator is LF accompanied by EOI and followed by a CR (carriage return).

Local Lockout (LLO). When a Local Lockout (LLO) message (ASCII "Control 0", decimal 17) is received, the 371B enters the Lockout state.

**NOTE**. The 371B has no front panel Lockout indicator to indicate when Lockout *is set. Once set, all subsequent inputs from front panel keys with corresponding remote commands will be ignored.*

#### **Device Dependent Messages**

Device dependent messages for the 371B are in three categories: commands and queries, setup data, and measurement data.

**Commands and Queries.** Commands are sent to the 371B to initiate some action or change its settings. Some commands may be as short as three characters. Other more complex commands may be much longer.

A notable subcategory of commands is that of query commands or queries. The 371B responds to a query by sending another device dependent message back to the controller. This response communicates the appropriate instrument status, settings, or measurement data. These messages may also vary from a few characters to many characters in length.

Setup Data. Since most front panel settings are programmable, a series of commands can set-up the 371B for a particular measurement. In fact, a group of individual settings or an entire front panel setup can be strung together and sent as a single message.

Queries can be used, in turn, to send individual settings or complete front panel setups back to the controller. This means a setting can be made manually and then stored using the bus controller, providing an alternative to storing the setting in the mass storage of the 371B.

Measurement Data. Usually the most significant data available from the 371B are sets of characteristic curves from devices being tested. For any given measurement this data is packaged in two parts: a preamble and a curve. Preambles and curves can be read from the 371B into the controller either separately or combined. Later they can be loaded back into the 371B for further use.

The preamble contains the information needed for interpreting, scaling, and labeling the numeric information in the curve. This preamble is coded in ASCII characters and is readable by the operator without interpretation by the controller.

The curve is a series of binary-coded numbers expressing the X–Y coordinates of the 1024 digitized points representing the displayed curves. These binary-coded numbers are interpreted by the controller.

Two other types of data that can be read out of the 371B are: the coordinates of a cursor located on the curves, and the text shown in the text-display area of the screen.

## **Setup**

The first steps in putting the 371B to work in a system are:

Setting the bus address Choosing the message terminator Connecting the GPIB cable Powering up

These steps are discussed in the following paragraphs.

### **Setting the Bus Address**

The 371B has a configuration switch bank on the rear panel which is used to set the bus address and message terminator (see Figure 4–3).

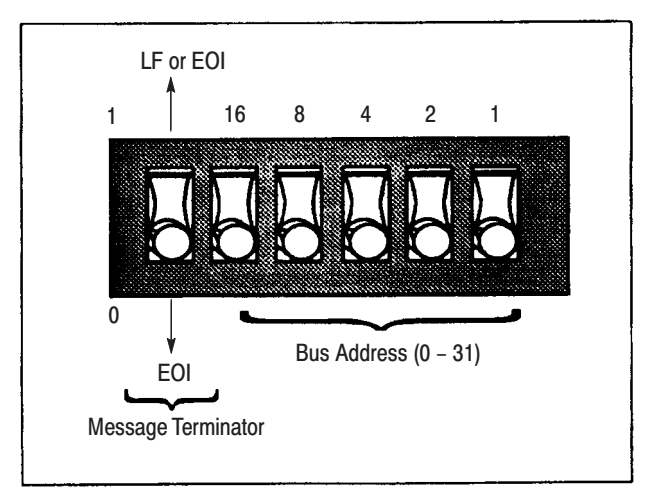

Figure 4-3: Rear panel configuration switch

Each instrument connected to the bus must have a unique address. This address is used by the controller to direct the flow of data to and from that specific device.

When choosing a bus address for the instrument, remember:

- $\blacksquare$ The address of the 371B must be unique on the bus.
- Ī. Some controllers reserve an address for themselves.
- $\mathcal{L}_{\mathcal{A}}$  Selecting an address of 31 logically removes the 371B from the bus; it does not respond to any GPIB address, but remains both unlistened and untalked.
- The 371B uses primary addressing only. Sending a secondary address will have no effect.

 $\mathcal{L}_{\mathcal{A}}$  The address setting can be verified or changed by examing or setting the address switches located on the rear of the 371B (see Figure 4–3).

The address can also be verified by simultaneously pressing the front panel cursor SHIFT button and GPIB/ADDR keys. The message terminator and bus address appear in the error message area of the 371B.

Choosing the Message Terminator. The terminator is used to indicate the end of a message transfer. The two most common terminators are the EOI (end or identify) signal line and the LF (line feed) character.

If EOI is selected, the 371B will assert the EOI line simultaneously with the last data byte when sending a message, and will recognize the EOI line as the terminator when receiving a message. If LF is selected, a CR (carriage return) and LF (line feed) are sent following the last data byte, The EOI line is asserted simultaneously with the LF character.

When receiving a message, the 371B will terminate the message upon receiving either the LF character or the assertion of the EOI line.

The best way to determine which terminator to use is to look at the specifications for the system controller.

The terminator can be set with the terminator switch on the rear panel configuration switch bank (see Figure 4–3).

Reading in the Switch Settings. The switch settings are read by the 371B's processor only at power-up or when the message terminator and bus address are displayed on the CRT. Therefore, when switches are changed while the power is on, simultaneously press the cursor SHIFT and GPIB/ADDR keys to make the switch change effective.

### **Connecting the GPIB Cable**

The 371B is attached to the GPIB using a standard GPIB cable. A GPIB system may be connected in two general configurations; a star or line as shown in Figure 4–4.

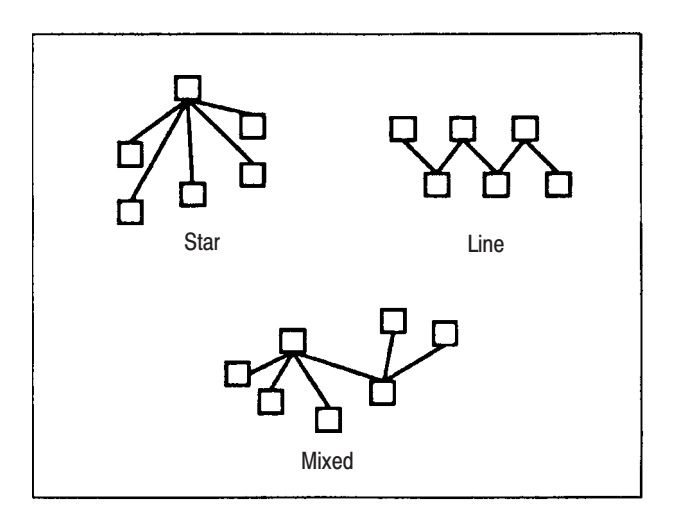

### Figure 4-4: Bus configurations

While the star configuration is recommended, configurations can be mixed as long as the total cable length does not exceed 20 meters and the instruments are distributed on the bus according to a few basic rules:

- $\blacksquare$  No more than 15 total devices, including the controller, can be included on a single bus.
- One device load must be connected for every two meters of cable to maintain proper electrical characteristics.
- Each instrument represents one device load on the bus. The 371B represents one device load.

With the 371B connected by GPIB cable to the system and the address and message terminator has been set, the system is ready to power up. Powering up the 371B as part of a GPIB system involves special considerations, as detailed in the following paragraphs. **Powering Up** 

> Powering Up the System Controller and Other Devices. Remember, when powering up a system with several instruments on the bus, at least half of the instruments must be powered up before the controller is brought "on-line."

**Self Test.** To turn on the 371B, press the front panel POWER switch. The 371B performs a self-test at power-up and initializes itself to a pre-defined state, after which it's ready to make measurements. For details of the power-up test, see *Diagnostic Routines and Messages* on page C–1. The power-up default state for the 371B is the same as for the INIt command described on page 4–72.

Power-Up SRQ. When the power-up tests have been completed, the 371B asserts the GPIB line called SRQ. In the interface, the status byte is set to 65.

## Controlling the 371B over the bus

As explained in the following discussion, a controller can:

- ш Send commands to the 371B.
- l. Send queries and receive responses.
- $\blacksquare$ Control 371B settings.
- п Store and transfer 371B data.
- l. Move waveform data from the 371B.
- l. Load waveform data to the 371B.
- ш Transfer cursor and readout data to and from the 371B.

## **Sending Commands to the** 371B

Most GPIB system controllers and their languages provide high level statements for sending device-dependent messages, such as commands, to any system instrument, including the 371B.

These high-level statements usually consist of three parts:

- $\blacksquare$  A key word (PRINT, OUTPUT, WRITE, etc) which causes the action (sending the message over the bus) to occur.
- An address or logical unit number which directs the message to a specific instrument.
- The device-dependent message which is the actual command, query, or data to be recognized by the instrument. (Most controllers delimit the devicedependent message with double quotes.)

The following examples show command strings for two controllers and a representative language for each. The first is an IBM PC with a Tektronix GURU card (or National Instruments model PC2 or PC2A card) running BASICA. The second is a Hewlett Packard 200 or 300 Series Scientific Computer running Series 200 or 300 BASIC.

In these examples, the 371B device-dependent command WINdow (abbreviated as WIN) is used to set the window cursor to midscreen. In the second and third examples, the GPIB address of the 371B is assumed to be "8".

**IBM PC:** (The address is assigned elsewhere in the code.)

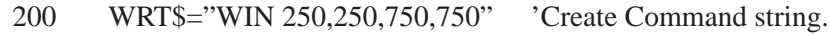

230 CALL IBWRT (DSO%, WRT\$) 'Send Command.

#### **Hewlett Packard 2001300 Series:**

200 OUTPUT 708; "WIN 250,250,750,750", END

A useful addressing variation assigns the 371B address to a variable and uses that variable in place of the specific numeric address. In the following examples, the address is set to "6". This method works for both the example controllers when running BASIC and allows the destination of several commands to be altered by changing only the value of one variable: this is the scheme used in the IBM PC with the GURU card, running BASICA.

#### **Hewlett Packard 2001300 Series:**

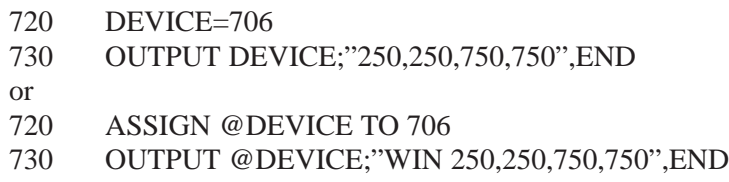

The examples in Table 4–2 shown how the syntax of several different controllers can vary.

#### Table 4-2: Controller Output Syntax

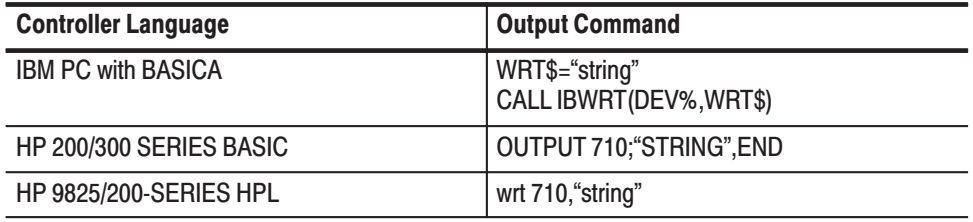

#### **Sending Queries and Receiving Responses**

Commands with a question mark (?) are query commands which solicit information from the 371B. After the controller sends a query command, it must acquire the resulting response from the 371B. Examples using the HOR? query command follow. IBM PC:

#### **IBM PC:**

- 150 WRT\$="HOR?"
- 160 CALL IBWRT(DSO%, WRT\$) 'Send query.
- 170 RD\$+SPACE\$(100)
- 180 CALL IBRD(DSO%,RD\$) 'Input responses.

#### **Hewlett Packard 2001300 Series:**

- 150 DIM SET\$(100)
- 160 OUTPUT 710;"HOR?",END
- 170 ENTER 710;SET\$

In these examples, a string is dimensioned to 100 characters in order to store the incoming information. The controller sends HOR? over the bus to the 371B located at primary address 10. The controller then assigns the instrument at address 10 to be a talker and inputs the characters into the target variable, SET\$. The following shows a possible response, which is a 18 character string. The variable, SET\$, now contains this string of characters showing the current status of the horizontal controls:

HORIZ COLLECT:1E–1

Most commands have a corresponding query command. Table 4–3 shows how query responses are input from a variety of controllers.

| <b>Controller Language</b>    | Input Command     |
|-------------------------------|-------------------|
| <b>IBM PC with BASICA</b>     | IBRD\$(DSO%,RD\$) |
| HP 200/300 SERIES BASIC       | INPUT 710;S\$,END |
| <b>HP 9825/200-SERIES HPL</b> | red 710, S\$      |

Table 4-3: Controller Input Syntax

#### Instrument Setup Over the **Bus**

One popular use of the GPIB with the 371B is to store front panel settings for later recall. These stored settings are then used to set up the curve tracer for repeating specific tests. This is accomplished by using a query command to acquire from the 371B an ASCII string representing the front panel setup. This string is saved by the controller. Later, this same setup can be restored by sending the stored string back over the bus to the 371B.

Storing Settings for the 371B. When a setting is transferred, it must first be moved to the front panel. From there it may be moved to the controller or to mass storage. Figure 4–5 shows the transfer routes and the commands.

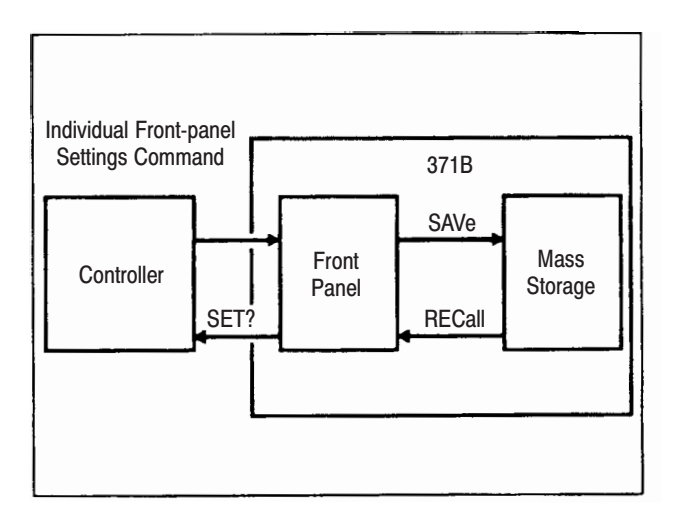

### Figure 4-5: Transfer of settings

To bring the 371B front panel setting data into the controller, use the SET? query and put the response into a string variable or variables that can hold up to 500 characters. From there it can be stored on any medium available to the controller, such as magnetic tape or disk.

#### **IBM PC :**

**NOTE**. BASICA is limited to a 255 character maximum string so the IBRD *command will have to be executed twice to take in the full possible extend of the settings string.*

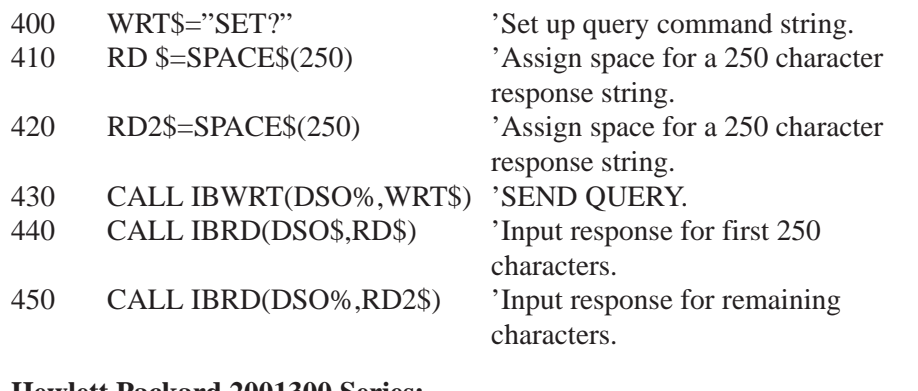

#### **Hewlett Packard 2001300 Series:**

- 400 DIM SET\$(500)
- 410 OUTPUT 710;"SET?",END
- 420 ENTER 710;SET\$

A settings string that is stored by the controller can, of course, be modified. Use the appropriate string manipulation commands in the controller language to search for, modify, or replace parts of the string. Be sure that the resulting string meets the syntax requirements of the 21 individual commands making up the whole and that they are in the proper sequence.

To save the current front panel setting in the mass storage, choose an appropriate setting storage location number of 1 through 70, then send the command SAVe <number>, where <number> identifies the setting storage location.

**Loading Setting into the 371B.** To reverse the above process for settings stored by the controller, simply take the appropriate settings string from wherever it has been stored and send the string back to the 371B. There is no need for any preface or other command since the settings string is made up of the very commands that are needed. When it is necessary to break the setting string, as in BASICA, the break should occur where a semicolon would normally appear and that semicolon should be dropped.

The following examples use the settings strings that were saved in the preceding set of examples.

#### **IBM PC:**

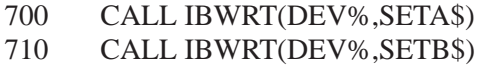

#### **Hewlett Packard 2001300 Series:**

700 OUTPUT 710,SET\$,END

If the settings were stored in the mass storage, it's necessary to know which of the 80 memory locations was used. Then send the command **REC**all <**NR1**>, where the number, <**NR1**>, identifies memory location.

While these procedures can change settings quickly and without error, the operator may have to make a few manual settings (e.g., the OUTPUTS breaker and the position of the protective cover). One way to remind the operator what needs to be done is to send a message using the text display area of the 371B screen. Send an appropriate message of up to 24 characters using the **TEX**t <**string**> command.

#### Once the 371B has been set up to make a desired measurement, the next step in realizing the advantages of digital storage is to acquire and store the data with the 371B. From the controller you can store it on other media, compare it with other data, calculate with it, or display it. Figure 4–6 shows possible routes for data transfers. **Data Storage and Transfer**

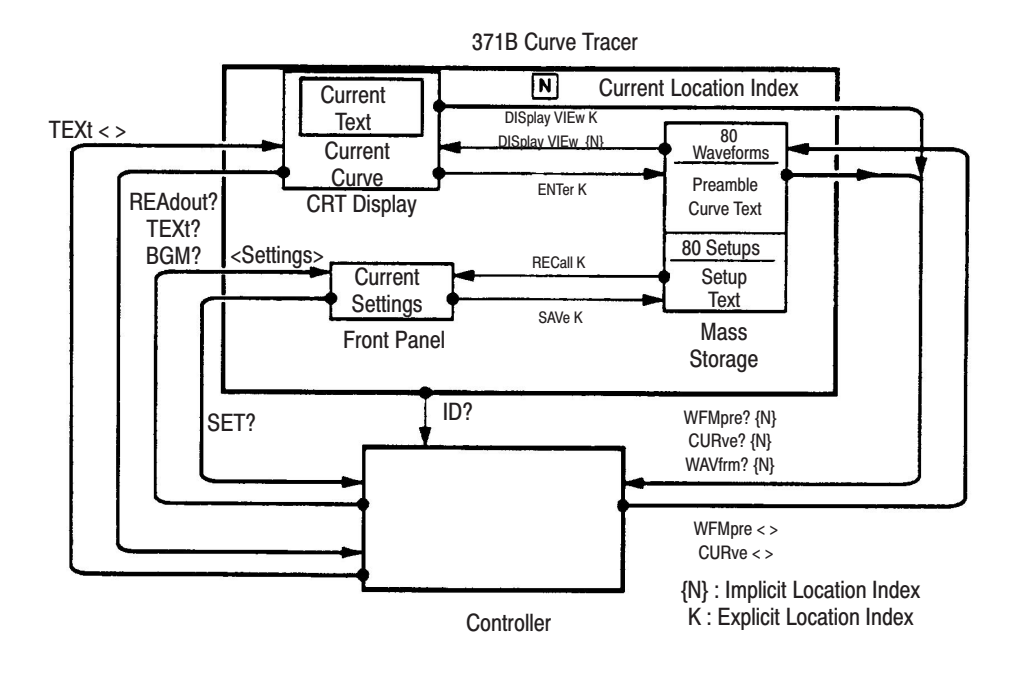

Figure 4-6: Data transfer under GPIB control

In most cases, acquiring data with the 371B involves two parts, both done automatically by the instrument. The first is to code the necessary scale factors and other parameters into a series of words and numbers. The words are English but are standardized so they can also be read by a computer. This part of the data is called the preamble.

The second part of data acquisition is to digitize and code the displayed curves. This converts the curves to a series of binary numbers representing the horizontal and vertical locations of a sequence of points along the curves. This part of the data is called the curve. Together with the preamble it fully describes the displayed curve.

Acquiring Data Within the 371B. To acquire data, set the display function to Store mode. The command to do this over the bus is **DIS**play **STO**re. At this point the current set of parameters are recorded and the curves being shown are digitized. They can now be copied over the bus to the controller.

**Data Structure.** The preamble and curve are each a string of eight-bit bytes. The preamble is a string of ASCII letters, numerals, and punctuation. Each character is represented by one byte. The major part of a curve is a sequence of binarycoded numbers, which is prefixed by a 25 character ASCII string identifying the curve.

The curve data string represents the 371B display, where each data point in the display is described as a 10-bit horizontal and 10-bit vertical position. The horizontal and vertical positions are each coded as a pair of bytes in the data string. Thus, there are four bytes for each data point. Since a display can have from 1 to 1024 data points, the curve data can include from 4 to 4096 bytes. In addition, there are two bytes at the start of the string for a byte count and one byte at the end for a checksum value, for a maximum of 4099 bytes.

The numbers are coded in two's-complement binary format. The low-order eight bits are stored in the second byte while the two high-order bits are stored in the low-order positions of the first byte. The sign bit fills the remaining bits in the high-order byte.

### **Moving Waveform Data to** the Controller

Waveform data is transferred from the 371B to the controller in two parts, the preamble and the curve data. As explained in the following discussion, these two parts can be transferred together or separately.

**Transferring the Preamble.** To receive a waveform preamble from the 371B, send the command query WFMpre? The response will be a string containing 17 parameters, each shown as a label and value pair. Follow the command query with an instruction to the controller to input the response, allowing for a string about 320 characters long.

#### **Hewlett Packard 200/300 Series:**

- 300 DIM PREAM\$(320)
- 310 OUTPUT 718;"WFM?",END
- 320 ENTER 718;PREAM\$

GPIB

**Transferring the Curve.** When a waveform is transferred to the controller, it must first be displayed, When a waveform is transferred from the controller it must go directly to the mass storage, The routes and commands are shown in Figure 4–7.

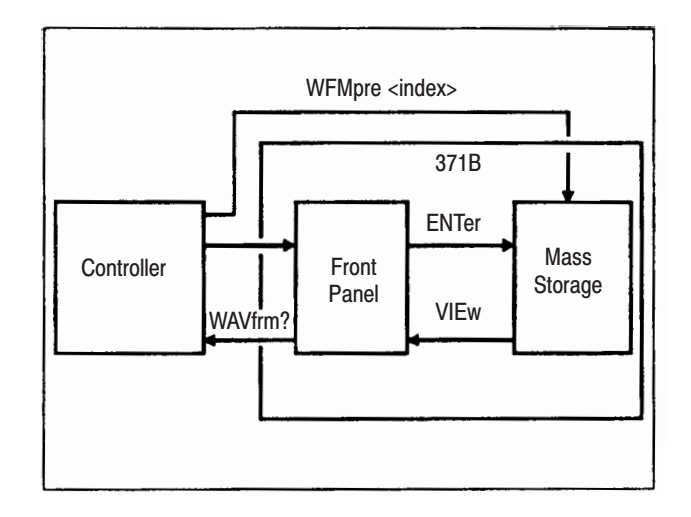

#### Figure 4-7: Transfer of waveforms

To copy displayed data in Store or View mode to the controller, first send a WFMpre? query to transfer the preamble. Then send a CURve? query to transfer the curve.

To copy the data from mass storage to the controller, first send a **DIS**play **VIE**w:<**index**> command to display the curve stored at the index location. Then send a **WFM**pre? query to transfer the preamble from the display. Last, send a **CUR**ve? query to transfer the curve from that location. Another command, WAVfrm?, combines the functions of **WFM**pre? and **CUR**ve? and return the whole display, preamble plus curve, with an ASCII semicolon between them.

For the curve data, in general, provisions will have to be made for a string length of about 4125 bytes. The response will be a short (25 bytes or characters) ASCII string identifying the curve, two bytes giving the number (in binary) of data points to follow, the 4096 bytes representing the actual curve data, and a checksum (one binary byte).

Transferring the Waveform to Mass Storage. Another possibility for storing data under control of the bus is to put the waveform into a mass-storage waveformstorage location. Use the **ENT**er <**NR1**> command, where the number, <**NR1**>, is the storage location index.

#### **Loading Data from the Controller**

Moving display data from the controller to the 371B waveform-storage location of 17 through 80 requires that an unlocked floppy disk be in place.

**NOTE**. Data transferred from the 371B in Store mode cannot be reloaded to the *371B.*

**Loading the Preamble.** The command **WFM**pre <**string**>, where <**string**> is a waveform preamble, will load that preamble into the 371B. The preamble will be stored in the mass-storage location indicated by the WFID INDEX portion of the string (see **WFM**pre in the Command List portion of this section for details).

#### **Loading the Curve.**

**NOTE**. When sending display data to the 371B, the target is the mass storage *location set by the preceding preamble transfer.*

To send a curve from the controller to the 371B, use the command **CUR**ve <**string**>, where <**string**> consists of a short ASCII string (CURVID) followed by a string of binary bytes. See WFMpre in the Command List portion of this section for details.

#### **Transferring Other Types** of Data

Although waveforms are the principal data developed with the 371B, there are two other types of data: cursor readout and text.

Transferring the Cursor Readout. The point at which a dot cursor is located on the display can be expressed in terms of display units. The data is requested with the **REA**dout? command and the response is the READOUT followed by a pair of numbers giving the cursor location in terms of physical units: horizontal location in volts and vertical location in amperes. With the f Line cursor activated, the response to the **REA**dout? query gives the cursor ll gradient in ohms abbreviated as "OHM", and the horizontal intercept in volts. The window cursor can be used similarly but the readout value depends on the last manual setting as to whether it comes from the upper-right or lower-left corner of the rectangular window.

**Transferring Text.** Although it's not data in the same sense, information in the text display area can be read over the bus with the **TEX**t? query command. Text can also be replaced in the display with the **TEX**t command, as described in the Command List portion of this section.

## **Device-Dependent Message Format**

Device-dependent messages travel both ways between the instrument and controller, and are used to:

- п Set instrument controls.
- $\blacksquare$ Request and return the instrument status.
- ٠ Request, return, and send waveforms.
- п Request and return results of other measurements.

Most messages are sent as strings of ASCII characters; however, data representing sets of curves are sent as series of binary-coded numbers.

Commands are sent from the controller to the instrument. Each starts with a key word called a header which is usually followed by an argument to further detail the instruction. The key words used for command headers and arguments are mnemonics related to specific instrument controls and functions. Multiple commands can be sent in one message. Many command headers can be issued with an attached question mark (?), identifying them as queries which prompt the instrument for certain information.

Response to queried either contain information about instrument status or measurement data. Generally, status messages are made up of the same key words used for commands. The only device-dependent message not made up of words or parts of words are those made up of curve data.

Each message ends with the message terminator, which was discussed earlier. In most cases the controller or its language takes care of the message terminator and it i s no longer a concern once it has been chosen and set.

#### **Command Message Formats**

Commands for the 371B Curve Tracer, like those for other Tektronix GPIB instruments, follow the conventions of the Tektronix Standard Codes and Formats. Each command starts with a key word header which is often followed by one or more key word arguments to further specify the action to be taken. The key words for commands were chosen to be as understandable as possible, while still allowing a familiar use to shorten most of them to only a few characters. Syntax is also standardized to make the commands easier to lean.

In most of this section, key words for headers and arguments are listed in a combination of uppercase and lowercase letters. The instrument accepts any abbreviated header or argument containing at least all the characters shown in uppercase. We show them as uppercase for emphasis only. The 371B accepts upper or lower case characters. In many cases, the commands may be expressed in a variety of valid ways.

The following are all valid versions of the INIt command, which resets the 371B to the initial state following power-up.

INI INrr Ini Init ini init inIT

The Command List portion of this section describes all the 371B commands and queries. In the Command List, the elements of each command and query are listed in tabular format. The first column lists the header key word. The second column lists arguments that may be associated with the command. A third column if necessary, lists linked arguments. Brief descriptions and examples are shown in the last column.

Headers. Each command consists of at least a header.

<header>

Each command header is unique and in some cases is all that is needed to invoke the command. For example:

INIt

**NOTE**. CURSor can be shortened only to four characters. The three characters *CUR will be interpreted as CURve.*

**Arguments.** Many commands require the addition of arguments to the header to describe exactly what is to be done. If there is more to the command than just the header, the header must be followed by at least one space. Otherwise, the 371B treats all spaces, line feeds, and tabs as "white space" and ignores them in analyzing messages from the controller. For example:

<header> <argument>

In some cases, the argument is simply a single word or a number. For example:

CURSor OFF RQS on PKPower 3000 **Linked Arguments.** In other cases, the argument itself requires another argument. When an argument to an argument is required, a colon links the two; hence the second is called a linked argument.

<header> <argument>:<linked argument>

DISplay INVert:ON VERt COLlect:1.0E+0 WFMpre NR.PT:512

**Queries.** For most commands there is a corresponding query formed by adding a question mark to the header key word. Do not put a space between the last character of the key word and the question mark.

Queries for the 371B need only the header and question mark, though the response will usually be more involved.

<header>?

ID? HOR? DEB? STPgen?

Query: STP? Typical Response: STPGEN NUMBER: 5,PULSE:OFF, OFFSET: 0.00,INVERT:OFF, MULT:OFF, CURRENT: 1.0E–3

Multiple Arguments. Where a header has multiple arguments, the successive arguments (or argument pairs if the arguments have linked arguments) must be separated by commas.

<header> <first arg>:<link arg>, <second arg>:<link arg>

STP CUR: 2E–3, MUL:ON, NUM:5 DIS VIE:16, REF:ON

Numeric Arguments Formats. Many Commands have numeric arguments. The numbers are decimal (base 10) values. They are expressed in three different formats, denoted <**NR1**>, <**NR2**>, and <**NR3**>. These formats are shown in Table 4–4.

| <b>Symbol</b> | <b>Number Format</b>                                   | <b>Examples</b>                                                            |
|---------------|--------------------------------------------------------|----------------------------------------------------------------------------|
| $<$ NR1 $>$   | Integer                                                | $+1, 2, -1, -10, 0$                                                        |
| $<$ NR2 $>$   | Explicit decimal point                                 | $-3.2, +5.1, 1.2, .0, 0.$                                                  |
| $<$ NR3 $>$   | Floating point, exponential, or<br>scientific notation | $-12.3$ E $-2$ , $.005E-6$ , $0.000E-3$ ,<br>6.7E+4, 2.35E-3, 0.E0, 125E-6 |

Table 4-4: Numeric Argument Formats

Generally:

An <**NR1**> argument must be sent to the 371B in that format (i.e., without a decimal point).

An <**NR2**> argument may be sent to the 371B in either <**NR2**> or <**NR1**> format.

An <**NR3**> argument may be sent in <**NR3**>, <**NR2**> or <**NR1**> format.

Examples of these argument formats are shown in Table 4–5.

| <b>Command</b>             | <b>Valid Forms</b>                                        |
|----------------------------|-----------------------------------------------------------|
| RECall <nr1></nr1>         | <b>REC 12</b>                                             |
| DISplay VIEw: <nr1></nr1>  | DIS VIE: 7                                                |
| STPgen OFFset: <nr2></nr2> | STPGEN OFFSET: 5<br>stp off: 3.5                          |
| VERt COLlect: <nr3></nr3>  | VER COL: 2<br><b>VER COL: 0.5</b><br>vert collect: 1.5E-2 |

Table 4-5: Argument Format Examples

**Multiple-Command Messages.** Multiple commands may be included in one message by separating individual commands with semicolons. The command examples are shown in different formats to demonstrate the 371B indifference to upper and lower case.

<first command>;<second command>;<third command>

PKPOWER 30;CSPOL NPN;MEASURE SINGLE pkpow 30;cspol npn;meas single PKP 30;CSP NPN;MEA SIN CURSOR OFF;HORIZ STPGEN:1.0E+0;STPGEN NUMBER:3 With multiple commands in the message, the message terminator is needed only once, at the end of the message. Again, most controllers and their languages take care of this.

Other Messages. Besides receiving commands and queries the 371B can receive data and send responses to queries. The data and responses can be quite short (a word and a number) or fairly long (a full set of front panel settings). Measurement information can also be short (a word and a number) or lengthy (a full display).

**ASCII strings.** As mentioned before, the only device-dependent messages not sent as ASCII strings are the binary data used for curves. All other messages, both to and from the 371B, are ASCII strings made up of numbers or key words pertaining to the applicable parameters.

**Key word messages.** A sample, key word exchange resulting in a simple response is the following.

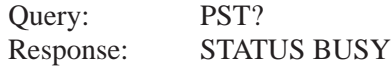

Another example follows, this one resulting in a more lengthy response.

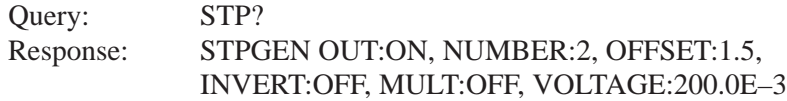

**Number message.** Numbers other than those representing curves are sent as strings of ASCII characters. Some controllers may require that these be explicitly converted to numeric values for use in calculations. Other controllers or languages may provide a more direct conversion.

Preambles. Preambles are necessary to interpret the numeric information in the curve data that follows them. Within a preamble, 26 parameters are specified. The first ten are unique to the 371B curve tracer and are included as a sub-string linked to the WFID: label. The other 16 parameters include ten that have fixed values and six that vary with the particular data sent.

Within the WFID: sub-string the parameters are separated by slashes, while the entire sub-string is delimited by a pair of double quote marks. Most of the WFID: string is rather strictly defined, with each parameter value being right justified in a fixed length field. An exception is the BGM value, which may vary in field length.

The remainder of the preamble uses standard punctuation. A colon links each parameter label with its corresponding value and the individual label and value pairs are separated with commas.

A complete preamble might look like this:

WFMPRE WFID:"INDEX 3/VERT 500MA/ HORIZ 1V/STEP 5V/OFFSET 0.00V/BGM 100mS/VCS 12.3/TEXT /HSNS VCE",ENCDG:BIN, NR.PT:3,PT.FMT:XY,XMULT:+1.0E–2,XZERO:0,XOFF: 12,XUNIT:V,YMULT:+5.0E–3,YZERO:0,YOFF:12,YUNIT:A,BYT/ NR:2,BN.FMT:RP,BIT/NR:10,CRVCHK:CHKSMO,LN.FMT:DOT

**Curves.** Curve data sets are usually much longer than any other kind. Typically a set of curve data will be about 4122 bytes long, with most of the bytes being binary-coded numbers. Thus, most of the string of data is not directly readable, but must be interpreted by the controller.

An example might look like this.

```
CURVE CURVID:"INDEX 9",%NNXXYYXXYY . . . XXYYC
```
This example breaks down as follows. It starts with an ASCII string of 25 characters:

CURVE CURVID:"INDEX 9",%

This is followed by a series of binary bytes. The first of these is two bytes giving the number of data bytes to follow, plus one (typically 4097):

NN

Then come the 4096 data bytes. Each of the 1024 data points on the curve is represented by four bytes, 2 for the 10 bits of the X coordinate and 2 for the 10 bits of the Y coordinate:

XXYYXXYY . . . XXYY

And finally there is one byte which is the checksum for the preceding 4098 data bytes.

## **371B GPIB Commands**

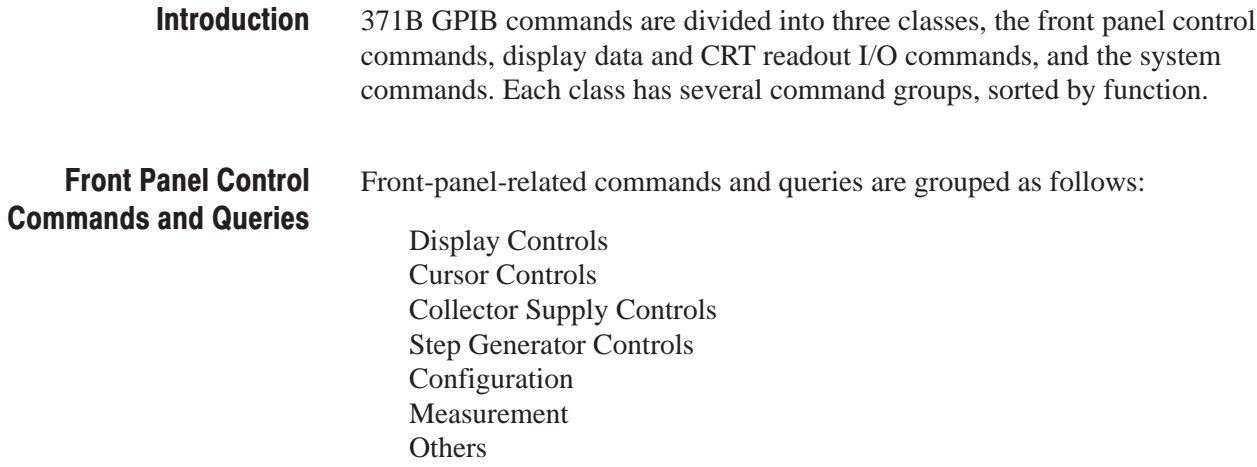

Table 4-6 relates the front panel controls to the GPIB commands.

### Table 4-6: GPIB Commands and Queries for Front-Panel Controls

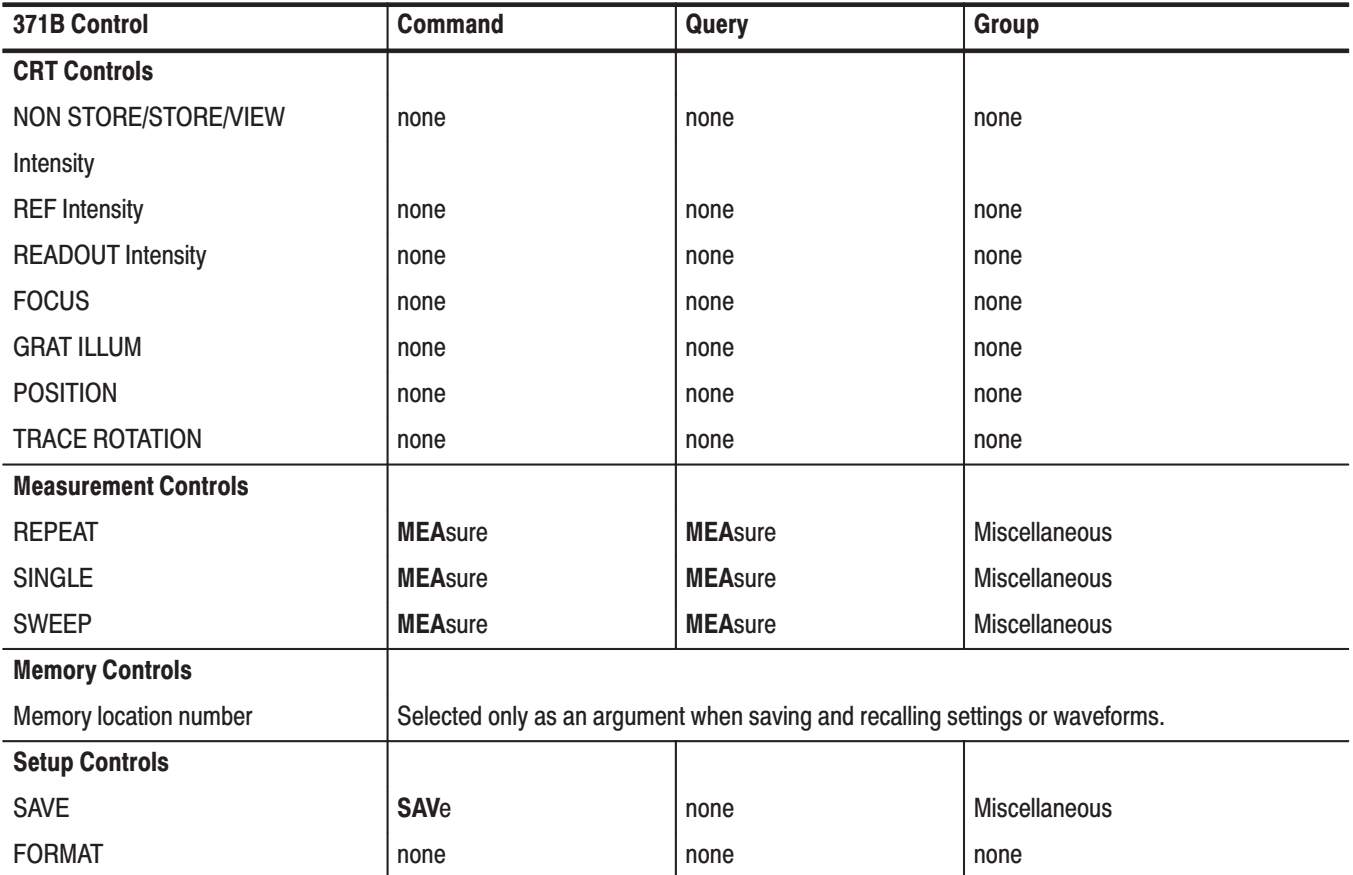

| 371B Control                     | <b>Command</b> | Query                    | <b>Group</b>            |
|----------------------------------|----------------|--------------------------|-------------------------|
| <b>RECALL</b>                    | <b>RECall</b>  | none                     | <b>Miscellaneous</b>    |
| <b>DIRECTORY</b>                 | none           | none                     | none                    |
| <b>Display Controls</b>          |                |                          |                         |
| <b>NON STORE</b>                 | <b>DISplay</b> | DISplay?                 | <b>Display</b>          |
| <b>STORE</b>                     | <b>DISplay</b> | DISplay?                 | <b>Display</b>          |
|                                  | <b>CURve</b>   | CURve?                   | Waveform transfer       |
|                                  |                |                          | Waveform transfer       |
| <b>CAL FULL</b>                  | <b>DISplay</b> | DISplay?                 | <b>Display</b>          |
| <b>REF</b>                       | <b>DISplay</b> | DISplay?                 | <b>Display</b>          |
| <b>CAL OFF</b>                   | <b>DISplay</b> | DISplay?                 | <b>Display</b>          |
| <b>VIEW</b>                      | <b>DISplay</b> | DISplay?                 | <b>Display</b>          |
| <b>CAL ZERO</b>                  | <b>DISplay</b> | DISplay?                 | <b>Display</b>          |
| <b>ENTER</b>                     | <b>ENTer</b>   | $\overline{\phantom{0}}$ | <b>Display</b>          |
| <b>TEXT</b>                      | <b>TEXt</b>    | TEXt?                    | <b>CRT</b> readout      |
|                                  |                |                          | <b>Transfer</b>         |
| HORIZONTAL VOLTS/DIV             | <b>HORiz</b>   | HORiz?                   | <b>Display</b>          |
| <b>VERTICAL CURRENT/DIV</b>      | <b>VERt</b>    | VERt?                    | <b>Display</b>          |
| <b>INVERT</b>                    | <b>DISplay</b> | DISplay?                 | <b>Display</b>          |
| <b>Collector Supply Controls</b> |                |                          |                         |
| <b>POLARITY</b>                  | <b>CSPol</b>   | CSPol?                   | <b>Collector Supply</b> |
| PEAK POWER WATTS                 | <b>PKPower</b> | PKPower?                 | <b>Collector Supply</b> |
| <b>VARIABLE</b>                  | <b>VCSpply</b> | VCSpply?                 | <b>Collector Supply</b> |
| <b>LOOPING COMPENSATION</b>      | none           | none                     | none                    |
| <b>Step Generator Controls</b>   |                |                          |                         |
| <b>INVERT</b>                    | <b>STPgen</b>  | STPgen?                  | <b>Step Generator</b>   |
| <b>SOURCE</b>                    | <b>STPgen</b>  | STPgen?                  | <b>Step Generator</b>   |
| NUMBER OF STEPS                  | <b>STPgen</b>  | STPgen?                  | <b>Step Generator</b>   |
| STEP/OFFSET AMPLITUDE            | <b>STPgen</b>  | STPgen?                  | <b>Step Generator</b>   |
| <b>OFFSET</b>                    | <b>STPgen</b>  | STPgen?                  | <b>Step Generator</b>   |
| <b>STEP MULTI .1X</b>            | <b>STPgen</b>  | STPgen?                  | <b>Step Generator</b>   |
| <b>DISABLE</b>                   | <b>STPgen</b>  | STPgen?                  | <b>Step Generator</b>   |
| <b>Cursor Controls</b>           |                |                          |                         |
| <b>Cursor Mode</b>               | <b>CURsor</b>  | none                     | Cursor                  |

Table 4-6: GPIB Commands and Queries for Front-Panel Controls (Cont.)

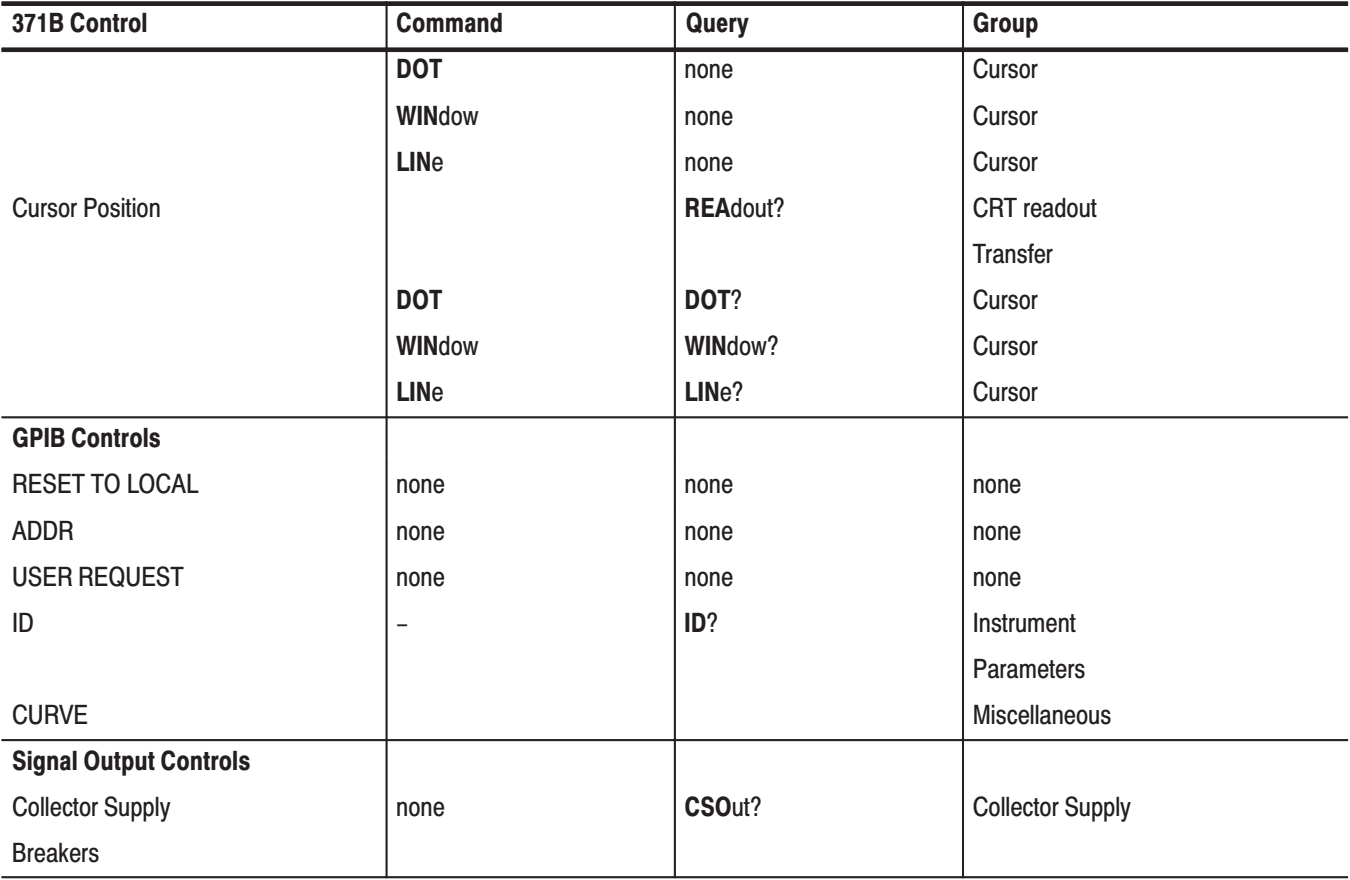

## Table 4-6: GPIB Commands and Queries for Front-Panel Controls (Cont.)

### Table 4-7: General Setting Information and Related GPIB Commands

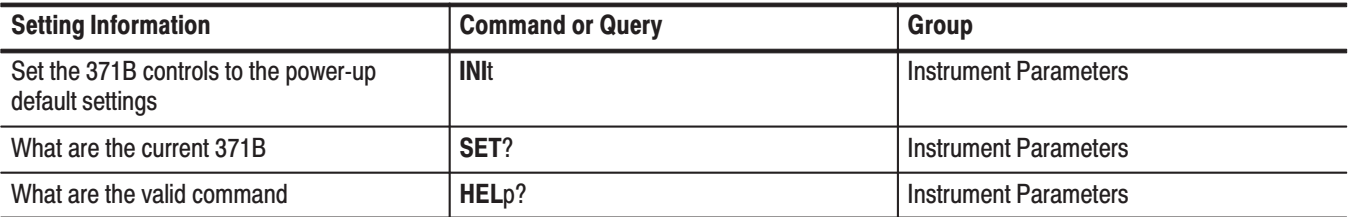

## **Command Reference**

The 371B has commands and queries in nine function groups:

- Collector Supply: control and report collector supply settings.
- п CRT Readout Transfer: read and write display text and report the cursor readout.
- Cursor: control and report cursor position and set cursor mode.
- п Instrument Parameter: initialization, troubleshooting, and status reporting.
- a s Miscellaneous: control and report measurement mode and report output connector status, store and recall front panel settings.
- $\blacksquare$ Status and Event: control and report service requests and event codes.
- П Waveform Transfer: store and recall waveforms.

Table 4–8 shows the nine groups and the commands within each group. Detailed descriptions of each command are provided in the order as listed in this table.

The "Command Index" (following Table 4–8) lists all commands and queries alphabetically and gives the page on which they are described.

| <b>Query Group</b>          | <b>Command</b>  |
|-----------------------------|-----------------|
| Collector                   | <b>CSPol</b>    |
|                             | CSPol?          |
|                             | CSOut?          |
|                             | <b>PKPower</b>  |
|                             | PKPower?        |
|                             | <b>VCSpply</b>  |
|                             | VCSpply?        |
| <b>CRT Readout Transfer</b> | <b>BGM?</b>     |
|                             | <b>REAdout?</b> |
|                             | <b>TEXt</b>     |
|                             | <b>TEXt?</b>    |

Table 4-8: Command and Query Groups

| <b>Query Group</b>          | <b>Command</b>  |
|-----------------------------|-----------------|
| Cursor                      | <b>CURsor</b>   |
|                             | <b>DOT</b>      |
|                             | DOT?            |
|                             | <b>LINe</b>     |
|                             | LINe?           |
|                             | <b>WINdow</b>   |
|                             | WINdow?         |
| Display                     | <b>DISplay</b>  |
|                             | DISplay?        |
|                             | <b>ENTer</b>    |
|                             | <b>HORiz</b>    |
|                             | HORiz?          |
|                             | <b>VERt</b>     |
|                             | VERt?           |
| <b>Instrument Parameter</b> | <b>DEBug</b>    |
|                             | DEBug?          |
|                             | HELp?           |
|                             | ID?             |
|                             | <b>INIt</b>     |
|                             | SET?            |
|                             | TESt?           |
| Miscellaneous               | <b>MEAsure</b>  |
|                             | <b>MEAsure?</b> |
|                             | <b>OUTputs?</b> |
|                             | <b>PLOt</b>     |
|                             | <b>RECall</b>   |
|                             | <b>SAVe</b>     |
| <b>Status and Event</b>     | EVEnt?          |
|                             | <b>OPC</b>      |
|                             | OPC?            |
|                             | <b>RQS</b>      |
|                             | RQS?            |

Table 4-8: Command and Query Groups (Cont.)

| <b>Query Group</b>       | <b>Command</b>       |
|--------------------------|----------------------|
| <b>Step Generator</b>    | <b>STPgen</b>        |
|                          | STPgen?              |
| <b>Waveform Transfer</b> | <b>CURve</b>         |
|                          | <b>CURve?</b>        |
|                          | <b>WAVfrm?</b>       |
|                          | <b>WFMpre</b>        |
|                          | <b>WFMpre</b>        |
|                          | WFMpre?              |
|                          | <b>WFMpre NR.PT</b>  |
|                          | <b>WFMpre? NR.PT</b> |

Table 4-8: Command and Query Groups (Cont.)

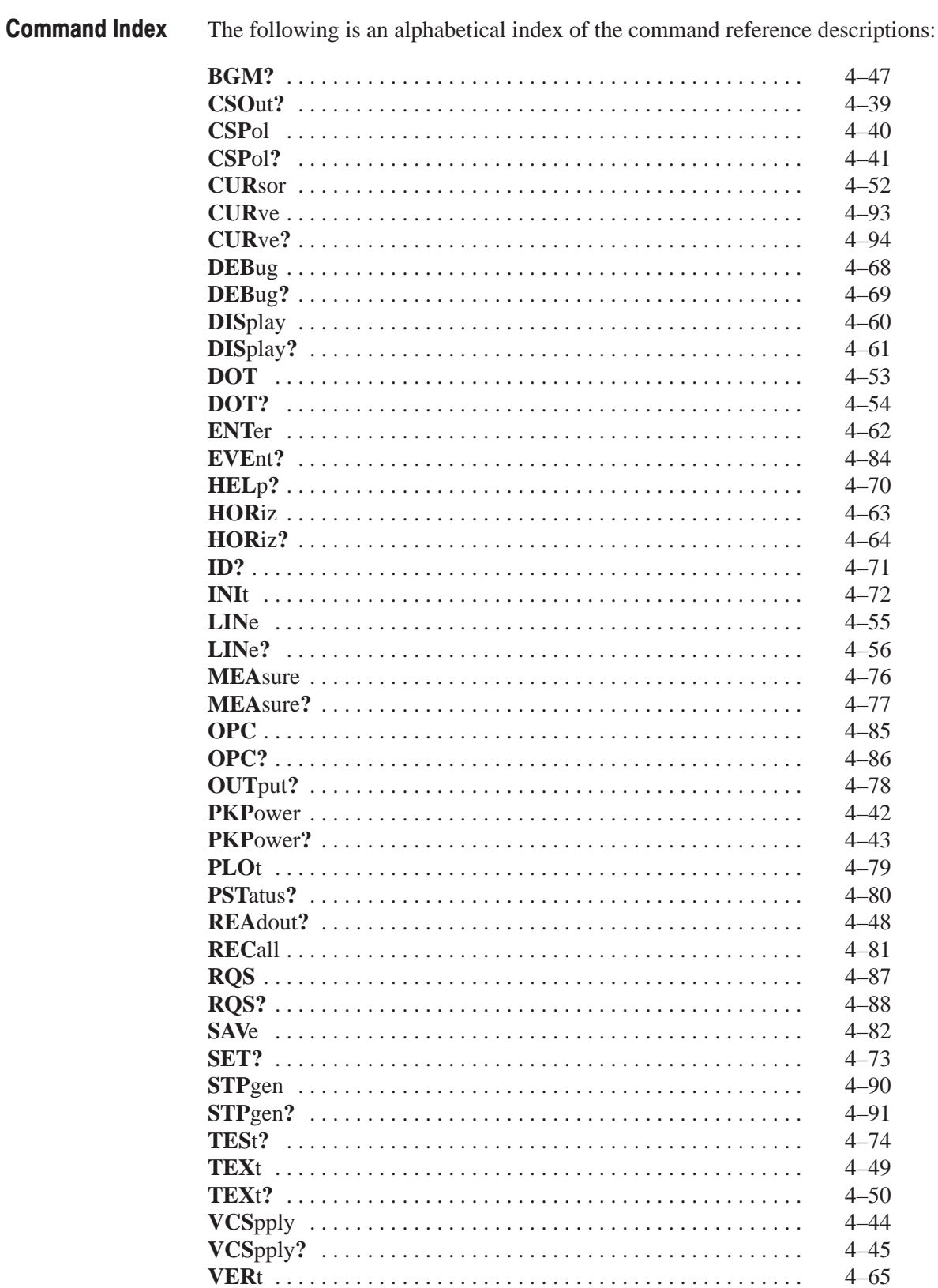

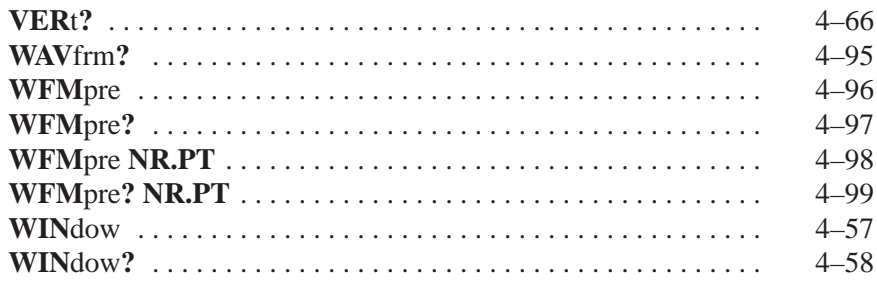

## **Collector Supply Commands and Queries**

The Collector Supply group of commands and queries sets and reports the status of the collector supply polarity, mode, peak power, and output level. They also query the 371B on the status of the collector supply HIGH CURRENT and HIGH VOLTAGE breakers, which cannot be set via the GPIB.

The commands and queries in this group include:

**CSO**ut**? CSP**ol **CSP**ol**? PKP**ower **PKP**ower**? VCS**pply **VCS**pply**?**

An alphabetical listing of all command and query headers is given in the "Command Index ."

A cross reference for front–panel controls and corresponding GPIB commands and queries is also given in Table 4–6.

## CSOut?

**Group Collector Supply** 

**Purpose** Queries the 371B for the current setting of the collector supply HIGH VOLT-AGE and HIGH CURRENT breakers.

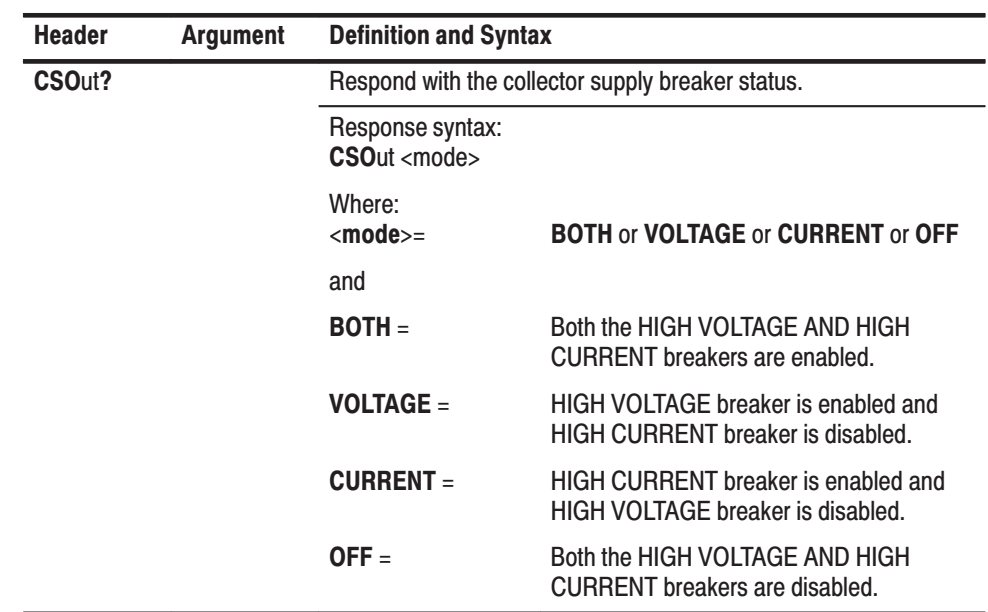

## **CSPol**

- Collector Supply Group
- Sets the collector supply polarity and mode. **Purpose**

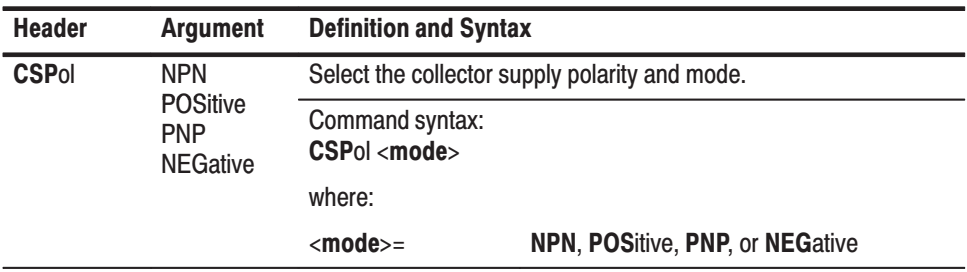

 $\overline{\phantom{a}}$ 

## **CSPol?**

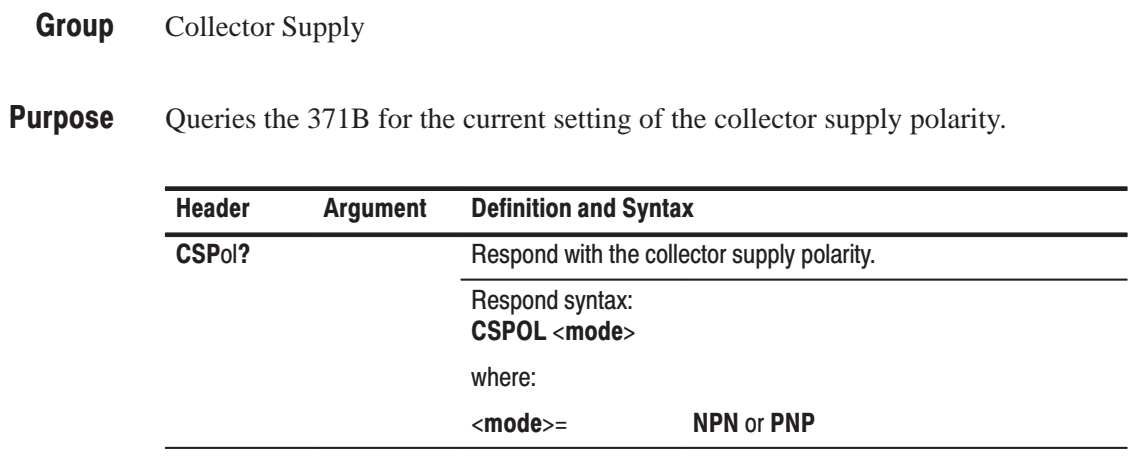

## **PKPower**

- Collector Supply **Group**
- Sets the collector supply peak power watts setting. **Purpose**

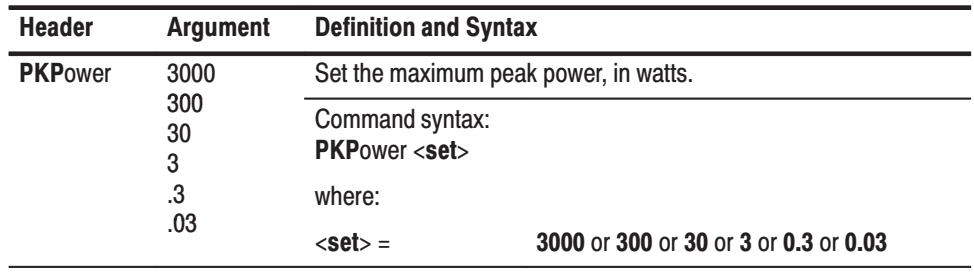

## **PKPower?**

- Collector Supply **Group**
- Queries the 371B for the current setting of the collector supply peak power watts setting. **Purpose**

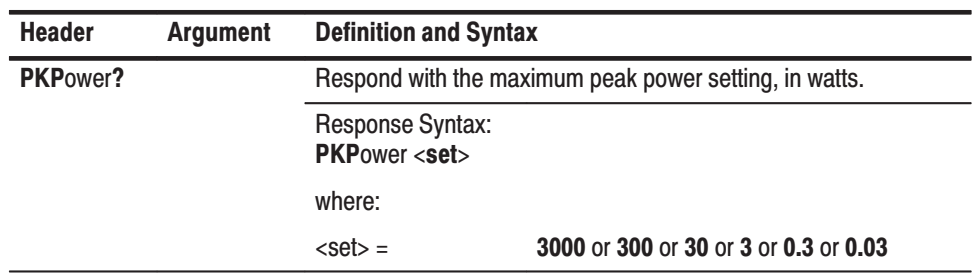

# **VCSpply**

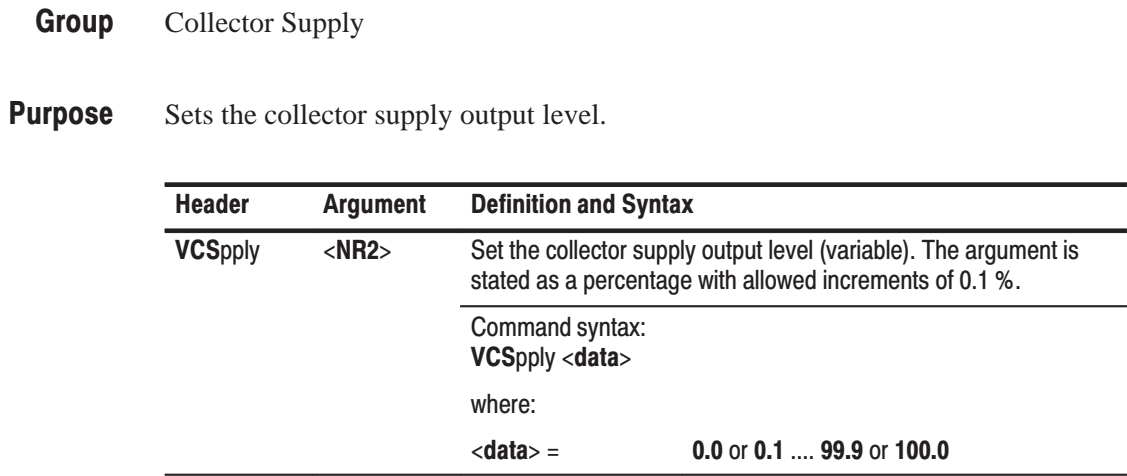
# VCSpply?

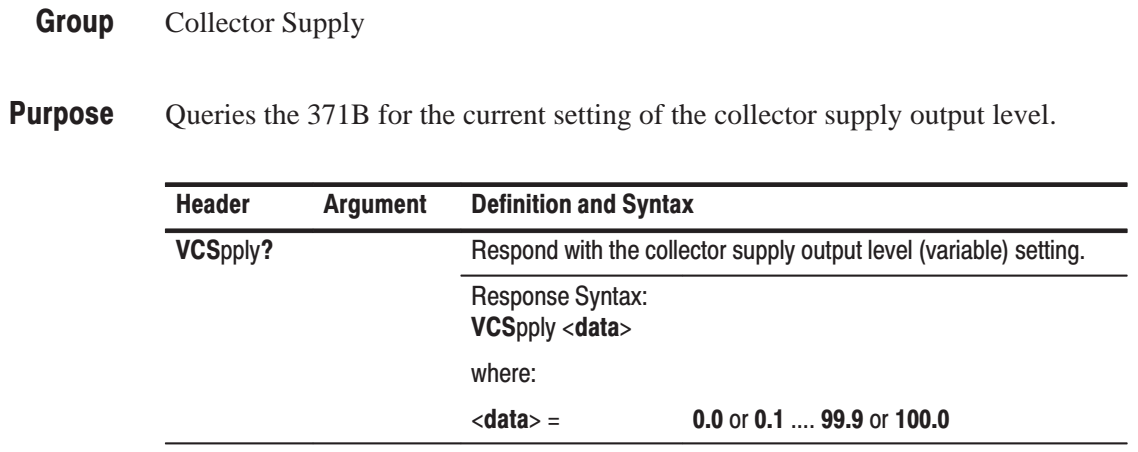

#### **CRT Readout Transfer Commands and Queries**

The CRT Readout Transfer group allows the controller to read horizontal and vertical cursor parameters from the 371B, and to read or write text in the text area of the display graticule.

The commands and queries in this group include:

```
BGM?
REAdout?
TEXt
TEXt?
```
An alphabetical listing of all command and query headers is given in the "Command Index".

A cross reference for front-panel controls and corresponding GPIB commands and queries is also given in Table 4–6.

#### BGM?

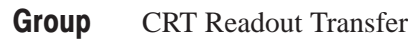

Queries the 371B for the  $\beta$  or gm/DIV readout. **Purpose** 

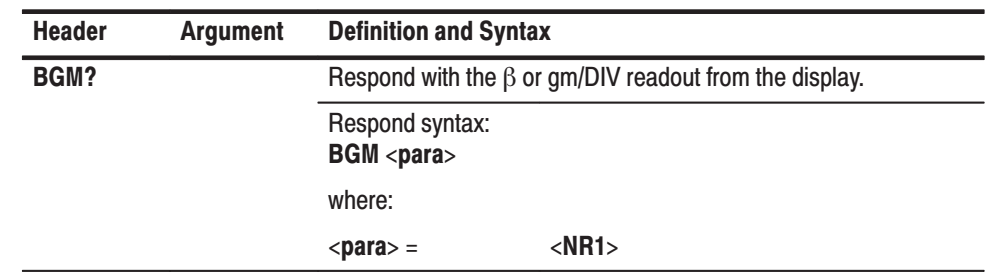

### **REAdout?**

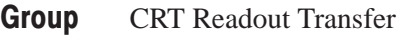

**Purpose** Queries the 371B for the vertical and horizontal cursor parameter readouts.

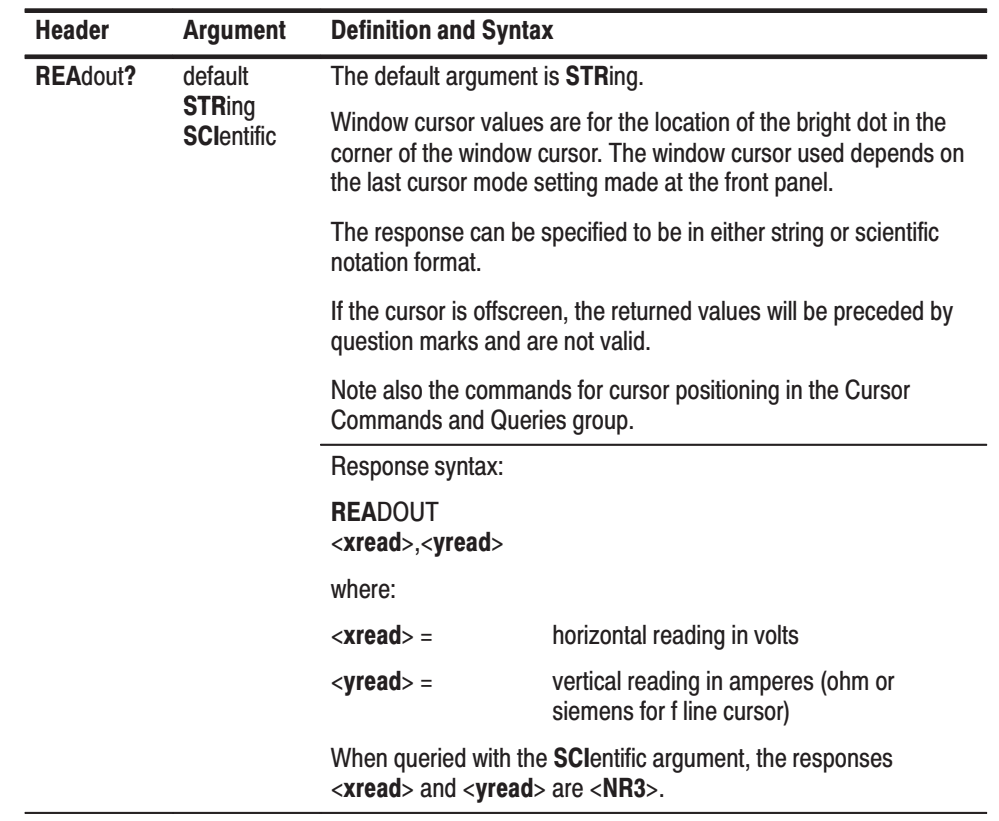

## **TEXt**

- CRT Readout Transfer Group
- Allows the controller to write text on the 371B display. **Purpose**

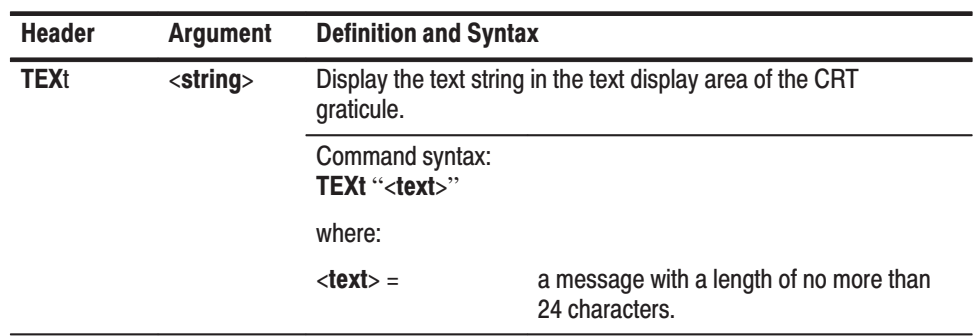

#### TEXt?

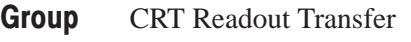

**Purpose** Queries the 371B for any text displayed in the text area of the CRT graticules.

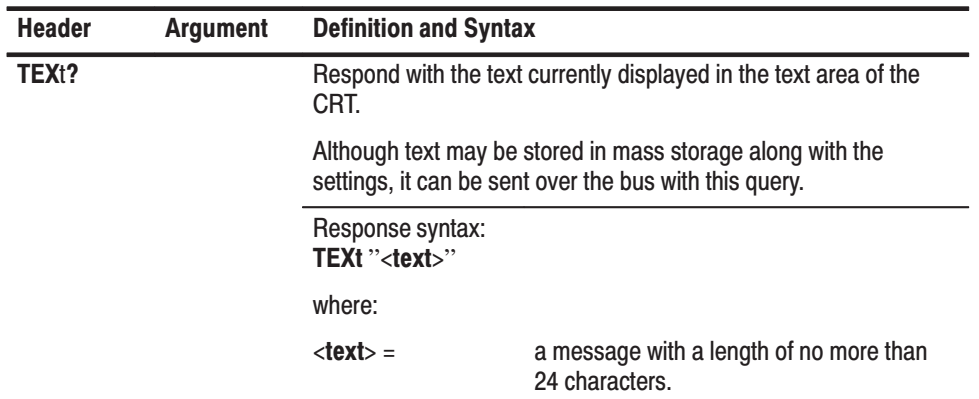

#### **CRT Commands and Queries**

The Cursor group selects Cursor mode and positions the selected cursor on the display, or queries the 371B on the position of the cursor.

The commands and queries in this group include:

**CURS**or **DOT DOT? LIN**e **LIN**e**? WIN**dow **WIN**dow**?**

An alphabetical listing of all command and query headers is given in the "Command Index".

A cross reference for front-panel controls and corresponding GPIB commands and queries is also given in Table 4–6.

### **CURS**or

Group Cursor

**Purpose** Sets the 371B mode to off.

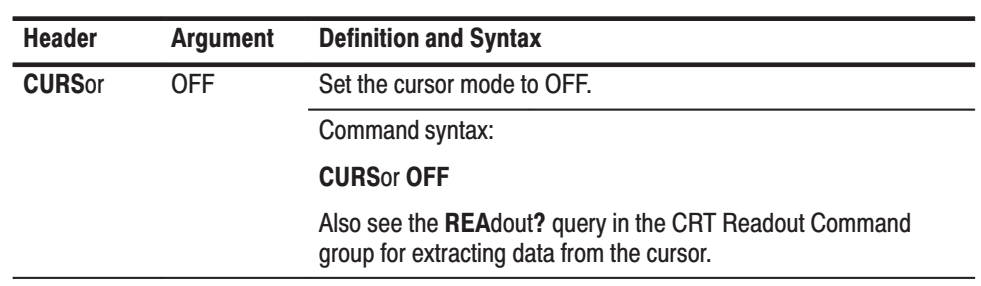

### **DOT**

#### Group Cursor

**Purpose** Sets the 371B dot cursor position to a specific point on the currently displayed curve.

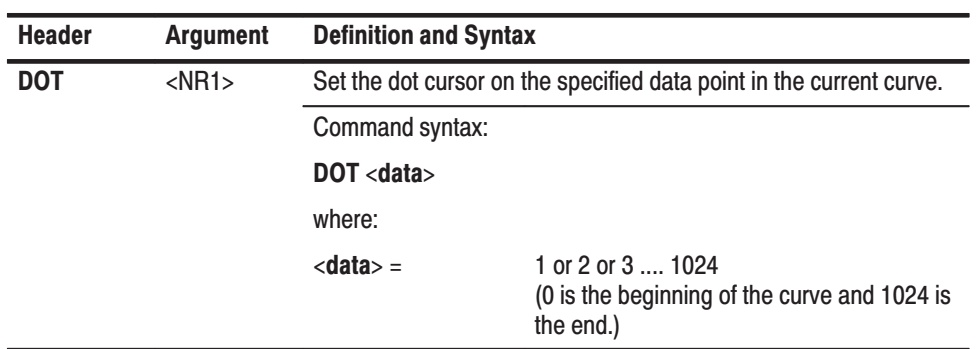

## DOT?

#### Group Cursor

**Purpose** Queries the 371B for the location of the dot cursor on the currently displayed curve.

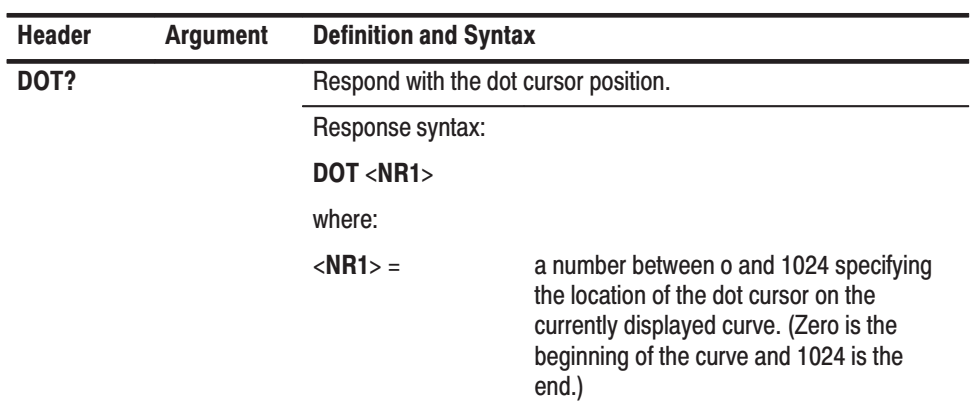

#### **LINe**

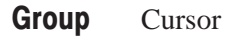

**Purpose** Sets the f line cursor intercept position on the display.

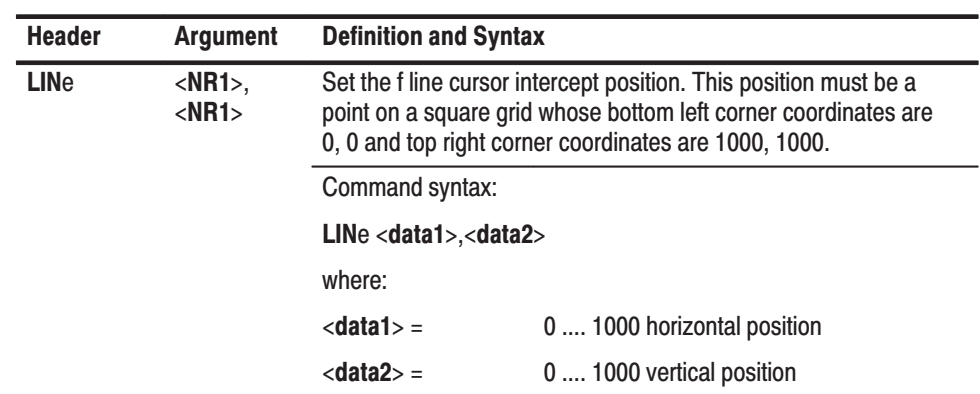

#### LINe?

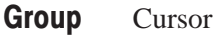

**Purpose** Queries the 371B for the intercept position on the f line cursor on the display.

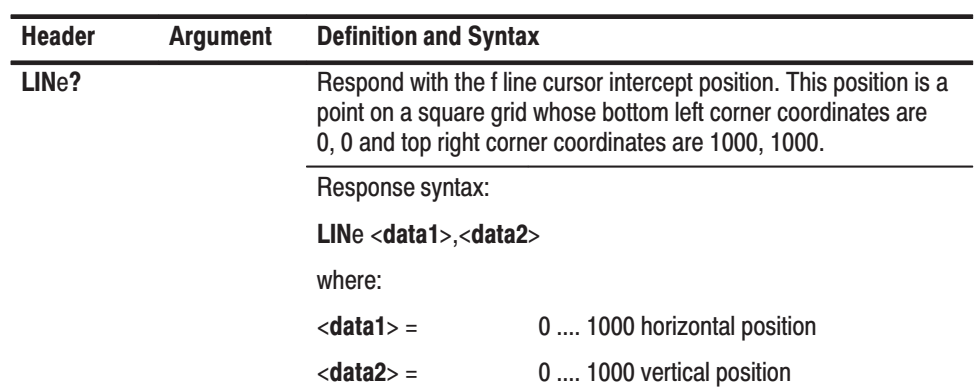

#### **WINdow**

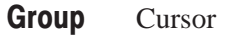

**Purpose** Positions and sizes the window cursor on the CRT graticules.

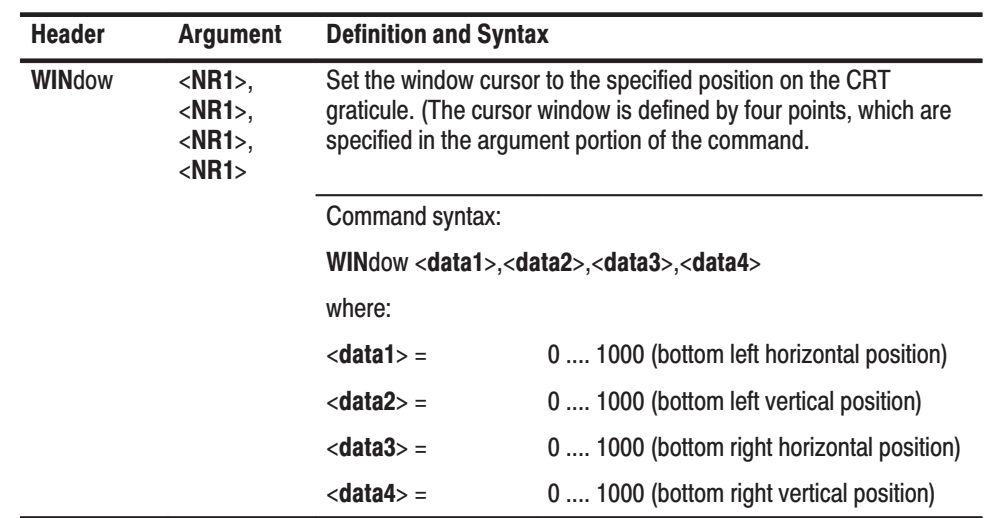

#### WINdow?

#### Group Cursor

**Purpose** Queries the 371B for the positions and sizes the window cursor on the CRT graticules.

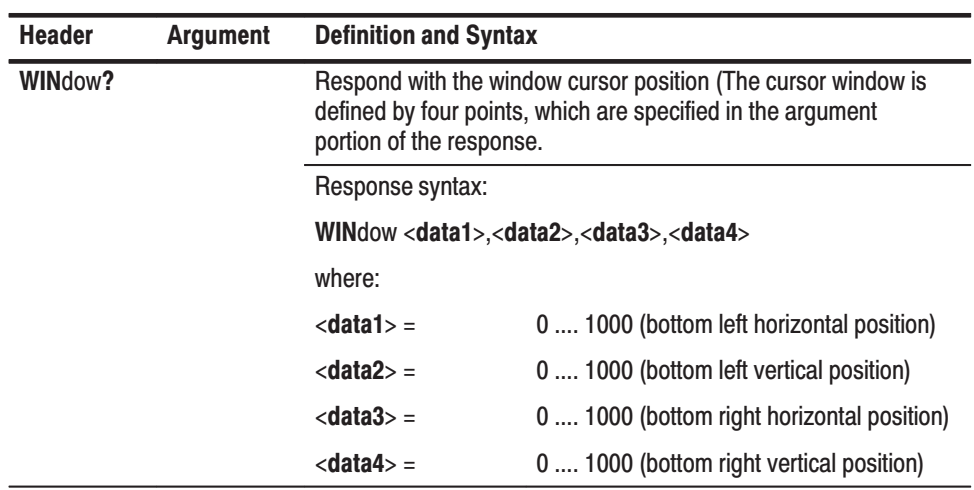

#### **Display Commands and Queries**

The Display group of commands and queries controls and reports the status of the display. The 371B settings controlled by this group include: mode, polarity, source, sensitivity, and calibration mode. Also included by this group is a command to send store-mode displays to specified location in mass storage.

The commands and queries in this group include:

**DIS**play **DIS**play? **ENT**er **HOR**iz **HOR**iz? **VER**t **VER**t?

An alphabetical listing of all command and query headers is given in the "Command Index".

A cross reference for front-panel controls and corresponding GPIB commands and queries is also given in Table 4–6.

# **DISplay**

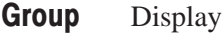

**Purpose** Set and change the display mode, polarity, and the calibration mode.

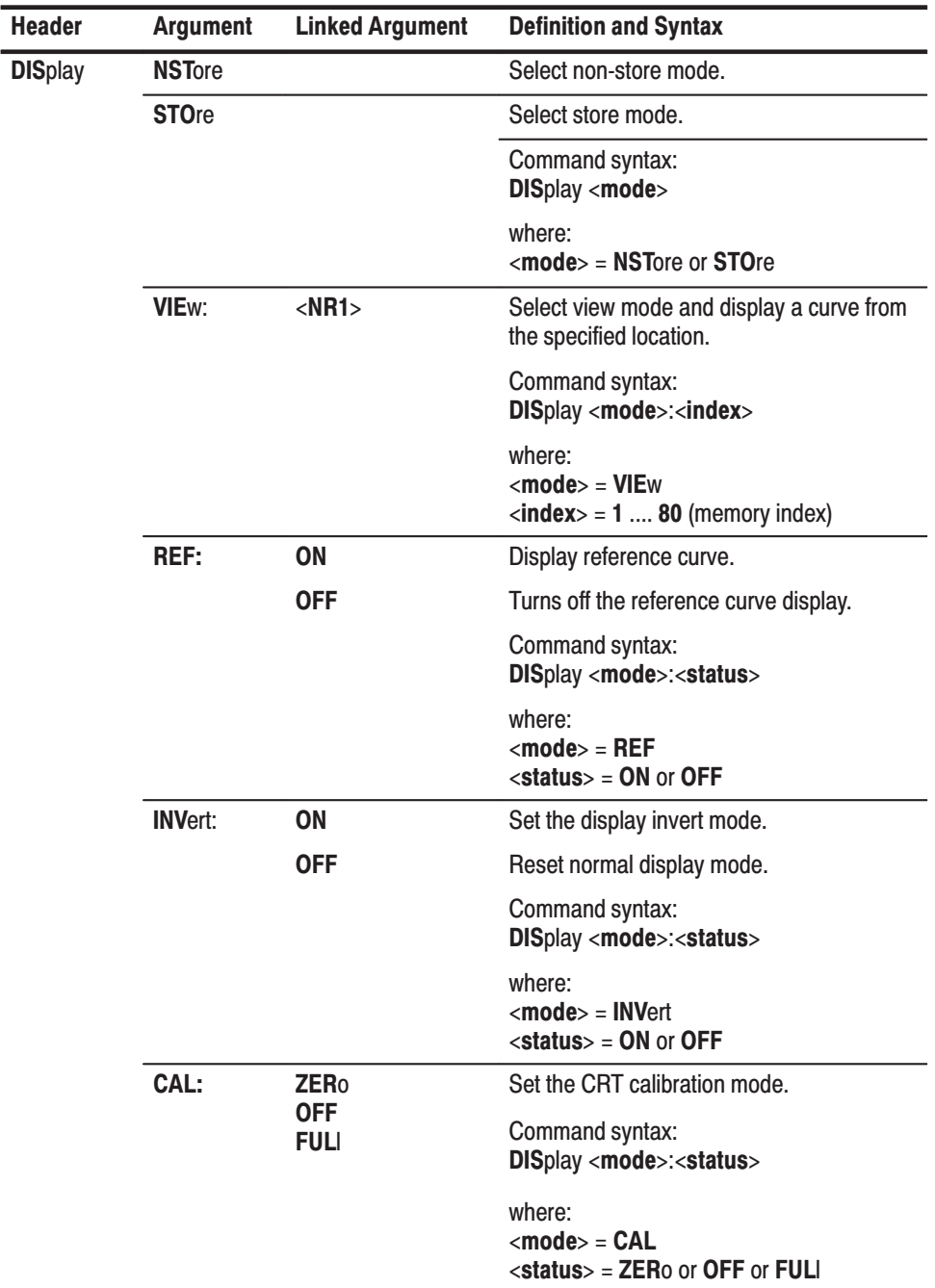

# **DISplay?**

**Group** Display

**Purpose** Queries the 371B for the current settings of the display, polarity, and calibration mode.

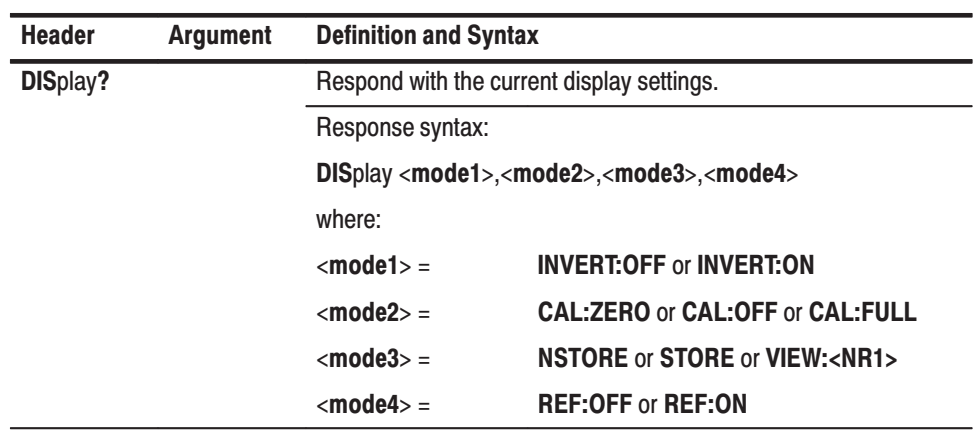

#### **ENTer**

Group Display

**Purpose** Store the display in mass storage.

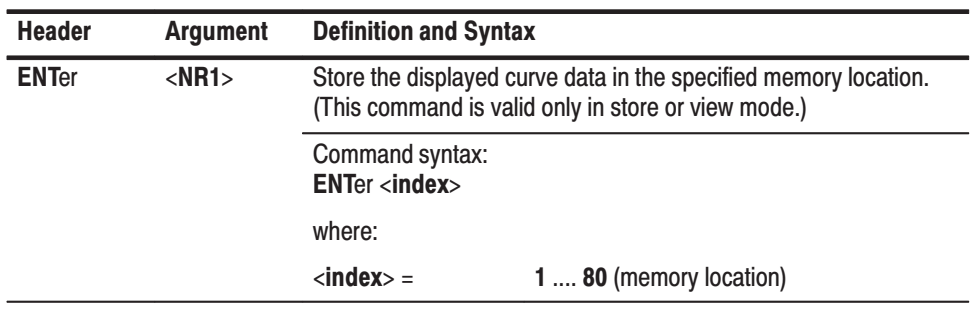

### **HORiz**

Group Display

**Purpose** Set the 371B horizontal display source and sensitivity.

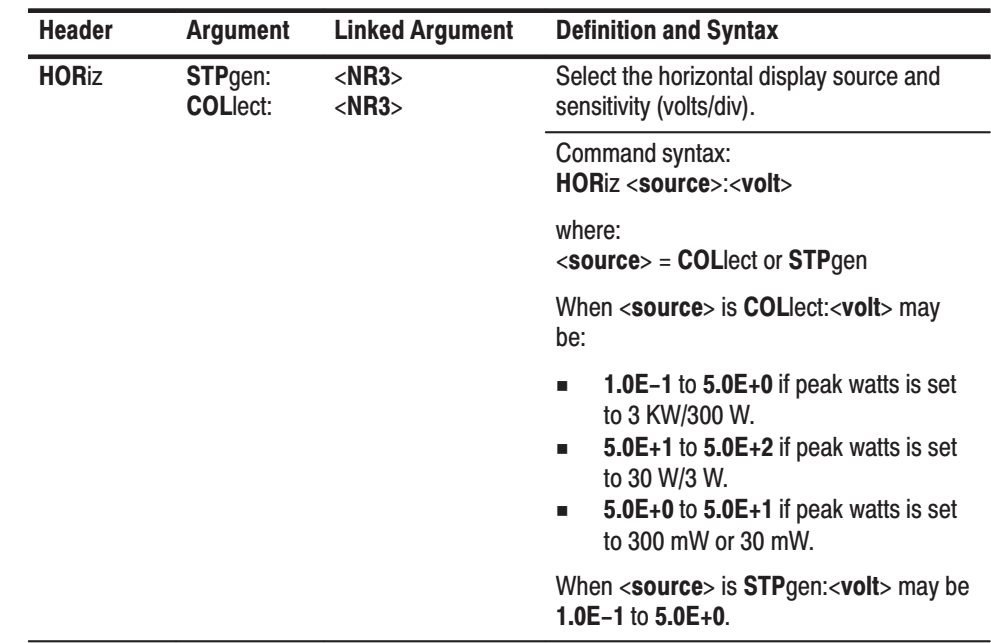

## **HORiz?**

Group Display

**Purpose** Queries the 371B for the current horizontal source and sensitivity settings.

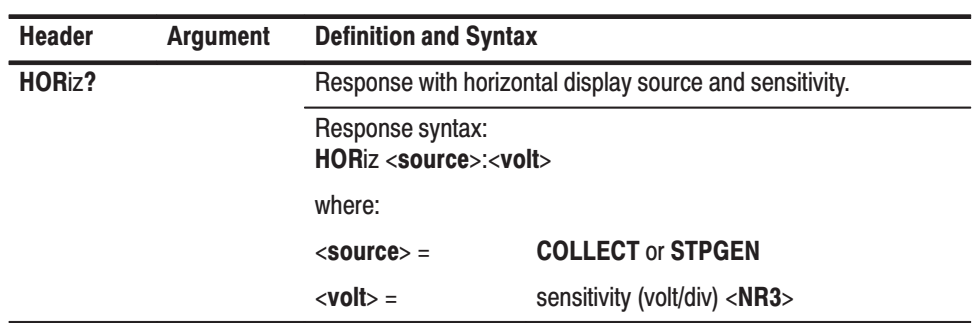

#### **VERt**

Group Display

#### **Purpose** Set the vertical sensitivity of the 371B.

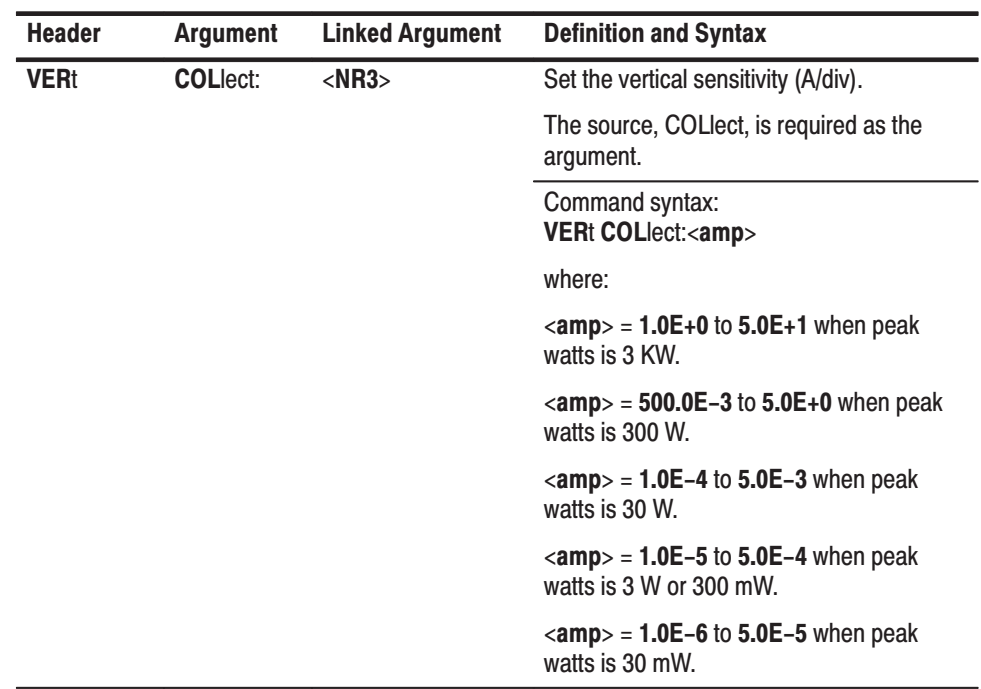

#### **VERt?**

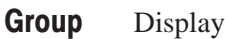

**Purpose** Queries the 371B for the vertical sensitivity settings.

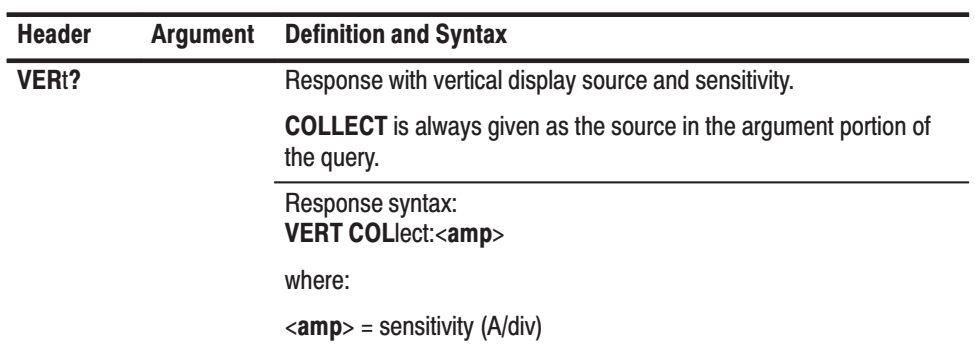

#### **Instrument Parameter Commands and Queries**

The Instrument Parameter commands and queries group is helpful for determining the status of the 371B when problems are encountered. The 371B can be queried for its firmware version, all current settings, a list of all valid command and query headers, and whether debug mode is enabled. A command is included in this group to place the 371B into a known operating condition by initializing most front-panel settings.

Foe active troubleshooting, the 371B can be placed in debug mode to display the last 15 characters of a received string. A test routine is available to report back ROM and RAM problems.

The commands and queries in this group include:

**DEB**ug **DEB**ug**? HEL**p**? ID? INI**t **SET? TES**t**?**

An alphabetical listing of all command and query headers is given in the "Command Index".

A cross reference for front-panel controls and corresponding GPIB commands and queries is also given in Table 4–6.

# **DEBug**

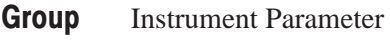

**Purpose** Sets the debug mode.

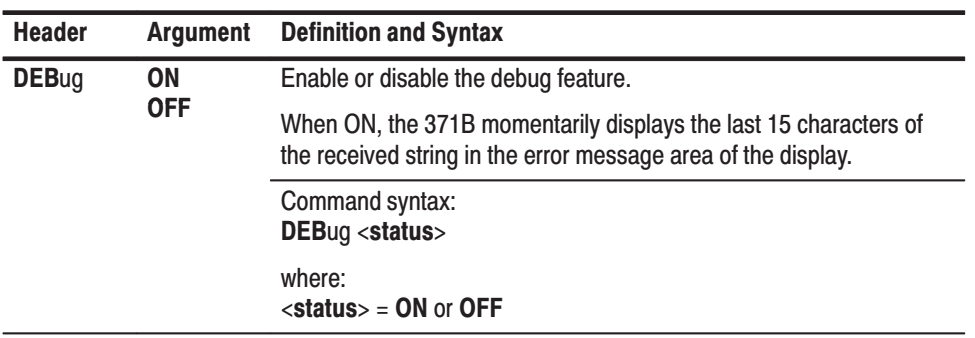

#### DEBug?

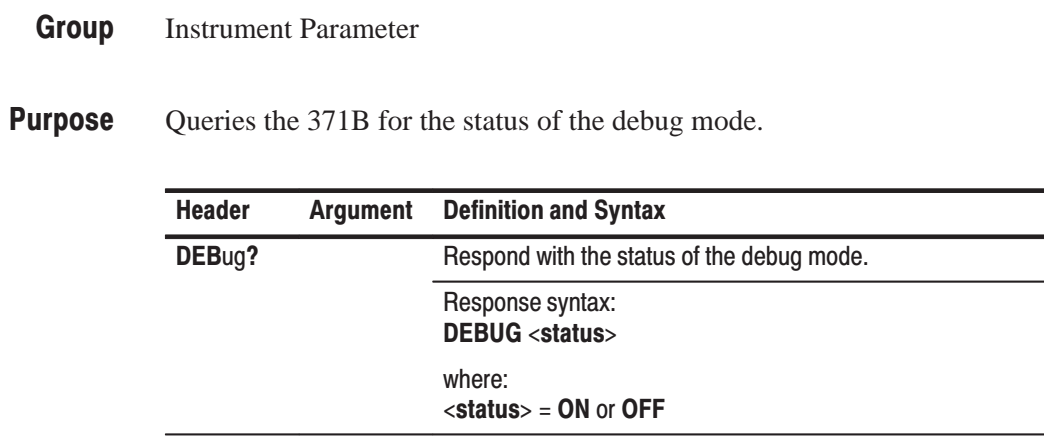

## HELp?

- Group **Instrument Parameter**
- **Purpose** Ask the 371B for a list of all valid command and query headers.

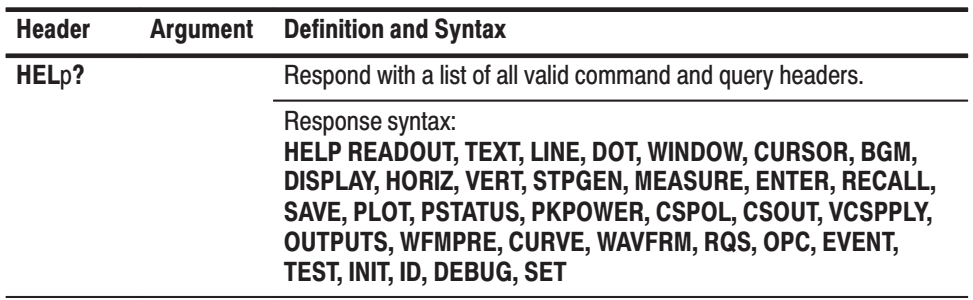

#### ID?

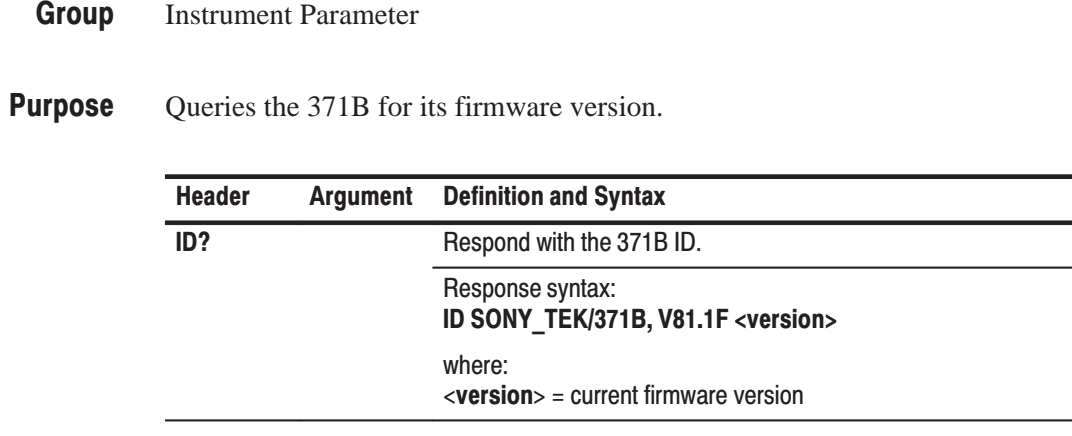

### **INIt**

- Group **Instrument Parameter**
- **Purpose** Initializes the 371B to its power-up settings.

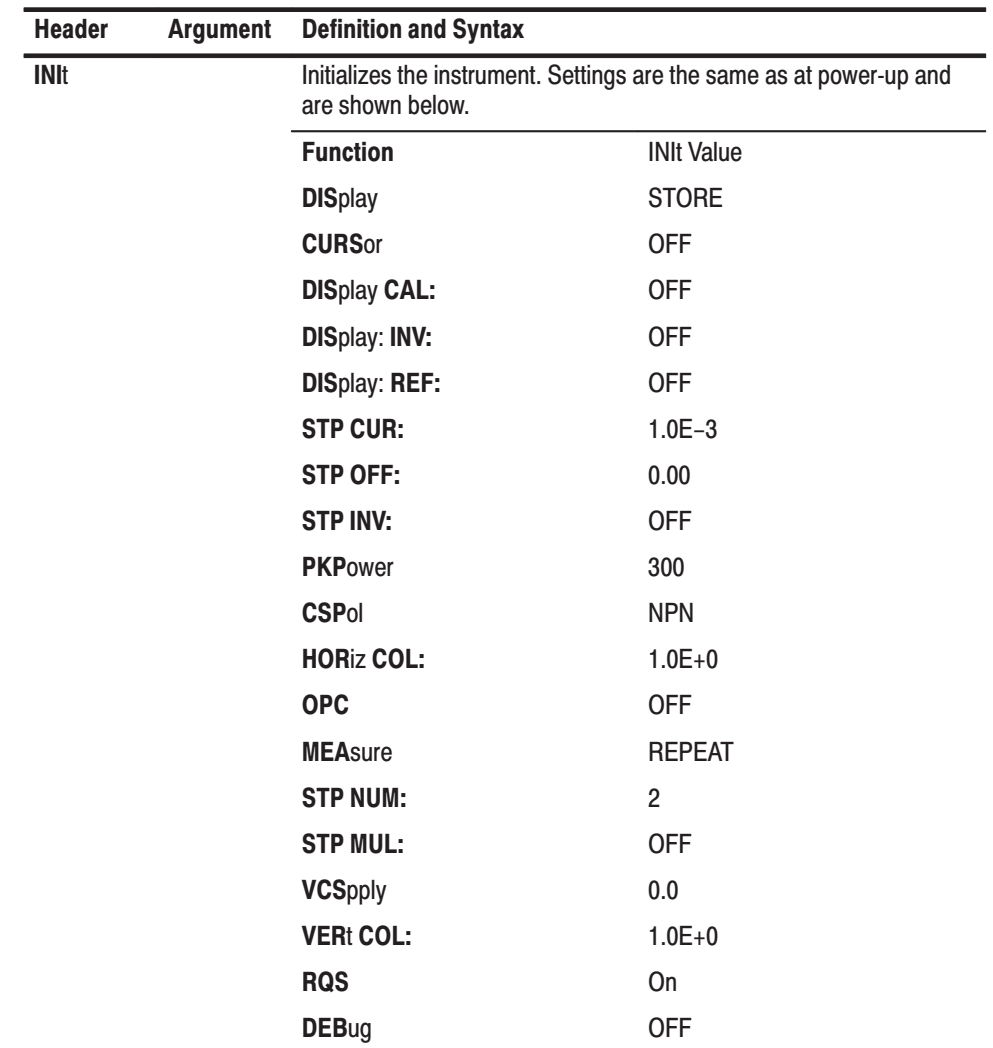

## SET?

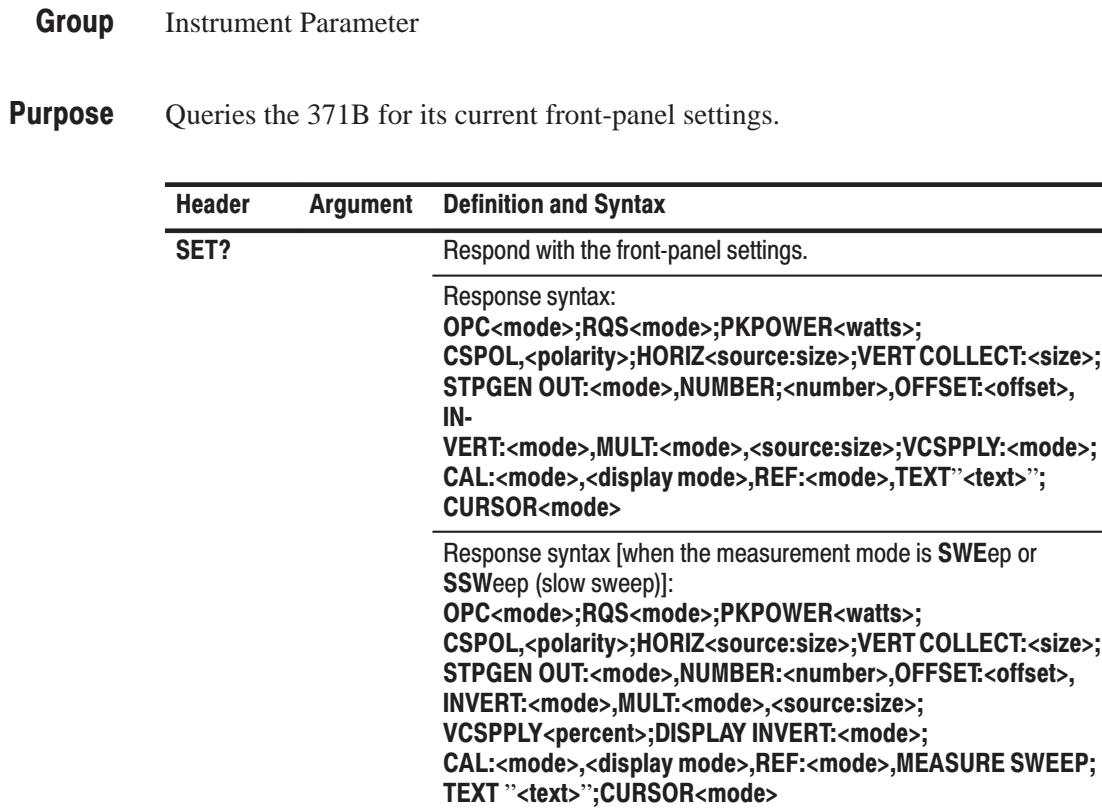

## TESt?

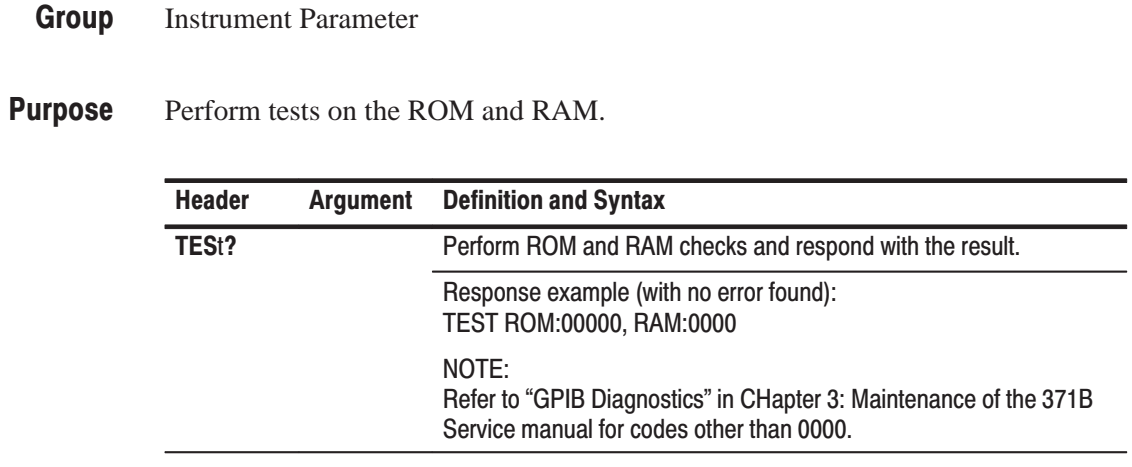

#### **Miscellaneous Commands** and Queries

The miscellaneous commands and queries group group contains queries for the status of the output connectors, and the measurement code, as well as commands to set the measurement mode and save and recall sets of front-panel settings.

The commands and queries in this group include:

**MEA**sure **MEA**sure? **OUT**puts? **PLO**t **PST**atus? **REC**all **SAV**e

An alphabetical listing of all command and query headers is given in the "Command Index".

A cross reference for front-panel controls and corresponding GPIB commands and queries is also given in Table 4–6.

#### **MEAsure**

- Miscellaneous Group
- Selects the measurement mode. **Purpose**

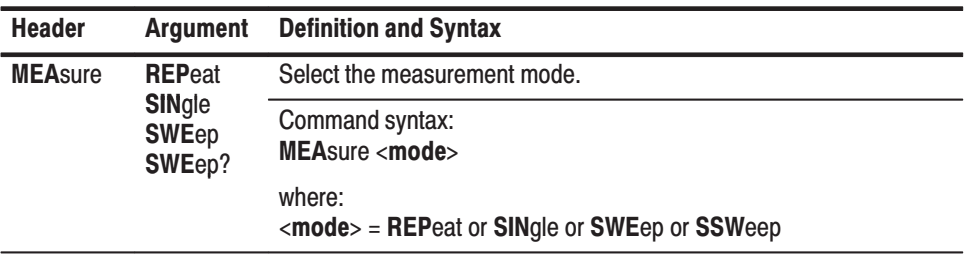

 $\overline{\phantom{0}}$ 

#### **MEAsure?**

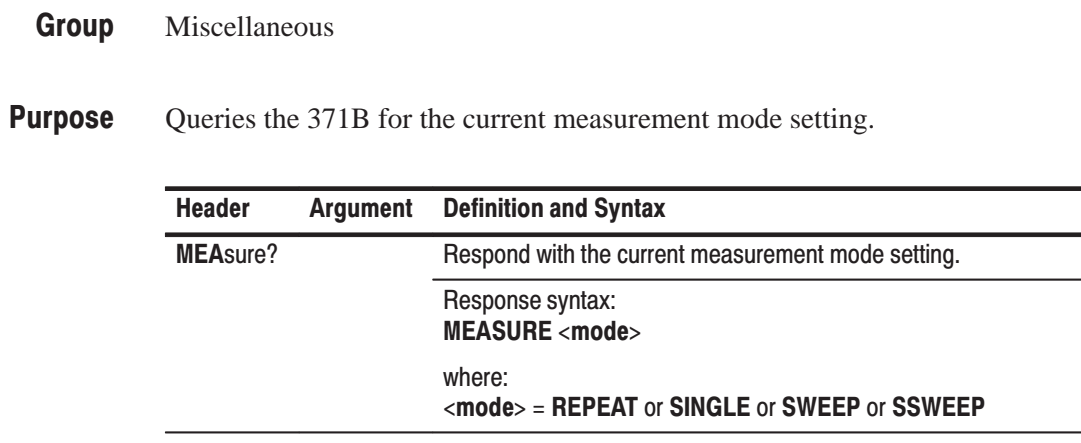

# **OUTput?**

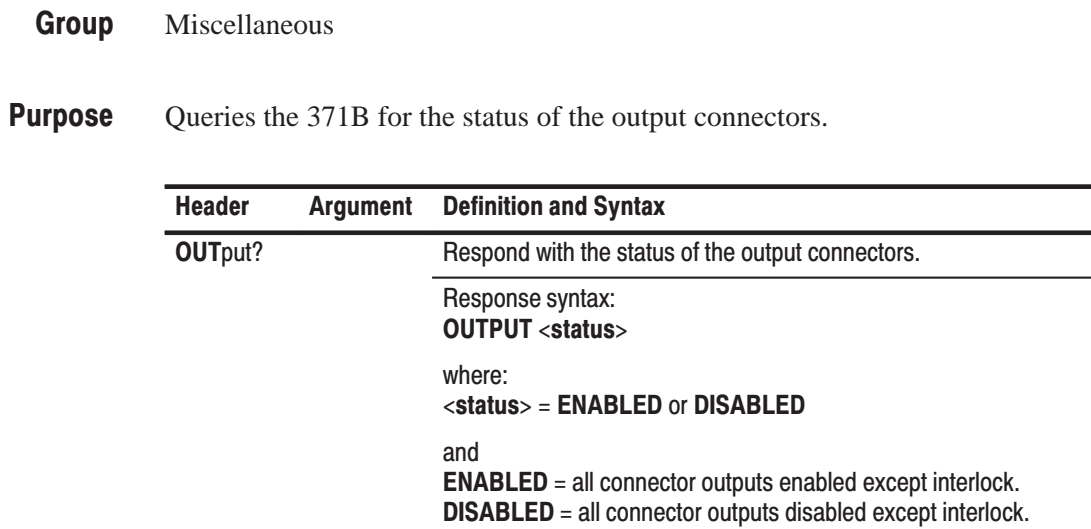

 $\overline{\phantom{0}}$ 

 $\overline{a}$ 

## **PLOt**

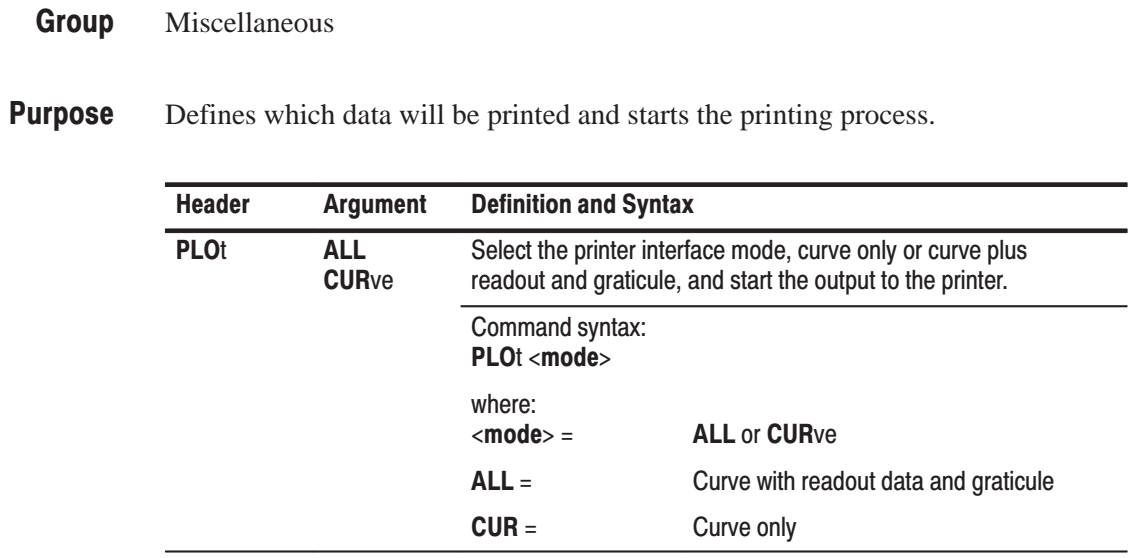

## **PSTatus?**

- Miscellaneous Group
- Queries the 371B for the status of the printer interface. **Purpose**

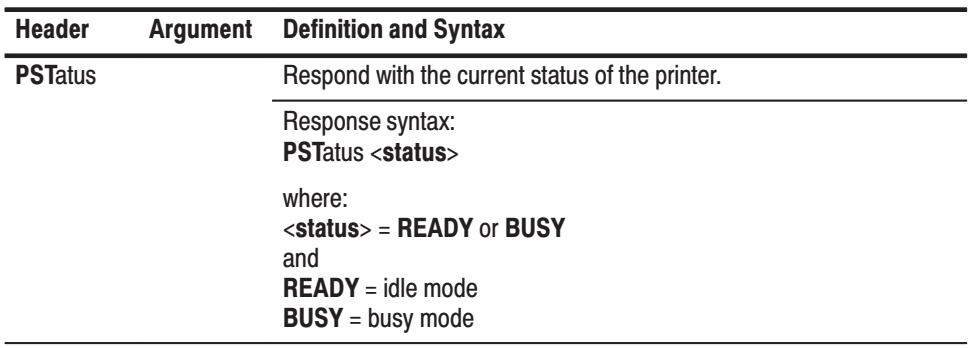
# **RECall**

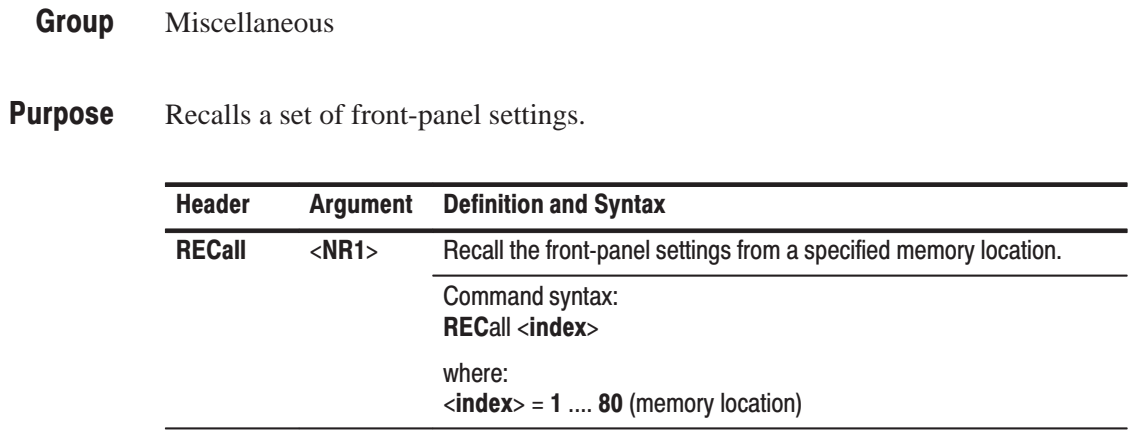

# **SAVe**

- Miscellaneous **Group**
- Saves the current set of front-panel settings. **Purpose**

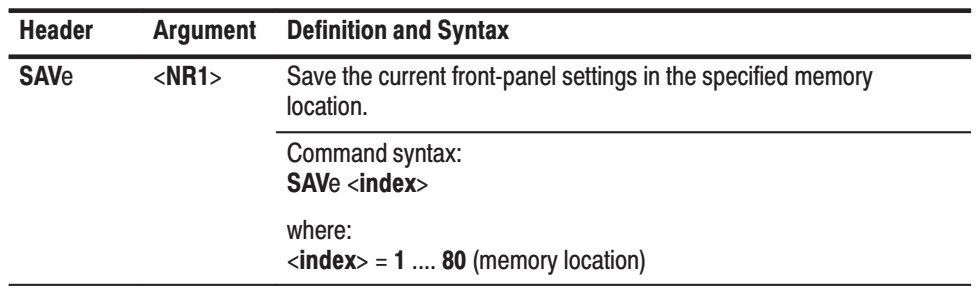

#### **Status and Event Commands and Queries**

The Status and Event Reporting group sets and reports the status of service requests and operation complete service requests. A query is also included for the event code of the latest event.

The commands and queries in this group include:

**EVE**nt**? OPC OPC? RQS RQS?**

An alphabetical listing of all command and query headers is given in the "Command Index".

A cross reference for front-panel controls and corresponding GPIB commands and queries is also given in Table 4–6.

# EVEnt?

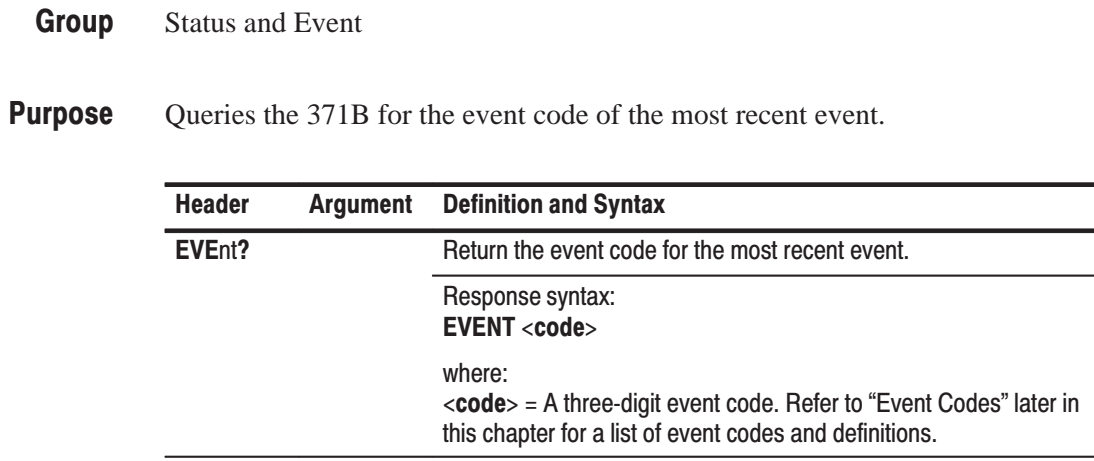

 $\overline{\phantom{0}}$ 

L,

# OPC

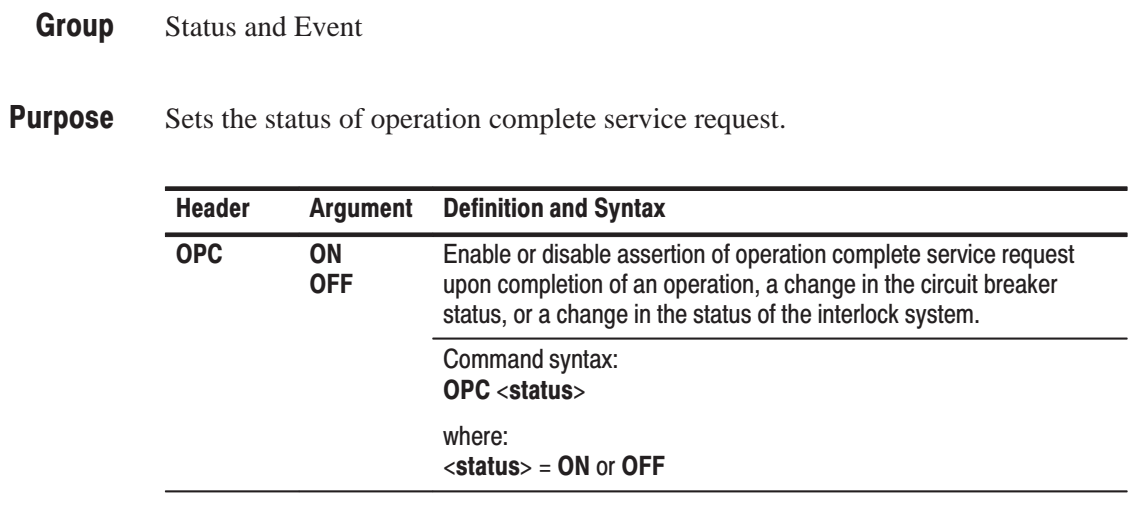

# OPC?

#### Status and Event Group

Queries the 371B for the status of the operation complete service request (OPC). **Purpose** 

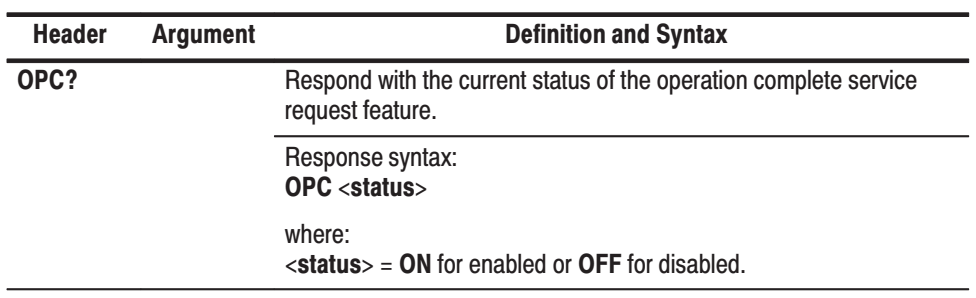

# **RQS**

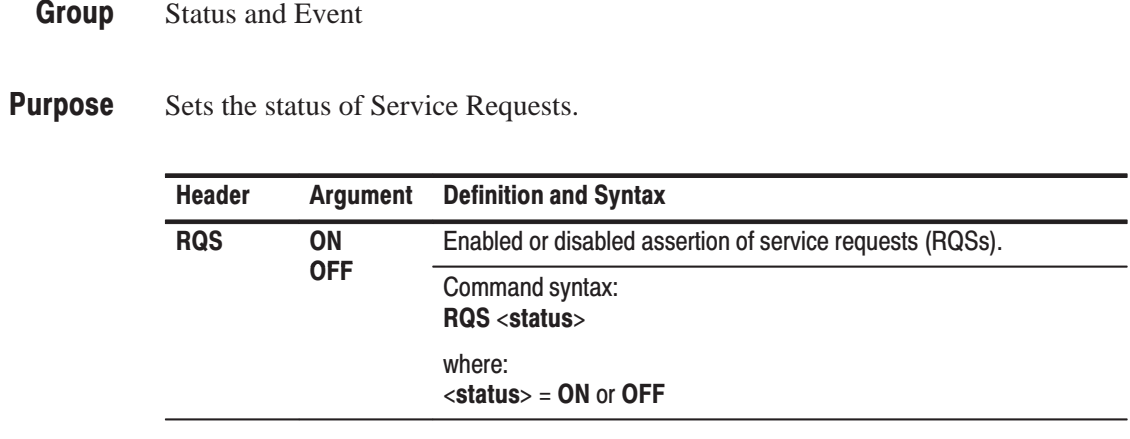

# RQS?

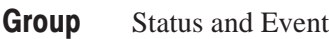

Queries the 371B for the status of service request. **Purpose** 

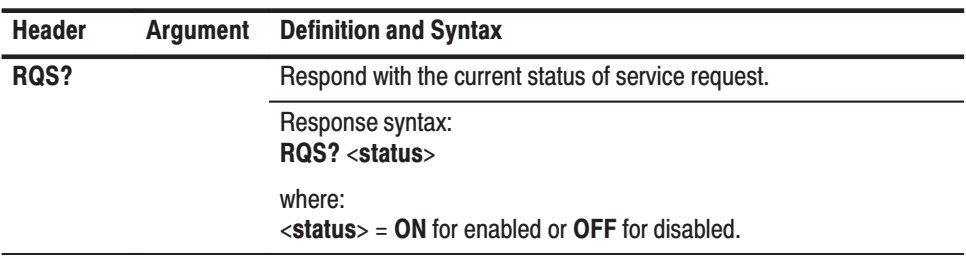

#### **Step Generator Commands and Queries**

The Step Generator command and query group sets and asks for the status of the step generator settings.

The commands and queries in this group include:

**STP**gen **STP**gen?

An alphabetical listing of all command and query headers is given in the "Command Index".

A cross reference for front-panel controls and corresponding GPIB commands and queries is also given in Table 4–6.

# **STPgen**

#### **Group** Step Generator

**Purpose** Sets the step generator source, step size, number of steps, polarity, step multiplication, and offset.

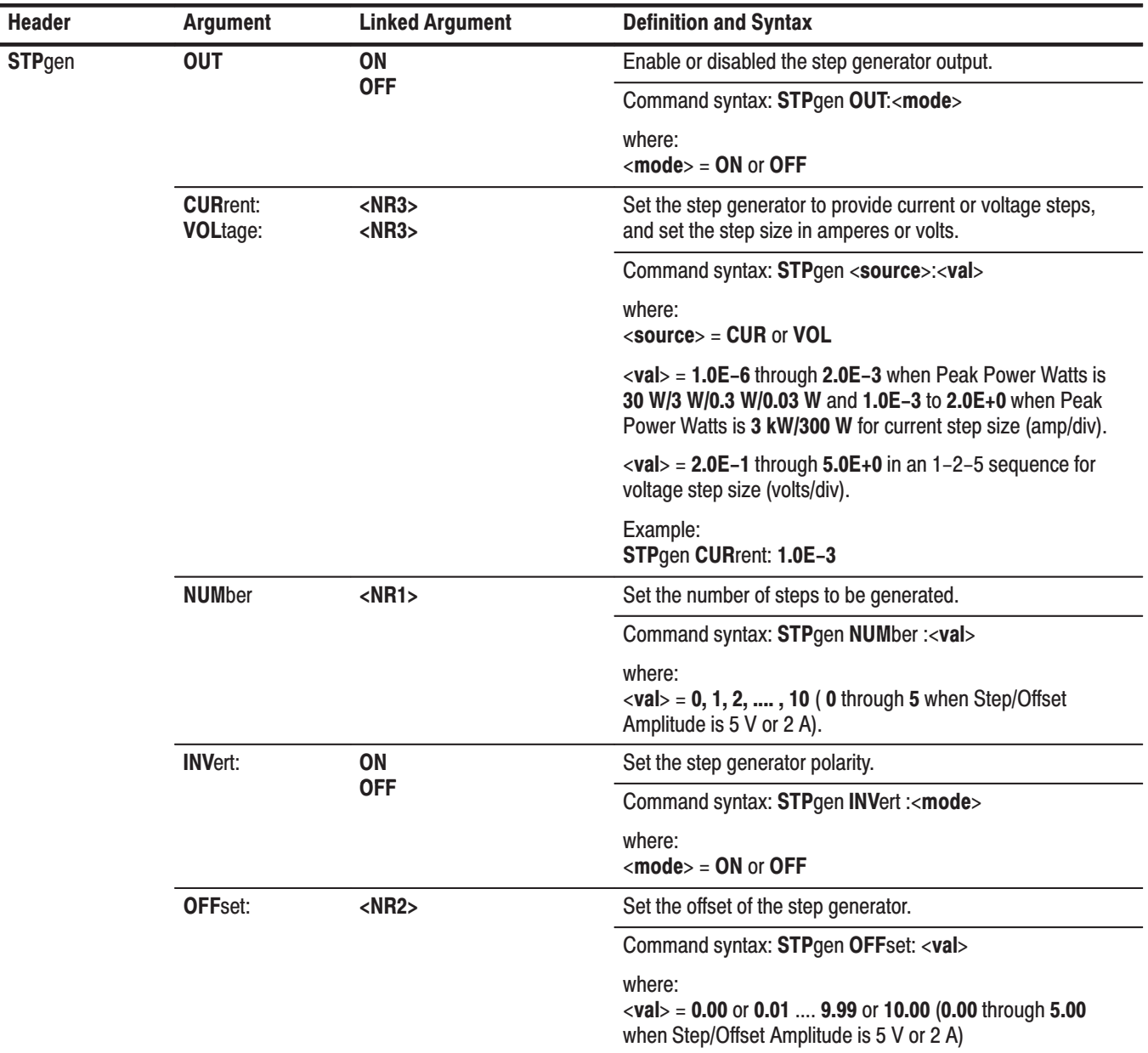

# STPgen?

**Group** Step Generator

**Purpose** Queries the 371B for the current settings of the step generator source, number of steps, step size, polarity, step multiplication, and offset.

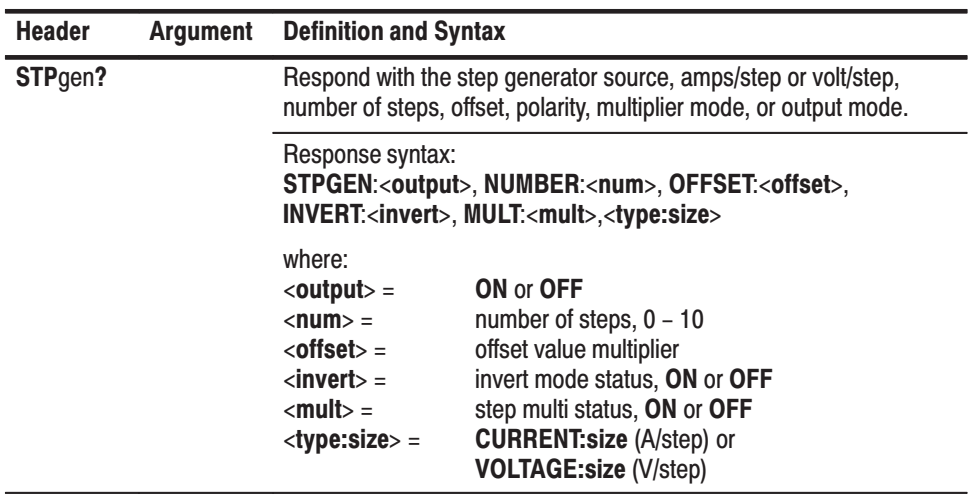

#### **Waveform Transfer Commands and Queries**

The Waveform Transfer group allows curve or preamble data (or both) to be stored in, or recalled from, mass storage. There is also a command to set the number of curve data points stored and a related query to determine the length of a previously defined waveform.

The commands and queries in this group include:

**CUR**ve **CUR**ve? **WAV**frm? **WFM**pre **WFM**pre? **WFM**pre **NR.PT WFM**pre**? NR.PT**

An alphabetical listing of all command and query headers is given in the "Command Index".

A cross reference for front-panel controls and corresponding GPIB commands and queries is also given in Table 4–6.

#### **GPIB**

# **CURve**

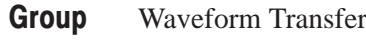

**Purpose** Store a curve.

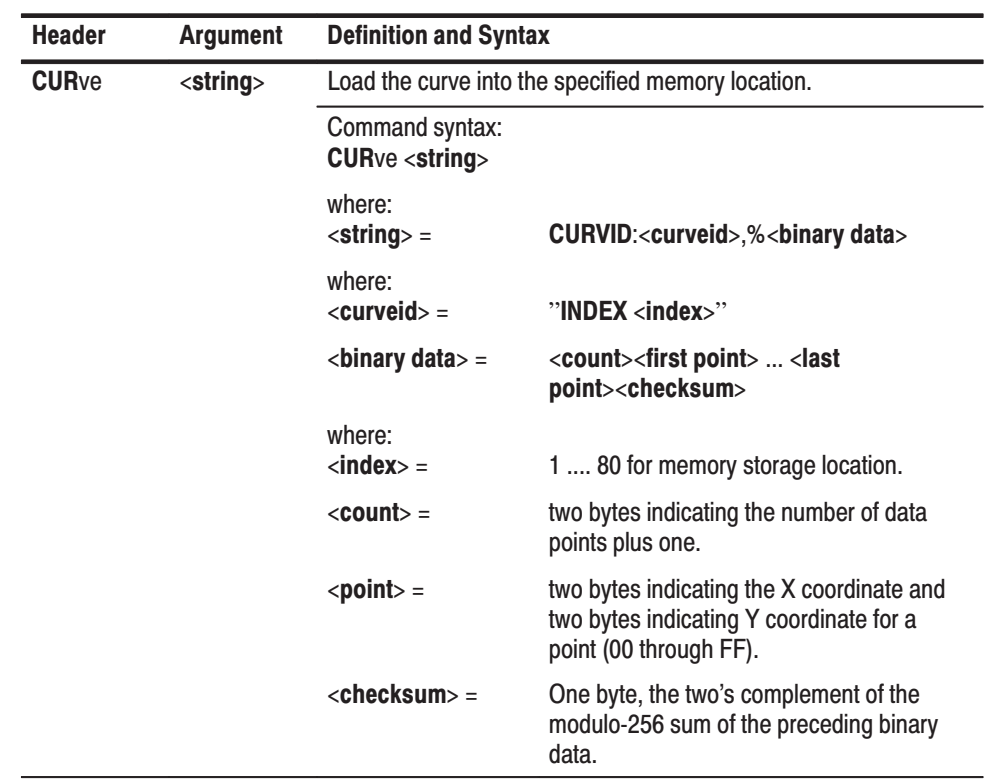

# **CURve?**

- Group Waveform Transfer
- **Purpose** Queries the 371B for curve data.

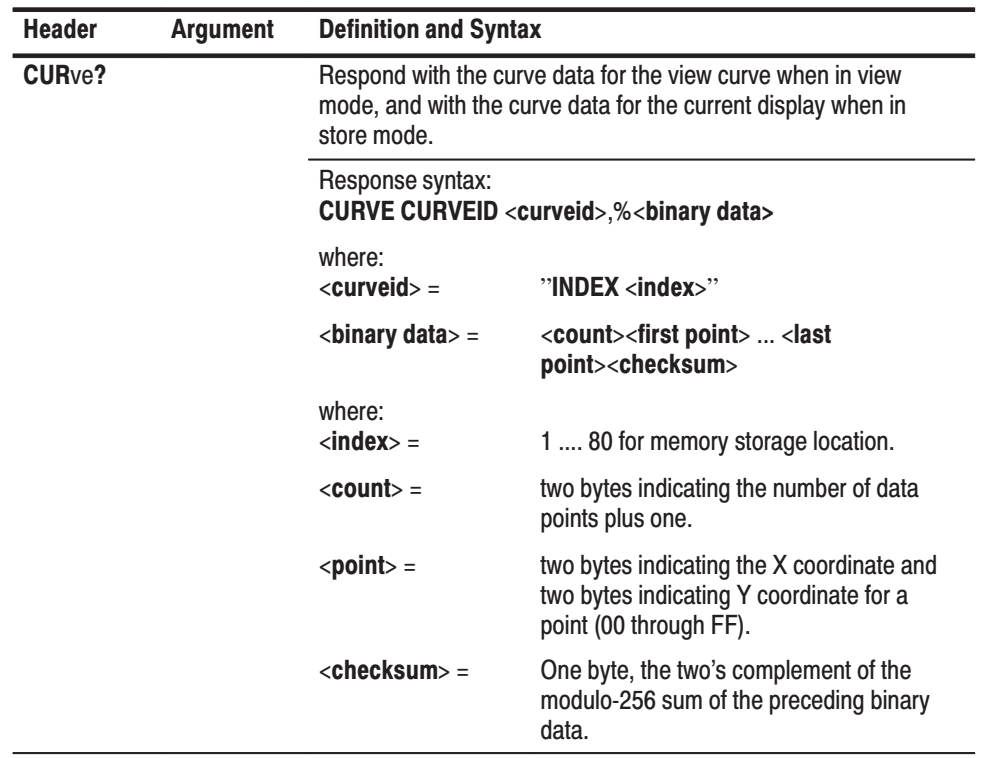

## **WAVfrm?**

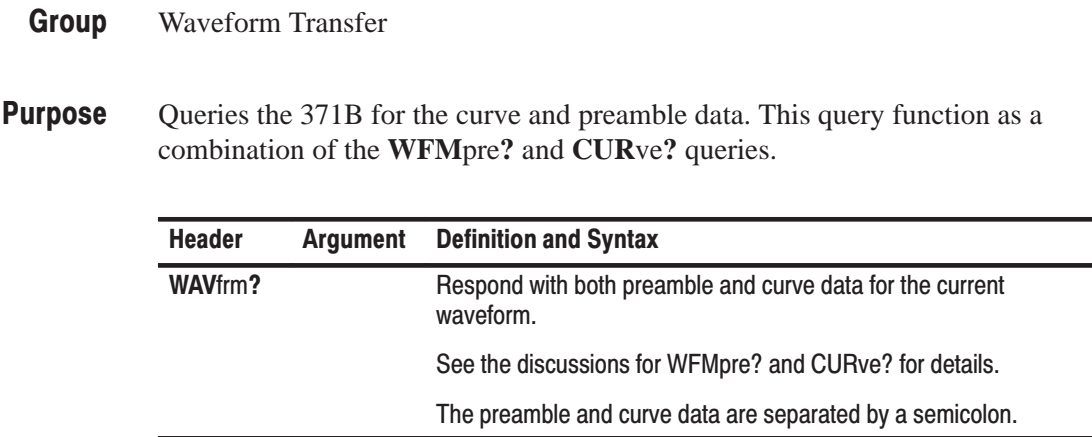

# **WFMpre**

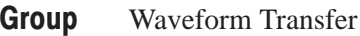

**Purpose** Store the preamble data for the currently displayed waveform into a specified memory location.

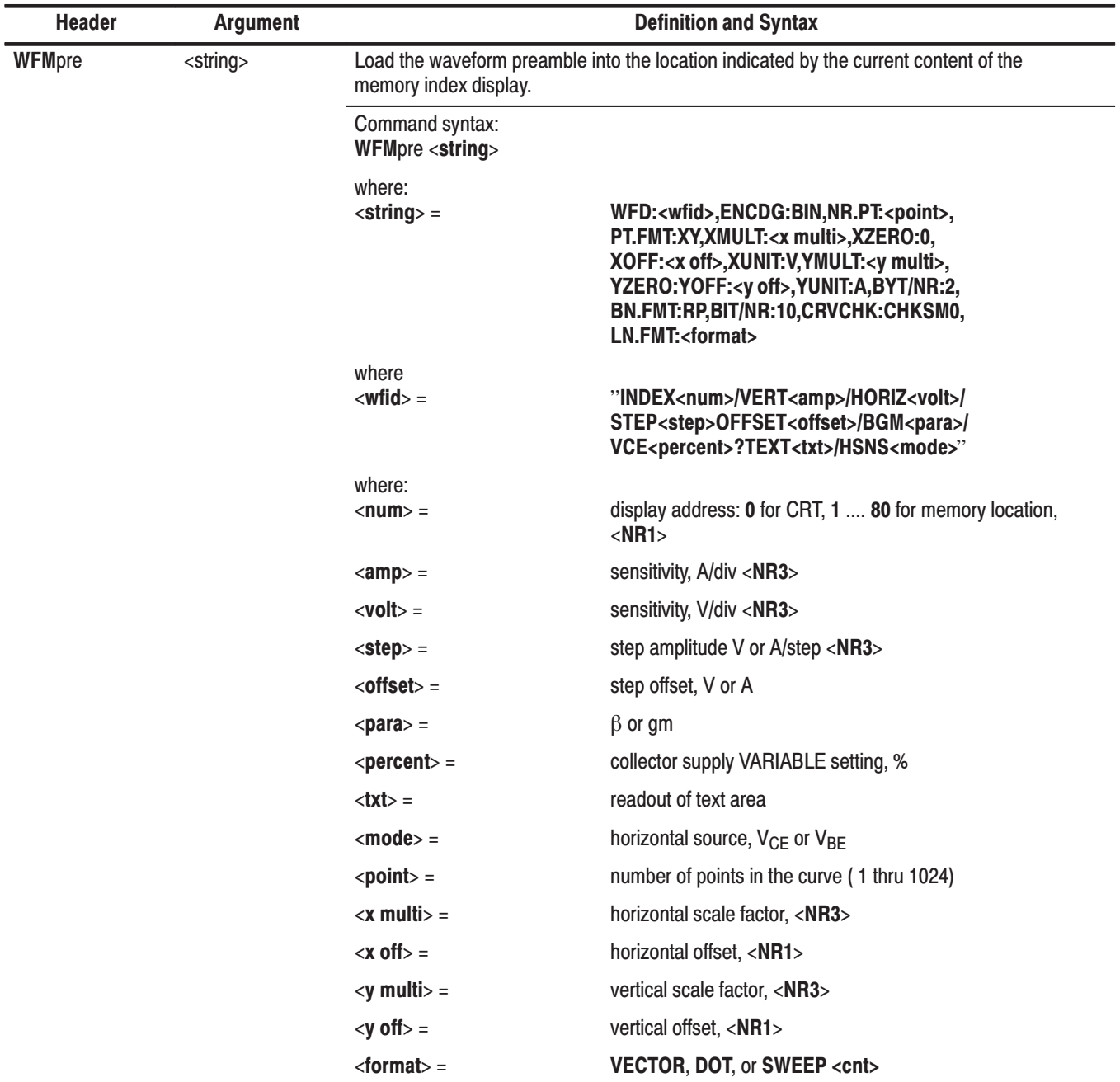

# WFMpre?

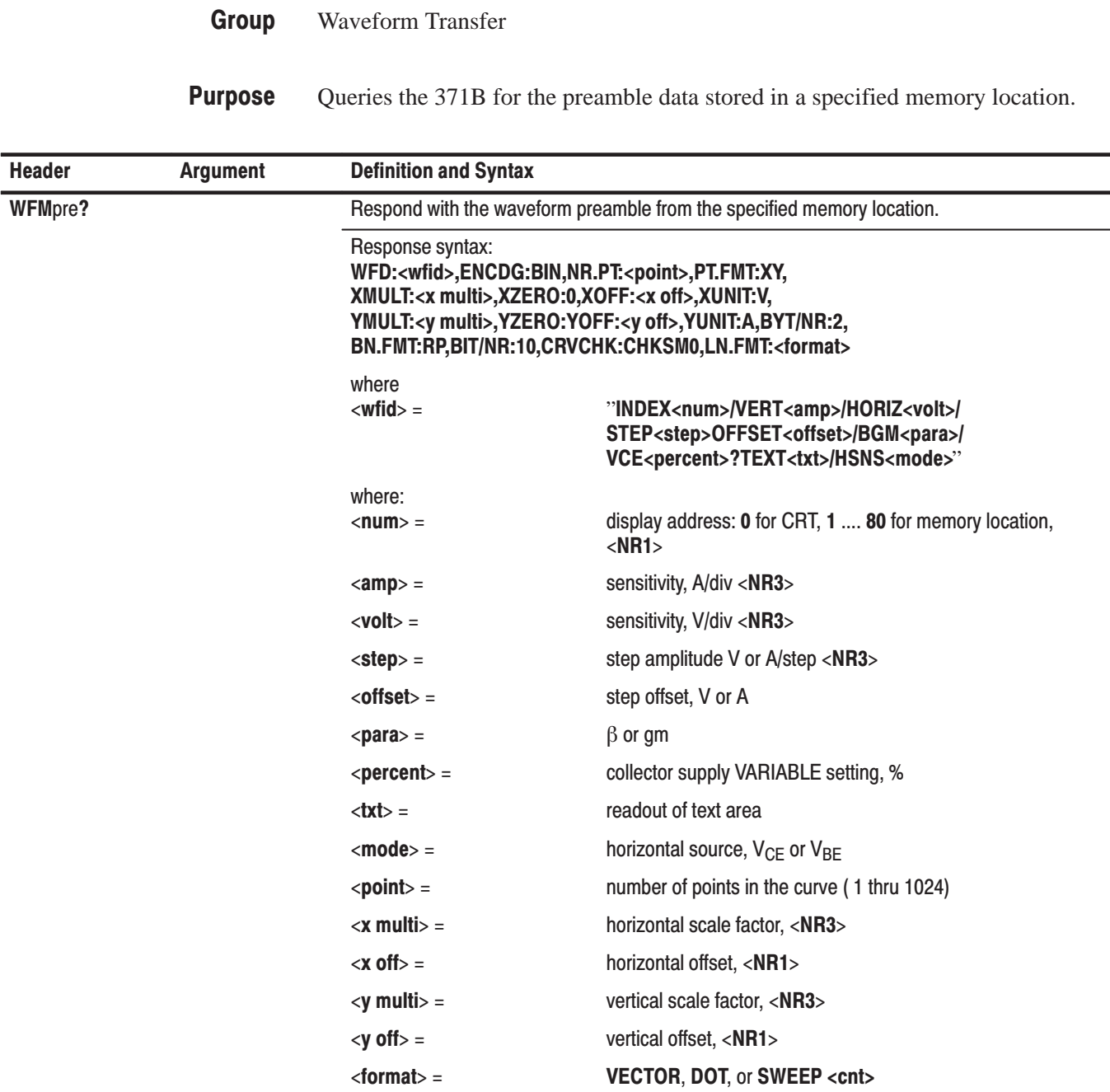

# **WFMpre NR.PT**

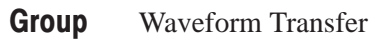

**Purpose** Sets the length of the waveform.

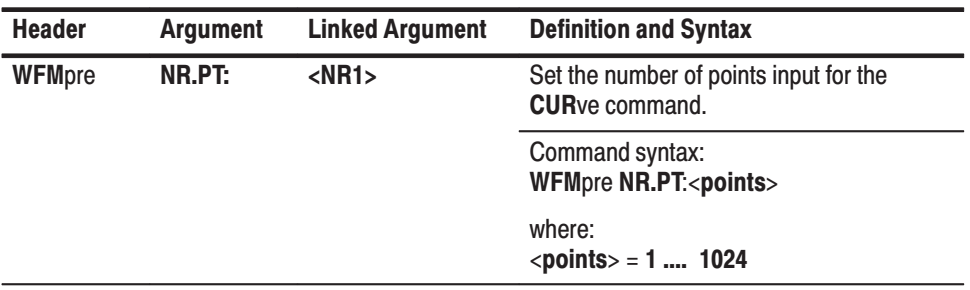

# **WFMpre? NR.PT**

**Group** Waveform Transfer

**Purpose** Queries the 371B for the length of a waveform previously defined with the WFMpre NR.PT command.

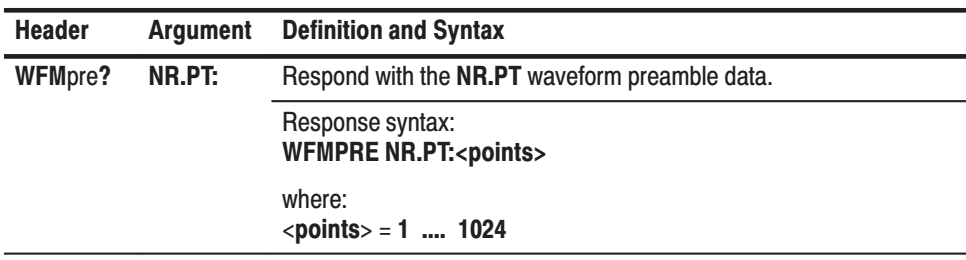

# **Service Requests**

The standard GPIB status and error reporting system used by the 371B sends intercept messages to the bus controlled by asserting the service request (SRQ) line on the bus. This SRQ message indicates that either an error or a change in status has occurred.

To service an interrupt, the controller polls the instruments on the bus. The instrument asserting SRQ (the 371B in this case) returns a status byte indicating the category of the event causing the service request. Each service request is automatically cleared after responding to the poll. If there is more than one event to report, the instrument reasserts SRQ until all pending events have been reported. (A complete list of status bytes that can occur is found in Table 4–9.) **Handling Service Requests** 

> After polling the 371B for the status byte, the controller can obtain more detailed information about the service request event by sending the EVEnt? query. The response to an EVEnt? query is an event code, which is an <NR1> number corresponding to certain conditions that may have occurred. Table 4–10 lists the event codes returned by the 371B.

The status byte and event code can be accessed later if they are not read and cleared immediately. In the case of multiple events, only the latest status byte and the one pending are saved. Event codes, however, are kept in a 1–-deep, Later-In-First-Out (LIFO) buffer for later recall.

The following program segments demonstrate how service requests are handled along with the corresponding status byte and event code. The status byte and event code are printed on the controller display to track instrument status.

**IBM PC:** (This is for use with the auto-serial-poll flag disabled in the National instruments GPIB card configuration file.)

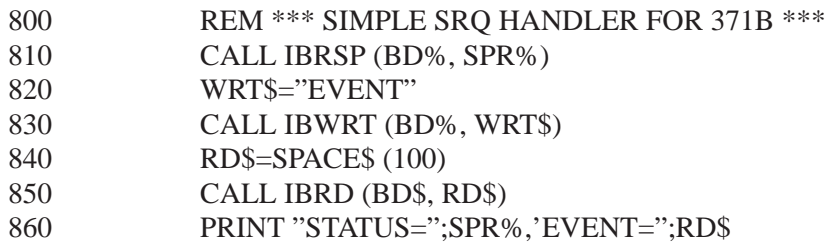

#### **Hewlett Packard 200/300 Series:**

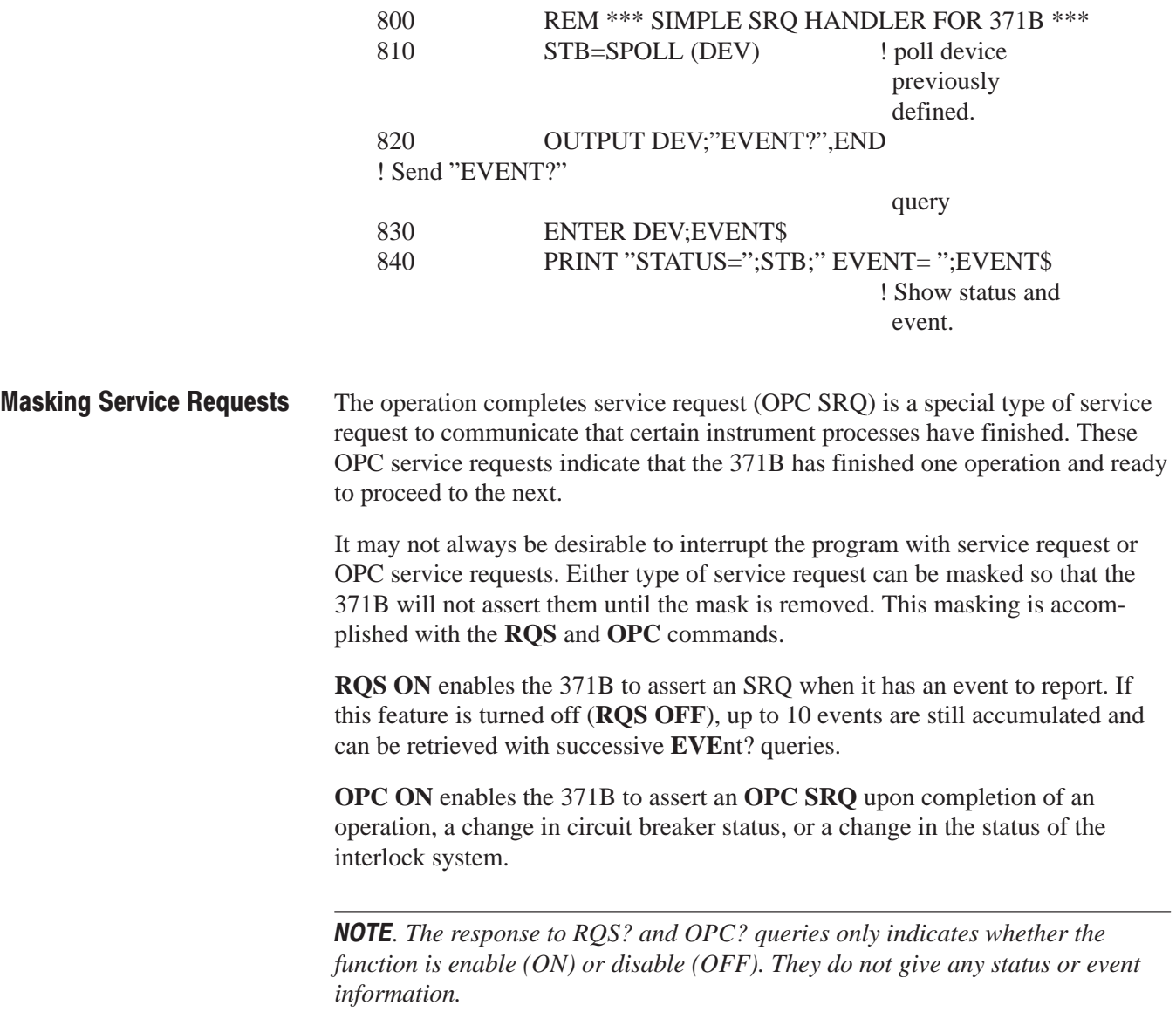

### **Status Bytes**

| 87654321 | <b>Decimal</b> | <b>Condition</b>                                                                                                    |
|----------|----------------|----------------------------------------------------------------------------------------------------|
| 00000000 | 0              | No status to report. This status byte is set when there<br>are no events or device-dependent events to report.                                                                                                    |
| 01000001 | 65             | Power on. This occurs when the power is turned on,<br>after having been off.                                                                                                    |
| 01000011 | 67             | User request. This status byte occurs when the<br>front-panel RQS key is pressed.                                                                                                    |
| 01100001 | 97             | Command error. This status byte is set when a message<br>cannot be parsed or recognized.                                                                                                    |
| 01100010 | 98             | Execution error. This status byte is set when a message<br>is parsed and is recognized, but cannot be executed. For<br>example, if the floppy disk is not in place when a SAVE<br>20 command is received, the 371B registers an<br>execution error. |
| 01000011 | 99             | Internal error. This status byte indicates that the 371B<br>microcomputer has discovered a malfunction that could<br>cause the instrument to operate incorrectly.                                                                                   |
| 11000000 | 192            | Device-dependent event. This status byte is set when<br>there is an event specific to the 371B. Primarily, these<br>events signify the completion of a process, such as<br>"PRINTER OUTPUT COMPLETE."                                               |

Table 4-9: Status Byte Responses

Bit 1 through 4 are the four-bit status code;

Bit 6 indicates abnormal (1), normal (0) condition;

Bit 7 indicates SRQ asserted (depends on RQS command)

#### Table 4–10 describes the meaning of the status bytes and event codes. **Event Codes**

| <b>Status byte</b>     | <b>Event code</b> | <b>Meaning</b>                               |
|------------------------|-------------------|----------------------------------------------|
| <b>System Event</b>    |                   |                                              |
| 0                      | 0                 | No error                                     |
| 65                     | 401               | Power on                                     |
| 66                     | 402               | Measure signal operation complete (mask OPC) |
| 67                     | 403               | User request (FAST + SINGLE button)          |
| <b>Command Error</b>   |                   |                                              |
| 97                     | 101               | Command header error                         |
| 97                     | 102               | Command argument count error                 |
| 97                     | 103               | Command argument error                       |
| 97                     | 106               | Command syntax error                         |
| 97                     | 108               | Waveform checksum error                      |
| 97                     | 109               | Byte count error                             |
| <b>Execution Error</b> |                   |                                              |
| 98                     | 201               | Command not executable in local mode         |
| 98                     | 203               | <b>Buffer overflow</b>                       |
| 98                     | 204               | Setting conflicts                            |
| 98                     | 205               | Argument out of range                        |
| 98                     | 272               | <b>Collector Supply Breaker Unmatch</b>      |
| 98                     | 273               | NR, PT and byte count unmatch                |
| 98                     | 274               | No waveform available                        |
| 98                     | 275               | Step Gen setting in Step Gen. Disabled mode  |
| 98                     | 276               | Format error                                 |
| 98                     | 277               | NVM data empty                               |
| 98                     | 278               | NVM read/write error                         |
| 98                     | 279               | Checksum error                               |
| 98                     | 280               | FD data empty                                |
| 98                     | 281               | FD not ready                                 |
| 98                     | 282               | Write protect                                |
| 98                     | 283               | Disk full                                    |
| 98                     | 284               | Invalid data                                 |
| 98                     | 285               | FD fault                                     |

Table 4-10: Status Byte and Event Code

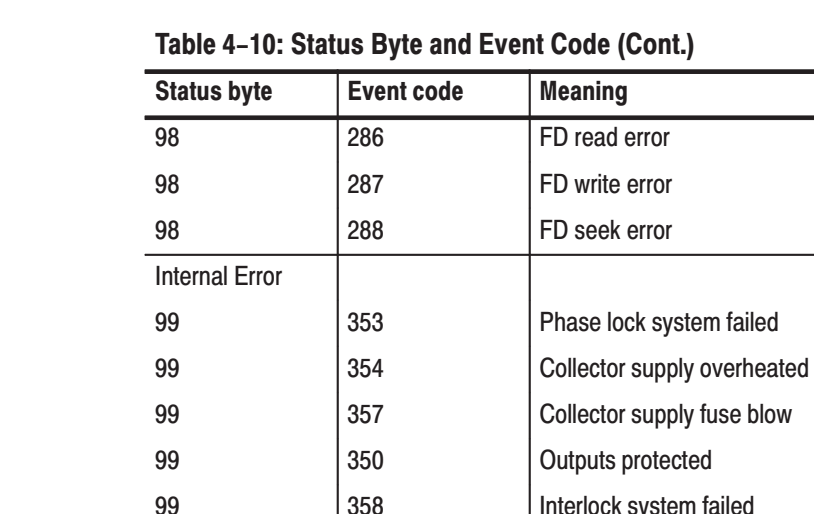

750

751

752

753

754

755

756

757

758

Single measurement complete (at OPC ON) Sweep measurement complete (at OPC ON)

Collector Supply breaker changed (at OPC ON)

Interlock system changed (at OPC ON)

Printer output complete

**Collector Supply recovered** 

Format complete (at OPC ON) Copy complete (at OPC ON)

NVM erase complete (at OPC ON)

Device-

192

192

192

192

192

192

192

192

192

dependent Event

371B User Manual

# **Appendices**

# **Appendix A: Specification**

This appendix specifies the electrical, mechanical, and environment performance requirements of the 371B.

#### The following electrical and environmental characteristics are valid for instruments operated at ambient temperatures from  $+10\text{C}$  to  $+40\text{C}$  after an initial warmup period of 20 minutes, when previously calibrated at a temperature from  $+20$  to  $+30$ **C**. **Performance Conditions**

The performance of all stimulus outputs (collector high current, collector high voltage, step generator current, step generator voltage) should be verified on the test fixture unit.

To prevent temperature rising of internal ambient temperature and external GND pin at the maximum power condition, continuous setting should be limited.

Intermittent use at above condition is: 4 min. Operating 11 min. Non-operating

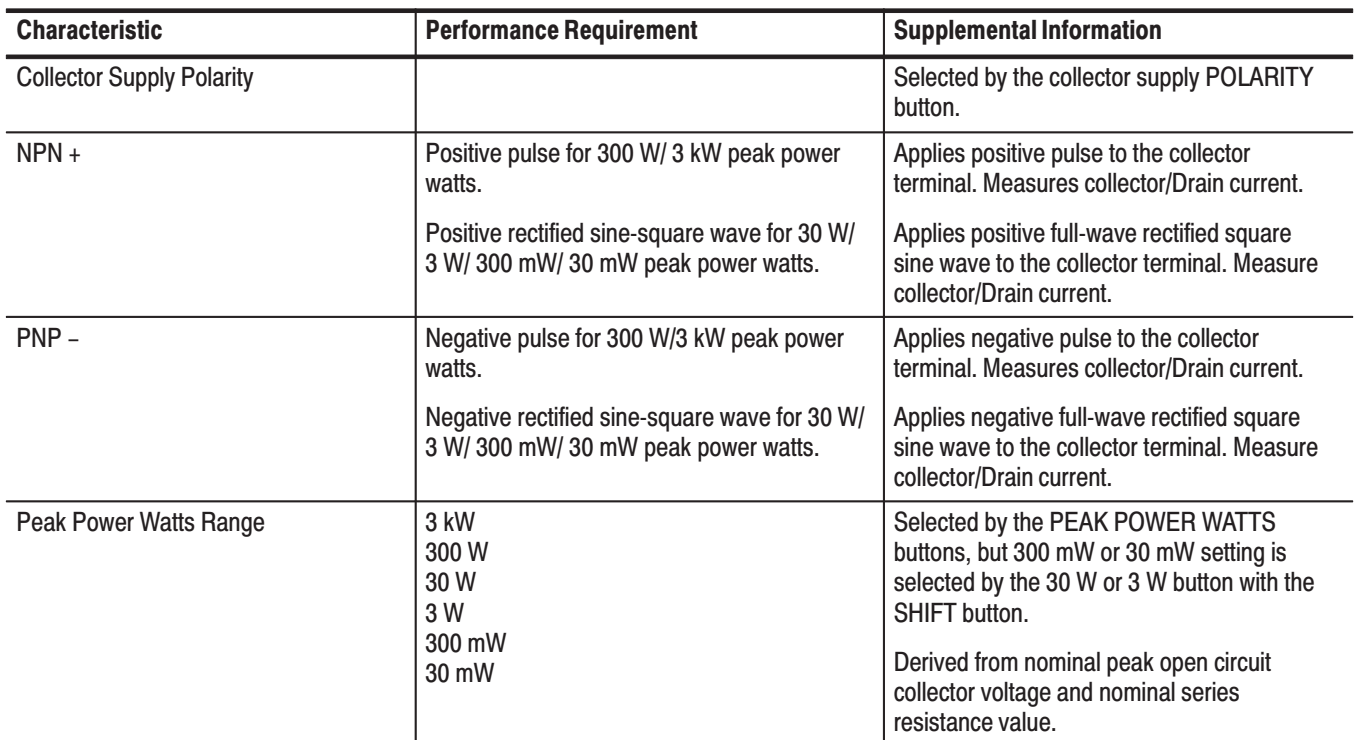

#### Table A-1: Collector Supply Electrical Specification

| <b>Characteristic</b>                | <b>Performance Requirement</b>                               | <b>Supplemental Information</b>                                                                                               |
|--------------------------------------|--------------------------------------------------------------|----------------------------------------------------------------------------------------------------|
| <b>Collector Peak Current</b>        |                                                              | With a shorted load in the test fixture unit.                                                                                 |
| 3 kW range                           | 400 A                                                        | Pulsed collector supply                                                                                                    |
| 300 W range                          | 40 A                                                         | Pulsed collector supply                                                                                                    |
| 30 W range                           | 40 mA, -20 %, +20 %                                          | Sine wave collector supply                                                                                                    |
| 3 W/ 300 mW range                    | 4 mA, -20 %, +20 %                                           | Sine wave collector supply                                                                                                    |
| 30 mW range                          | 0.4 mA, -20 %, +20 %                                         | Sine wave collector supply                                                                                                    |
| Maximum Peak Voltage                 | Peak open circuit voltage                                    | At 100 % VARIABLE COLLECTOR SUPPLY.                                                                                           |
| 3 kW range                           | 30 V, +10 %, -5 %                                            | Pulsed collector supply                                                                                                    |
| 300 W range                          | 30 V, +10 %, -5 %                                            | Pulsed collector supply                                                                                                    |
| 30 W range                           | 3 kV, +10 %, -0 %                                            | Rectified sine-wave collector supply                                                                                          |
| 3 W range                            | 3 kV, +10 %, -0 %                                            | Rectified sine-wave collector supply                                                                                          |
| 300 mW range                         | 300 V, +15 %, -0 %                                           | Rectified sine-wave collector supply                                                                                          |
| 30 mW range                          | 300 V, +15 %, -0 %                                           | Rectified sine-wave collector supply                                                                                          |
| Variable Collector Supply            | 0 % to 100.0 %                                               | % of maximum peak voltage value is<br>displayed on the CRT readout area.                                                      |
|                                      |                                                              | Provides uncalibrated variable control of<br>collector supply amplitude from 0 to 100 % in<br>0.1 % increments. (Typical)     |
| Looping Compensation                 | Valid for High Voltage mode                                  | Cancels stray capacitance from collector<br>terminal and ground at Collector Peak Power<br>Watts 30 W/ 3 W and 300 mW/ 30 mW. |
| Range (Typical)                      | Maximum 100 pF                                               |                                                                                                    |
| <b>Vertical Projection (Typical)</b> | Within +10 $\mu$ A, -20 $\mu$ A                              | At open circuit connecting with Test Fixture<br>box at Collector Peak Power Watt 30 W.                                        |
| Tan Delta (Typical)                  | Within $\pm 2.5 \mu A$ at 3 kV                               |                                                                                                    |
| <b>Sweep Start Voltage</b>           | Less than $+10$ %, $-10$ % of peak volt.                     | Valid for High Voltage mode.                                                                                                  |
| <b>OUTPUTS Indicator</b>             |                                                              | Indicates all outputs (COLLECTOR SUPPLY,<br><b>STEP GENERATOR output terminal)</b><br>enabled/disabled mode.                  |
| <b>CIRCUIT BREAKER</b>               | High Current Circuit Breaker is disabled by<br>rush current. | Interrupts COLLECTOR SUPPLY HIGH<br><b>CURRENT/ HIGH VOLTAGE outputs</b><br>separately.                                       |

Table A-1: Collector Supply Electrical Specification (Cont.)

| <b>Characteristic</b>           | <b>Performance Requirement</b>                                        | <b>Supplemental Information</b>                                                                                                    |
|---------------------------------|-----------------------------------------------------------------------|----------------------------------------------------------------------------------------------------|
| <b>Pulsed Collector Supply</b>  | Pulse amplitude is controlled by VARIABLE<br><b>COLLECTOR SUPPLY.</b> | At High Current mode (Peak Power Watts 3<br>kW/300 W)                                                                                                    |
| <b>Repetition Rate</b>          | One-fourth (.25 X) line frequency                                     | At 3 kW peak power watts.                                                                                                    |
|                                 | One-half (.5 X) line frequency                                        | At 300 W peak power watts.                                                                                                    |
| Pulse Width (Half amplitude)    | $250 \text{ }\mu\text{s} + 10 \text{ %}, -10 \text{ %}$               | More than 30 % of the collector supply<br>VARIABLE at open circuit.                                                                                                    |
|                                 | 150 $\mu$ s to 250 $\mu$ s                                            | 5 % to 30 % of the collector supply<br>VARIABLE at open circuit.                                                                                                    |
| Rise time/ Fall Time            | 40 $\mu$ s to 120 $\mu$ s                                             | With collector supply VARIABLE at 50 %.<br>COLLECTOR SUPPLY at Open circuit.<br>Note: To prevent False Triggering on<br>Thyrister, di/dt is limited less than 10 A/us. |
| Overshoot/ Undershoot (Typical) | Less than 5 % of total output                                         | More than 5 % of VARIABLE COLLECTOR<br>SUPPLY at Open circuit.                                                                                                    |

Table A-1: Collector Supply Electrical Specification (Cont.)

#### Table A-2: Step Generator

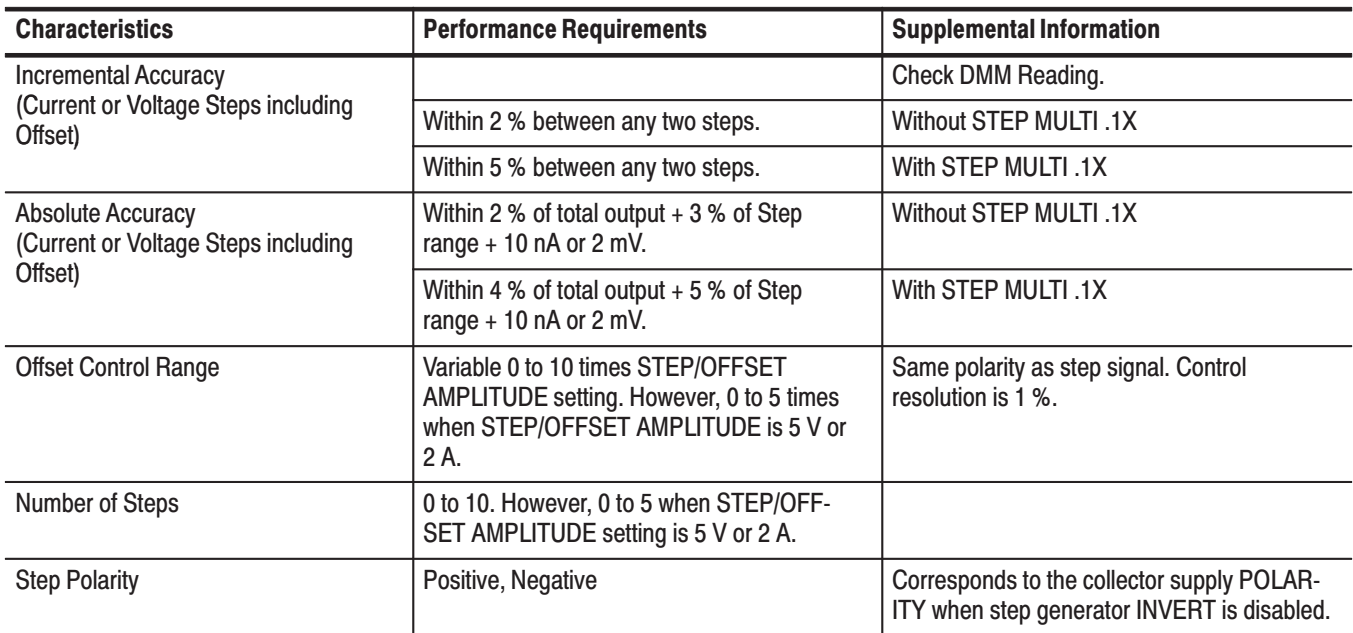

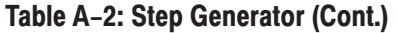

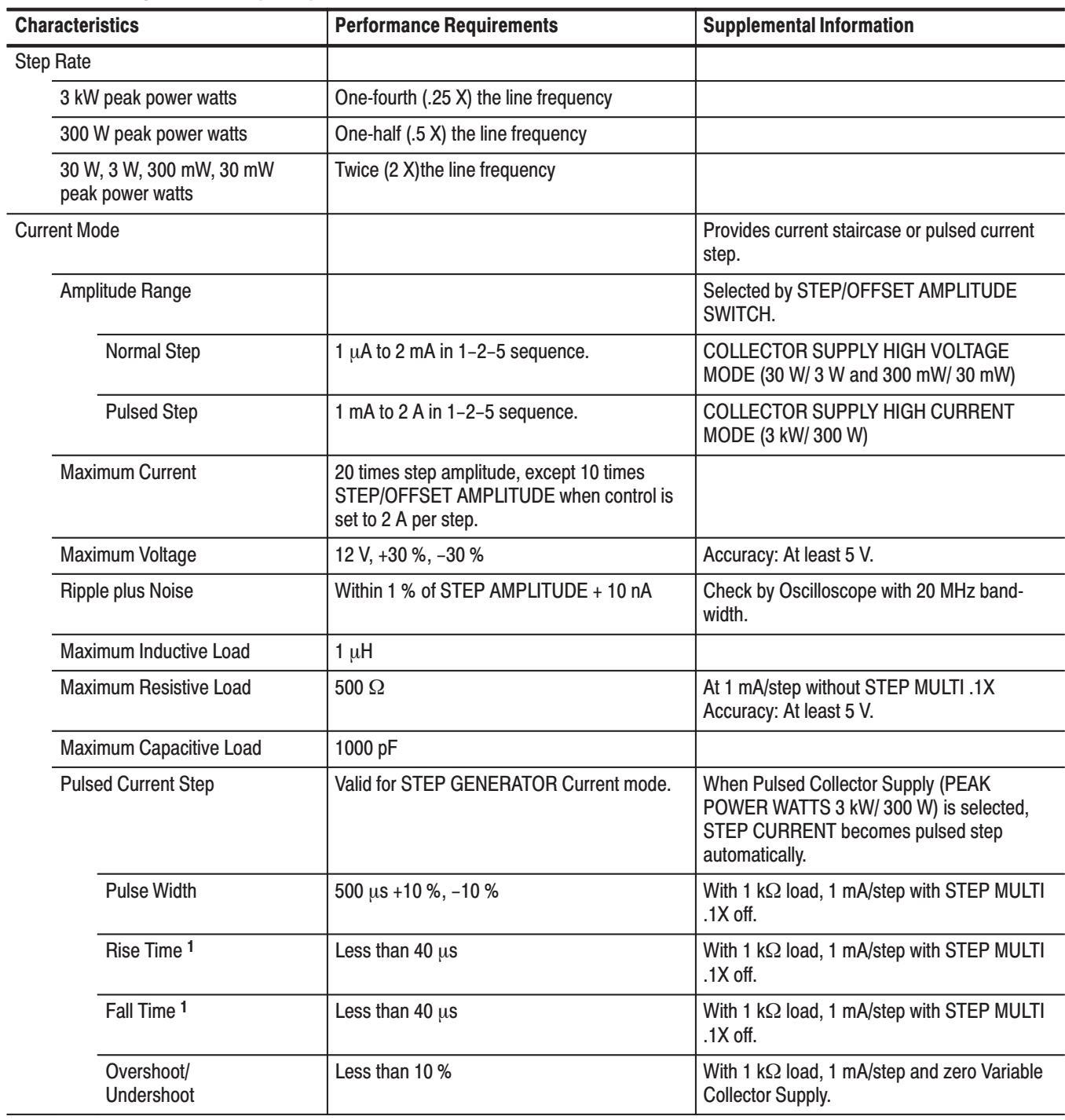

L.

| <b>Characteristics</b> |                                       | <b>Performance Requirements</b>        | <b>Supplemental Information</b>                       |  |
|------------------------|---------------------------------------|----------------------------------------|-------------------------------------------------------|--|
|                        | <b>Voltage Mode</b>                   |                                        | Provides normal voltage staircase step every<br>time. |  |
|                        | <b>Step Amplitude Range</b>           | 200 mV to 5 V in 1-2-5 sequence.       | Selected by STEP/OFFSET AMPLITUDE<br>SWITCH.          |  |
|                        | <b>Short Circuit Current Limiting</b> | 100 mA + 50 %, $-20$ %                 |                                                       |  |
|                        | Maximum Voltage                       | 10 times STEP AMPLITUDE                | With 5 V STEP AMPLITUDE setting.                      |  |
|                        |                                       | 20 times STEP AMPLITUDE                | Except 5 V STEP AMPLITUDE setting.                    |  |
|                        | Ripple plus Noise                     | Within 1 % of STEP AMPLITUDE $+$ 10 mV | Check by Oscilloscope with 20 MHz band-<br>width.     |  |

Table A-2: Step Generator (Cont.)

 $\overline{1}$ Pulsed Current Response for high DUT resistance. The specific degradation occurs when the DUT resistance (Rdut) is greater than Current sense resistor (Rsense) of the amplifier by 10 times.

The time constants for the rise time and fall time above is given as  $T$ dut =  $T0 * (1 + Rdut/R$ sense) where  $Tdut$  is the time constants for DUT with Rdut resistance and T0 is the time constants for the DUT with zero resistance.

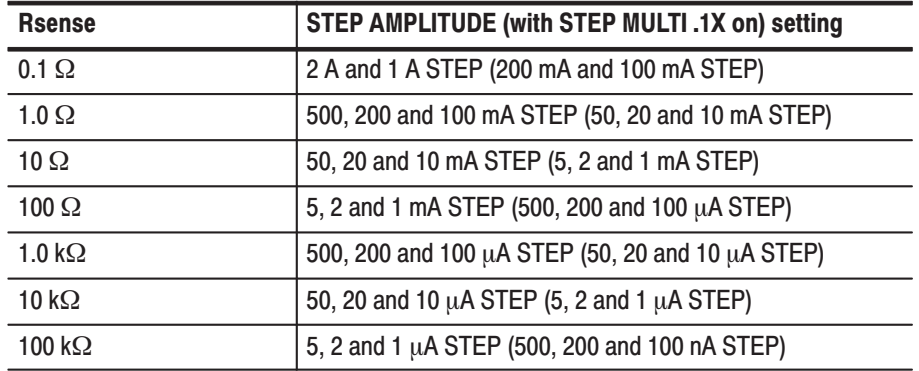

The Current sense resistors are listed as following table.

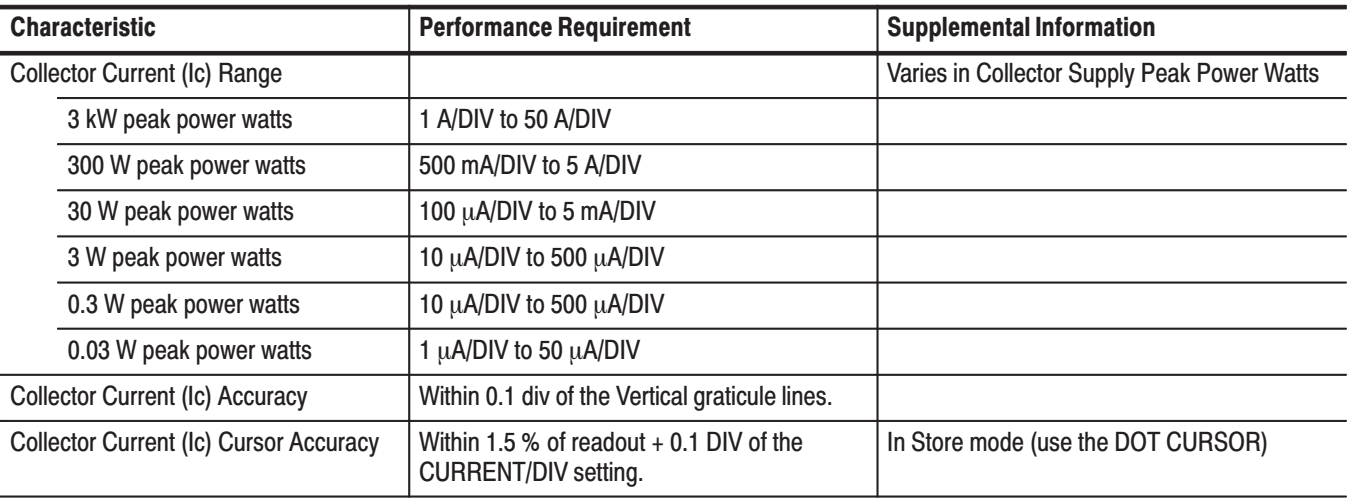

#### Table A-3: Vertical Deflection System

#### Table A–4: Horizontal Deflection System

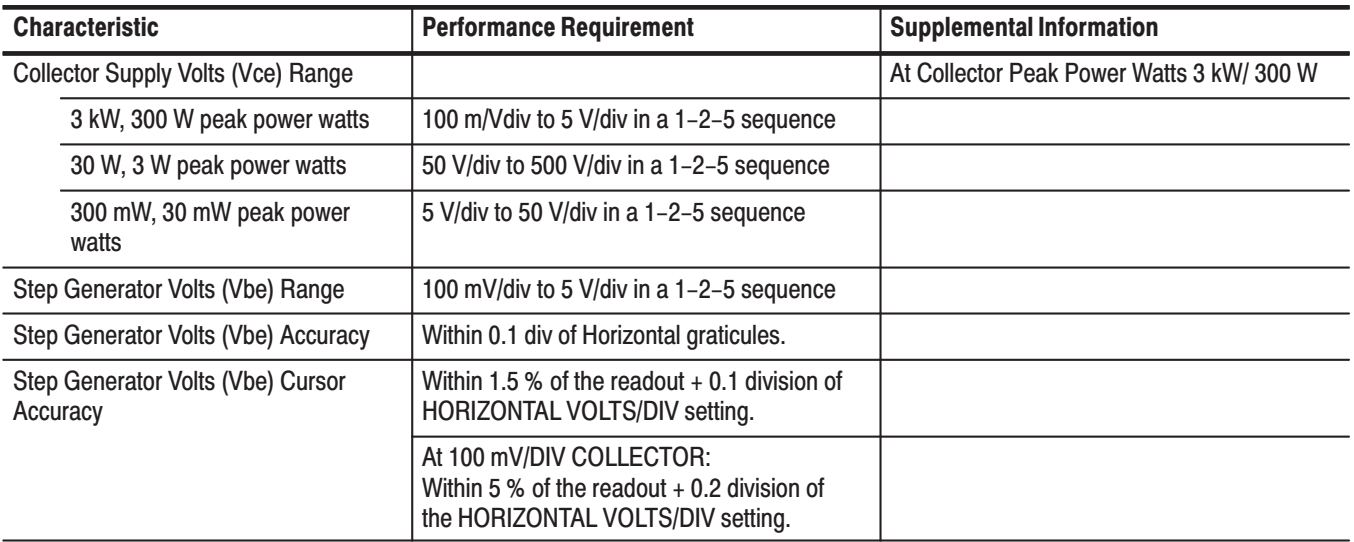

#### Table A-5: Digital Storage Acquisition

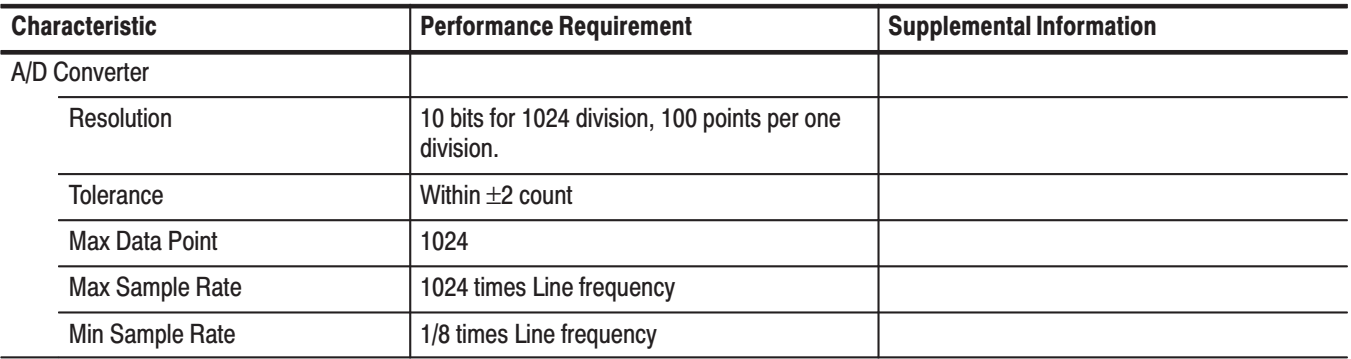

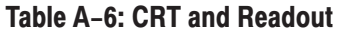

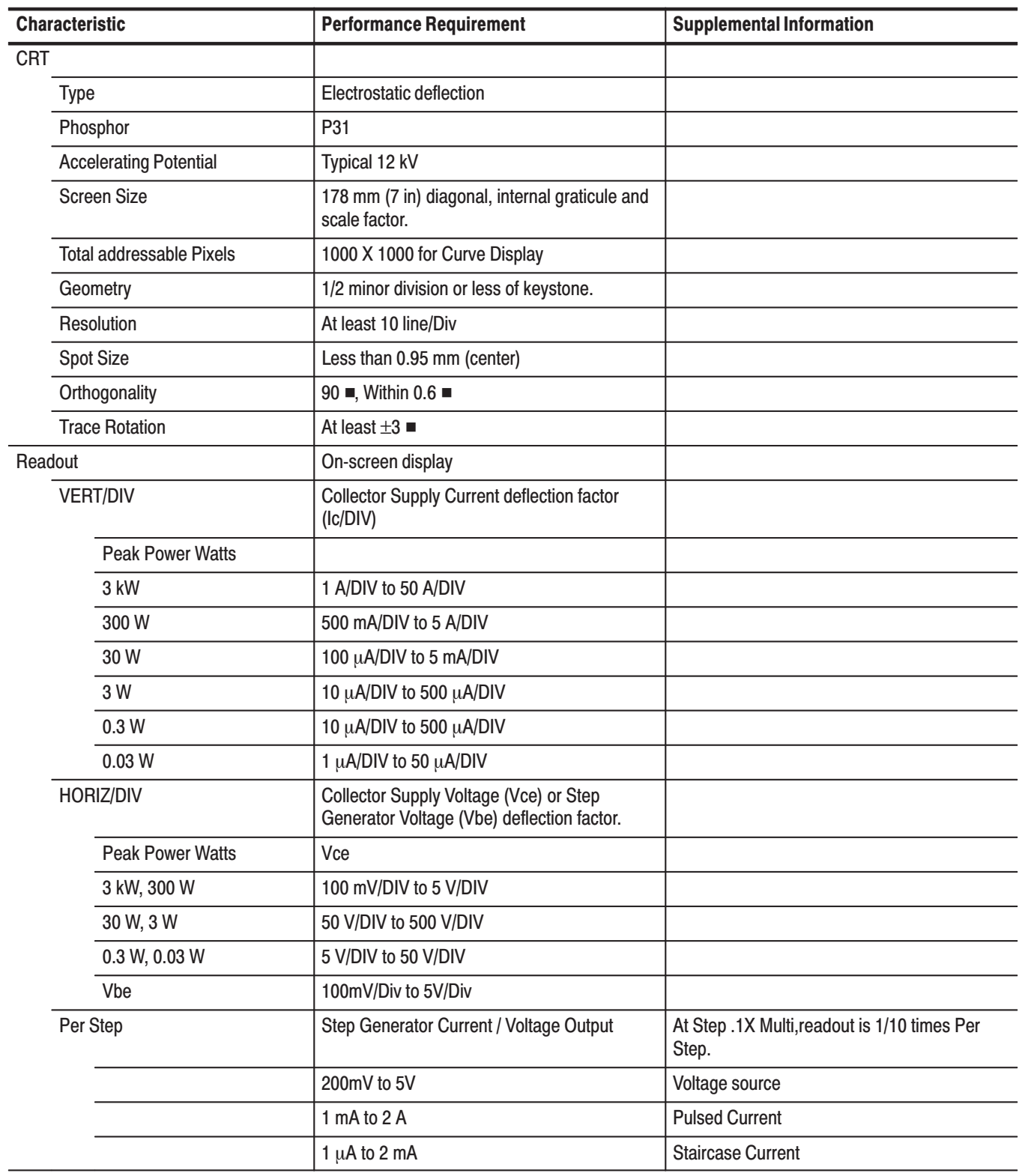

| <b>Characteristic</b>                 | <b>Performance Requirement</b>                                                                                                    | <b>Supplemental Information</b> |
|---------------------------------------|----------------------------------------------------------------------------------------------------|---------------------------------|
| $\beta$ or gm / Div                   | 5m to 500K for $\beta$ .<br>2µSimence to 2.5K Simence for gm.                                                                                       |                                 |
| <b>Vertical Cursor</b>                | 4-digit Collector Current                                                                                                    |                                 |
| $(f$ :/ grad)                         | readout by Dot or Window cursor;<br>4-digit Vce / Ic or Ic / Vbe readout by f-Line<br>cursor:                                                       |                                 |
| <b>HORIZ Cursor</b><br>(f: intercept) | 4-digit Collector Volts or Step Generator<br>Volts readout by Dot or Window cursor;<br>4-digit horizontal interception readout by<br>f-Line cursor; |                                 |
| <b>OFFSET</b>                         | 4-digit Step Generator / Voltage offset<br>readout                                                                                                  |                                 |
| % Of Collector Peak Volts             | 4-digit Variable Collector Supply readout                                                                                                    | 0% to 100%                      |

Table A-6: CRT and Readout (Cont.)

### Table A-7: Power Requirements

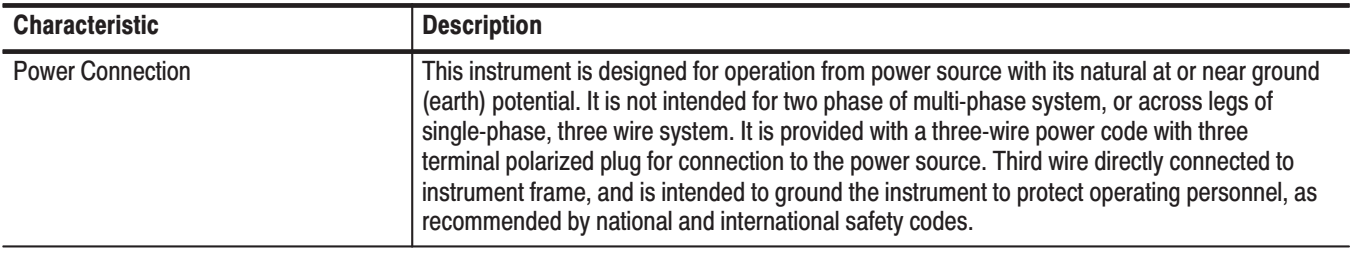

#### Table A-8: Power Source

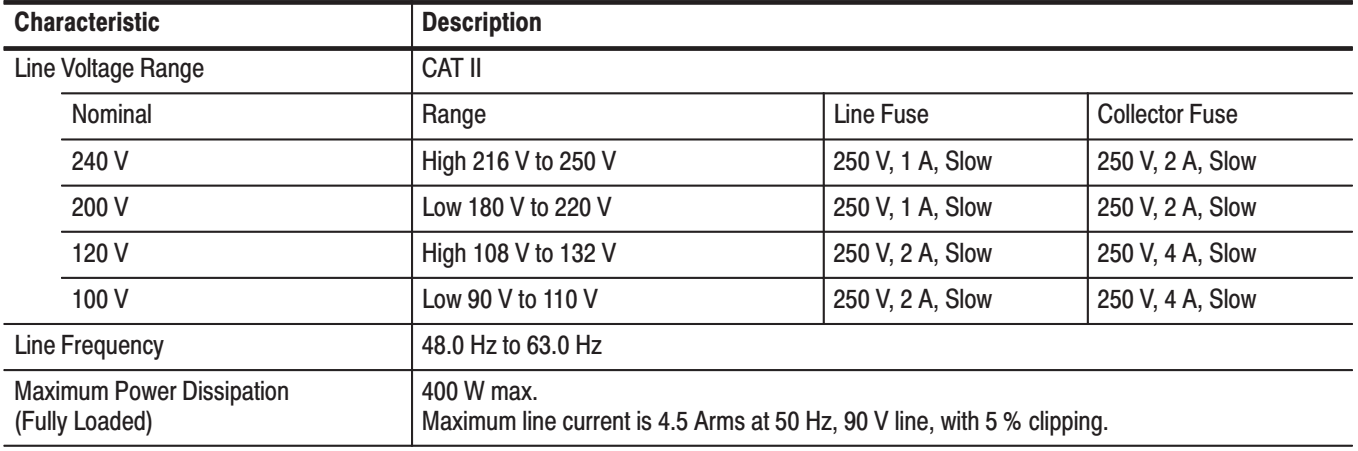

#### Table A-9: Physical Specification

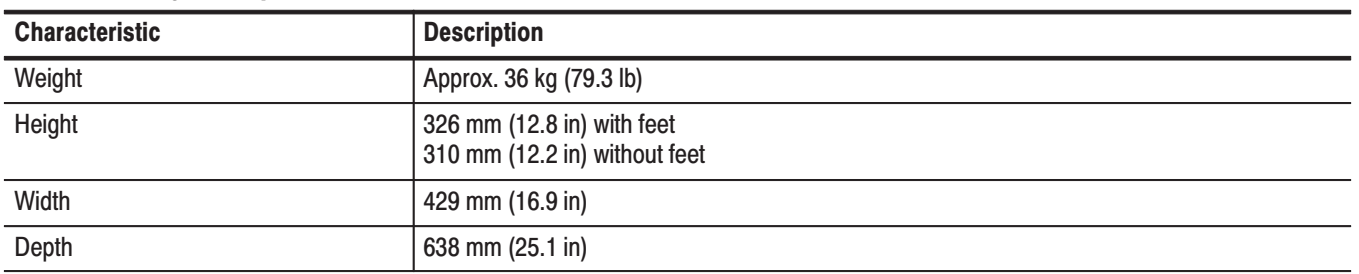

#### Table A-10: Surge Current

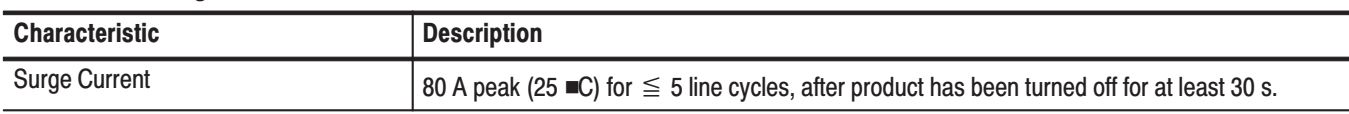

#### Table A-11: Cooling Clearance

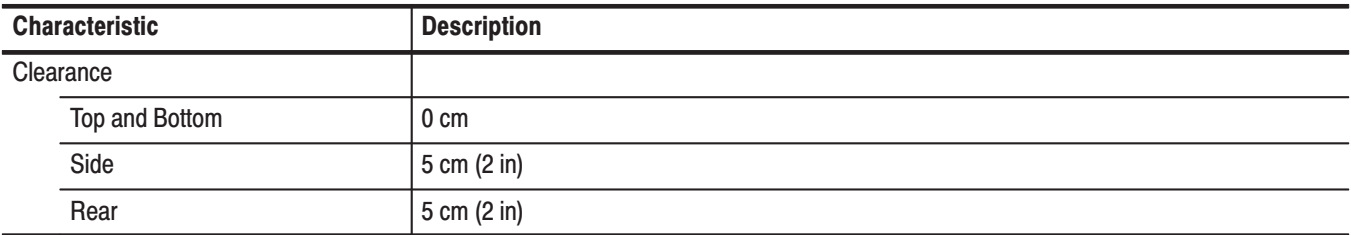

### Table A-12: Environmental Specification

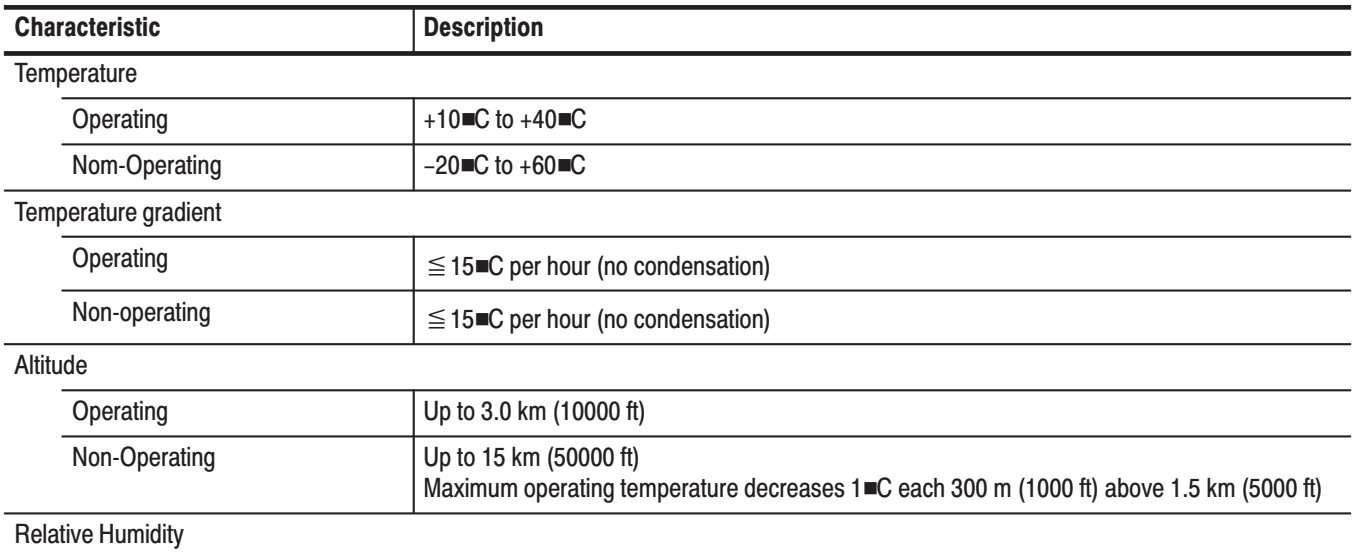

| <b>Characteristic</b>             | <b>Description</b>                                                                                                    |
|-----------------------------------|----------------------------------------------------------------------------------------------------|
| Operating                         | 20 % to 80 % (no condensation)<br>Maximum wet bulb temperature shall be 29.4 C.                                                                        |
| Storage                           | 5 % to 90 % (no condensation)<br>Maximum wet bulb temperature shall be 40.0 C.                                                                         |
| Vibration                         |                                                                                                    |
| Operating                         | 2.352 m/s <sup>2</sup> (0.24 G <sub>rms</sub> ), 5 Hz to 500 Hz                                                                                        |
| Shock (non-operating)             | 196 m/s <sup>2</sup> (20 G), half-sine, 11 ms duration.<br>Three shocks per axis in each direction (18 shocks total)                                   |
| Bench handling                    |                                                                                                    |
| Operating                         | Drop from 10 cm (4 in) tilt, or 45 $\blacksquare$ which ever less (Tilt not to balance to point.)                                                      |
| Packaged transportation drop      | Meets the limits of the National Safe Transit Association test procedure 1A-B-2; 10 drops of<br>610mm (24 in).                                         |
| Packaged transportation vibration | Meets the limits of the National Safe Transit Association test procedure 1A-B-1 ; excursion of<br>2.5mm (1 in) p-p at 4.63 Hz (1 .1 G) for 60 minutes. |

Table A-12: Environmental Specification (Cont.)
| <b>Category</b>                                          | <b>Standards or description</b>                                                                                                    |
|----------------------------------------------------------|----------------------------------------------------------------------------------------------------|
| EC Declaration of Conformity -<br><b>EMC</b>             | Meets intent of Directive 89/336/EEC, amended by 93/68/EEC;<br>EN 61326-1: 1997 Product Family Standard for Electrical Equipment for Measurement,<br>Control, and Laboratory Use-EMC Requirement.                                                                                                    |
| Emissions                                                | <b>Class A Radiated and Conducted Emissions</b><br>EN 55011<br>EN 61000-3-2<br><b>Power Line Harmonic</b><br>EN 61000-3-3<br>Line Voltage Alteration and Flicker                                                                                                    |
| Immunity                                                 | EN 61000-4-2<br><b>Electrostatic Discharge Immunity</b><br>Radiated RF Electromagnetic Field Immunity<br>EN 61000-4-3<br>Note: The output level of Step Generator may vary in this test.<br>EN 61000-4-4<br><b>Electrical Fast Transient/Burst Immunity</b><br>Note: This test may cause the oscillation of EUT.<br>EN 61000-4-5<br><b>Surge Immunity</b><br>Conducted Disturbance induced by RF Field Immunity<br>EN 61000-4-6<br>Power Frequency Electromagnetic Field Immunity<br>EN 61000-4-8<br>Voltage Drop, Short Interruptions and Voltage Variations Immunity<br>EN 61000-4-11<br>Note: The output of Collector Supply is disabled after this test. |
| Australia/New Zealand<br>Declaration of Conformity - EMC | Complies with EMC provision of Radio Communications Act per the following standard:<br>Industrial, Scientific, and Medical Equipment: 1992                                                                                                    |
| Safety                                                   | UL3111-1<br>CAN/CSA C22.2 NO. 1010.1                                                                                                    |
| Self-Declaration                                         | EN 61010-1 with second amendment                                                                                                    |
| <b>Installation Category</b>                             | Power input - Installation Category II (as defined in IEC 61010-1, Annex J)                                                                                                    |
| <b>Pollution Degree</b>                                  | Pollution degree 2 (as defined in IEC 61010-1)                                                                                                    |

Table A-13: Certifications and Compliances

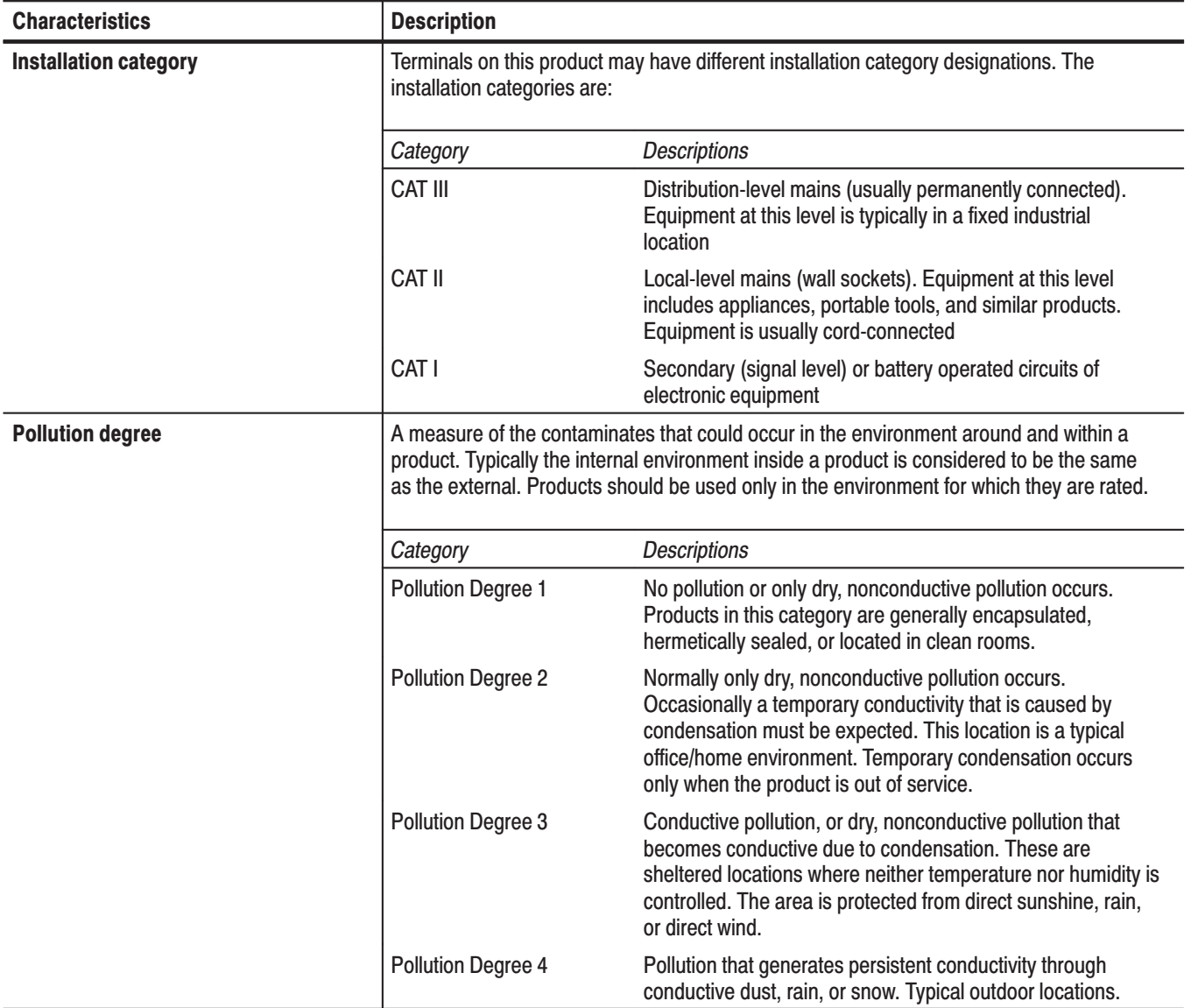

### Table A-14: Installation category and Pollution degree Descriptions

### **Functional Specification**

### Table A-15: Text Display

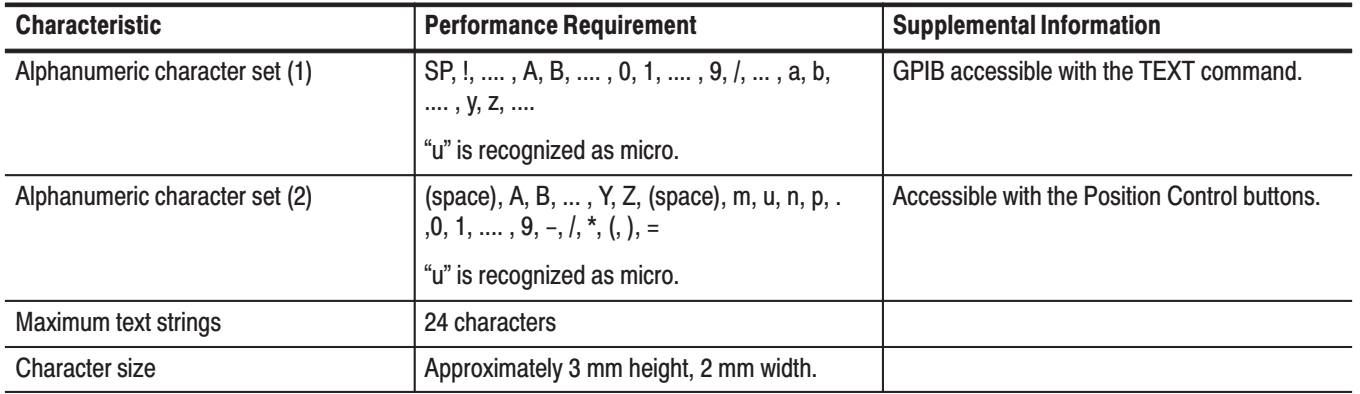

### **Interface Characteristics**

GPIB Interface. The IEEE-488-1978 (GPIB) standard defines the GPIB interface functions and the allowed subsets of those functions.

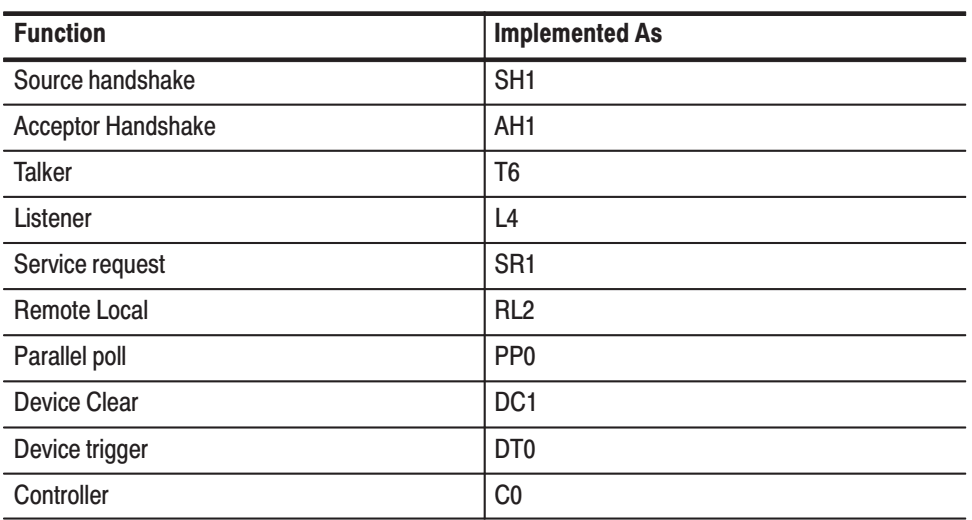

# **Appendix B: Options and Accessories**

# **Options**

This subsection describes the following options available with the 371B Programmable High Power Curve Tracer.

- L. Option 1R (Rack mounting)
- $\blacksquare$ Option D1 (Test result report)
- E Option A9 (No power cord supplied)
- 371B Programmable High Power Curve Tracer comes configured for installation in a 19-inch wide instrument rack. **Option 1R**
- A calibration data test result report will be provided with the 371B Programmable High Power Curve Tracer when this option is specified. **Option D1**
- 371B Programmable High Power Curve Tracer comes without the power cord. **Option A9**

# **Accessories**

### **Standard Accessories**

The 371B Programmable High Power Curve Tracer includes the standard accessories listed in Table B-1:

### Table B-1: Standard accessories

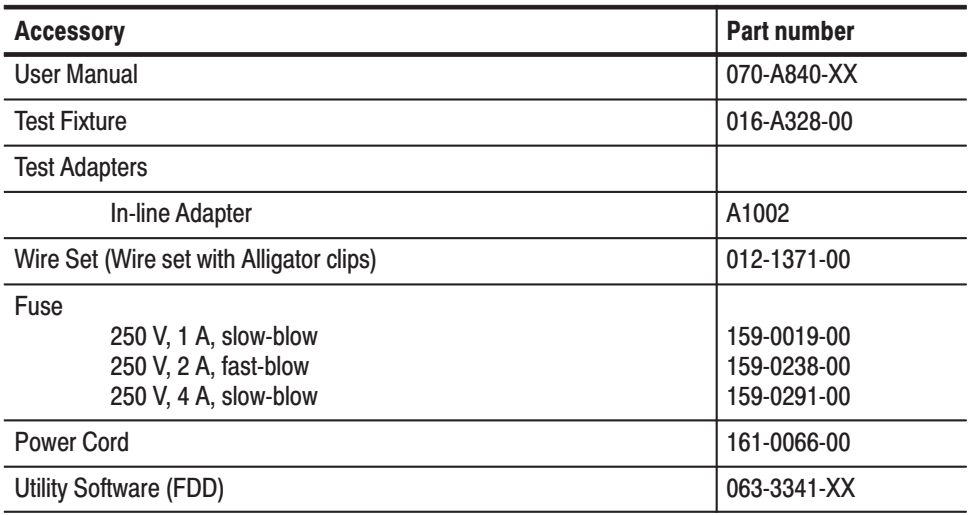

### **Optional Accessories**

The following optional accessories, listed in Table B-2, are recommended for use with the instrument:

### Table B-2: Optional accessories

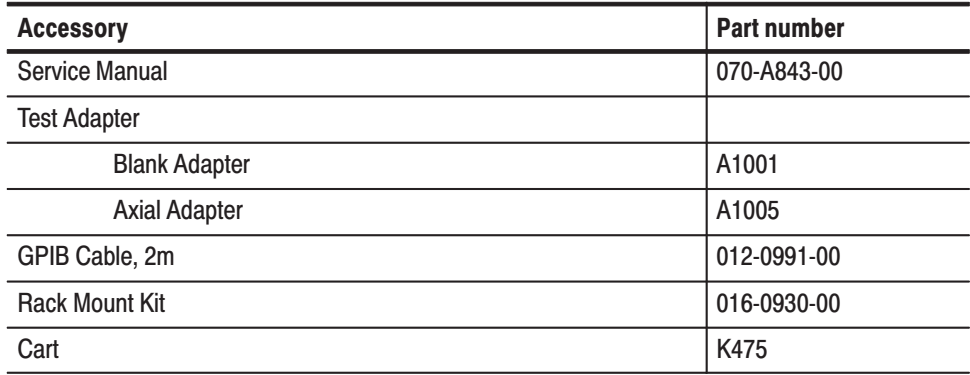

#### The following optional accessories, listed in Table B–3, are recommended for use with the instrument: **Recommended Accessories**

#### Table B-3: Recommended accessories

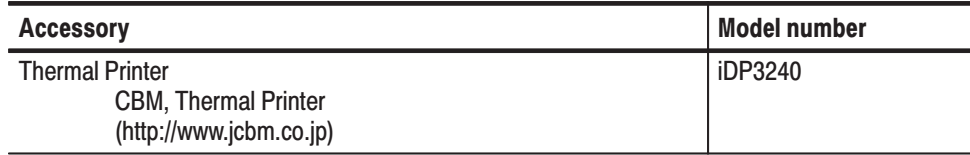

# **Appendix C: Diagnostic Routines and Messages**

This appendix explains the 371B diagnostic routines and lists the messages displayed on the error message area of the CRT when the 371B detects operation errors, I/O errors, or emergency errors.

# **Diagnostic Routines**

The 371B has four diagnostic routines: two kinds of power-on diagnostic routines, a user initiated diagnostic routine, and GPIB diagnostic routine.

At power on, the 371B runs the Power On Diagnostic routine to execute the following tests: **Power-on Diagnostic Routines** 

> Boot ROM check System RAM check Flash ROM check Display RAM check Acquisition RAM check

After completing the Power-on Diagnostic routines, the 371B displays a "SELFTEST PASS" message at the error message area of the CRT and sets the initial front panel setup.

If the 371B power is turned on while the cursor SHIFT button is pressed , a more detailed Power-on Diagnostic routine occurs in the following order:

Boot ROM check System RAM check Flash ROM check Display RAM check Acquisition RAM check LED check Display quality check

To exit this diagnostic routine, press the cursor SHIFT button.

**Boot ROM Check.** After confirming that the boot ROMs are without fault, the 371B diagnoses the boot ROMs by checksum. If a system ROM fatal error is found (such as misinsertion), the memory index display alternately blinks 0 and 1.

If a checksum error is found, the appropriate error message is displayed in the CRT error message area. The message format follows:

ROM 000X

The 371B does not advance to the next routine.

**System RAM Check.** The 371B checks the system RAM by read/write operation. When a system RAM fatal error is found (such as bus shorted), the memory index display alternately blinks 0 and 2, and the 371B does not advance to the next routine.

Flash ROM Check. The 371B checks the Flash ROM by checksum. When a Flash ROM fatal error is found (such as bus shorted), the memory index display alternately blinks 0 and 5, and the 371B does not advance to the next routine.

**Display RAM Check.** The 371B checks the Display RAM by read/write operation. When a read/write error is found (such as bus shorted), the memory index display alternately blinks 0 and 3 , and the 371B does not advance to the next routine.

**Acquisition RAM Check.** The 371B checks the Acquisition RAM by a read/ write operation. When a read/write error is found (such as bus shorted), the memory index display alternately blinks 0 and 4, and the 371B does not advance to the next routine.

Lithium Battery Check (warning). In case of the lithium battery becomes low, the memory index LED blinks with 0 and 99, the 371B displays it and advances the diagnostic routines.

LED Check. The 371B sequentially lights all front panel LEDs for visual check.

Display Quality Check. This is second of two extended power-up diagnostic routines. When the extended power-up sequence reaches this test, the 371B displays a test pattern as shown in Figure C–1. The operator can use this text pattern as a template to align the display vertically and horizontally using the display ROTATION screwdriver adjustments. Use these adjustments to position the display as shown in Figure C–1.

The NON STORE/STORE/VIEW intensity control adjusts the intensity of the bright alignment dots. These dots are displayed at the center, outer comers, and mid-outer lines of the display graticule. The READOUT CURSOR intensity control adjusts the intensity of the double-line, dotted box. When the adjustment is finished, press cursor SHIFT to exit this routine.

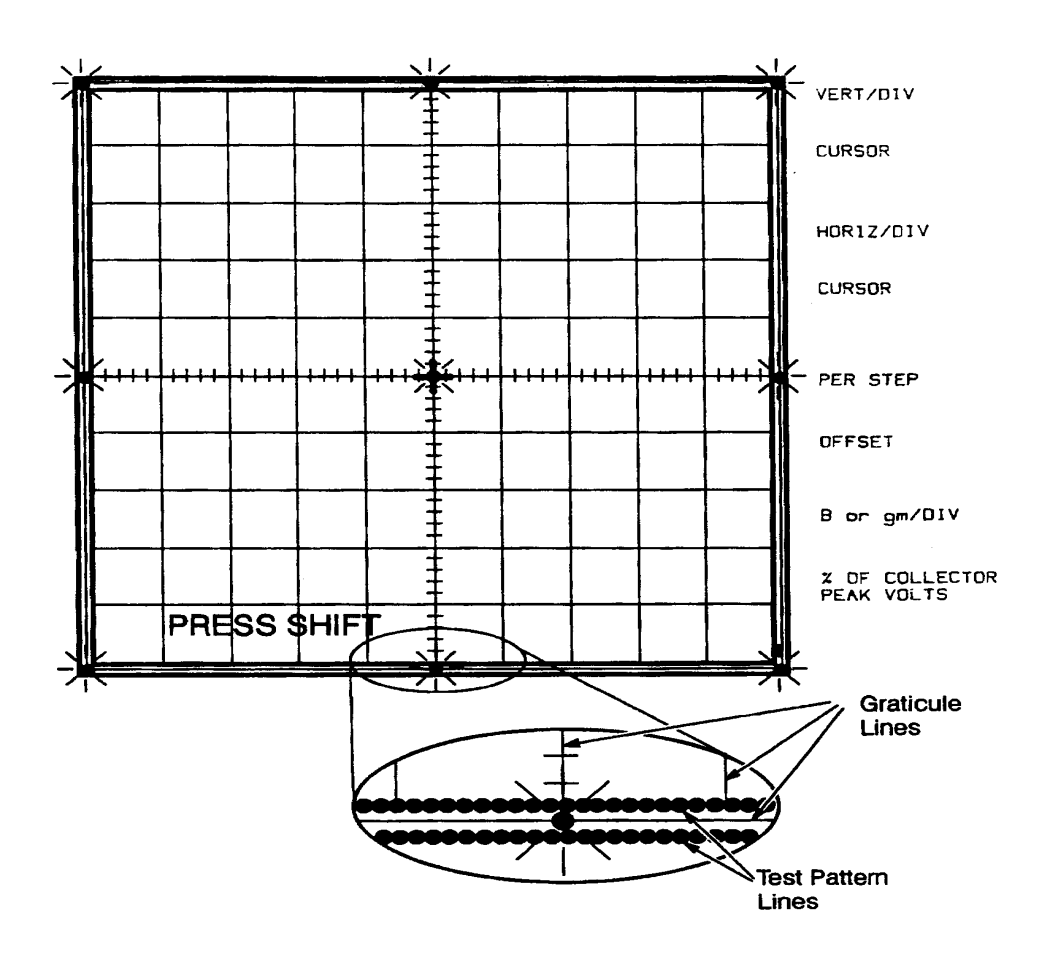

Figure C-1: Display quality test pattern

Key struck status test. The 371B executes this test. If an error is found, the error message is displayed on the CRT, pressing SHIFT button exists this routine.

Power Fail Interrupt. When the CPU detects power fail, the memory index LED displays 98, and the 371B shuts down with collector supply disabled. The POWER FAILED message will be appeared. The 371B will be disabled until power on.

**CPU wait Interrupt.** When the CPU detects acquisition timeout, the memory index LED blinks with 0 and 6, the 371B shuts down with collector supply disabled. The CPU WAIT ERROR message will be appeared.

Table C–1 shows the Power on System Error Messages displayed on the memory index display.

| <b>Display</b> | <b>Description</b>                                   |
|----------------|------------------------------------------------------|
| $0/1$ (blink)  | Boot ROM error (e.g., misinsertion)                  |
| $0/2$ (blink)  | System RAM error (e.g., bus shorted)                 |
| $0/3$ (blink)  | Display RAM Read/Write error (e.g., bus shorted)     |
| $0/4$ (blink)  | Acquisition RAM Read/Write error (e.g., bus shorted) |
| $0/5$ (blink)  | Flash ROM checkSum error (e.g., bus shorted)         |
| 0/99 (blink)   | Lithium battery is low (warning)                     |

Table C-1: Power-on System Error Messages

### **User Initiated Diagnostic Routine**

Simultaneously pressing the SHIFT and NON STORE buttons enters the user-initiated diagnostic routine. This routine displays a message that corresponds to the front panel control that you have just operated. Thus, you can determine if the front panel controls are operating normally. Table C–2 lists the controls and the corresponding messages. To exit this routine, press both the SHIFT button and NON STORE button again.

| <b>Control</b>            | <b>Message</b>     |
|---------------------------|--------------------|
| <b>Display SAVE</b>       | <b>SAVE</b>        |
| <b>Display RECALL</b>     | <b>RECALL</b>      |
| MEMORY up                 | MEMORY up          |
| <b>MEMORY</b> down        | <b>MEMORY</b> down |
| <b>Display NON STORE</b>  | <b>NON STORE</b>   |
| <b>Display STORE</b>      | <b>STORE</b>       |
| <b>Display REF</b>        | <b>REF</b>         |
| <b>Display VIEW</b>       | <b>VIEW</b>        |
| <b>Display ENTER</b>      | <b>ENTER</b>       |
| <b>Display INVERT</b>     | <b>INVERT</b>      |
| <b>Measurement REPEAT</b> | <b>REPEAT</b>      |
| <b>Measurement SINGLE</b> | <b>SINGLE</b>      |

Table C-2: Front Panel Control Identification

| <b>Control</b>                       | <b>Message</b>          |
|--------------------------------------|-------------------------|
| <b>Measurement SWEEP</b>             | <b>SWEEP</b>            |
| <b>GPIB RESET TO LOCAL</b>           | <b>RESET TO LOCAL</b>   |
| <b>GPIB USER REQUEST</b>             | <b>USER REQUEST</b>     |
| <b>HARD COPY</b>                     | <b>HARD COPY</b>        |
|                                      |                         |
| <b>CURSOR Mode up</b>                | <b>CURSOR MODE up</b>   |
| <b>CURSOR Mode down</b>              | <b>CURSOR MODE down</b> |
| <b>CURSOR LEFT ARROW</b>             | <b>CURSOR left</b>      |
| <b>CURSOR RIGHT ARROW</b>            | <b>CURSOR</b> right     |
| <b>CURSOR UP ARROW</b>               | <b>CURSOR up</b>        |
| <b>CURSOR DOWN ARROW</b>             | <b>CURSOR</b> down      |
| <b>CURSOR SHIFT</b>                  | <b>SHIFT</b>            |
| <b>Collector Supply POLARITY</b>     | <b>POLARITY</b>         |
| <b>MAX PEAK POWER WATTS 3 KW</b>     | 3 KW                    |
| MAX PEAK POWER WATTS 300 W           | 300W                    |
| <b>MAX PEAK POWER WATTS 30 W</b>     | 30 W                    |
| <b>MAX PEAK POWER WATTS 3 W</b>      | 3 W                     |
| Step Generator POLARITY INVERT       | <b>STEP INVERT</b>      |
| <b>Step Generator CURRENT SOURCE</b> | <b>CURRENT</b>          |
| <b>Step Generator VOLTAGE SOURCE</b> | <b>VOLTAGE</b>          |
| <b>NUMBER OF STEPS up</b>            | # OF STEPS up           |
| <b>NUMBER OF STEPS down</b>          | # OF STEPS down         |
| Step Generator OFFSET INCR           | OFFSET up               |
| <b>Step Generator OFFSET DECR</b>    | OFFSET down             |
| <b>Step Generator MULTI .1X</b>      | <b>STEP MULT</b>        |
| <b>VERTICAL CURRENT/DIV</b>          | VERTICAL XX (0 - 16)    |
| <b>HORIZONTAL VOLTS/DIV</b>          | HORIZONTAL XX (0 - 16)  |
| STEP/OFFSET AMPLITUDE                | STEP AMP XX (0 - 16)    |
| <b>VARIABLE COLLECTOR SUPPLY</b>     | VARIABLE XX (0 - 25)    |
| HIGH CURRENT OUTPUT: ON              | H.C. ENABLED            |
| <b>HIGH CURRENT OUTPUT: OFF</b>      | H.C. DISABLED           |
| HIGH VOLTAGE OUTPUT: ON              | H.V. ENABLED            |
| <b>HIGH VOLTAGE OUTPUT: OFF</b>      | H.V. DISABLED           |
| <b>INTERLOCK: ON</b>                 | <b>INTERLOCK ON</b>     |

Table C-2: Front Panel Control Identification (Cont.)

| <b>Control</b>           | <b>Message</b>                                         |
|--------------------------|--------------------------------------------------------|
| <b>INTERLOCK: OFF</b>    | I INTERLOCK OFF                                        |
| <b>GPIB ADDRESS/TERM</b> | l GPIB: n.term<br>$(n: 0 - 31, term = [EOI or LF/EOI]$ |

Table C-2: Front Panel Control Identification (Cont.)

#### The GPIB TEST? command initiates the 371B system ROMs and RAMs diagnostic routine. The 371B responds to this command by returning system ROM and RAM information to the controller as follows: **GPIB Diagnostic Routine**

TEST ROM:000X, RAM:YYYY

# **Messages**

The following is an alphabetical listing of 371B messages that can be displayed in the error message area of the display graticule.

Refer to Table C-1 and C-2 in Appendix C: Diagnostics for power-up system error messages and user-initiated push button messages.

| <b>Message</b>        | <b>Description</b>                                                                                                    |
|-----------------------|----------------------------------------------------------------------------------------------------|
| <b>CHECKSUM ERROR</b> | Checksum error occurred in the mass storage system COL.<br>RECOVERED is displayed. If the error persists, contact the<br>qualified service person or the nearest Tektronix field service<br>representative. |
| <b>COL. FUSE BLOW</b> | The collector supply fuse on the rear panel is blown.                                                                                                    |
| COL. OVERHEAT         | Series resistor (collector supply) overheat problem. Wait for COL.<br>RECOVERED message. If the error persists, contact the nearest<br>Tektronix field service representative.                              |
| <b>COL. RECOVERED</b> | The collector supply is recovered.                                                                                                    |
| <b>COPY CANCELED</b>  | Copy mode is canceled.                                                                                                    |
| <b>COPY COMPLETE</b>  | Data copying between floppy disk and non-volatile memory is<br>completed.                                                                                                    |
| <b>COPYING CURVES</b> | Characteristic curves are being copied.                                                                                                    |
| <b>COPYING SETUPS</b> | Front-panel setups are being copied.                                                                                                    |
| <b>CPU WAIT ERROR</b> | Internal control hardware errors. If the error persists, contact a<br>qualified service person or the nearest Tektronix field service<br>representative.                                                    |
| <b>DISK FULL</b>      | There is no more room to write data on the disk.                                                                                                    |
| <b>ENTER COMPLETE</b> | The displayed curve is saved in the mass storage memory.                                                                                                    |
| <b>ERASE CANCELED</b> | Erasing the non-volatile memory is canceled.                                                                                                    |
| <b>ERASE COMPLETE</b> | The non-volatile memory is erased.                                                                                                    |
| <b>FD DATA EMPTY</b>  | Floppy disk has no data in the file specified by the memory<br>location number.                                                                                                    |
| FD NOT READY          | The floppy disk drive is not ready or floppy disk is not installed.                                                                                                    |
| <b>FORMAT ABORTED</b> | Disk format is aborted.                                                                                                    |
| <b>FORMAT END</b>     | Disk formatting is complete.                                                                                                    |

Table C-3: Messages

| <b>Message</b>        | <b>Description</b>                                                                                                    |
|-----------------------|----------------------------------------------------------------------------------------------------|
| <b>FORMAT ERROR</b>   | Floppy disk system internal error. To determine whether FD the                                                                                                    |
| <b>FAULT</b>          | problem is in the floppy disk or in the disk drive, try a new disk.<br>Attempt to save or recall a waveform or a setting. If the disk drive                                                                                                    |
| FD READ ERROR         | is at fault, contact the nearest Tektronix field service<br>representative. However, you can still use the 371B, although<br>internal floppy disk functions cannot be used.                                                                                  |
| <b>FD SEEK ERROR</b>  |                                                                                                    |
| FD WRITE ERROR        |                                                                                                    |
| H.C. DISABLED         | HIGH CURRENT breaker is set to the DISABLED position.                                                                                                    |
| H.C. ENABLED          | HIGH CURRENT breaker is set to the ENABLED position.                                                                                                    |
| H.C. UNMATCH          | HIGH CURRENT breaker setting does not conform to saved<br>setting at recall. Set the HIGH CURRENT breaker to conform with<br>the save setting.                                                                                                    |
| <b>H.V/C UNMATCH</b>  | HIGH VOLTAGE breaker and HIGH CURRENT breaker setting do<br>not conform to saved setting at recall. Set the HIGH VOLTAGE<br>breaker and HIGH CURRENT breaker to conform to saved setting<br>at recall.                                                       |
| H.V. DISABLED         | HIGH VOLTAGE breaker is set to the DISABLED position.                                                                                                    |
| H.V. ENABLED          | HIGH VOLTAGE breaker is set to the ENABLED position.                                                                                                    |
| <b>H.V. UNMATCH</b>   | HIGH VOLTAGE breaker setting does not conform to saved<br>setting at recall. Set the HIGH VOLTAGE breaker to conform with<br>the saved setting.                                                                                                    |
| <b>INTERLOCK FAIL</b> | Interlock system internal error. Contact the nearest Tektronix field<br>service representative.                                                                                                    |
| <b>INVALID DATA</b>   | The data in the file specified by the memory location number is<br>not valid.                                                                                                    |
| <b>NOW FORMATTING</b> | The disk drive is formatting the disk.                                                                                                    |
| <b>NVM DATA EMPTY</b> | Non-volatile memory has no data in the location specified by the<br>memory location number.                                                                                                    |
| NVM R/W ERROR         | Non-volatile memory errors. Attempt to save or recall a waveform<br>or a setting. If the error message persists, contact a Tektronix field<br>representative. The 371B can still be used, although internal<br>non-volatile memory functions cannot be used. |
| OPERATION ERR.        | Operation error.                                                                                                    |
| PLL UNLOCK            | PLL(phaselocked loop) unlock.                                                                                                    |
| <b>PLOT ABORTED</b>   | Plotter output is aborted.                                                                                                    |
| PLOT COMPLETE         | Plotter output complete.                                                                                                    |
| PLOT START            | Plotter output is started.                                                                                                    |
| <b>SAVE COMPLETE</b>  | The current front-panel setting is saved in mass storage.                                                                                                    |
| <b>SELFTEST PASS</b>  | The 371B power-up diagnostic tests were successful.                                                                                                    |

Table C-3: Messages (Cont.)

| <b>Message</b>        | <b>Description</b>                                                                                                    |
|-----------------------|----------------------------------------------------------------------------------------------------|
| <b>SELFTEST START</b> | The 371B has initiated the power-up diagnostic tests.                                                                                                    |
| S.G. DISABLED         | The step generator is disabled. Wait until the message S.G.<br>RECOVERED is displayed. If the error persists, contact the<br>nearest Tektronix field service representative. |
| S.G. RECOVERED        | The step generator is recovered.                                                                                                    |
| <b>SWEEP COMPLETE</b> | The waveform display in the sweep mode is completed.                                                                                                    |
| <b>TEXT CANCELED</b>  | Text edit mode is canceled; all text entered is lost.                                                                                                    |
| <b>TEXT EDIT MODE</b> | Text can be entered on the CRT using the cursor position<br>buttons(up, down, left, right).                                                                                  |
| <b>WRITE PROTECT</b>  | The floppy disk is write protected. Set the disk write protect tab to<br>the write enable position.                                                                          |

Table C-3: Messages (Cont.)

# **Appendix D: Inspection and Cleaning**

Inspect and clean the instrument as often as operating conditions require. The collection of dirt can cause instrument overheating and breakdown. Dirt acts as an insulating blanket, preventing efficient heat dissipation. Dirt also provides an electrical conduction path that can cause an instrument failure, especially under high-humidity conditions.

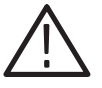

CAUTION. To prevent damage avoid the use of chemical cleaning agents that *might damage the plastics used in this instrument. Use only deionized water when cleaning the menu buttons or front-panel buttons. Use a ethyl alcohol solution as a cleaner and rinse with deionized water.* 

*Avoid the use of high pressure compressed air when cleaning dust from the interior of this instrument. (High pressure air can cause ESD.) Instead, use low pressure compressed air (about 9 psi).*

Using Table D–1 as a guide, inspect the outside of the instrument for damage, wear, and missing parts. You should thoroughly check instruments that appear to have been dropped or otherwise abused to verify correct operation and performance. Immediately repair defects that could cause personal injury or lead to further damage to the instrument. **Inspection — Exterior** 

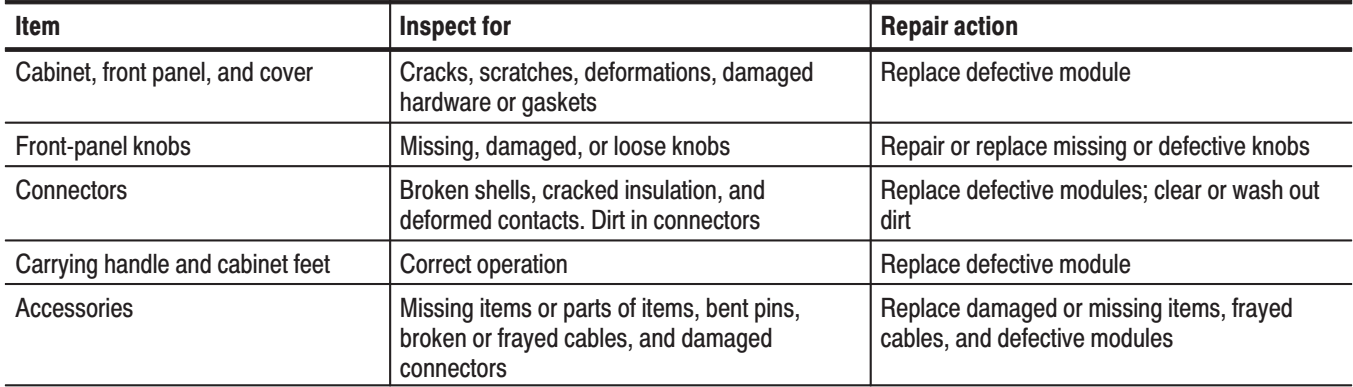

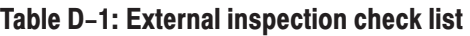

### **Cleaning Procedure -Exterior**

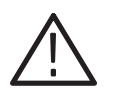

WARNING. To avoid injury or death, unplug the power cord from line voltage *before cleaning the instrument. To avoid getting moisture inside the instrument during external cleaning, use only enough liquid to dampen the cloth or applicator.*

- **1.** Remove loose dust on the outside of the instrument with a lint-free cloth.
- **2.** Remove remaining dirt with a lint free cloth dampened in a general purpose detergent-and-water solution. Do not use abrasive cleaners.
- **3.** Clean the monitor screen with a lint-free cloth dampened with either ethyl alcohol or, preferably, a gentle, general purpose detergent-and-water solution.

#### **Cleaning the Instrument Interior**

Only qualified personnel should access the inside of the 371B Programmable High Power Curve Tracer for inspection and cleaning, refer to the Maintenance section in the 371B Programmable High Power Curve Tracer service manual.

# **Index**

F

# **Index**

# A

Address, Tektronix, 5 ac input, 2–24 accessories optional, B–2 recommended, B–3 standard, B–2

## B

BGM? query, 4–47 bmp file, 3–15

# C

cleaning, D–1 cleaning, exterior, D–2 Cleaning the Instrument Interior, D–2 collector supply, 2–37 COLLECTOR SUPPLY circuit breakers, 2–21 Contacting Tektronix, 5 cooling clearance, A–10 copy FD to NVM, 2–55 NVM to FD, 2–56 CSOut? query, 4–39 CSPol command, 4–40 CSPol? query, 4–41 csv file, 3–15 CURRENT button, 2–15 cursor, 2–47 dot, 2–48 f line, 2–48 window, 2–47 CURSor command, 4–52 cursor controls, 2–11 CURve command, 4–93 CURve? query, 4–94

# D

date and time, 3–5 DEBug command, 4–68 DEBug? query, 4–69 default settings, 3–3 device connection, 2–32 directory, 2–52

display store, 2–45 view, 2–45 DISplay command, 4–60 display mode, 2–45 non–store, 2–45 DISplay? query, 4–61 DOT command, 4–53 dot cursor, 2–48 DOT? query, 4–54

# E

ENTer command, 4–62 ENTER/TEXT button, 2–8 EVEnt? query, 4–84 exercise bipolar transistor measurement, 3–25 diode measurement, 3–18 display calibration, 3–6 display control, 3–4 power MOSFET measurement, 3–37 save/recall setups, 3–7 text edit, 3–11 vertical/horizontal controls, 3–8

# F

f line cursor, 2–48 file directory, 2–52 floppy disk, 2–58 format, 3–12 floppy disk drive, 2–20 FOCUS knob, 2–3

# G

diagnostics, C–6 power-up, C–1 user initiated, C–4 GPIB command reference, 4–33 communication protocol, 4–2 data storage and data transfer, 4–19 device dependent messages, 4–9 GPIB cable, 4–13 instrument setup, 4–17 interface messages, 4–7

loading data from the controller, 4–23 message format, 4–24 moving waveform to the controller, 4–21 power up, 4–14 sending commands, 4–15 sending queries, 4–16 service requests, 4–100 setting the bus address, 4–11 GPIB TERMINATOR and ADDRESS switch, 2–23 GRAT ILLUM knob, 2–3 GROUND CONNECTOR, 2–2

# н

hardcopy, 3–15 HARDCOPY/BMP FILE button, 2–20 HELp? query, 4–70 HORiz command, 4–63 HORiz? query, 4–64 HORIZONTAL VOLTS/DIV control, 2–9

# L

ID? query, 4–71 IEEE STD 488 PORT, 2–23 INIt command, 4–72 initial inspection, 1–6 inspection, D–1 inspection and cleaning, compressed air, D–1 installation, 1–6 interface characteristics, A–14 INVERT button, 2–9, 2–14

# L

LINe command, 4–55 line fuse, 2–23 LINe? query, 4–56 LOOPING COMPENSATION control, 2–18

## M

MEAsure command, 4–76 MEAsure? query, 4–77 measurement repeat mode, 2–39 single mode, 2–40 sweep mode, 2–40 measurement concepts, 1–5 measurement mode, 2–39 memory, 2–50

directory, 3–14 messages, C–7

# N

NON STORE button, 2–7 NON STORE/STORE/VIEW knob, 2–3 non volatile memory, 2–55, 2–56 erase, 2–57, 3–14 NUMBER OF STEPS button, 2–15

# O

OFFSET button, 2–15 OPC command, 4–85 OPC? query, 4–86 options, B–1 OUTPUT ENABLED indicator, 2–21 OUTput? query, 4–78

# P

patch cords, 1–3, 2–35 PEAK POWER WATTS buttons, 2–18 Phone number, Tektronix, 5 physical specification, A–9 PKPower command, 4–42 PKPower? query, 4–43 PLOt command, 4–79 POLARITY button, 2–17 POSITION knob, 2–3 POWER button, 2–2 power cord, 1–9 power source, specification, A–9 printer, B–3 PRINTER interface port, 2–23 product description, 1–1 Product support, contact information, 5 PSTatus? query, 4–80

## R

rackmount, 1–2, B–2 readout, 2–28 message area, 2–28 setup area, 2–28 setup/curve id area, 2–29 text area, 2–28 REAdout? query, 4–48 READOUT/CURSOR knob, 2–3 RECall command, 4–81

RECALL/DIRECTORY button, 2–4 readout, 2–42 curve display area, 2–43 curve setup area, 2–42 REF knob, 2–3 REF/CAL OFF button, 2–8 reference display mode, 2–46 repacking for shipment, 1–13 REPEAT button, 2–5 RESET TO LOCAL/ADDR button, 2–19 RQS command, 4–87 RQS? query, 4–88

# S

save and recall curve, 2–54 settings, 2–53 SAVe command, 4–82 SAVE/FORMAT button, 2–4 Service support, contact information, 5 SET? query, 4–73 SHIFT button, 2–13 SINGLE button, 2–5 specification, A–1 certifications and compliances, A–12 collector supply, A–1 cooling clearance, A–10 CRT and readout, A–8 digital storage acquisition, A–6 environmental, A–10 horizontal deflection, A–6 installation category and pollution degree, A–13 performance conditions, A–1 physical, A–9 power requirements, A–9 power source, A–9 step generator, A–3 surge current, A–9 vertical deflection system, A–6 step generator, 2–38 STEP MULTI .1X/DISABLED button, 2–15 STEP/OFFSET AMPLITUDE control, 2–16 storage, 2–50 STORE/CAL FULL button, 2–7 STPgen command, 4–90

STPgen? query, 4–91 SWEEP button, 2–6

# Т

Technical support, contact information, 5 Tektronix, contacting, 5 test adapters, 1–3, 2–33 test fixture, 2–25 interlock, 1–4 test fixture connector, 2–22 test fixture unit, 1–3 TESt? query, 4–74 TEXt command, 4–49 text editing, 2–48 TEXt? query, 4–50 TRACE ROTATION control, 2–3

# U

USER REQUEST/ID button, 2–20 URL, Tektronix, 5

# $\mathbf v$

VARIABLE knob, 2–18 VCSpply command, 4–44 VCSpply? query, 4–45 VERt command, 4–65 VERt? query, 4–66 VERTICAL CURRENT/DIV control, 2–9 VIEW/CAL ZERO button, 2–8 VOLTAGE button, 2–15

### W

WAVfrm? query, 4–95 Web site address, Tektronix, 5 WFMpre command, 4–96 WFMpre NR.PT command, 4–98 WFMpre? NR.PT query, 4–99 WFMpre? query, 4–97 WINdow command, 4–57 window cursor, 2–47 WINdow? query, 4–58

Index